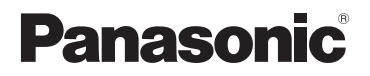

## **Istruzioni d'uso per le funzioni avanzate**

## Fotocamera digitale

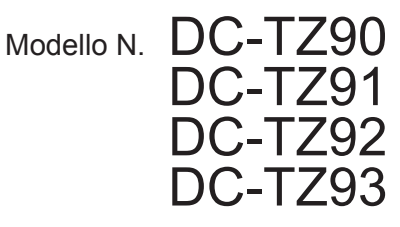

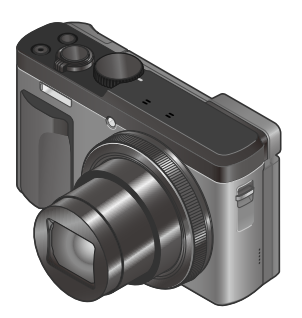

# LUMIX

Leggere attentamente queste istruzioni prima di utilizzare il presente prodotto, e conservare questo manuale per usi futuri.

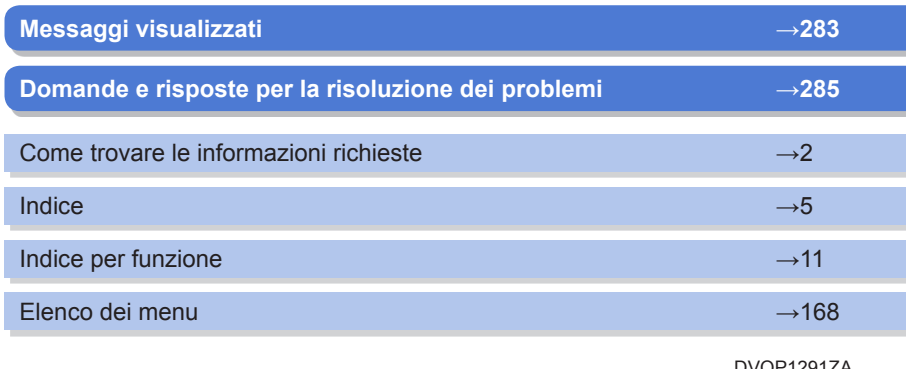

DVQP1291ZA M0517KZ0

### <span id="page-1-1"></span><span id="page-1-0"></span>**Come trovare le informazioni richieste**

In queste "Istruzioni d'uso per le funzioni avanzate", è possibile trovare le informazioni richieste nelle pagine seguenti.

Facendo clic su un numero di pagina, è possibile saltare alla pagina collegata e trovare rapidamente le informazioni.

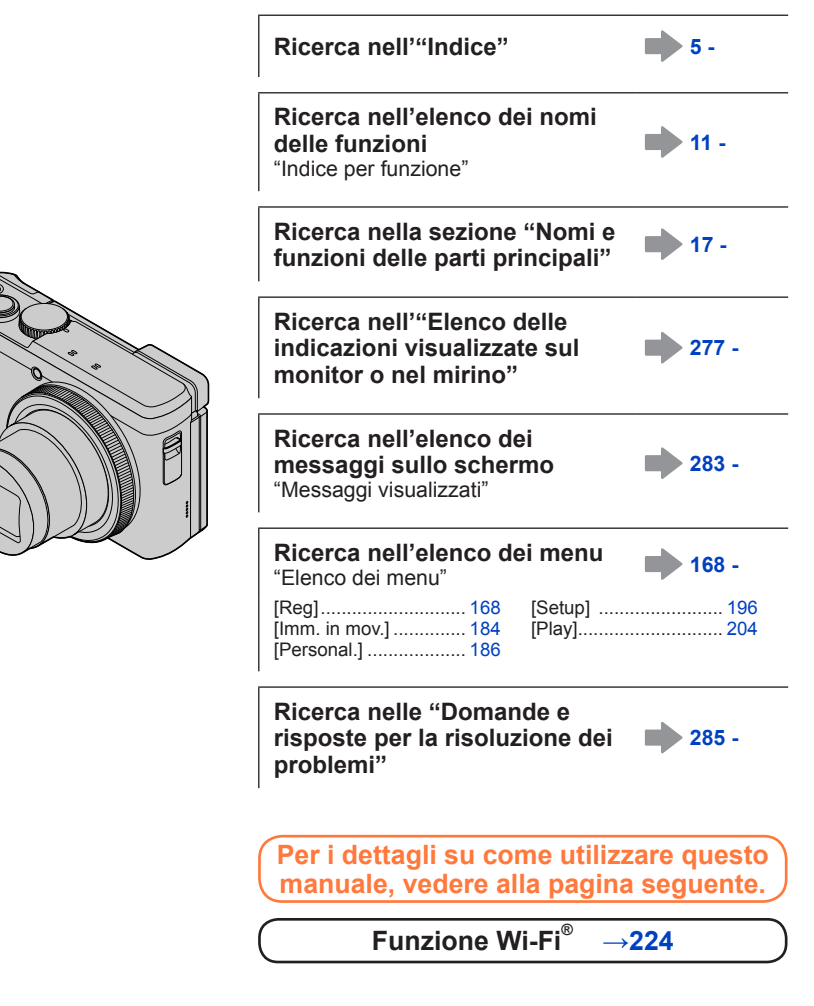

2

#### <span id="page-2-0"></span>**Icone della modalità di registrazione**

### **Modalità di registrazione: http://default.org/community/finalterals/default.org/**

Nelle modalità di registrazione che mostrano icone in nero, è possibile selezionare ed eseguire i menu e le funzioni indicati.

 $\widehat{\mathsf{C}}$  (Modalità Personalizzata) ha funzioni diverse a seconda della modalità di registrazione in cui è registrata.

• Fare clic su un riferimento incrociato nel testo per saltare alla pagina corrispondente.

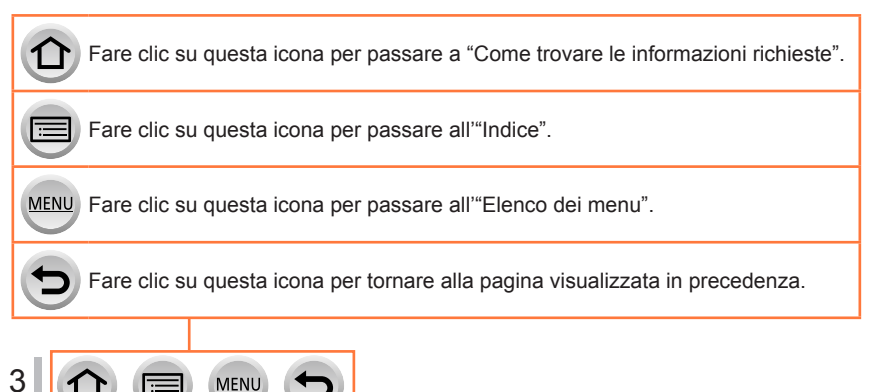

### ■**Informazioni relative ai simboli nel testo**

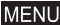

Indica che è possibile impostare il menu premendo il pulsante [MENU/SET].

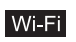

Indica che è possibile effettuare l'impostazione del Wi-Fi premendo il pulsante [Wi-Fi].

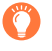

Suggerimenti per l'uso avanzato e indicazioni per la registrazione.

(→00) Indica la pagina di riferimento. Fare clic per accedere alla pagina corrispondente.

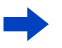

Fare clic per visualizzare la descrizione alla pagina successiva.

Le procedure di impostazione delle voci di menu sono descritte nel modo seguente: Esempio: Per cambiare l'impostazione della funzione [Qualità] su [...] nel menu [Reg]  $MENU \rightarrow \bullet$  [Reg]  $\rightarrow$  [Qualità]  $\rightarrow$  [ $\cdot$ ]

- Nelle presenti istruzioni per l'uso, le direzioni dei pulsanti dei cursori su, qiù, sinistra e destra vengono espresse come  $\blacktriangle \blacktriangledown \blacktriangle \blacktriangleright$ .
- Le operazioni con la ghiera, i selettori e le leve sono illustrate di seguito.

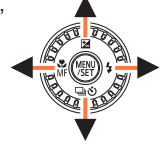

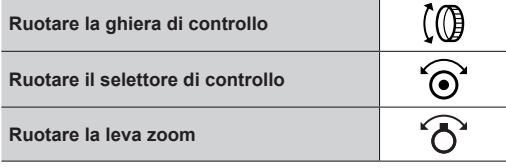

### <span id="page-4-0"></span>**Indice**

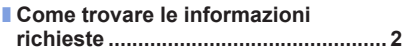

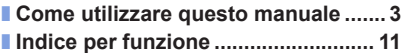

### **[Prima dell'uso](#page-13-0)**

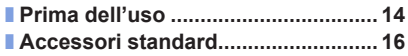

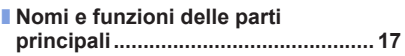

### **[Preparativi](#page-18-0)**

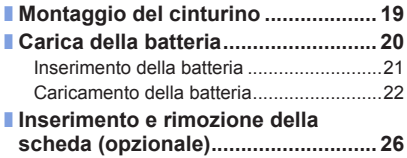

#### ■ **[Informazioni sulla scheda ................](#page-26-0) 27** [Formattazione della scheda](#page-27-0)  [\(inizializzazione\) ........................................28](#page-27-0) [Capacità di registrazione stimata \(numero](#page-27-0)  [di immagini/tempo di registrazione\) ...........28](#page-27-0) ■ **[Impostazione dell'orologio ..............](#page-29-0) 30** [Modifica delle impostazioni relative all'ora ...31](#page-30-0)

### **[Operazioni di base](#page-31-0)**

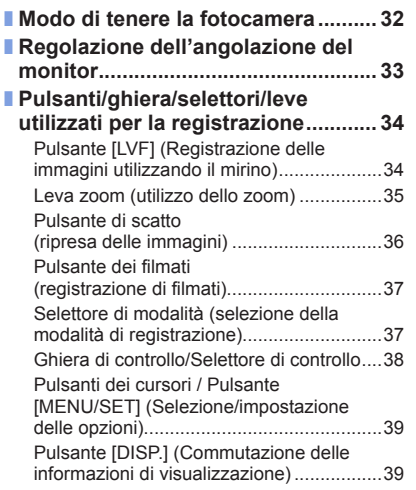

MENU

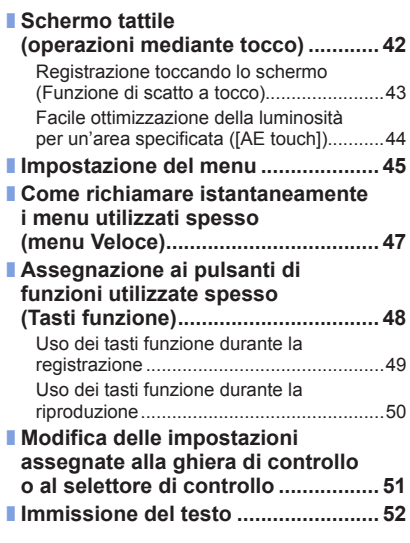

5

### **[Modalità di registrazione](#page-52-0)**

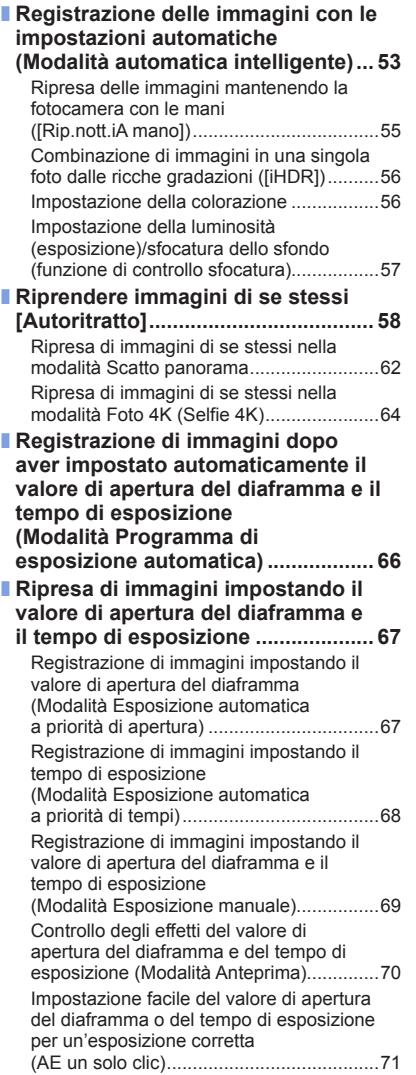

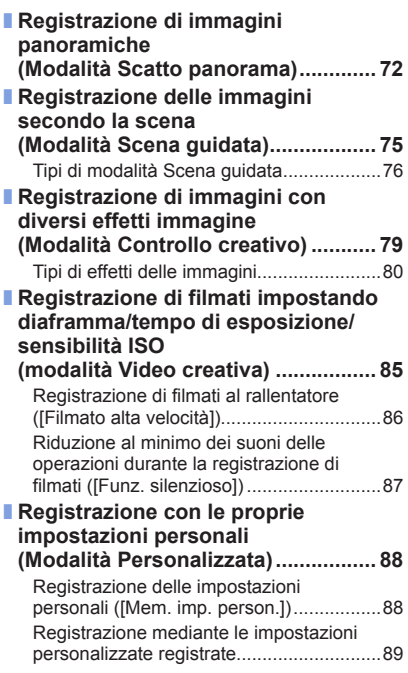

 $\left( \biguplus \right)$ 

### **[Impostazioni relative a messa a fuoco, luminosità \(esposizione\) e](#page-89-0)  [tonalità del colore](#page-89-0)**

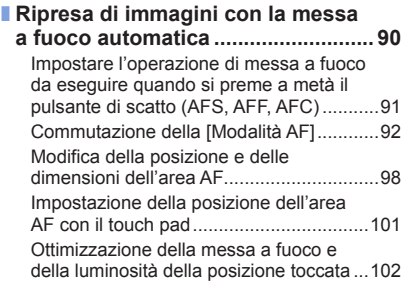

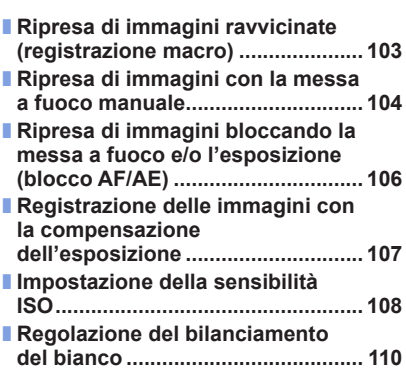

### **[Impostazioni relative alle foto 4K e all'avanzamento](#page-113-0)**

■ **Registrazione con la funzione Foto [4K e selezione delle immagini da](#page-113-0)  [salvare ..............................................](#page-113-0) 114** [Registrazione con la funzione Foto 4K ....](#page-113-0) 114 Selezione e salvataggio di immagini [da file di scatti a raffica 4K .......................](#page-116-0) 117 [Note sulla funzione foto formato 4K ........121](#page-120-0) ■ **[Regolazione della messa a fuoco](#page-123-0)  [dopo la registrazione](#page-123-0)  [\(\[Post Focus\]/\[Focus Stacking\]\) ....](#page-123-0) 124** [Registrazione utilizzando la funzione](#page-123-0)  [\[Post Focus\] .............................................124](#page-123-0) [Selezionare il punto di messa a fuoco e](#page-125-0)  [salvare l'immagine \(\[Post Focus\]\)............126](#page-125-0) [Selezione della gamma di messa a](#page-126-0)  [fuoco da combinare e creazione di una](#page-126-0)  singola immagine ([Focus Stacking]).......127 [Note sulle funzioni \[Post Focus\]/](#page-127-0)  [\[Focus Stacking\] ......................................128](#page-127-0)

**MEN** 

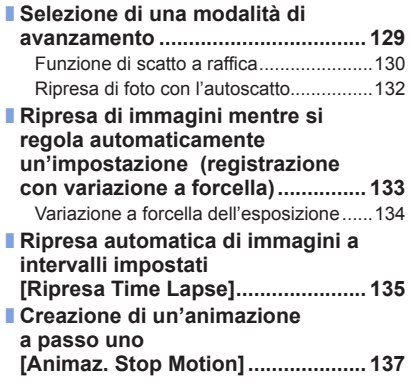

### **[Stabilizzatore, zoom e flash](#page-139-0)**

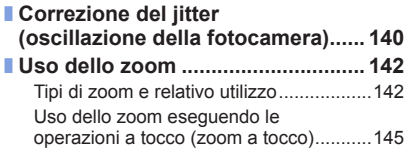

■ **[Ripresa di immagini con il flash ....](#page-145-0) 146** [Modifica della modalità del flash ..............146](#page-145-0) [Regolazione della luce emessa dal](#page-147-0)  [flash .........................................................148](#page-147-0)

### **[Registrazione di filmati](#page-148-0)**

#### ■ **[Registrazione di filmati/filmati in](#page-148-0)  [formato 4K .......................................](#page-148-0) 149**

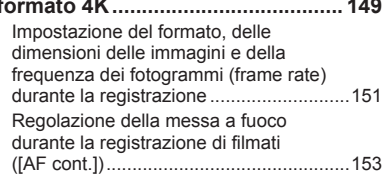

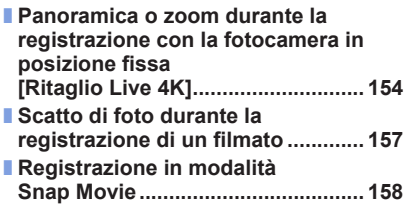

### **[Riproduzione e modifica delle immagini](#page-160-0)**

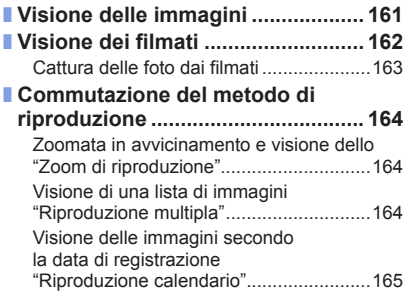

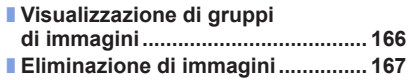

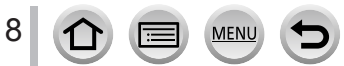

### **[Uso delle funzioni dei menu](#page-167-2)**

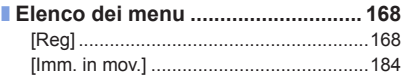

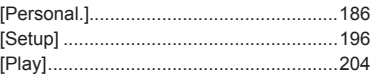

### **[Wi-Fi](#page-223-1)**

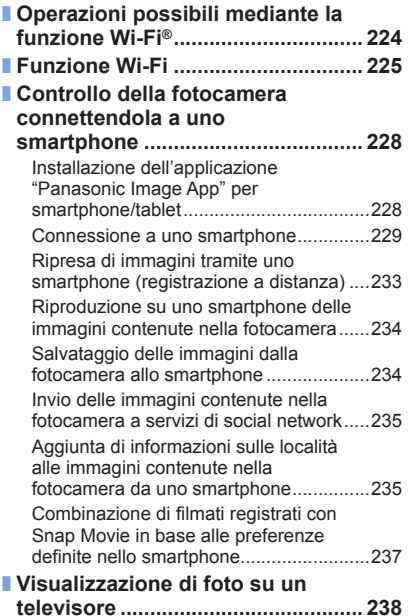

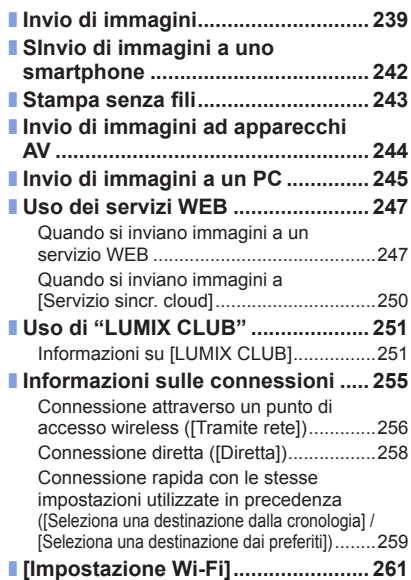

### **[Collegamento ad altri dispositivi](#page-261-0)**

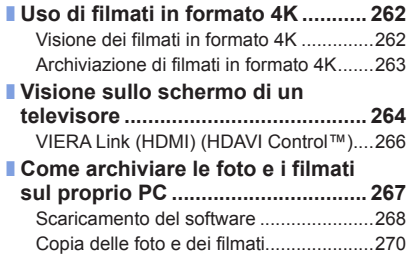

■ **[Archiviazione nel registratore](#page-271-0)  [delle foto e dei filmati registrati .....](#page-271-0) 272**

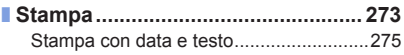

### **[Varie](#page-275-0)**

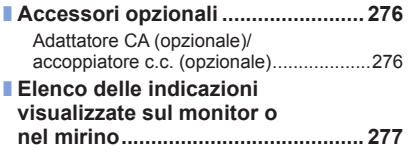

- **[Messaggi visualizzati ......................](#page-282-1) 283**
- **[Domande e risposte per la](#page-284-1)**
- **[risoluzione dei problemi .................](#page-284-1) 285**
- **[Precauzioni e note per l'uso ..........](#page-293-0) 294**

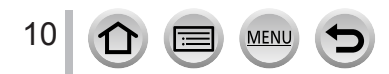

<span id="page-10-1"></span><span id="page-10-0"></span>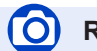

### **Registrazione**

### **Registrazione**

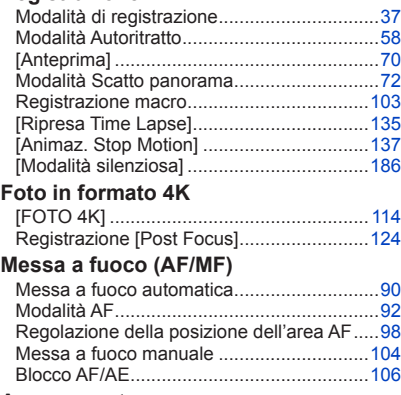

#### **Avanzamento**

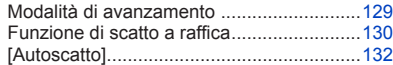

### **Esposizione**

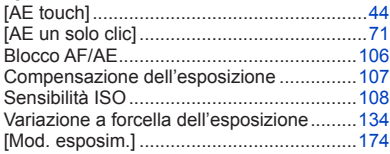

### **Qualità dell'immagine e tonalità del**

#### **colore**

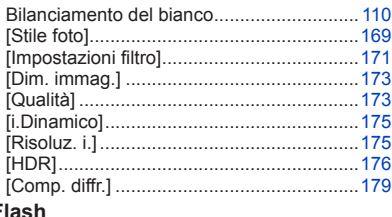

### **Flash**

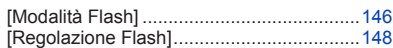

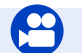

### **Filmato**

#### **Filmato**

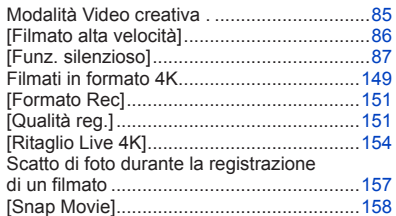

MENU

Œ

### **Audio**

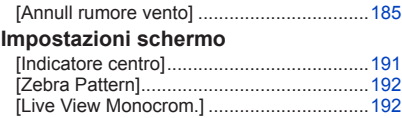

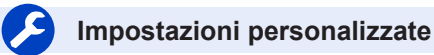

#### **Impostazioni di base**

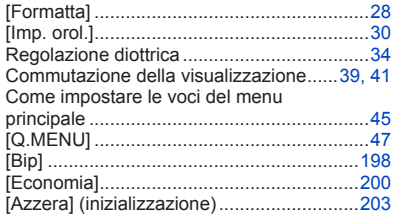

#### **Personalizzazione**

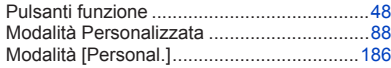

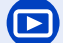

### **Riproduzione**

#### **Riproduzione**

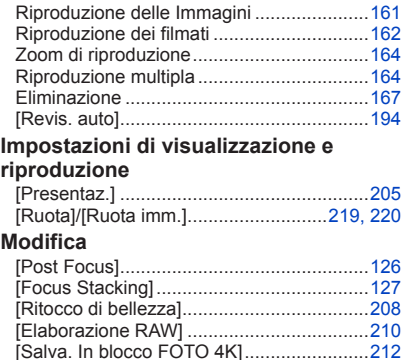

[Composizione luce] ...................................[213](#page-212-0) [Cancellare ritocco] .....................................[214](#page-213-0) [Mod. dim.] ..................................................[218](#page-217-0) [Rifil.] ...........................................................[219](#page-218-1)

### **Aggiunta di informazioni**

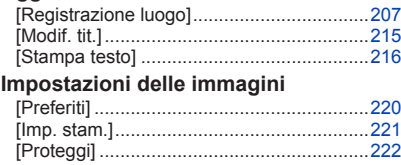

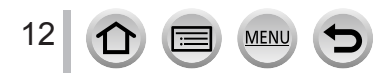

## **Wi-Fi**

#### **Connessione**

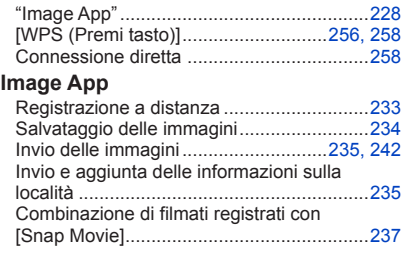

### **In combinazione con altri dispositivi**

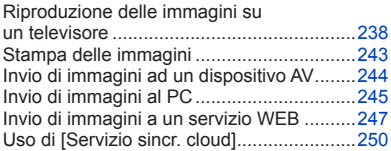

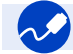

### **Collegamento ad altri dispositivi**

#### **PC**

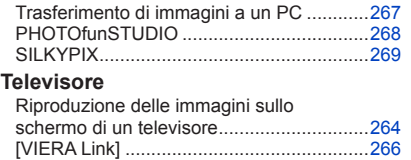

#### **Registratore**

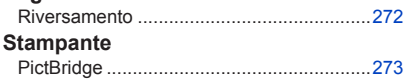

### <span id="page-13-0"></span>**Prima dell'uso**

#### ■**Trattamento della fotocamera**

#### **Evitare che la fotocamera subisca eccessive vibrazioni, sollecitazioni o pressioni.**

- ●Evitare di utilizzare la fotocamera nelle condizioni seguenti, che potrebbero danneggiare l'obiettivo, il monitor, il mirino o il corpo stesso della fotocamera. Ciò potrebbe anche causare un malfunzionamento della fotocamera o impedire la registrazione.
	- Far cadere o sbattere la fotocamera contro una superficie dura
	- Sedersi con la fotocamera nella tasca dei pantaloni, oppure inserirla forzatamente nella borsa già piena
	- Aggiungere accessori alla tracolla della fotocamera
	- Premere con forza eccessiva sull'obiettivo o sul monitor

#### **La fotocamera non è resistente alla polvere e agli spruzzi, e non è impermeabile all'acqua.**

#### **Evitare di usare la fotocamera in luoghi dove c'è eccessiva polvere o sabbia, o dove l'acqua potrebbe venire a contatto con la fotocamera.**

- ●Evitare di usare la fotocamera nelle condizioni seguenti, che presentano il rischio che sabbia, acqua o sostanze estranee penetrino nella fotocamera attraverso l'obiettivo o le aperture intorno ai pulsanti. Fare particolarmente attenzione, poiché queste condizioni potrebbero danneggiare la fotocamera, e danni di questo tipo potrebbero essere irreparabili.
	- In luoghi dove c'è eccessiva polvere o sabbia
	- Sotto la pioggia o sulla spiaggia, dove la fotocamera potrebbe essere esposta all'acqua

#### ■ Condensa (quando l'obiettivo, il monitor o il mirino sono appannati)

- ●Si potrebbe formare della condensa quando la fotocamera viene esposta a improvvisi sbalzi di temperatura o umidità. Evitare queste condizioni che potrebbero sporcare l'obiettivo, il monitor o il mirino, causare muffa o danneggiare la fotocamera.
- ●Se si forma della condensa, spegnere la fotocamera e aspettare circa due ore prima di usarla. L'appannamento si dissolve spontaneamente quando la fotocamera si adatta alla temperatura circostante.

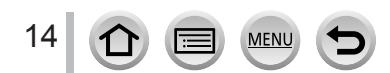

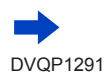

#### ■ Registrare sempre prima una immagine di prova

Prima di eventi importanti nei quali si usa la fotocamera (come, per esempio, ai matrimoni), registrare sempre una immagine di prova per accertarsi che le immagini e il suono vengano registrati correttamente.

#### ■ Non viene provvisto alcun risarcimento per le immagini non riuscite

Non c'è alcun risarcimento per le immagini non riuscite se dei problemi tecnici della fotocamera o della scheda impediscono la registrazione.

#### ■ Osservare con cura le leggi sul copyright

L'uso non autorizzato delle registrazioni contenenti opere protette da copyright per scopi diversi dall'uso personale è proibito dalle leggi sui diritti di autore. La registrazione di alcuni materiali potrebbe essere proibita anche per lo scopo di utilizzo personale.

#### ■**Vedere anche "Precauzioni e note per l'uso"** (→[294](#page-293-1))

#### ■**Prima di utilizzare la fotocamera, controllare che siano inclusi tutti gli accessori menzionati nelle "Istruzioni per l'uso di base" allegate.**

Per i dettagli sugli accessori opzionali, vedere (→[276\)](#page-275-1) o le "Istruzioni per l'uso di base".

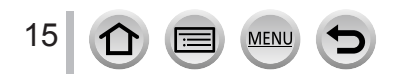

### <span id="page-15-0"></span>**Accessori standard**

Controllare che tutti gli accessori in dotazione siano presenti prima di usare la fotocamera.

●Gli accessori e la loro forma differiscono a seconda della nazione o dell'area geografica in cui è stata acquistata la fotocamera.

Per i dettagli sugli accessori, fare riferimento alle "Istruzioni per l'uso di base".

●Nel testo, il pacco batteria viene indicato come pacco batteria o come batteria.

- ●La scheda di memoria SD, la scheda di memoria SDHC e la scheda di memoria SDXC sono indicate come scheda nel testo.
- ●**Le schede sono opzionali.**
- ●Disfarsi di ogni imballo in modo appropriato.
- ●Tenere le piccole parti in un luogo sicuro fuori della portata dei bambini.

■ **Accessori opzionali** (→[276](#page-275-1))

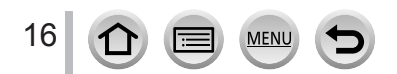

### <span id="page-16-1"></span><span id="page-16-0"></span>**Nomi e funzioni delle parti principali**

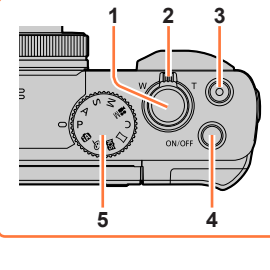

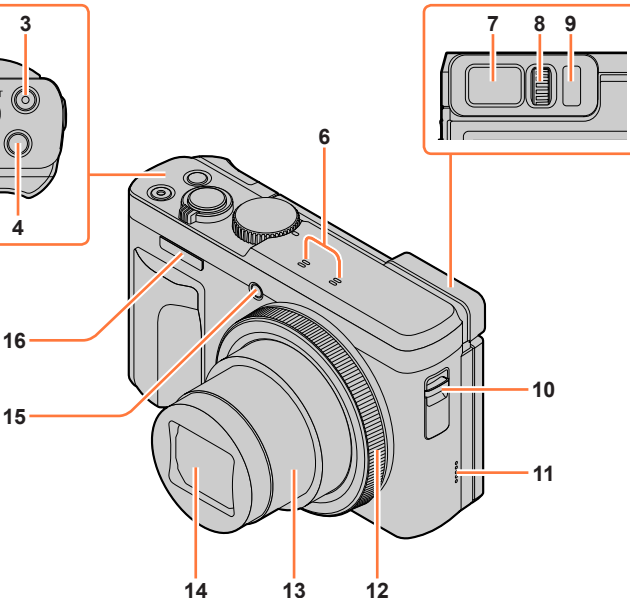

- **Pulsante di scatto** (→[36\)](#page-35-1)
- **Leva zoom** (→[35,](#page-34-1) [142](#page-141-1), [194](#page-193-1))
- **Pulsante dei filmati** (→[37,](#page-36-2) [149](#page-148-1))
- **Pulsante [ON/OFF] della fotocamera**   $(\rightarrow 30)$  $(\rightarrow 30)$
- **Selettore di modalità** (→[37\)](#page-36-1)
- **Microfono stereo** (→[32,](#page-31-1) [185](#page-184-0)) Fare attenzione a non coprire il microfono con un dito. In caso contrario, si potrebbe rendere difficile registrare l'audio.
- **Mirino** (→[34,](#page-33-2) [277](#page-276-0))

**Rotellina di regolazione diottrica** (→[34\)](#page-33-1)

- **Sensore oculare** (→[34](#page-33-2))
- **Occhiello per il cinturino** (→[19](#page-18-1))
- **Altoparlante** (→[32,](#page-31-1) [198](#page-197-0))
- **Ghiera di controllo** (→[38](#page-37-1), [51\)](#page-50-1)
- **Barilotto dell'obiettivo**
- **Obiettivo**
- **Indicatore di autoscatto** (→[132\)](#page-131-1) **/ Illuminatore di aiuto AF** (→[32,](#page-31-2) [188](#page-187-0))
- **Flash** (→[32](#page-31-2), [146\)](#page-145-2)

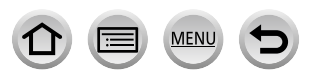

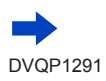

### Nomi e funzioni delle parti principali

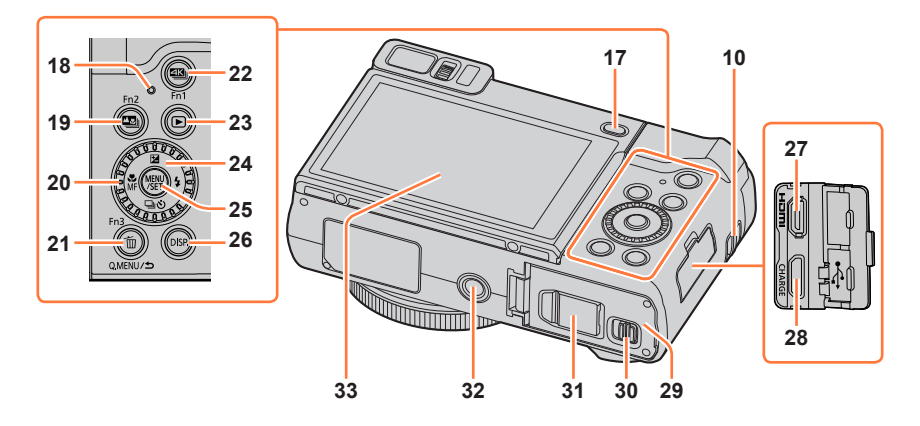

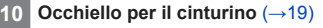

- **17 Pulsante [LVF]** (→[34](#page-33-2)) / **Pulsante [Fn4] (→[48\)](#page-47-1)**
- **18 Indicatore di carica** (→[23\)](#page-22-0) **/ Indicatore di connessione Wi-Fi®** (→[225](#page-224-1))
- **19 Pulsante [** $\Xi$ **]** ([Post Focus]) (→[124](#page-123-2)) / **Pulsante [Fn2]** (→[48\)](#page-47-1)
- **20 Selettore di controllo** (→[38,](#page-37-1) [51](#page-50-1))
- **21 Pulsante [Q.MENU/ ] (Annulla)** (→[47](#page-46-1)) **/ Pulsante [**  $\text{m}$ **] (Elimina) (→[167\)](#page-166-1)** / **Pulsante [Fn3]** (→[48\)](#page-47-1)
- **22 Pulsante [ ] (Modalità foto 4K)** (→[114\)](#page-113-1) **/ Pulsante [Fn1] (→[48\)](#page-47-1)**
- **23 Pulsante [ ] (Riproduzione)** (→[161\)](#page-160-1)
- **24 Pulsanti dei cursori** (→[39\)](#page-38-2) **[** $\Xi$ ] (Compensazione esposizione) ( $\Delta$ )  $(\rightarrow 107)$  $(\rightarrow 107)$  $[4]$  (Flash) ( $\rightarrow$ ) ( $\rightarrow$ [146](#page-145-2)) [□ <u>(</u>b)] (Modalità di avanzamento) ( $\blacktriangledown$ )
	- $(\rightarrow 129)$  $(\rightarrow 129)$ **[ ] (Modalità di messa a fuoco) ( )**   $(→90, 103, 104)$  $(→90, 103, 104)$  $(→90, 103, 104)$  $(→90, 103, 104)$  $(→90, 103, 104)$  $(→90, 103, 104)$
- **25 Pulsante [MENU/SET]** (→[39,](#page-38-2) [45](#page-44-1))
	- **26 Pulsante [DISP.]** (→[39\)](#page-38-1)

18

- **27 Presa [HDMI]** (→[264](#page-263-1)) **28 Presa [USB/CHARGE]** (→[22,](#page-21-1) [270](#page-269-1), [273\)](#page-272-1) **29 Sportello scheda/batteria** (→[21,](#page-20-1) [26](#page-25-1)) **30 Leva di rilascio** (→[21,](#page-20-1) [26](#page-25-1)) **31 Coperchio accoppiatore c.c.** (→[276\)](#page-275-2) Quando si intende utilizzare un adattatore CA, accertarsi di utilizzare l'accoppiatore c.c. (opzionale) e l'adattatore CA (opzionale) Panasonic. **32 Attacco treppiede** (→[297](#page-296-0)) Non montare la presente unità su treppiedi dotati di viti con una lunghezza
	- pari a 5,5 mm o superiore. In caso contrario, si potrebbe danneggiare la presente unità, oppure l'unità potrebbe non venire fissata correttamente sul treppiede.
- **33 Schermo sensibile al tocco** (→[42](#page-41-1)) **/ monitor** (→[33](#page-32-1), [277\)](#page-276-0)
- ■**Tasti funzione da [Fn5] a [Fn9]**
- $\cdot$  I tasti da [Fn5] a [Fn9] ( $\rightarrow$ [48\)](#page-47-1) sono icone sensibili al tocco. Possono venire visualizzate toccando la scheda [[m]] nella schermata di registrazione.

### <span id="page-18-1"></span><span id="page-18-0"></span>**Montaggio del cinturino**

Si consiglia di montare il cinturino quando si utilizza la fotocamera, per evitare la caduta di quest'ultima.

Occhiello per il cinturino

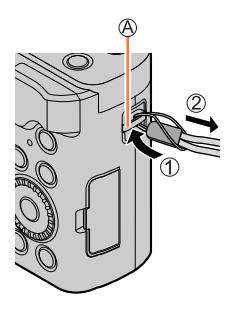

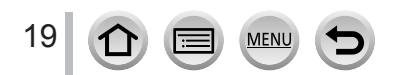

### <span id="page-19-0"></span>**Carica della batteria**

Utilizzare sempre l'adattatore CA dedicato (in dotazione), il cavo di collegamento USB (in dotazione) e la batteria per questa fotocamera.

- **Caricare sempre la batteria prima del primo utilizzo! (La batteria fornita non è caricata)**
- **Caricare la batteria mentre è nella fotocamera.**

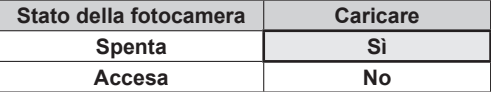

### **Batterie utilizzabili con questa unità**

**Siamo venuti a sapere che in alcuni mercati sono in vendita dei pacchi batteria contraffatti che appaiono molto simili al prodotto genuino. Alcuni di questi pacchi batteria non sono sufficientemente protetti internamente in modo da rispondere ai requisiti degli appropriati standard di sicurezza. C'è la possibilità che tali pacchi batteria causino un incendio o esplosione. Tenere presente che non ci assumiamo alcuna responsabilità per qualsiasi incidente o guasto causato dall'utilizzo di un pacco batteria contraffatto. Per garantire l'impiego di prodotti sicuri si consiglia di usare un pacco batteria Panasonic genuino.**

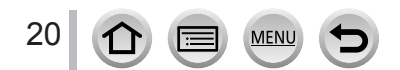

**[OPEN] [LOCK]** 

**MEMOR** 

### <span id="page-20-1"></span><span id="page-20-0"></span>**Inserimento della batteria**

Per caricare la batteria, inserirla nella fotocamera.

*1* **Far scorrere la leva di rilascio sulla posizione [OPEN] e aprire lo sportello scheda/ batteria**

Leva di rilascio

### *2* **Inserire la batteria fino in fondo**

- Inserire saldamente la batteria fino in fondo, quindi verificare che sia bloccata dalla levetta.
- *3* **Chiudere lo sportello scheda/ batteria, quindi far scorrere la leva di rilascio sulla posizione [LOCK]**

Accertarsi di inserire la batteria orientandola correttamente. Levetta

### ■**Per rimuovere la batteria**

Spostare la levetta nello scomparto della scheda/batteria nella direzione della freccia.

@

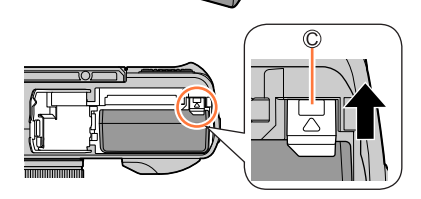

- ●Usare sempre batterie Panasonic genuine.
- Se si usano altre batterie, la qualità di questo prodotto non può essere garantita.
- ●Per rimuovere la batteria, spegnere la fotocamera e attendere che l'indicatore LUMIX sullo schermo si spenga. (Se non si aspetta, si potrebbe causare un malfunzionamento della fotocamera e danneggiare la scheda o i dati registrati.)
- ●**Rimuovere la batteria dalla fotocamera dopo l'uso.**

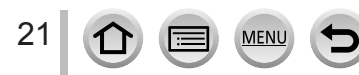

### <span id="page-21-1"></span><span id="page-21-0"></span>**Caricamento della batteria**

Si consiglia di caricare in un luogo dove la temperatura ambiente è compresa tra i 10 °C e i 30 °C (le stesse condizioni di temperatura valgono anche per la batteria).

#### **Inserire la batteria nella fotocamera. Accertarsi che la fotocamera sia spenta.**

È possibile caricare la batteria da una presa elettrica o attraverso un pc.

Cavo di collegamento USB (in dotazione)

Adattatore CA (in dotazione)

A una presa elettrica

Computer

Preparativi: Accendere il computer.

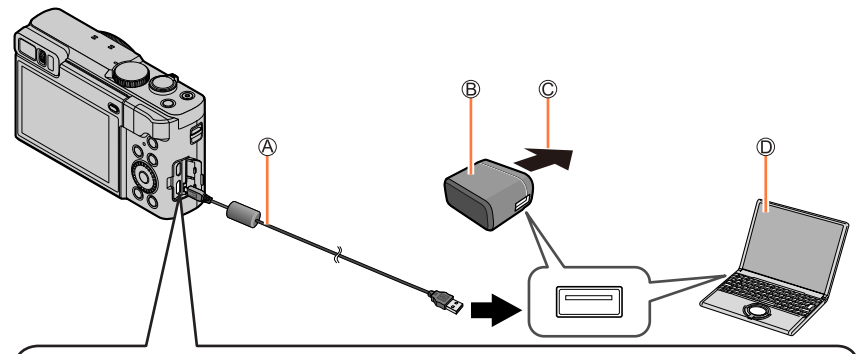

**Quando si carica la fotocamera, collegare il cavo di collegamento USB (in dotazione) alla presa [USB/CHARGE].**

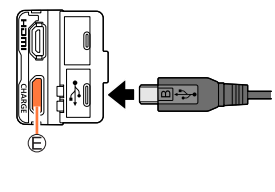

### Presa [USB/CHARGE]

- Questo terminale è situato sul lato inferiore, con la fotocamera in posizione diritta.
- Controllare sempre la direzione della presa e tenere la spina diritta per inserirla o staccarla. (Se il cavo viene inserito nella direzione sbagliata, la presa potrebbe deformarsi e causare un funzionamento difettoso.)

Inoltre, non inserire il connettore nella presa errata. In caso contrario, si potrebbe provocare un danno alla presente unità.

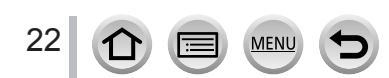

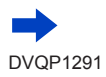

- ●Qualora durante la carica il computer si disponga nella modalità di sospensione, la carica potrebbe interrompersi.
- ●Se si collega alla fotocamera un computer portatile che non è collegato a una presa di corrente, la batteria del portatile potrebbe scaricarsi. Non lasciare la fotocamera e il computer portatile collegati per un lungo periodo di tempo.
- ●Collegare sempre il cavo di collegamento USB al connettore USB del computer. Il cavo di collegamento USB non deve essere collegato al connettore USB del monitor, tastiera, stampante o hub USB.

### <span id="page-22-0"></span>**Indicazioni dell'indicatore di carica**

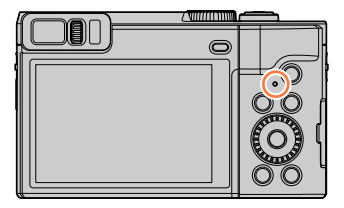

**Indicatore di carica** Acceso: carica in corso Spento: carica completata (Dopo l'arresto della carica, scollegare la fotocamera dalla presa elettrica o dal computer.) Lampeggiante: errore di carica (Per istruzioni su come correggere il problema, vedere (→[285\)](#page-284-2).)

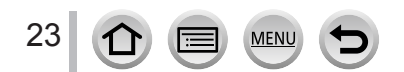

#### Carica della batteria

### **Note sul tempo di carica**

Quando si utilizza l'adattatore CA (in dotazione)

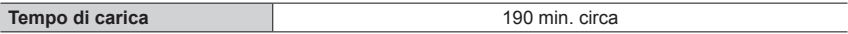

- Il tempo di carica indicato sopra è quello richiesto per la carica nel caso in cui la batteria sia completamente scarica. Il tempo necessario per la carica varia secondo le condizioni d'utilizzo della batteria. La carica richiede più tempo nei casi in cui le temperature sono troppo alte o basse, o se la batteria non è stata usata per un lungo periodo di tempo.
- Il tempo richiesto per la carica attraverso il computer varia a seconda della capacità di alimentazione del computer.
- ●Non usare alcun altro cavo di collegamento USB diverso da quello in dotazione. Ciò potrebbe causare il malfunzionamento della fotocamera.
- ●Non usare alcun altro adattatore CA diverso da quello in dotazione.
- ●Non usare un cavo di prolunga USB.
- ●L'adattatore CA (in dotazione) e il cavo di collegamento USB (in dotazione) sono accessori dedicati di questa fotocamera. Non utilizzarli per altri apparecchi.
- ●Rimuovere la batteria dopo l'uso. (La batteria si scarica se non viene utilizzata per un periodo di tempo prolungato dopo averla caricata.
- ●Se si verifica un qualsiasi problema riguardante la presa di corrente (e cioè una interruzione di corrente), la carica potrebbe non completarsi correttamente. Staccare il cavo di collegamento USB (in dotazione) e ricollegarlo alla fotocamera.
- ●Qualora l'indicatore di carica non si illumini anche quando la fotocamera è collegata all'adattatore CA (in dotazione) o a un computer, accertarsi che la fotocamera sia collegata correttamente.  $(\rightarrow 22)$  $(\rightarrow 22)$  $(\rightarrow 22)$

### **Batteria restante**

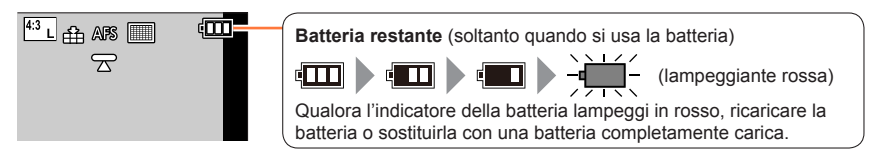

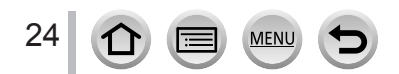

### **Numero stimato di immagini registrabili e autonomia di registrazione**

I numeri delle foto registrabili sono basati sugli standard CIPA (Camera & Imaging Products Association).

Quando si utilizzano una scheda di memoria SDHC Panasonic e la batteria in dotazione.

### ■ Registrazione di foto (quando si utilizza il monitor)

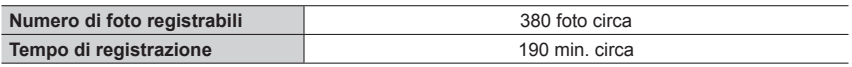

### ■ Registrazione di foto (quando si utilizza il mirino (LVF))

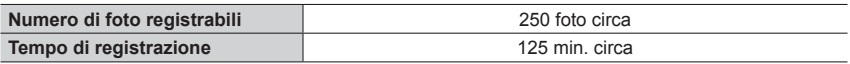

### ■ Registrazione di filmati (quando si utilizza il monitor)

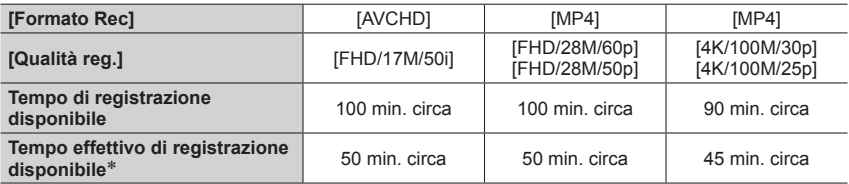

\* Tempo effettivo di registrazione quando si ripetono operazioni quali l'accensione o lo spegnimento della fotocamera e l'avvio o l'arresto della registrazione.

### ■ Visione delle immagini (quando si utilizza il monitor)

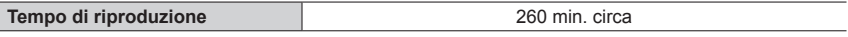

#### ●**L'autonomia di funzionamento e il numero di immagini registrabili differiranno a seconda delle condizioni ambientali e operative.**

Ad esempio, nei casi seguenti, l'autonomia di funzionamento si riduce e il numero di immagini registrabili diminuisce.

- In ambienti in cui la temperatura è bassa, ad esempio sulle piste da sci.
- Quando si utilizzano ripetutamente funzioni quali il flash e lo zoom.
- ●Se la corrente disponibile della batteria si riduce notevolmente, vuol dire che la batteria sta finendo la sua vita di servizio. Acquistare allora una nuova batteria.

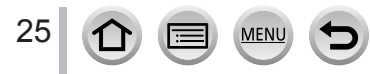

### <span id="page-25-1"></span><span id="page-25-0"></span>**Inserimento e rimozione della scheda (opzionale)**

- Accertarsi che la fotocamera sia spenta.
- *1* **Far scorrere la leva di rilascio sulla posizione [OPEN] e aprire lo sportello scheda/ batteria**

Leva di rilascio

### *2* **Inserire la scheda fino in fondo**

Non toccare i terminali

- Controllare l'orientamento della scheda.
- Inserire a fondo saldamente la scheda fino a bloccarla in sede con uno scatto.
- *3* **Chiudere lo sportello scheda/ batteria e far scorrere la leva di rilascio sulla posizione [LOCK]**

### ■**Per rimuovere la scheda**

Premere la scheda nel punto centrale.

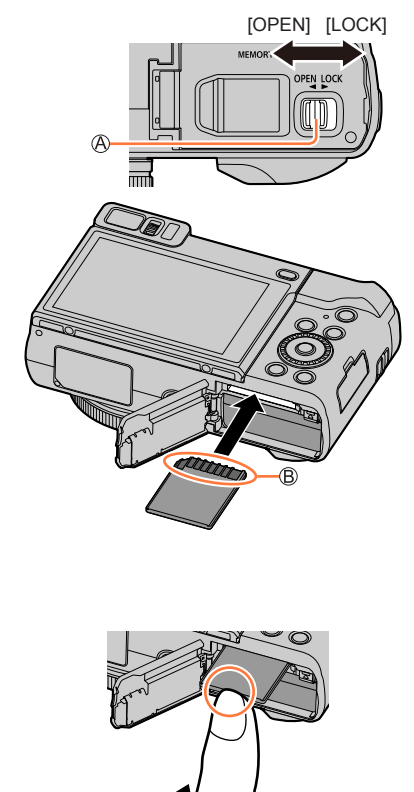

Premere  $\bigcap$   $\bullet$   $\bigcirc$  Estrarre

●Tenere le schede di memoria fuori della portata dei bambini, per evitare che vengano inghiottite.

●Per rimuovere la scheda, spegnere la fotocamera e attendere che l'indicatore LUMIX sullo schermo si spenga. (Se non si aspetta, si potrebbe causare un malfunzionamento della fotocamera e danneggiare la scheda o i dati registrati.)

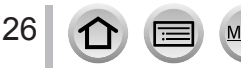

### <span id="page-26-0"></span>**Informazioni sulla scheda**

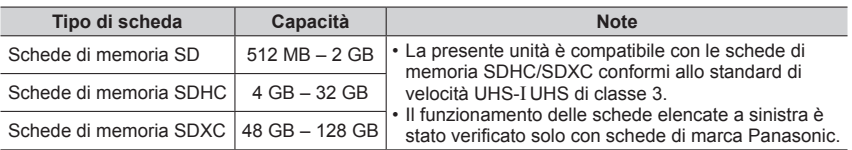

È possibile utilizzare le seguenti schede basate sullo standard SD.

#### ■**Informazioni su filmati e registrazione di foto in formato 4K e classi di velocità**

La scheda richiesta varia in base alle impostazioni [Formato Rec] e [Qualità reg.] (→[151](#page-150-1)) di un filmato. Per registrare foto 4K, è necessaria una scheda con una classificazione di velocità che supporti la registrazione di foto 4K. Utilizzare una scheda conforme alle classificazioni seguenti relative alle classi di velocità SD o UHS.

 • La classe di velocità SD e la classe di velocità UHS rappresentano degli standard relativi alla velocità di scrittura continua. Controllare la velocità SD sull'etichetta della scheda o altro materiale relativo alla scheda.

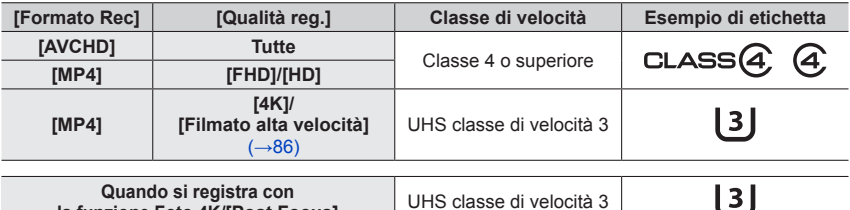

**Quando si registra con la funzione Foto 4K/[Post Focus]** UHS classe di velocità 3

 • Per informazioni più aggiornate: http://panasonic.jp/support/global/cs/dsc/ (Sito disponibile solo in lingua inglese.)

#### **Accesso alla scheda**

L'indicazione di accesso viene visualizzata in rosso quando è in corso la registrazione delle immagini sulla scheda.

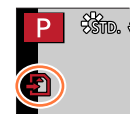

- ●Durante l'accesso della fotocamera alla scheda (per un'operazione quale la scrittura, la lettura, l'eliminazione delle immagini o la formattazione), non spegnere la fotocamera né rimuovere la batteria, la scheda, l'adattatore CA (opzionale) o l'accoppiatore c.c. (opzionale). Evitare di esporre la fotocamera a vibrazioni, urti o elettricità statica. La scheda o i dati della scheda potrebbero essere danneggiati, e questa unità potrebbe non funzionare più normalmente. Se l'operazione non è possibile a causa di vibrazioni, colpi o elettricità statica, eseguire di nuovo l'operazione.
- ●Se si imposta l'interruttore di protezione da scrittura sulla posizione "LOCK", potrebbe non essere possibile scrivere, eliminare o formattare i dati o visualizzarli in base alla data di registrazione.
- ●Si consiglia di copiare le immagini importanti nel computer (poiché le onde elettromagnetiche, l'elettricità statica o dei guasti potrebbero danneggiare i dati).

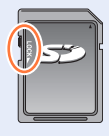

### <span id="page-27-1"></span><span id="page-27-0"></span>**Formattazione della scheda (inizializzazione)**

Formattare la scheda prima di registrare un'immagine con la presente unità. **Poiché non è possibile recuperare i dati dopo la formattazione, accertarsi di aver eseguito prima il backup dei dati necessari.**

### **→ [Setup] → [Formatta]**

- ●Ciò richiede una batteria sufficientemente carica, o un adattatore CA (opzionale) e un accoppiatore c.c. (opzionale).
- ●Durante la formattazione, non spegnere la fotocamera né eseguire altre operazioni.
- ●Formattare sempre le schede con questa fotocamera. Riformattare la scheda con questa fotocamera se è già stata formattata con un computer o con un altro dispositivo.

### **Capacità di registrazione stimata (numero di immagini/tempo di registrazione)**

Il numero di immagini che si possono registrare e il tempo di registrazione variano secondo la capacità della scheda (e secondo le condizioni di registrazione e il tipo di scheda).

### **Capacità di registrazione immagini (foto)**

**Quando la funzione [Formato] è impostata su [4:3] e la funzione [Qualità] è impostata su [** $\pm$ **]** 

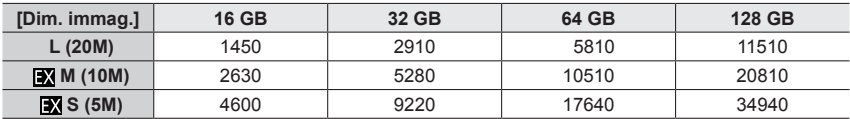

#### **Quando la funzione [Formato] è impostata su [4:3] e la funzione [Qualità] è impostata su [RAWIII]**

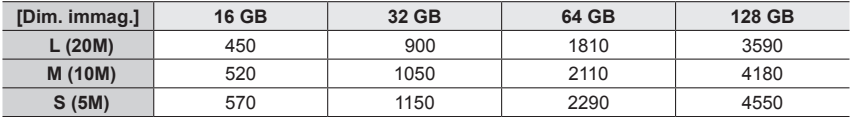

●Quando il numero di immagini registrabili supera 9.999, viene visualizzata l'indicazione "9999+".

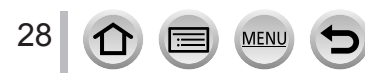

#### Informazioni sulla scheda

### **Capacità in termini di tempo di registrazione (filmati)**

 • Il tempo registrabile rappresenta il tempo complessivo di tutti i filmati che sono stati registrati. ([h], [m] e [s] indicano rispettivamente "ora", "minuti" e "secondi".)

#### **Quando il [Formato Rec] è [AVCHD]**

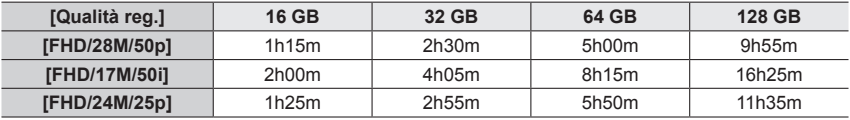

#### **Quando [Formato Rec] è [MP4]**

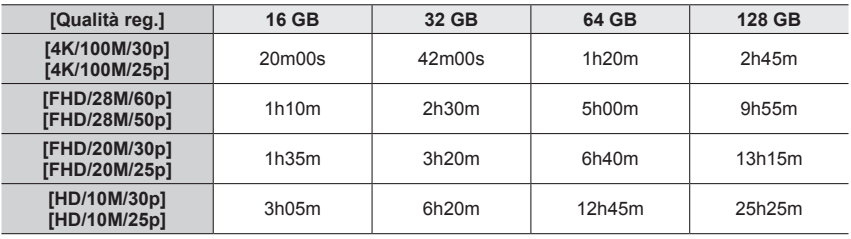

●Filmati [AVCHD]:

La registrazione si arresta quando il tempo di registrazione continua supera i 29 minuti e 59 secondi.

I file vengono divisi in file di filmati più piccoli per la registrazione, quando la dimensione del file supera i 4 GB.

●Filmati in formato MP4 con [Qualità reg.] impostata sulla dimensione [FHD] o [HD]: La registrazione si arresta quando il tempo di registrazione continua supera i 29 minuti e 59 secondi.

I file vengono divisi in file di filmati più piccoli per la registrazione e la riproduzione, quando la dimensione del file supera i 4 GB. (È possibile continuare a registrare filmati senza interruzione.) ●Filmati in formato MP4 con [Qualità reg.] impostata sulla dimensione [4K]:

La registrazione si arresta quando il tempo di registrazione continua supera i 15 minuti. Quando si utilizza una scheda di memoria SDHC, i file vengono divisi in file di filmati più piccoli per la registrazione e la riproduzione, se la dimensione del file supera i 4 GB. (È possibile continuare a registrare filmati senza interruzione.)

Se si intende utilizzare una scheda di memoria SDXC, è possibile registrare un filmato in un singolo file anche qualora la dimensione sia superiore a 4 GB.

●**Il tempo massimo disponibile per la registrazione continua viene visualizzato sullo schermo.**

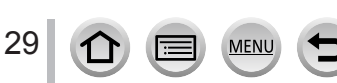

### <span id="page-29-1"></span><span id="page-29-0"></span>**Impostazione dell'orologio**

L'orologio non è stato impostato al momento della spedizione della fotocamera dalla fabbrica. *1*

### **Premere il pulsante [ON/OFF] della fotocamera**

 • Qualora la schermata di selezione della lingua non venga visualizzata, passare al punto *4*.

### *2* **Premere [MENU/SET] mentre il messaggio è visualizzato**

- *3* **Premere**  $\triangle$  $\blacktriangledown$  **per selezionare la lingua, e premere [MENU/SET]** 
	- Appare il messaggio [Impostare l'orologio].
- *4* **Premere [MENU/SET]**
- *5* **Premere**  $\blacktriangle$  **per selezionare le opzioni (anno, mese, giorno, ore, minuti), quindi premere ▲ ▼ per impostare**

**A:** Fuso orario dell'area di residenza

: Fuso orario della destinazione

**B** Stile

Ordine di visualizzazione

Formato di visualizzazione dell'ora

#### ■ Per impostare l'ordine di visualizzazione o il **formato di visualizzazione dell'ora**

Selezionare [Stile] quindi premere [MENU/SET] per visualizzare la schermata di impostazione dell'ordine e il formato di visualizzazione.

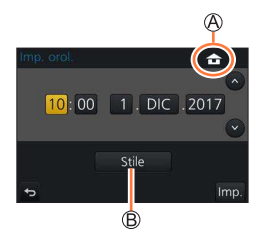

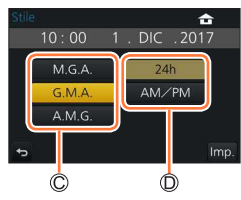

#### *6* **Premere [MENU/SET]**

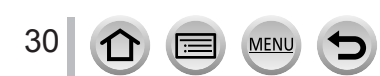

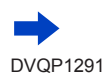

- <span id="page-30-0"></span>*7* **Quando viene visualizzato [Impostazione orologio completata], premere [MENU/SET]**
- *8* **Quando viene visualizzato [Impostare l'area di origine], premere [MENU/SET]**
- *9* **Premere**  $\blacktriangleleft$  **per impostare la propria area geografica di residenza, quindi premere [MENU/SET]**

Nome della città o dell'area Ora attuale Differenza dal GMT (ora media di Greenwich)

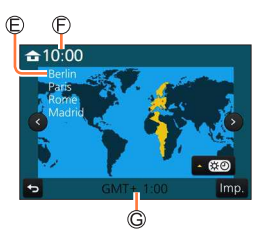

●Se l'orologio non è stato impostato, non è possibile stampare la data corretta quando si fa stampare l'immagine da uno studio fotografico, o quando si imprime la data sulle immagini con la funzione [Stampa testo].

### **Modifica delle impostazioni relative all'ora**

- *1* **Selezionare [Imp. orol.] dal menu [Setup]** • Per i dettagli relativi a come impostare il menu  $(\rightarrow 45)$  $(\rightarrow 45)$  $(\rightarrow 45)$
- *2* **Impostare la data e l'ora (effettuare le operazioni** *5**6* (→[30](#page-29-1))**)**
- ●Le impostazioni dell'orologio vengono salvate per circa 3 mesi anche dopo la rimozione della batteria, purché nelle 24 ore precedenti nella fotocamera sia stata installata una batteria completamente carica.

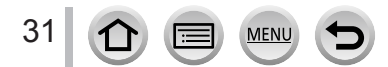

### <span id="page-31-1"></span><span id="page-31-0"></span>**Modo di tenere la fotocamera**

**Tenere la fotocamera delicatamente con entrambe le mani mantenendo le braccia vicine al corpo mentre si sta in piedi con le gambe leggermente divaricate.**

- **Per evitare cadute, accertarsi di montare il cinturino in dotazione e adattarlo al proprio polso.**
- **Non coprire il flash, l'illuminatore di aiuto AF, il microfono o l'altoparlante con le dita o con altri oggetti.**
- Non muovere la fotocamera quando si preme il pulsante di scatto.
- Durante la ripresa delle immagini, accertarsi di essere stabili sulle gambe e che non vi sia pericolo di urtare contro un'altra persona o un oggetto nelle vicinanze.

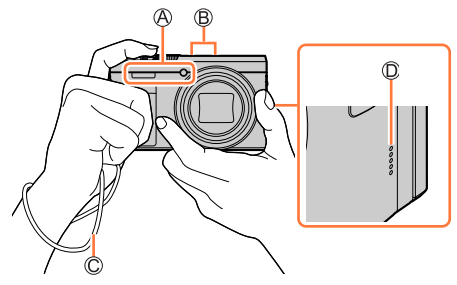

- <span id="page-31-2"></span>Flash/Illuminatore di aiuto AF Microfono Cinturino
- Altoparlante

### ■**Informazioni sulla funzione di rilevamento della direzione**

È possibile visualizzare automaticamente in orientamento verticale durante la riproduzione le foto registrate con la fotocamera mantenuta verticalmente (solo quando [Ruota imm.] è impostato su [ON]).

- La funzione di rilevamento della direzione potrebbe non operare correttamente, qualora le immagini vengano riprese con la fotocamera puntata verso l'alto o verso il basso.
- Non è possibile visualizzare verticalmente filmati, file 4K a raffica registrati con la funzione Foto 4K e immagini registrate in modalità [Post Focus].

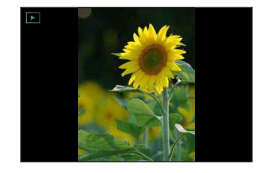

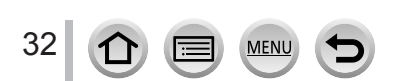

### <span id="page-32-1"></span><span id="page-32-0"></span>**Regolazione dell'angolazione del monitor**

È possibile regolare l'angolazione del monitor.

- **Fare attenzione a non far restare incastrate le dita, e così via, nel monitor.**
- **Quando si intende ruotare l'angolazione del monitor, fare attenzione a non applicare forza eccessiva. In caso contrario, si potrebbe provocare un danneggiamento o un malfunzionamento.**

**(Aprire e chiudere con il dito sul punto .)**

 • Quando non si intende utilizzare la fotocamera, richiudere completamente il monitor nella posizione originale.

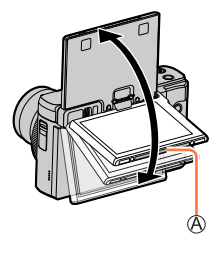

### **Registrazione da svariate angolazioni**

È possibile ruotare il monitor per adattarlo alle proprie esigenze. Questa possibilità è comoda in quanto consente di riprendere immagini da svariate angolazioni regolando il monitor.

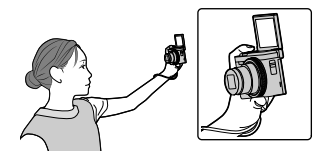

 • Se si ruota il monitor come indicato nella figura, la fotocamera passa alla modalità Autoritratto.  $(\rightarrow 58)$  $(\rightarrow 58)$ 

**Riprendere immagini di se stessi Ripresa di immagini a un'angolazione bassa**

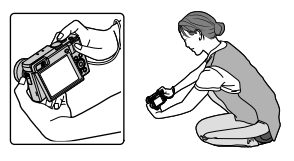

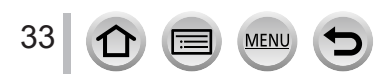

### <span id="page-33-0"></span>**Pulsanti/ghiera/selettori/leve utilizzati per la registrazione**

### <span id="page-33-2"></span>**Pulsante [LVF] (Registrazione delle immagini utilizzando il mirino)**

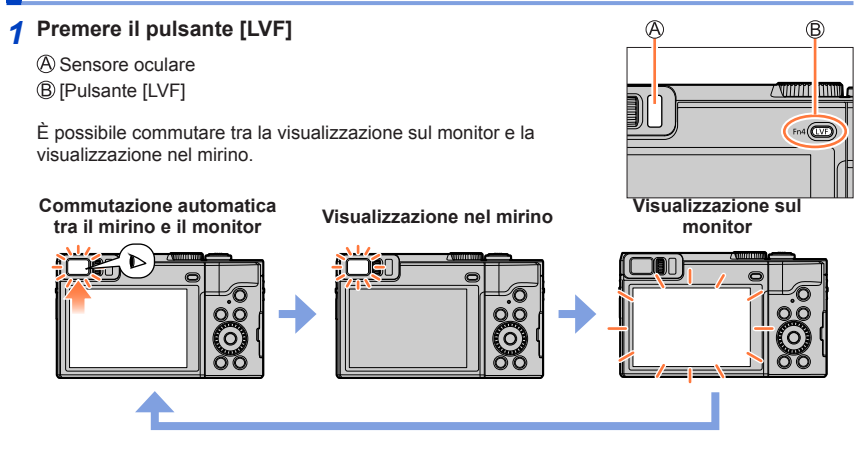

### ■ Commutazione automatica tra il mirino e il monitor

Il sensore oculare commuta automaticamente la visualizzazione sul mirino quando l'occhio dell'utente o un oggetto si avvicina al mirino. Quando l'occhio o l'oggetto si allontanano dal mirino, la fotocamera torna alla visualizzazione sul monitor.

 • Quando la funzione [AF sensore occhi] nel menu [Personal.] è impostata su [ON], la fotocamera regola automaticamente la messa a fuoco quando viene attivato il sensore oculare. Anche quando è impostata la funzione [AF sensore occhi] e la fotocamera regola automaticamente la messa a fuoco, non si sente un segnale acustico.

### <span id="page-33-1"></span>■**Informazioni sulla regolazione diottrica**

Ruotare la rotellina di regolazione diottrica per effettuare la regolazione fino a vedere chiaramente i caratteri visualizzati nel mirino.

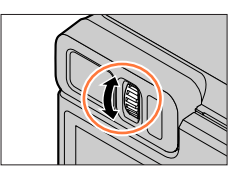

●**Quando si apre il monitor, la visualizzazione viene commutata automaticamente sul monitor, e il pulsante [LVF] e il sensore oculare vengono disattivati.**

- ●Il sensore oculare potrebbe reagire a seconda della forma degli occhiali indossati, del modo in cui si mantiene la fotocamera, o a seconda che il sensore oculare sia esposto o meno a una forte luce.
- ●Durante la riproduzione di filmati o le presentazioni, il sensore oculare non funziona.

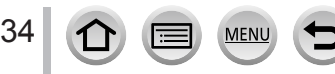

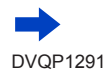

#### Pulsanti/ghiera/selettori/leve utilizzati per la registrazione

<span id="page-34-0"></span>

**Impostazione della sensibilità del sensore oculare o impostazione per commutare la visualizzazione tra il mirino e il monitor**

### **→ [Personal.] → [Sensore occhi]**

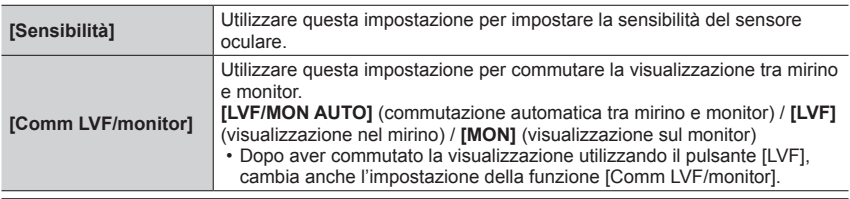

### <span id="page-34-1"></span>**Leva zoom (utilizzo dello zoom)**

È possibile regolare l'area di un'immagine da riprendere utilizzando lo zoom o la ghiera di controllo.

- La funzione zoom è utilizzabile anche dal pannello a tocco.  $(\rightarrow 145)$  $(\rightarrow 145)$
- Per i dettagli sui tipi di zoom e sul suo utilizzo, vedere  $(\rightarrow 142)$  $(\rightarrow 142)$  $(\rightarrow 142)$ .

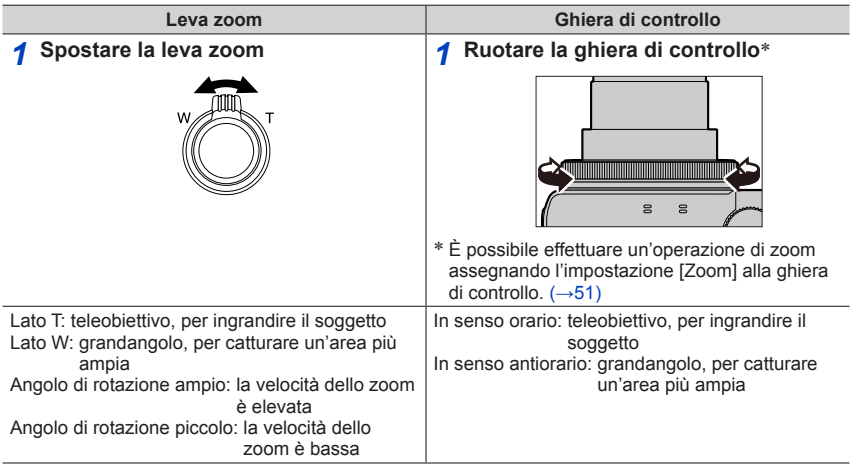

●Durante la zoomata non si deve toccare il barilotto dell'obiettivo.

●Regolare la messa a fuoco dopo la regolazione dello zoom.

**MEN** 

●La fotocamera potrebbe produrre un rumore di parti in movimento e vibrare quando si utilizzano la leva zoom o la ghiera di controllo. Non si tratta di un malfunzionamento.

#### Pulsanti/ghiera/selettori/leve utilizzati per la registrazione

### <span id="page-35-1"></span><span id="page-35-0"></span>**Pulsante di scatto (ripresa delle immagini)**

*1* **Premere il pulsante di scatto a metà (esercitando una leggera pressione) per mettere a fuoco il soggetto**

- Visualizzazione della messa a fuoco ( Quando la messa a fuoco è allineata: accesa Quando la messa a fuoco non è allineata: lampeggiante)
- Valore di apertura

Tempo di esposizione

- Vengono visualizzati il valore di apertura del diaframma e il tempo di esposizione (se il valore di apertura del diaframma e il tempo di esposizione vengono indicati in rosso e lampeggiano, l'esposizione non è corretta, a meno che si stia utilizzando il flash).
- *2* **Premere a fondo il pulsante di scatto (premendo il pulsante fino in fondo) e scattare la foto**
- ●**Le foto possono essere scattate solo quando l'immagine viene messa a fuoco correttamente se la funzione [Priorità focus/rilascio]** (→[188\)](#page-187-1) **è impostata su [FOCUS].**
- ●**Quando [Modalità Live View]** (→[198\)](#page-197-1) **è impostato su [ECO 30fps], lo zoom digitale non è disponibile.**
- ●Anche durante l'uso del menu o la riproduzione delle immagini, se si preme a metà il pulsante di scatto, è possibile predisporre immediatamente la fotocamera per la registrazione.

#### ■**Gamma di messa a fuoco**

#### **La gamma di messa a fuoco viene visualizzata quando si utilizza lo zoom**

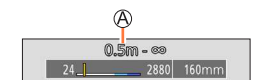

Gamma di messa a fuoco

 • La gamma di messa a fuoco viene visualizzata in rosso quando l'immagine non viene messa a fuoco correttamente dopo aver premuto a metà il pulsante di scatto.

La gamma di messa a fuoco può variare gradualmente a seconda della posizione dello zoom.

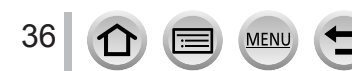

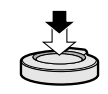

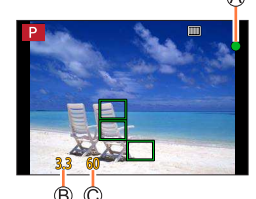

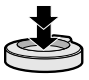
## **Pulsante dei filmati (registrazione di filmati)**

- *1* **Premere il pulsante dei filmati per cominciare la registrazione**
	- Rilasciare immediatamente il pulsante dei filmati dopo averlo premuto.
- *2* **Premere di nuovo il pulsante dei filmati per terminare la registrazione**

## **Selettore di modalità (selezione della modalità di registrazione)**

*1* **Impostare sulla modalità di registrazione desiderata** • **Ruotare lentamente il selettore di modalità per selezionare la modalità desiderata.**

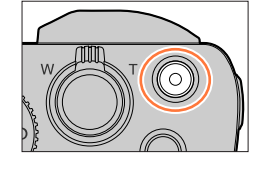

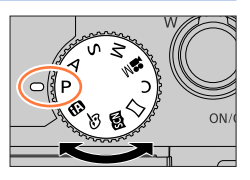

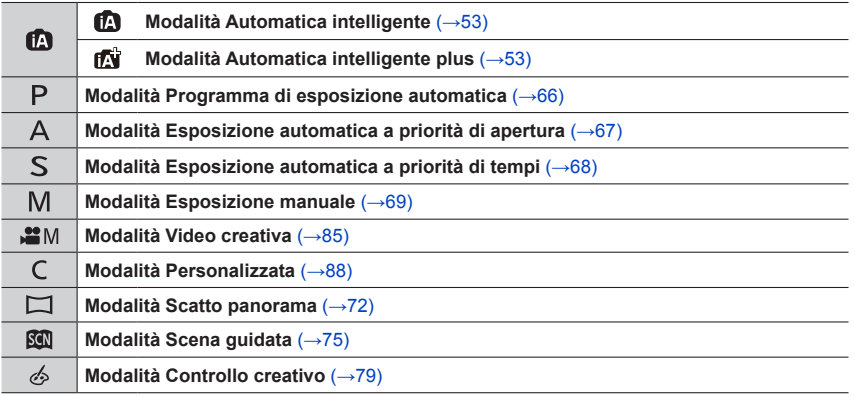

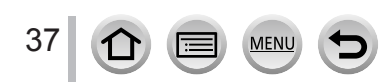

## <span id="page-37-0"></span>**Ghiera di controllo/Selettore di controllo**

È anche possibile selezionare le voci di menu, e così via, ruotando il selettore di controllo.  $\dot{\mathsf{E}}$  possibile utilizzare la ghiera di controllo ( $\mathsf{A}$ ) o il selettore di controllo ( $\mathsf{B}$ )) per modificare le impostazioni per la registrazione.

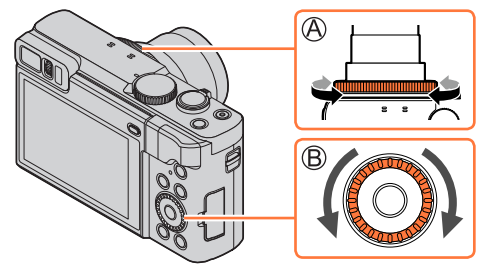

Di seguito sono indicate le impostazioni preassegnate.

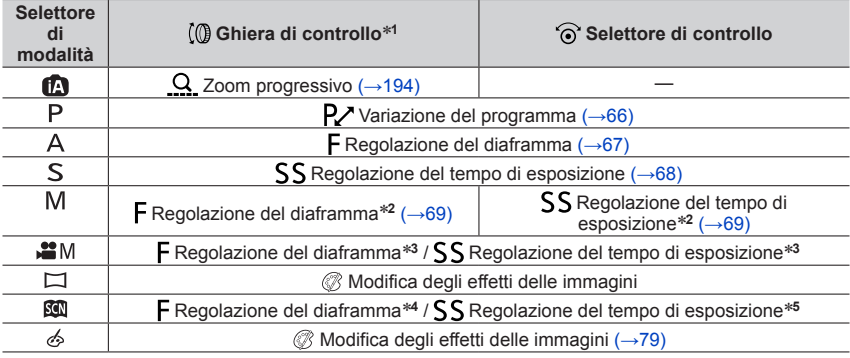

\***1** Quando è impostata la messa a fuoco manuale, alla ghiera di controllo viene assegnata la regolazione della messa a fuoco. (→[104](#page-103-0))

<sup>\*2</sup> Premere ▲ per commutare tra regolazione del tempo di esposizione e regolazione del diaframma.

\***3** Quando la funzione [Mod. esposiz.] è impostata su [P], [A], [S], o [M], è possibile modificare il valore di apertura del diaframma e il tempo di esposizione in modo analogo a quando il selettore di modalità è impostato su  $\begin{bmatrix} P \\ \end{bmatrix}$ ,  $\begin{bmatrix} A \\ \end{bmatrix}$ ,  $\begin{bmatrix} S \\ \end{bmatrix}$  o  $\begin{bmatrix} M \\ \end{bmatrix}$  (tranne che in modalità di variazione del programma).

\***4** L'operazione è possibile solo quando la modalità Scena guidata è impostata su [Manicaretti].

\***5** L'operazione è possibile solo quando la modalità Scena guidata è impostata su [Notturno artistico].

È possibile utilizzare la ghiera di controllo o il selettore di controllo per passare alle proprie impostazioni preferite.  $(→51)$  $(→51)$ 

## **Pulsanti dei cursori / Pulsante [MENU/SET] (Selezione/ impostazione delle opzioni)**

#### **Pressione dei pulsanti dei cursori:**

La selezione delle voci o l'impostazione dei valori, e così via, viene effettuata.

### **Pressione di [MENU/SET]:**

viene effettuata la conferma dei contenuti delle impostazioni, e così via.

## **Pulsante [DISP.] (Commutazione delle informazioni di visualizzazione)**

- *1* **Premere il pulsante [DISP.] per commutare la visualizzazione**
	- Se le informazioni sullo schermo non vengono più visualizzate perché non sono state eseguite operazioni per un certo lasso di tempo, premere il pulsante [DISP.] o toccare lo schermo per visualizzare nuovamente le informazioni.

## <span id="page-38-0"></span>**Durante la registrazione**

È possibile commutare il metodo di visualizzazione tra mirino e monitor.

 **→ [Personal.] → [Stile vis. LVF] / [Stile vis. monitor]**

**Impostazioni: [ ] (Disposizione della visualizzazione nello stile del Mirino Live View) / [ ] (Disposizione della visualizzazione nello stile del monitor)**

■**[ ] Disposizione della visualizzazione nello stile del Mirino Live View** (Esempio di visualizzazione nello stile del mirino)

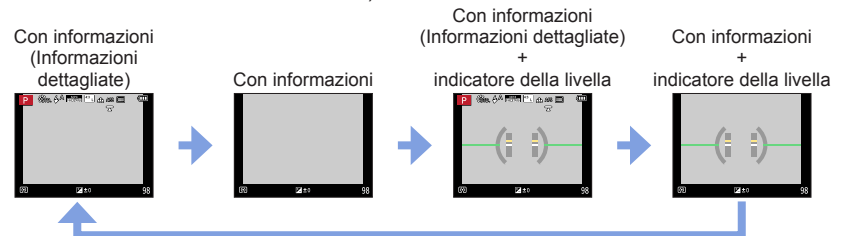

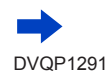

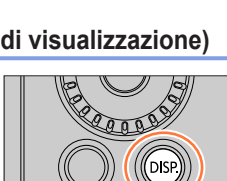

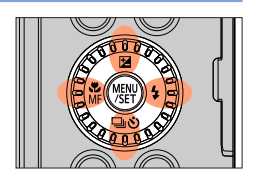

■**[ ] Disposizione della visualizzazione nello stile del monitor** (Esempio di visualizzazione nello stile del monitor)

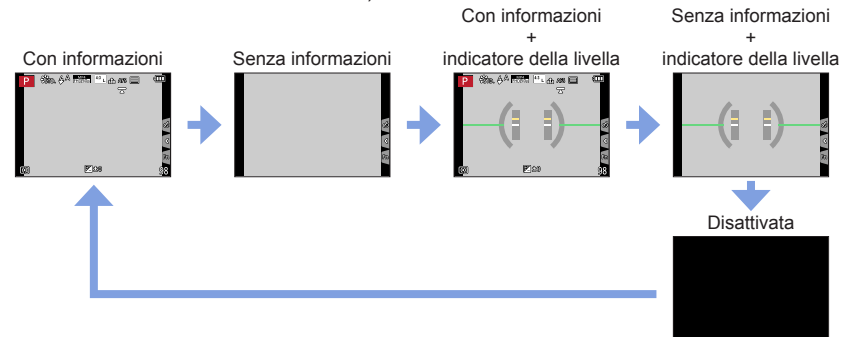

#### <span id="page-39-0"></span>■**Uso dell'indicatore della livella**

Se si desidera accertarsi che la fotocamera non sia storta o inclinata, ad esempio quando si riprende un'immagine di un panorama, utilizzare l'indicatore della livella come riferimento.

La linea gialla indica l'angolazione corrente. Correggere l'angolazione della fotocamera in modo che corrisponda alla linea bianca.

#### **Inclinazione verso l'alto o il basso**

 • In questo caso, è rivolta verso l'alto.

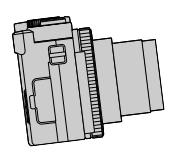

40

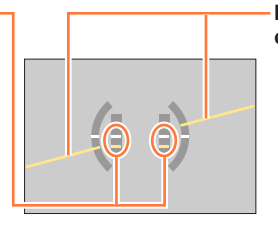

#### **Inclinazione verso sinistra o destra**

 • In questo caso, il lato destro è sceso verso il basso.

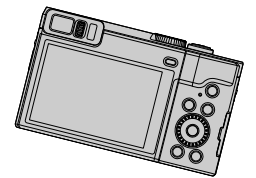

 • Quando la fotocamera è inclinata solo leggermente o non lo è affatto, l'indicatore della livella diventa verde.

●Anche quando l'angolazione è più o meno corretta, potrebbe sussistere un errore di circa ±1 grado.

●L'indicatore della livella potrebbe non venire visualizzato correttamente, o la funzione di rilevamento della direzione (→[32\)](#page-31-0) potrebbe non operare correttamente, qualora le immagini vengano riprese con la fotocamera puntata con forte inclinazione verso l'alto o verso il basso.

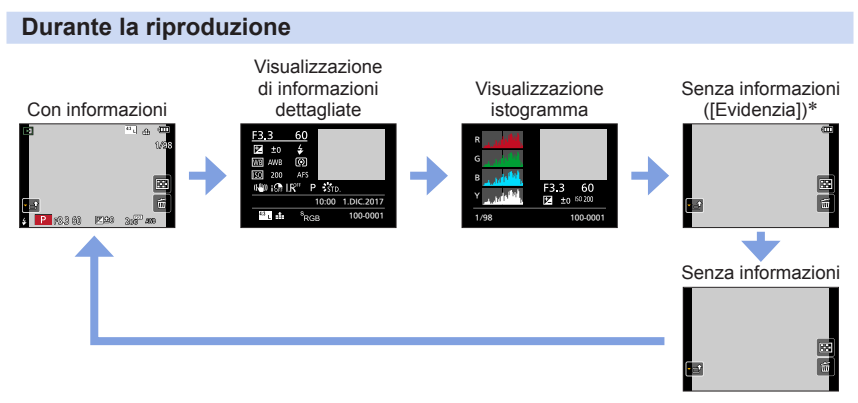

- \* Questa schermata viene visualizzata solo quando la funzione [Evidenzia] (→[191](#page-190-0)) nel menu [Personal.] è impostata su [ON].
- ●Alcune schermate non possono venire visualizzate durante la riproduzione di alcuni tipi di file, ad esempio file di filmati e file di scatti a raffica 4K.

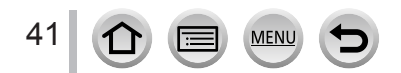

## **Schermo tattile (operazioni mediante tocco)**

Lo schermo tattile di questa unità è capacitivo. Toccare il pannello direttamente con il dito.

**Tocco**

Per toccare e rilasciare lo schermo tattile

### **Trascinamento**

Per toccare e far scorrere il dito sullo schermo tattile.

## **Pizzicare (allontanare/pizzicare)**

Sullo schermo tattile, allontanare (pizzicare in apertura) le 2 dita per zoomare in avvicinamento (ingrandire), e pizzicare (pizzicare in chiusura) le 2 dita per zoomare in allontanamento (ridurre l'ingrandimento).

- ●Toccare lo schermo con le dita pulite e asciutte.
- ●Se si utilizzano protezioni per monitor disponibili in commercio, osservare le relative istruzioni fornite. (Alcune protezioni per monitor possono compromettere la visibilità o il funzionamento.) ●Lo schermo tattile potrebbe non funzionare in modo normale nei seguenti casi:
	- Se toccato indossando dei guanti
	- Se lo schermo tattile è bagnato

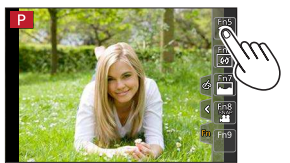

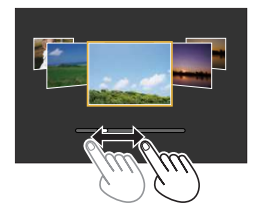

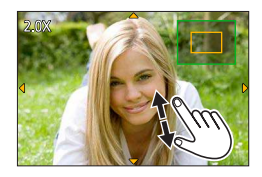

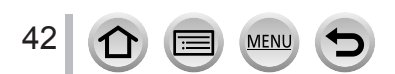

## <span id="page-42-0"></span>**Registrazione toccando lo schermo (Funzione di scatto a tocco)**

## **Modalità di registrazione: @@@PASM#ME@@**

Questa funzione permette di mettere a fuoco e di scattare le foto toccando semplicemente i soggetti che appaiono sullo schermo.

*1* **Toccare [ ]**

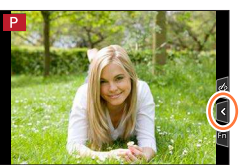

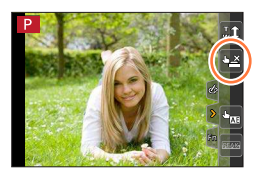

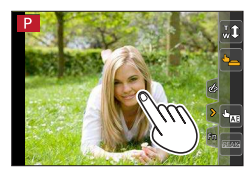

## *2* **Toccare [ ]**

- L'icona si cambia in [[-]], e ora si può procedere con la registrazione utilizzando la funzione di scatto a tocco.
- *3* **Toccare il soggetto che si desidera registrare**

#### ■**Per disattivare la funzione di scatto a tocco Toccare** [[1]

●Se lo scatto a tocco non ha esito positivo, l'area AF diventa rossa e scompare.

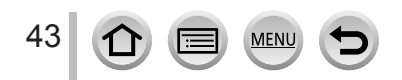

## <span id="page-43-0"></span>**Facile ottimizzazione della luminosità per un'area specificata ([AE touch])**

## **Modalità di registrazione: <u><br>
BICIP AS</u> MEM HAIS ANTIQUES**

È possibile ottimizzare facilmente la luminosità per una posizione toccata. Se il viso del soggetto appare scuro, è possibile illuminare lo schermo a in base alla luminosità del viso.

## **1 Toccare**  $\lceil \sqrt{n} \rceil$

## *2* **Toccare [ ]**

- Viene visualizzata la schermata di impostazione per la posizione di ottimizzazione della luminosità.
- [Mod. esposim.] è impostato su  $[ \bigstar_{\mathbb{R}} ]$ , usato esclusivamente per la funzione [AE touch].
- *3* **Toccare il soggetto di cui si desidera ottimizzare la luminosità**
	- Toccando [Reset] la posizione di ottimizzazione della luminosità verrà riportata al centro.

## *4* **Toccare [Imp.]**

### ■**Annullamento della funzione [AE touch]**

#### **Toccare [ ]**

- ●Questa funzione non è disponibile nei seguenti casi:
	- Nella modalità Autoritratto
	- Quando si usa lo zoom digitale
	- Quando si registra con la funzione [Filmato alta velocità]
	- Quando si intende registrare utilizzando la funzione [Ritaglio Live 4K]
	- Quando la funzione [AF touch] in [Impost. touch] nel menu [Personal.] è stata impostata su  $[AF+AE]$  ( $\rightarrow$ [102\)](#page-101-0)

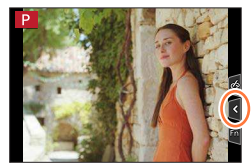

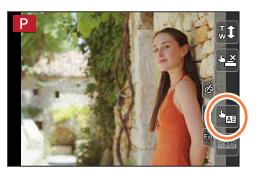

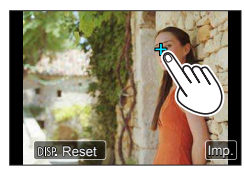

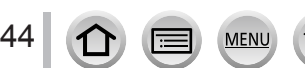

## <span id="page-44-0"></span>**Impostazione del menu**

È possibile utilizzare il menu per impostare le funzioni della fotocamera e di registrazione, utilizzare le funzioni di riproduzione ed eseguire altre operazioni.

 • Le impostazioni dei menu possono venire effettuate sia mediante i pulsanti che mediante operazioni a tocco.

*1* **Premere [MENU/SET] per attivare il menu**

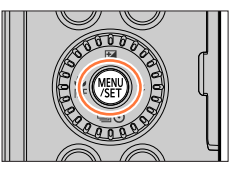

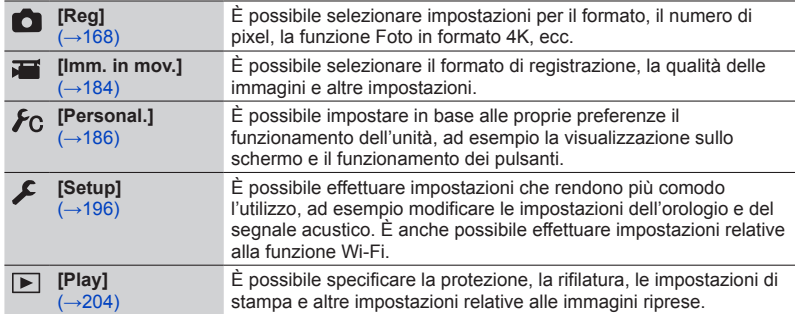

#### ■**Commutazione del tipo di menu**

- Tipo di menu
- $\bigcirc$  Premere  $\blacktriangleleft$
- $\oslash$  Premere  $\blacktriangle$   $\blacktriangledown$  per selezionare una scheda, ad esempio  $[\angle$ ]
- Premere [MENU/SET]

@ Imposta il livello di compressione Stile foto  $\frac{1}{2}$  or  $\frac{1}{2}$ Impostazioni filtro OFF Formato  $4:3$ Dim. immag  $L_{20M}$ ualità di.

**Utilizzando le operazioni mediante lo schermo tattile Toccare una scheda, ad esempio [ ]**

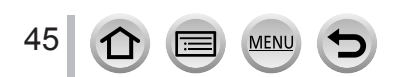

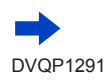

## Impostazione del menu

## 2 Premere ▲ ▼ per selezionare la voce di **menu, quindi premere [MENU/SET]**

Opzione C Pagina

 • È possibile passare alla pagina successiva premendo il pulsante [DISP.] o ruotando la leva zoom.

**Utilizzando le operazioni mediante lo schermo tattile Toccare la voce di menu**

• È possibile passare alla pagina successiva toccando  $\lceil \bigcirc \frac{1}{\lceil} \bigcirc \rceil$ .

#### *3* **Premere ▲ ▼ per selezionare l'impostazione, quindi premere [MENU/SET]**

Impostazione selezionata Impostazioni

 • I metodi di impostazione variano secondo le opzioni nei menu.

**Utilizzando le operazioni mediante lo schermo tattile Toccare l'impostazione da effettuare**

- *4* **Premere ripetutamente il pulsante [Q.MENU/** $\bigtriangleup$ **] fino a far visualizzare di nuovo la schermata di registrazione o di riproduzione**
	- Durante la registrazione, è anche possibile uscire dalla schermata dei menu premendo a metà il pulsante di scatto.

**Utilizzando le operazioni mediante lo schermo tattile Toccare** [ <del>]</del>]

●È anche possibile effettuare operazioni quali la selezione delle voci di menu ruotando il selettore di controllo.

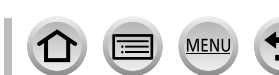

46

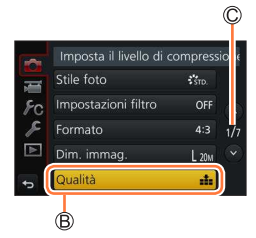

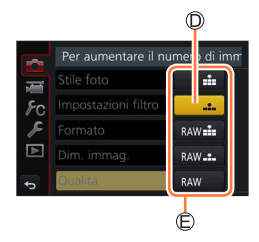

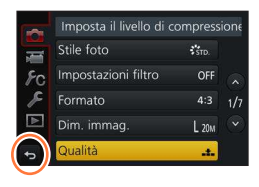

## <span id="page-46-0"></span>**Come richiamare istantaneamente i menu utilizzati spesso (menu Veloce)**

È possibile richiamare facilmente alcune voci dei menu e impostarle durante la registrazione.

 • Non è possibile selezionare alcune voci o impostazioni a seconda della modalità o dello stile di visualizzazione in cui si trova la fotocamera.

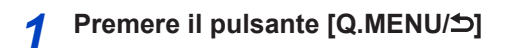

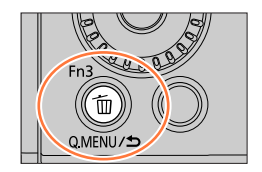

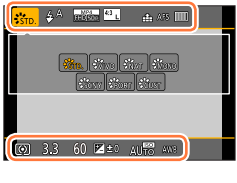

22 3.3 60 24±0 AU 23 AM

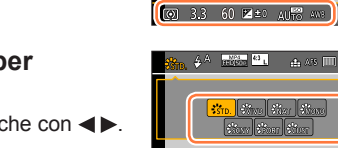

- *2* **Ruotare il selettore di controllo per selezionare una voce di menu, quindi premere** ▼ **o** ▲
	- È possibile selezionare la voce di menu anche  $p$ remendo  $\blacktriangleleft$ .
- *3* **Ruotare il selettore di controllo per selezionare l'impostazione**
	- $\cdot$  È possibile selezionare l'impostazione anche con  $\blacktriangleleft$ .

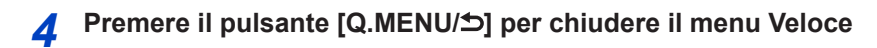

## <span id="page-47-0"></span>**Assegnazione ai pulsanti di funzioni utilizzate spesso (Tasti funzione)**

È possibile assegnare funzioni utilizzate di frequente a pulsanti specifici ([Fn1] - [Fn4]) o a icone visualizzate sullo schermo ([Fn5] - [Fn9]).

- Alcune funzioni non possono essere assegnate ad alcuni tasti funzione.
- La funzione assegnata al tasto funzione potrebbe non operare in alcune modalità o su alcune schermate visualizzate.

#### *1* **Impostare il menu** (→[45](#page-44-0))

 **→ [Personal.] → [Impostazione tasto Fn]**

**Impostazioni: [Impostazione modalità Reg] / [Impostazione modalità Play]**

*2* **Premere ▲ ▼ per selezionare il tasto funzione a cui si desidera assegnare una funzione, quindi premere [MENU/SET]**

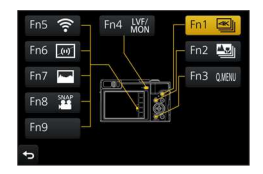

#### *3* Premere **A** ▼ per selezionare la funzione che si desidera **assegnare, quindi premere [MENU/SET]**

- Per i dettagli sulle funzioni che possono essere assegnate in [Impostazione modalità Reg], vedere  $(\rightarrow 49)$  $(\rightarrow 49)$ .
- Per i dettagli sulle funzioni che possono essere assegnate in [Impostazione modalità Play], vedere  $(\rightarrow 50)$  $(\rightarrow 50)$ .

#### ■**Assegnazione rapida delle funzioni**

La schermata di assegnazione visualizzata al punto *3* può venire visualizzata tenendo premuto un tasto funzione (da [Fn1] a [Fn4]) per 2 secondi.

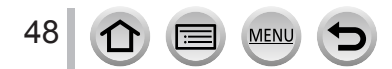

#### Assegnazione ai pulsanti di funzioni utilizzate spesso (Tasti funzione)

## **Uso dei tasti funzione durante la registrazione**

Premere il tasto funzione per utilizzare la funzione assegnata.

#### ■ Uso dei tasti funzione con le operazioni mediante tocco

- ① Toccare [刷]
- Toccare [Fn5], [Fn6], [Fn7], [Fn8] o [Fn9]
	- Non è possibile utilizzare i tasti funzione [Fn5], [Fn6], [Fn7], [Fn8] ed [Fn9] quando è in uso il mirino.

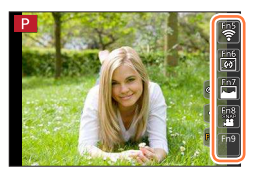

#### <span id="page-48-0"></span>■**Funzioni che possono essere assegnate in [Impostazione modalità Reg]**

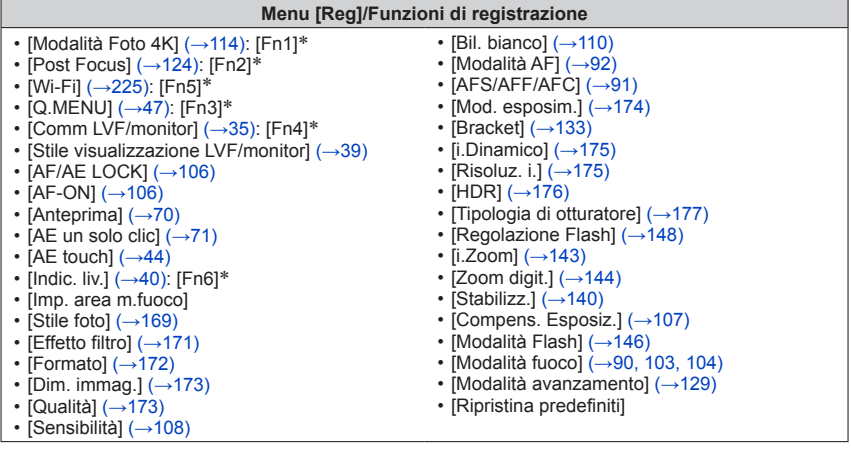

#### **Menu [Imm. in mov.]**

- [Ritaglio Live 4K]  $( \rightarrow 154)$  $( \rightarrow 154)$  $( \rightarrow 154)$
- [Snap Movie] (→[158\)](#page-157-0): [Fn8]\*

• [Formato Rec] / [Qualità reg.] (→[151\)](#page-150-0)

- **Menu [Personal.]** • [Modalità silenziosa] (→[186\)](#page-185-1) • [Peaking]  $(\rightarrow 190)$  $(\rightarrow 190)$ • [Istogramma] (→[190\)](#page-189-1): [Fn7]\* • [Linee quida]  $( \rightarrow 191)$  $( \rightarrow 191)$ • ILive View Monocrom.] (→[192](#page-191-1)) • [Rec area]  $(\rightarrow 193)$  $(\rightarrow 193)$ • [Leva zoom]  $(\rightarrow 194)$  $(\rightarrow 194)$ 
	- [Pannello touch]  $( \rightarrow 195)$  $( \rightarrow 195)$
- \* Impostazioni dei tasti funzione al momento dell'acquisto.

([Fn9] non ha alcuna impostazione di tasto funzione al momento dell'acquisto)

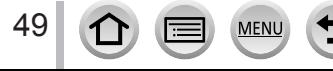

• [Zebra Pattern]  $(\rightarrow 192)$  $(\rightarrow 192)$  $(\rightarrow 192)$ 

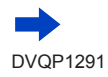

#### Assegnazione ai pulsanti di funzioni utilizzate spesso (Tasti funzione)

- ●Quando la funzione [Imp. area m.fuoco] viene assegnata al tasto funzione, è possibile visualizzare la schermata di impostazione dell'area AF o della posizione dell'Aiuto MF.
- Qualora lo schermo visualizzi (A) o un'indicazione simile, l'operazione visualizzata verrà eseguita al posto della funzione assegnata ai tasti funzione mediante [Impostazione tasto Fn].

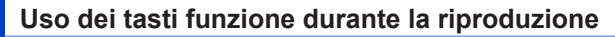

È possibile impostare direttamente una funzione assegnata a un'immagine selezionata premendo il tasto funzione durante la riproduzione. Esempio: Quando [Fn2] è impostato su [Preferiti]

- **1** Premere ◀▶ per selezionare l'immagine
- *2* **Premere il pulsante [Fn2], quindi impostare l'immagine come [Preferiti]**

#### <span id="page-49-0"></span>■**Funzioni che possono essere assegnate in [Impostazione modalità Play]**

• È possibile assegnare le funzioni seguenti al pulsante [Fn1], [Fn2] o [Fn4].

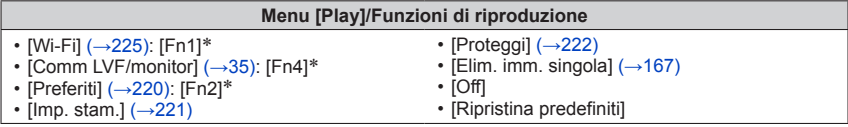

\* Impostazioni dei tasti funzione al momento dell'acquisto.

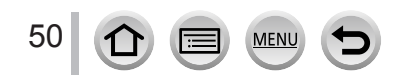

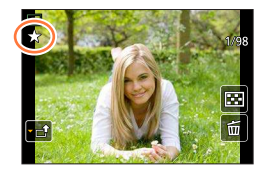

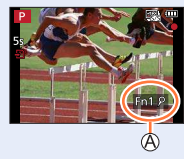

## <span id="page-50-0"></span>**Modifica delle impostazioni assegnate alla ghiera di controllo o al selettore di controllo**

**Modalità di registrazione: <br>
<b>MENERAL ENERGY EN ENERGY EN** 

Cambia le impostazioni assegnate alla ghiera di controllo o al selettore di controllo.

 **→ [Personal.] → [Imposta ghiera/selett.]**

Impostazioni: [ [ ( ] (ghiera di controllo) / [  $\odot$  ] (selettore di controllo)

#### *1* Utilizzare **▲ ▼** per selezionare l'impostazione, e premere **[MENU/SET]**

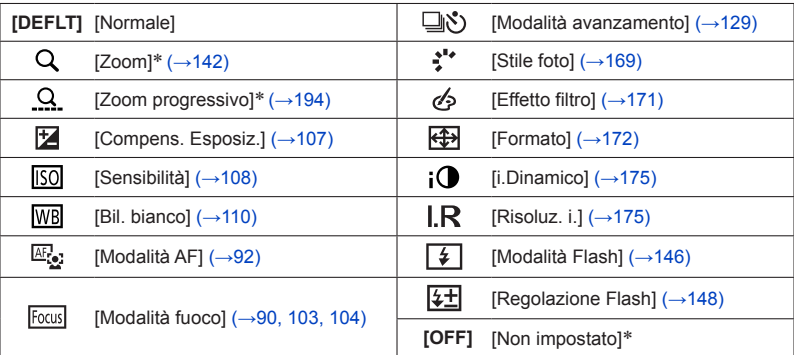

\* Voci che possono essere impostate solo sulla ghiera di controllo

- Per tornare all'impostazione predefinita, selezionare [Normale].
- Se non si utilizza la ghiera di controllo, selezionare [Non impostato].

●L'impostazione della funzione assegnata si applica a tutte le modalità di registrazione. Tuttavia, la funzione assegnata potrebbe non essere operativa in combinazione con determinate modalità di registrazione.

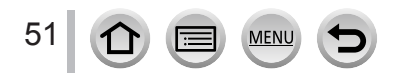

## **Immissione del testo**

## *1* **Utilizzare per selezionare i caratteri**

- *2* **Premere diverse volte [MENU/SET] fino a visualizzare il carattere desiderato**
	- Premere [col] per immettere uno spazio vuoto

#### ■**Per cambiare il tipo di carattere**

- Premere il pulsante [DISP.]
- Utilizzare  $\blacktriangle \blacktriangledown \blacktriangle \blacktriangleright$  per selezionare  $[$  [a]], quindi premere [MENU/SET]

#### DEF ABC At PORS **TUV WXYZ** Elim. Imp.

#### ■**Per continuare a immettere caratteri**

- Utilizzare  $\blacktriangle \blacktriangledown \blacktriangle \blacktriangleright$  per selezionare  $[\blacktriangleright]$ , quindi premere [MENU/SET]
- Spostare la leva zoom verso il lato T
- Ruotare il selettore di controllo in senso orario.

#### ■**Per modificare il testo**

- $\mathbb U$  Utilizzare  $\blacktriangle \blacktriangledown \blacktriangle \blacktriangleright$  per selezionare  $[\blacktriangle]$   $[\blacktriangleright]$ , quindi premere [MENU/SET]. Spostare poi il cursore sul testo da modificare
	- È anche possibile utilizzare la leva zoom o il selettore di controllo per riposizionare il cursore.

 $\oslash$  Utilizzare  $\blacktriangle \blacktriangledown \blacktriangle \blacktriangleright$  per selezionare [Elim.], quindi premere [MENU/SET] **③ Utilizzare ▲ ▼ ◀ ▶** per selezionare il testo corretto, quindi premere [MENU/SET]

## **3** Al termine dell'immissione del testo, utilizzare **A** ▼ **4** > per **selezionare [Imp.], quindi premere [MENU/SET]**

- ●È possibile immettere un massimo di 30 caratteri (o un massimo di 9 caratteri quando si impostano i nomi nella funzione [Riconosc. viso]).
- $\bullet$  È possibile immettere un massimo di 15 caratteri per i caratteri  $[\ \ \rangle, [\ ]$ ,  $[\ ]$ ,  $[\ \cdot]$  e  $[\ -]$  (o un massimo di 6 caratteri quando si impostano i nomi nella funzione [Riconosc. viso]).

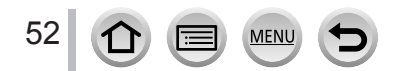

## <span id="page-52-0"></span>**Modalità di registrazione:**

Questa modalità è consigliata per chi desidera semplicemente "puntare e scattare", in quanto la fotocamera ottimizza le impostazioni per adattarle al soggetto e all'ambiente di registrazione.

## **1** Impostare il selettore di modalità su [ $\Box$ ]

 • La fotocamera passa alla modalità utilizzata più di recente tra la modalità Automatica intelligente e la modalità Automatica intelligente plus. Al momento dell'acquisto, la modalità è impostata sulla modalità Automatica intelligente.

**Puntare la fotocamera verso il soggetto** • Quando la fotocamera identifica la scena ottimale, l'icona della rispettiva scena diventa blu per 2 secondi,

quindi torna alla normale indicazione rossa. (Rilevamento automatico della scena)

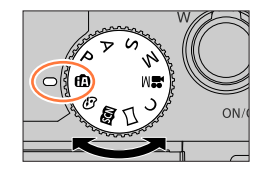

 $550$ <sub>p</sub> $50$ <sub>p</sub> $50$ <sub>p</sub> $50$ <sub>p</sub> 1<sup>2</sup>

#### <span id="page-52-1"></span>■ Commutazione tra la modalità Automatica intelligente plus e Automatica intelligente

Selezionare la scheda [n] o [n] nella schermata del menu, premere  $\triangleright$  per selezionare  $\left[\begin{matrix} 1 \\ 0 \end{matrix}\right]$  o  $\left[\begin{matrix} 1 \\ 0 \end{matrix}\right]$ , quindi premere [MENU/SET].

È possibile visualizzare la schermata di selezione anche toccando l'icona della modalità di registrazione nella schermata di registrazione.

La modalità  $\left[\mathbf{r}^{\mathrm{T}}_0\right]$  consente di regolare alcune impostazioni quali la luminosità e la tonalità di colore, utilizzando al tempo stesso la modalità [ ] per altre impostazioni, in modo da poter registrare le immagini più adatte alle proprie preferenze.

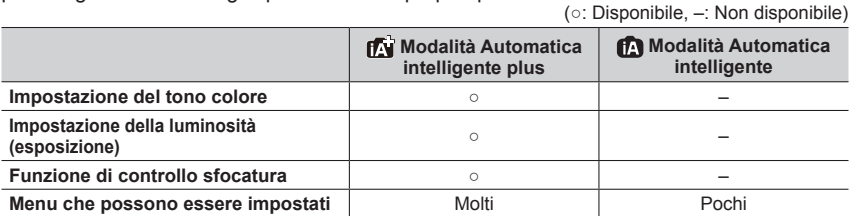

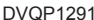

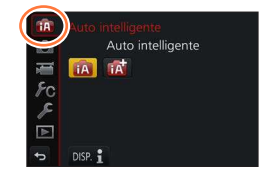

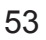

*2*

#### **Messa a fuoco automatica, Rilevamento visi/occhi e Riconoscimento visi**

La funzione [Modalità AF] viene impostata automaticamente su [[2]. Se si tocca il soggetto, la fotocamera passa a [  $F = 1$  e la funzione di tracking AF inizia a operare. ( $\rightarrow$ [94\)](#page-93-0) È anche possibile passare a  $[$   $I$   $I$ <sub> $II$ </sub> premendo  $[MEMU/SET]$ , accedendo al menu  $[Reg]$ , e quindi accedendo al menu [Modalità AF] e selezionando [ ] (tracking). Allineare l'area del tracking AF con il soggetto, quindi premere a metà il pulsante di scatto per attivare la funzione di tracking AF.

 • Quando la funzione [Riconosc. viso] (→[180\)](#page-179-0) è impostata su [ON] e qualora la fotocamera riconosca un viso simile a uno registrato, viene visualizzato [R] nell'angolo superiore destro delle icone  $[i \cdot 2]$ ,  $[i \cdot 2]$  e  $[i \cdot 2]$ .

#### **Flash**

Quando si preme  $\blacktriangleright$  e si seleziona [ $_{\downarrow}$ 4] (auto), la fotocamera viene impostata automaticamente su [ $\sharp$ A], [ $\sharp$ &] (Auto/Riduzione occhi rossi), [ $\sharp$ &] o su [ $\sharp$ <sup>s</sup>], a seconda del tipo di soggetto e della luminosità.

- Quando viene visualizzato [  $\sharp$  ) o [  $\sharp$  ) o [  $\sharp$  ), la funzione [Rim.occhi ros.] viene attivata per rilevare automaticamente gli occhi rossi e correggere i dati delle immagini.
- Quando si seleziona [ $\sharp$ §] o [ $\sharp$ <sup>s</sup>], il tempo di esposizione viene ridotto.

#### **Rilevamento automatico della scena**

#### **Quando si riprendono le immagini**

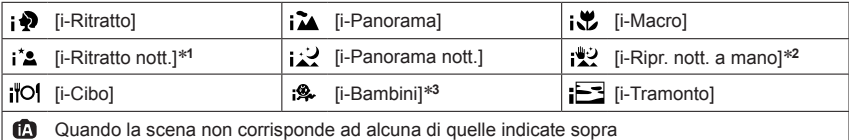

#### **Durante la registrazione di filmati**

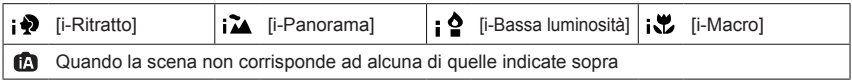

\***1** Visualizzata solo quando si utilizza il flash.

\***2** Quando la funzione [Rip.nott.iA mano] è impostata su [ON]. (→[55\)](#page-54-0)

\***3** Quando vengono riconosciuti bambini (che siano stati registrati nella fotocamera con la funzione Riconoscimento visi) al di sotto dei 3 anni di età.

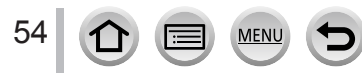

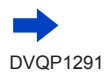

- Quando la fotocamera identifica [ ] come scena ottimale, e qualora la fotocamera stabilisca che sia possibile ridurre il tremolio (jitter) utilizzando un treppiede o altri mezzi, viene selezionato un tempo di esposizione più lento del normale. Dopo aver premuto il pulsante di scatto, non muovere la fotocamera durante la registrazione.
- Quando si registrano foto 4K o quando si registra utilizzando la modalità [Post Focus], la funzione di Rilevamento della scena opera in modo analogo a quando si registrano filmati.
- ●A seconda delle condizioni di registrazione, per lo stesso soggetto potrebbero essere determinati tipi di scene diversi.

#### **Informazioni sulla compensazione del controluce**

Nella modalità Automatica intelligente plus o Automatica intelligente, la funzione di compensazione del controluce viene attivata automaticamente. Il controluce è una condizione in cui è presente una luce che illumina un soggetto da dietro. In presenza del controluce, il soggetto appare più scuro e la fotocamera tenta automaticamente di correggere la situazione aumentando la luminosità dell'immagine.

## <span id="page-54-0"></span>**Ripresa delle immagini mantenendo la fotocamera con le mani ([Rip.nott.iA mano])**

### **Modalità di registrazione:**

Se viene rilevata automaticamente una scena notturna mentre si mantiene l'unità con le mani, la funzione [Rip.nott.iA mano] è in grado di registrare una foto con meno tremolio (jitter) e meno rumore senza utilizzare un treppiede, mediante la combinazione di uno scatto a raffica di immagini.

#### **→ [Reg] → [Rip.nott.iA mano]**

#### **Impostazioni: [ON] / [OFF]**

- ●L'angolo di campo si restringe leggermente.
- ●Dopo aver premuto il pulsante di scatto, non muovere la fotocamera durante l'operazione di scatto a raffica.
- Il flash viene fissato sull'impostazione  $\left[\binom{n}{k}\right]$  (flash forzato disattivato).
- ●Questa funzione non è operativa per le foto mentre è in corso la registrazione di filmati.
- ●Questa funzione non è disponibile nei seguenti casi:
	- Nella modalità Autoritratto
	- Quando si utilizza la funzione [Scatto a raff.]
	- Quando si registrano foto 4K
	- Quando si registra utilizzando la modalità [Post Focus]
	- Quando si intende registrare utilizzando la funzione [Bracket]
	- Quando la funzione [Qualità] è impostata su [  $_{h4W}$  ], [  $_{h4W}$  ] o [  $_{h4W}$ ]
	- Quando si utilizza la funzione [Ripresa Time Lapse]
	- Quando l'opzione [Scatto automatico] della funzione [Animaz. Stop Motion] è impostata su [ON]

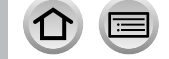

55

## **Combinazione di immagini in una singola foto dalle ricche gradazioni ([iHDR])**

#### **Modalità di registrazione:**

Ad esempio, in presenza di un forte contrasto tra lo sfondo e il soggetto, la funzione [iHDR] registra più foto con esposizioni diverse e le combina per creare una singola foto dalle ricche gradazioni.

La funzione [iHDR] viene attivata all'occorrenza. Quando è attivata, viene visualizzata l'indicazione [HDR] sullo schermo.

#### $MENU \rightarrow \bullet$  **[Reg]**  $\rightarrow$  [**iHDR**]

#### **Impostazioni: [ON] / [OFF]**

- ●L'angolo di campo si restringe leggermente.
- ●Dopo aver premuto il pulsante di scatto, non muovere la fotocamera durante l'operazione di scatto a raffica.
- ●Poiché le foto di uno scatto a raffica vengono combinate dopo la loro registrazione, sono necessari alcuni momenti prima di poter registrare un'altra foto.
- ●Nel caso della composizione da uno scatto a raffica, potrebbero apparire delle immagini residue, qualora il soggetto fosse in movimento.
- ●Questa funzione non è operativa per le foto mentre è in corso la registrazione di filmati.
- Questa funzione non è disponibile nei sequenti casi:
	- Nella modalità Autoritratto
	- Quando si registra utilizzando il flash
	- Quando si utilizza la funzione [Scatto a raff.]
	- Quando si registrano foto in formato 4K
	- Quando si registra utilizzando la modalità [Post Focus]
	- Quando si intende registrare utilizzando la funzione [Bracket]
	- Quando la funzione [Qualità] è impostata su [RAW ...], [ RAW ...] o [RAW]
	- Quando si utilizza la funzione [Ripresa Time Lapse]
	- Quando l'opzione [Scatto automatico] della funzione [Animaz. Stop Motion] è impostata su [ON]

## **Impostazione della colorazione**

#### **Modalità di registrazione:**

#### *1* **Premere per visualizzare la schermata di impostazione**

#### *2* **Ruotare il selettore di controllo per regolare il colore**

- Premere [MENU/SET] per tornare alla schermata di registrazione.
- L'impostazione del colore torna al livello predefinito (punto centrale) quando la presente unità viene spenta o la fotocamera passa a un'altra modalità di registrazione.
- Se si utilizzano le operazioni mediante lo schermo tattile  $(\rightarrow 57)$  $(\rightarrow 57)$  $(\rightarrow 57)$

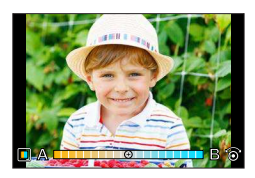

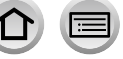

## **Impostazione della luminosità (esposizione)/sfocatura dello sfondo (funzione di controllo sfocatura)**

## **Modalità di registrazione:**

#### *1* **Premere per visualizzare la schermata di impostazione**

 • Viene visualizzata la schermata delle operazioni relative alla luminosità (esposizione). Premere [Fn1] per commutare l'operazione di controllo della sfocatura sulla conclusione dell'operazione.

### *2* **Ruotare il selettore di controllo per effettuare l'impostazione**

• Premere [MENU/SET] per tornare alla schermata di registrazione.

#### **Quando si intende impostare la luminosità (esposizione)**

• Premere  $\triangle \blacktriangledown$  per impostare la variazione a forcella dell'esposizione. (→[134](#page-133-0))

#### **Quando si intende impostare la sfocatura dello sfondo**

- Premendo il pulsante [Q.MENU/ $\bigtriangleup$ ] si annulla l'impostazione.
- $\cdot$  La modalità di messa a fuoco automatica è impostata su  $\sqrt{2}$ ]. È possibile impostare la posizione dell'area AF toccando lo schermo (non è possibile modificarne le dimensioni).

## <span id="page-56-0"></span>■ Utilizzando le operazioni mediante lo schermo tattile

## ① Toccare [[al]

- Toccare la voce che si desidera impostare
	- [**iiiii**]: Colorazione
	- [**[**a]]: Grado di sfocatura
	- [ $\boxed{2}$ ]: Luminosità (esposizione)
- Trascinare la barra scorrevole o l'esposimetro per

#### impostare

• Premere [MENU/SET] per tornare alla schermata di registrazione.

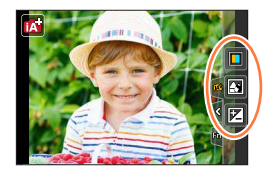

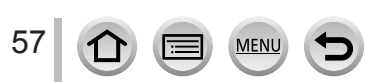

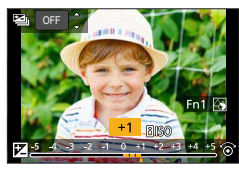

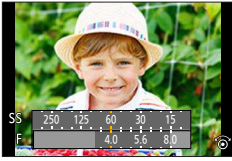

## **Modalità di registrazione: http://differegiorg/community/finding/different models**

Se si ruota il monitor, viene attivata la modalità Autoritratto. È possibile riprendere facilmente immagini di se stessi mentre si guarda lo schermo.

### **In modalità Autoritratto...**

- ●È più facile stabilire una composizione, poiché la registrazione viene effettuata mentre si guarda lo schermo.
- ●È possibile riprendere contemporaneamente immagini con pose ed espressioni facciali diverse, incrementando il numero di immagini da registrare.
- ●Attiva automaticamente l'operazione di tocco.
- Le impostazioni delle rispettive modalità di registrazione vengono mantenute, fatta eccezione per le impostazioni di registrazione per la modalità Autoritratto.

#### *1* **Ruotare il monitor come indicato nella figura**

 • Quando si ruota il monitor, viene visualizzata un'immagine speculare sul monitor.

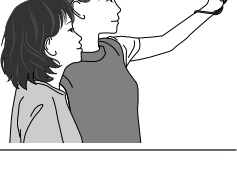

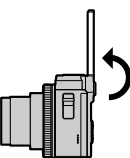

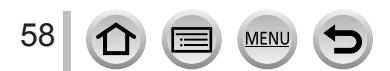

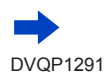

# *2* **Toccare la voce**

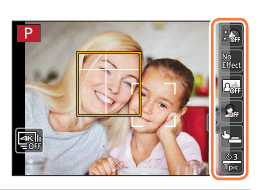

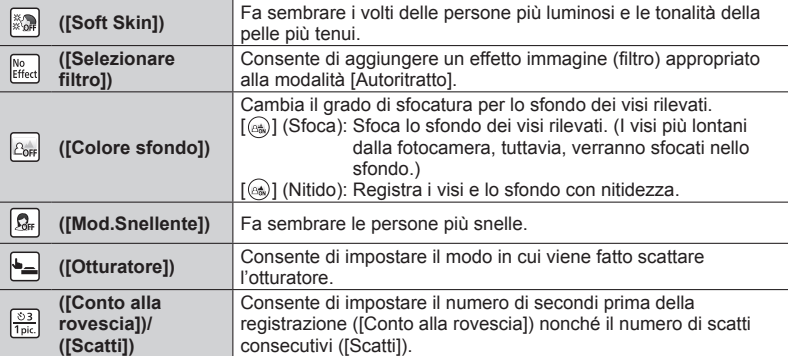

## **Toccare la barra scorrevole**

*3*

- È possibile impostare la funzione su "Off" o su un valore nella gamma compresa tra [1] e [10]. Se si seleziona il bordo sinistro della barra scorrevole  $($  $($  $)$  $),$ la funzione viene impostata su "Off".
- Nel caso delle funzioni [Selezionare filtro], [Colore sfondo], [Otturatore] o [Scatti], selezionare una delle icone.

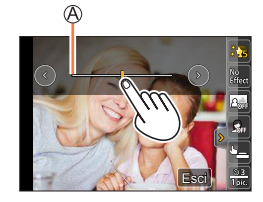

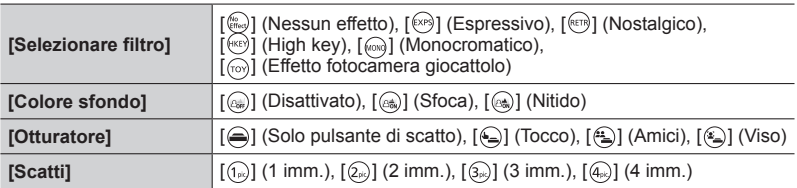

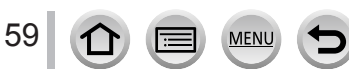

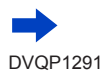

# *4* **Toccare [Esci]**

*5*

## **Stabilire le pose mentre si guarda il monitor**

 • L'area AF viene visualizzata intorno al viso del soggetto dalla funzione Rilevamento visi/occhi (qualora [[2] in modalità AF non sia disponibile con la modalità di registrazione corrente, viene utilizzata un'impostazione di messa a fuoco disponibile per ciascuna modalità di registrazione).

#### *6* **Premere a metà il pulsante di scatto per mettere a fuoco, quindi premerlo a fondo per riprendere l'immagine**

- **Osservare l'obiettivo durante la registrazione.**
- Il conto alla rovescia inizia, e al suo termine viene effettuata la registrazione. Qualora si sia impostata la registrazione di più immagini, la registrazione continua fino a raggiungere il numero impostato.
- Per informazioni su come iniziare a riprendere un'immagine utilizzando [Otturatore], vedere (→[61](#page-60-0)).

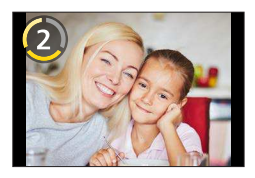

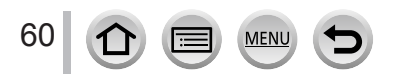

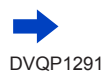

#### <span id="page-60-0"></span>■**Modifica del modo in cui viene fatto scattare l'otturatore**

In [Otturatore], è possibile selezionare il modo in cui far avviare la registrazione senza premere il pulsante di scatto.

Si consiglia di evitare l'utilizzo del pulsante di scatto quando, ad esempio, si verificano vibrazioni (jitter) durante il funzionamento dell'otturatore.

- Per informazioni su  $\lceil \text{Q} \rceil$  (Tocco), vedere ( $\rightarrow$ [43](#page-42-0)).
- $\lceil \frac{n}{2} \rceil$  (Amici)

L'otturatore viene fatto scattare quando due visi rilevati dalla funzione Rilevamento visi/ occhi si avvicinano l'uno all'altro.

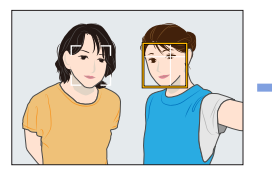

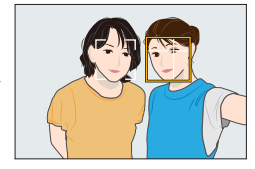

Visualizzare due riquadri della funzione Rilevamento visi/occhi

- Quando si seleziona la funzione [ [4] (Amici), anche se sono presenti numerosi soggetti, il Rilevamento visi/occhi rileva solo un massimo di due visi.
- L'otturatore viene fatto scattare quando i due riquadri arrivano a una determinata distanza l'uno all'altro
- $\cdot$  [(2)] (Viso)

L'otturatore viene fatto scattare quando un viso rilevato dalla funzione Rilevamento visi/ occhi è coperto con una mano o un altro oggetto, e quindi viene rilevato di nuovo.

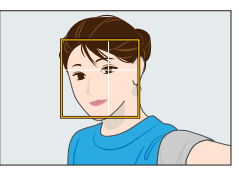

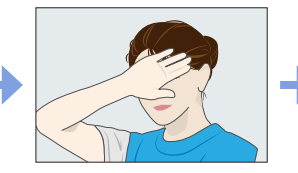

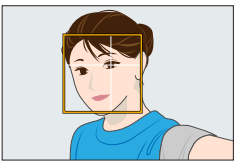

- Visualizzare il riquadro giallo della funzione Rilevamento visi/occhi
- Coprire il viso con la mano o un altro oggetto, in modo da far scomparire il riquadro giallo per un momento
- Quando si allontana la mano e viene visualizzato il riquadro giallo, l'otturatore viene fatto scattare
- ●È possibile avviare la registrazione con il pulsante di scatto indipendentemente dall'impostazione della funzione [Otturatore].

### **Ripresa di immagini di se stessi nella modalità Scatto panorama**

Registrando nella modalità Scatto panorama, è possibile realizzare svariati autoritratti, ad esempio quelli con i propri amici o quelli che comprendono un ampio sfondo.

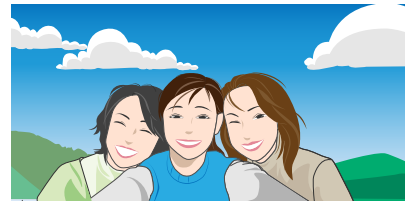

- **1** Impostare il selettore di modalità su [ $\Box$ ]
- *2* **Ruotare il monitor per attivare la modalità Autoritratto**
	- Vengono visualizzate le istruzioni che spiegano come riprendere un'immagine.
- *3* **Leggere le istruzioni di registrazione, quindi toccare [Prossimo] o [Avvia]**
	- Le istruzioni continuano alla pagina successiva. Attenersi alla procedura fino a quando viene visualizzata la schermata di registrazione.
- *4* **Puntare la fotocamera di fronte, quindi mettersi in posa mentre si guarda il monitor**
	- L'area AF viene visualizzata intorno al viso del soggetto dalla funzione Rilevamento visi.
- *5* **Premere a metà (o a fondo) il pulsante di scatto per bloccare messa a fuoco ed esposizione**
	- Dopo aver premuto a metà (o a fondo) il pulsante di scatto, rilasciare completamente il dito dal pulsante.
	- Toccare [[4]] per riprovare.
- *6* **Puntare la fotocamera sulla posizione di inizio della registrazione, premere a fondo il pulsante di scatto, quindi panoramicare con la fotocamera nella direzione indicata sullo schermo al punto** *3* **per riprendere l'immagine**
- *7* **Premere a fondo di nuovo il pulsante di scatto per terminare la registrazione** • È anche possibile terminare la registrazione se si smette di panoramicare con la fotocamera
	- durante la ripresa delle immagini.
	- È anche possibile terminare la registrazione spostando la fotocamera alla fine della guida.

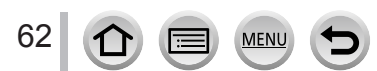

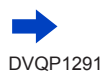

#### ■**Modifica della direzione di registrazione delle immagini panoramiche**

#### **→ [Reg] → [Impostaz. Panorama] → [Direzione]**

- Non è possibile impostare la funzione [Dim. immag.] in modalità Autoritratto.
- Il numero dei pixel di registrazione per linea orizzontale e per linea verticale di un'immagine panoramica varia a seconda della direzione di registrazione e del numero di immagini congiunte. Il numero massimo dei pixel di registrazione è come segue:

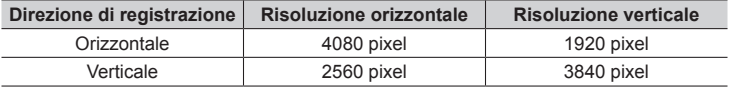

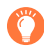

### **Suggerimenti**

Far ruotare la fotocamera intorno al suo centro quando la si sposta nella direzione di registrazione. Mantenere saldamente la fotocamera con entrambe le mani, facendo attenzione a non scuoterla.

- Se viene agitata troppo, la fotocamera potrebbe non essere in grado di riprendere le immagini o potrebbe finire per creare una foto panoramica stretta (piccola).
- Panoramicare con la fotocamera verso un punto leggermente più avanti rispetto a quello che si desidera riprendere. (Tuttavia, l'ultimo fotogramma non viene registrato fino alla fine.)
- Qualora si cambi l'espressione del viso o si chiudano gli occhi, l'immagine registrata potrebbe apparire innaturale. Provare a restare immobili.

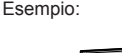

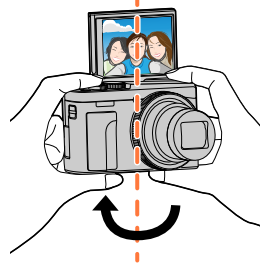

- ●Si consiglia di impostare la posizione dello zoom sul grandangolo, quando si intende utilizzare la modalità Autoritratto.
- ●Poiché la distanza tra la fotocamera e il soggetto è ridotta quando si riprendono immagini panoramiche in modalità Autoritratto, i bordi delle immagini potrebbero apparire notevolmente distorti.

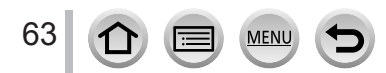

## **Ripresa di immagini di se stessi nella modalità Foto 4K (Selfie 4K)**

Quando si riprendono immagini di se stessi nella modalità Foto 4K, è possibile selezionare facilmente le immagini preferite tra gli autoritratti ripresi con la registrazione di scatti a raffica ad alta velocità.

- *1* **Toccare [ ]**
	- Per i dettagli su come registrare, vedere i passi *2 3* della procedura "Registrazione con la funzione Foto 4K". (→[114\)](#page-113-0)

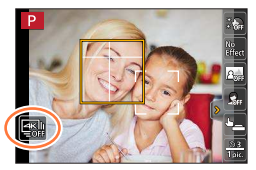

●Durante la registrazione di foto 4K, l'angolo di campo si restringe.

●Per la registrazione di foto 4K, è possibile impostare solo [Selezionare filtro].

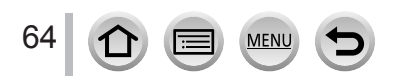

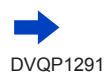

- ●Se si imposta [Autoritratto] su [OFF], la modalità non passa alla modalità Autoritratto anche se si ruota il monitor.
- ●Fare attenzione a non guardare direttamente la luce proveniente dal flash e dall'illuminatore di aiuto AF.
- ●Quando è impostata la funzione [Soft Skin]
	- Se si imposta l'intensità dell'effetto su [2] o un valore superiore, la visualizzazione della schermata di registrazione sarà più ritardata del normale, come una perdita di fotogrammi. Inoltre, quando si registra, occorrerà del tempo per elaborare l'immagine prima dello scatto successivo.
	- L'effetto di sfumatura viene applicato anche alle parti che hanno una tonalità di colore simile a quella della carnagione di un soggetto.
	- Questa modalità potrebbe non essere efficace in condizioni di illuminazione insufficiente.
- ●Quando la funzione [Colore sfondo] è impostata su [ ] (Sfoca), la visualizzazione della schermata di registrazione sarà più ritardata del normale, come una perdita di fotogrammi. Inoltre, quando si registra, occorrerà del tempo per elaborare l'immagine prima dello scatto successivo.
- **De Qualora l'illuminazione sia insufficiente quando la funzione [Colore sfondo] è impostata su [**  $\textcircled{\tiny{u}}$  **]** (Nitido), potrebbe non essere possibile riprendere le immagini come desiderato.
- ●Questa funzione non è disponibile nei casi seguenti:
	- Durante la registrazione di filmati
	- Quando si utilizza la funzione [Ripresa Time Lapse]
	- Quando si utilizza la funzione [Animaz. Stop Motion]
- $\bullet$  Non è possibile utilizzare la funzione [Soft Skin] con la funzione [Colore sfondo] impostata su [ $\textcircled{a}$ ] (Sfoca) quando si utilizza una delle impostazioni seguenti:
	- [Scintillio dell'acqua], [Notturno nitido], [Cielo notturno sofisticato], [Notturno caldo e vivido], [Notturno artistico], [Luci sfavillanti], [Ripr. nott. a mano], [Immagine delicata di un fiore], [Manicaretti], [Dessert goloso] (Modalità Scena guidata)
	- Modalità Controllo creativo
	- Modalità Scatto panorama
	- Nella messa a fuoco manuale
- ●Non è possibile utilizzare la funzione [Colore sfondo] impostata su [ ] (Nitido) quando si utilizza una delle impostazioni seguenti:
	- Qualsiasi modalità per la modalità Scena guidata diversa da [Pelle di seta]/[Monocromo]
	- Modalità Esposizione automatica a priorità di apertura
	- Modalità Esposizione automatica a priorità di tempi
	- Modalità Esposizione manuale
	- Modalità Controllo creativo
- ●Le funzioni [Conto alla rovescia] e [Scatti] non sono disponibili nei casi seguenti:
	- Modalità Scatto panorama
- ●Le funzioni [ ] (Amici) e [ ] (Viso) non sono disponibili nei casi seguenti:
	- Modalità di registrazione che non consentono l'impostazione su [2] della modalità AF (→[93](#page-92-0))
	- Modalità Scatto panorama
	- Nella messa a fuoco manuale

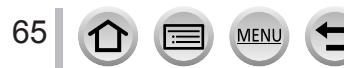

## <span id="page-65-0"></span>**Registrazione di immagini dopo aver impostato automaticamente il valore di apertura del diaframma e il tempo di esposizione (Modalità Programma di esposizione automatica)**

## **Modalità di registrazione:**

*2*

Per riprendere immagini utilizzando valori di apertura del diaframma e impostazioni del tempo di esposizione automatici in base alla luminosità di un soggetto.

## **Impostare il selettore di modalità su [ P ]**

## **Premere a metà il pulsante di scatto**

 • Qualora il valore di apertura del diaframma e il tempo di esposizione lampeggino in rosso, non è stata ottenuta l'esposizione corretta.

#### *3* **Mentre i valori numerici sono visualizzati (per circa 10 secondi), ruotare il selettore di controllo per modificare i valori utilizzando la variazione del programma**

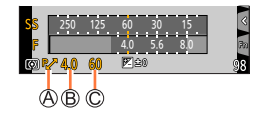

Indicazione di variazione del programma Valore di apertura Tempo di esposizione

- È anche possibile effettuare l'operazione ruotando la ghiera di controllo.  $(\rightarrow 38)$  $(\rightarrow 38)$  $(\rightarrow 38)$
- Per annullare la variazione del programma, spegnere la fotocamera o ruotare il selettore di controllo fino a far spegnere l'indicazione di variazione del programma.
- La variazione del programma può essere facilmente annullata impostando un tasto funzione su [AE un solo clic].  $(\rightarrow 71)$  $(\rightarrow 71)$  $(\rightarrow 71)$

## **Informazioni sulla variazione del programma**

La funzione per mantenere la stessa esposizione (luminosità) cambiando al tempo stesso la combinazione di valore di apertura del diaframma e tempo di esposizione viene chiamata "variazione del programma". È possibile utilizzare la "variazione del programma" per riprendere immagini regolando il valore di apertura del diaframma e il tempo di esposizione anche in modalità Programma di esposizione automatica.

●Non è possibile utilizzare la variazione del programma nei casi seguenti:

- Quando si registrano foto in formato 4K
- Quando si registra utilizzando la funzione [Post Focus]
- Quando la sensibilità ISO è impostata su [PISO]

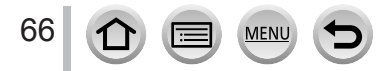

## **Ripresa di immagini impostando il valore di apertura del diaframma e il tempo di esposizione**

## **Modalità di registrazione:**

- L'effetto del valore di apertura del diaframma e del tempo di esposizione impostati non viene applicato alla schermata di registrazione. Per verificare l'effetto sulla schermata di registrazione, utilizzare la modalità Anteprima.  $(\rightarrow 70)$  $(\rightarrow 70)$
- La luminosità della schermata può variare rispetto alle immagini effettive registrate. Controllare la luminosità delle immagini utilizzando la schermata di riproduzione.
- Quando si regolano il valore di apertura del diaframma e il tempo di esposizione, viene visualizzato un esposimetro. Se l'apertura e il tempo di esposizione vengono visualizzati rossi, l'esposizione non è appropriata.
- Qualora l'esposizione corretta non venga ottenuta quando si preme a metà il pulsante di scatto, i valori numerici del diaframma e del tempo di esposizione vengono visualizzati lampeggianti in rosso.

## <span id="page-66-0"></span>**Registrazione di immagini impostando il valore di apertura del diaframma (Modalità Esposizione automatica a priorità di apertura)**

Quando si imposta il valore di apertura del diaframma, la fotocamera ottimizza automaticamente il tempo di esposizione per la luminosità del soggetto.

- **1** Impostare il selettore di modalità su [A]
- *2* **Ruotare il selettore di controllo per impostare il valore di apertura del diaframma**
	- È anche possibile effettuare l'operazione ruotando la ghiera di controllo. (→[38\)](#page-37-0)

Valore di apertura

Esposimetro

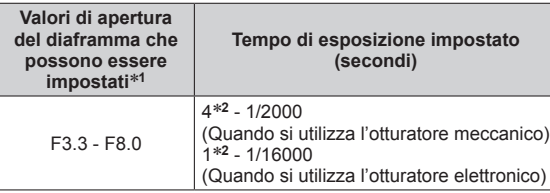

250 125 60 30 15 4.0 5.6 8.0

\***1** Potrebbe non essere possibile selezionare alcuni valori, a seconda della posizione dello zoom.

\***2** Varia a seconda dell'impostazione della sensibilità ISO. (→[108\)](#page-107-0)

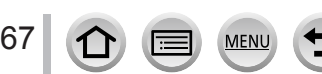

### Ripresa di immagini impostando il valore di apertura del diaframma e il tempo di esposizione

## <span id="page-67-0"></span>**Registrazione di immagini impostando il tempo di esposizione (Modalità Esposizione automatica a priorità di tempi)**

Quando si imposta il tempo di esposizione, la fotocamera ottimizza automaticamente il valore di apertura del diaframma per la luminosità del soggetto.

#### **1** Impostare il selettore di modalità su [S]

- *2* **Ruotare il selettore di controllo per impostare il tempo di esposizione**
	- È anche possibile effettuare l'operazione ruotando la ghiera di controllo.(→[38\)](#page-37-0)
	- Tempo di esposizione
	- Esposimetro

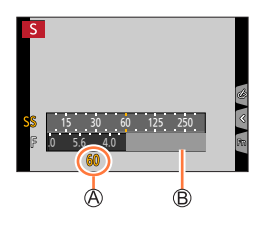

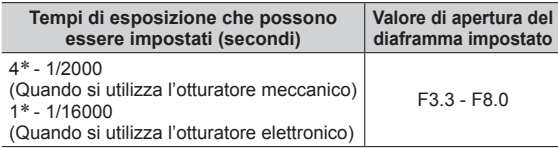

\* Varia a seconda dell'impostazione della sensibilità ISO. (→[108\)](#page-107-0)

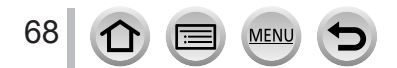

8 15 30 60 125 4.0 5.6 8.0

 $\overline{M}$ 

### Ripresa di immagini impostando il valore di apertura del diaframma e il tempo di esposizione

## <span id="page-68-0"></span>**Registrazione di immagini impostando il valore di apertura del diaframma e il tempo di esposizione (Modalità Esposizione manuale)**

Stabilire l'esposizione impostando manualmente il valore di apertura del diaframma e il tempo di esposizione.

- **1** Impostare il selettore di modalità su [ $M$ ]
- *2* **Ruotare la ghiera di controllo per impostare il valore di apertura del diaframma, quindi ruotare il selettore di controllo per impostare il tempo di esposizione**
	- È possibile commutare il funzionamento dell'impostazione della ghiera di controllo e del selettore di controllo premendo  $\blacktriangle$ .

Valore di apertura

- Tempo di esposizione
- Aiuto per l'esposizione manuale

Esposimetro

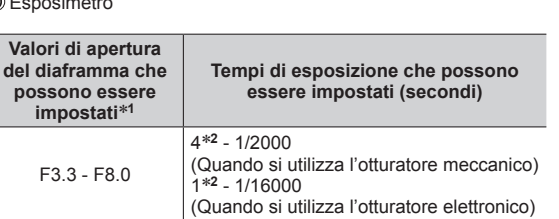

\***1** Potrebbe non essere possibile selezionare alcuni valori, a seconda della posizione dello zoom.

\***2** Varia a seconda dell'impostazione della sensibilità ISO. (→[108\)](#page-107-0)

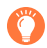

69

#### **Ottimizzazione della sensibilità ISO per il valore di apertura del diaframma e il tempo di esposizione**

Quando la sensibilità ISO è impostata su [AUTO], la fotocamera imposta automaticamente la sensibilità ISO in modo che l'esposizione sia appropriata per il valore di apertura del diaframma e il tempo di esposizione.

 • A seconda delle condizioni di registrazione, potrebbe non essere impostata un'esposizione adeguata oppure la sensibilità ISO potrebbe essere più elevata.

<span id="page-68-1"></span>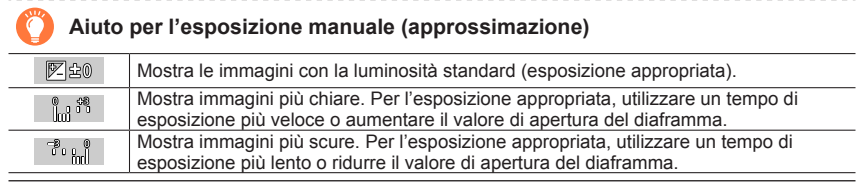

### Ripresa di immagini impostando il valore di apertura del diaframma e il tempo di esposizione

## <span id="page-69-0"></span>**Controllo degli effetti del valore di apertura del diaframma e del tempo di esposizione (Modalità Anteprima)**

## **Modalità di registrazione: http://differegram.com/2016/09/2016/09/2016/09/2016/**

È possibile utilizzare la modalità Anteprima per controllare gli effetti del valore di apertura del diaframma e del tempo di esposizione selezionati.

- **Controllo dell'effetto del valore di apertura del diaframma selezionato:** questa funzione consente di controllare la profondità di campo (gamma di messa a fuoco) restringendo fisicamente le lamelle del diaframma dell'obiettivo sul valore di apertura del diaframma utilizzato per la registrazione effettiva.
- **Controllo dell'effetto del tempo di esposizione selezionato:** questa funzione consente di controllare il movimento in una scena applicando alla visualizzazione sullo schermo il tempo di esposizione utilizzato per la registrazione effettiva.

#### **Preparativi**

70

• Assegnare la funzione [Anteprima] al tasto funzione (→[48\)](#page-47-0)

Il passo seguente è un esempio di assegnazione della funzione [Anteprima] al pulsante [Fn3].

**Schermata di anteprima dell'effetto** 

#### *1* **Premere il pulsante [Fn3] per commutare la schermata di conferma**

• A ogni pressione del pulsante [Fn3], la schermata viene commutata.

**Schermata di registrazione normale di apertura del diaframma Effetto del diaframma: ○ Effetto del tempo di esposizione: –** **Schermata di anteprima dell'effetto del tempo di esposizione Effetto del diaframma: ○ Effetto del tempo di esposizione: ○**

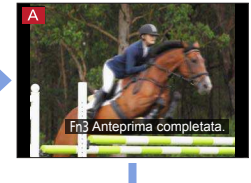

### **Caratteristica della profondità di campo**

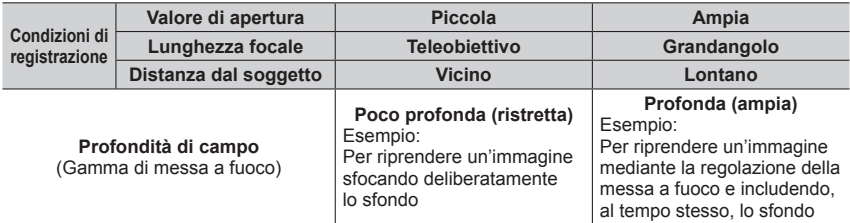

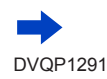

#### Ripresa di immagini impostando il valore di apertura del diaframma e il tempo di esposizione

- ●È possibile riprendere un'immagine anche quando è attivata la modalità Anteprima.
- ●La gamma in cui è possibile controllare l'effetto di un tempo di esposizione selezionato è compresa tra 8 secondi e 1/16000 di secondo.
- Non è possibile utilizzare questa modalità con [ 2 ] ([Pre-scatto a raff. 4K]) della funzione Foto 4K.

## <span id="page-70-0"></span>**Impostazione facile del valore di apertura del diaframma o del tempo di esposizione per un'esposizione corretta (AE un solo clic)**

## **Modalità di registrazione: <b>A A P A S M A**  $\leq$

Quando l'impostazione dell'esposizione è troppo luminosa o troppo scura, è possibile utilizzare la funzione AE un solo clic per ottenere una corretta impostazione dell'esposizione.

#### **Come stabilire se l'esposizione non è adeguata**

Lampeggia in rosso

- Se i valori di apertura del diaframma e il tempo di esposizione lampeggiano in rosso mentre si preme a metà il pulsante di scatto.
- Qualora l'Aiuto per l'esposizione manuale  $(\rightarrow 69)$  $(\rightarrow 69)$  sia impostato su un qualsiasi valore diverso da [  $\mathbb{Z}$  | in modalità di esposizione manuale.

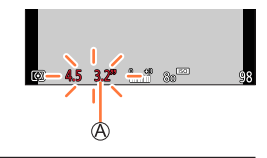

#### **Preparativi**

• Assegnare la funzione [AE un solo clic] al tasto funzione  $(\rightarrow 48)$  $(\rightarrow 48)$ 

#### *1* **(Quando l'esposizione non è adeguata) Premere il tasto funzione**

Cambia nell'esposizione corretta

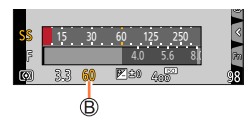

●Nei seguenti casi non è possibile impostare l'esposizione corretta.

- Quando il soggetto è estremamente scuro e non è possibile ottenere la corretta esposizione modificando il valore di apertura del diaframma o il tempo di esposizione
- Quando si registra utilizzando il flash
- Modalità Anteprima (→[70\)](#page-69-0)

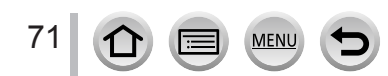

## <span id="page-71-0"></span>**Registrazione di immagini panoramiche**

#### **(Modalità Scatto panorama)**

#### **Modalità di registrazione:**

Le foto consecutive scattate muovendo la fotocamera vengono combinate insieme a formare un panorama.

- *1* **Impostare il selettore di modalità su [ ]**
- *2* **Premere a metà il pulsante di scatto per mettere a fuoco**
- *3* **Per avviare la registrazione, premere a fondo il pulsante di scatto e panoramicare con la fotocamera eseguendo un piccolo movimento circolare verso la direzione di registrazione**

Linea guida orizzontale/verticale Direzione di registrazione e stato del progresso (approssimativo)

#### **Ripresa delle immagini da sinistra a destra**

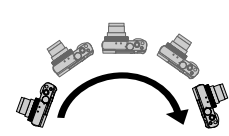

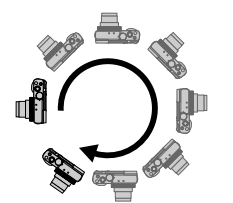

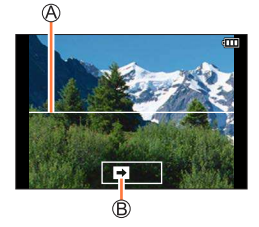

Dimensioni immagine: **ISTANDARDI** 

Dimensioni immagine: [WIDE]

- Panoramicare con la fotocamera a una velocità costante.
- La ripresa delle immagini potrebbe non essere possibile se si sposta la fotocamera troppo velocemente o troppo lentamente.

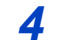

## **Premere a fondo di nuovo il pulsante di scatto per terminare la registrazione**

- È anche possibile terminare la registrazione se si smette di panoramicare con la fotocamera durante la ripresa delle immagini.
- È anche possibile terminare la registrazione spostando la fotocamera alla fine della guida.

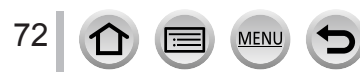

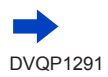
### Registrazione di immagini panoramiche (Modalità Scatto panorama)

#### ■**Modifica della direzione di registrazione e dell'angolo di campo (dimensioni immagine) delle immagini panoramiche**

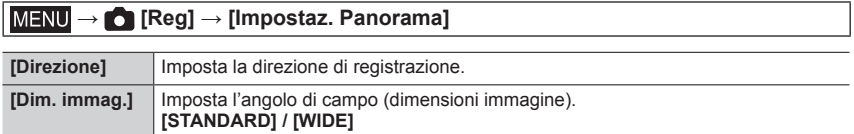

 • Il numero dei pixel di registrazione per linea orizzontale e per linea verticale di un'immagine panoramica varia a seconda delle dimensioni immagine, della direzione di registrazione e del numero di immagini congiunte. Il numero massimo dei pixel di registrazione è come segue:

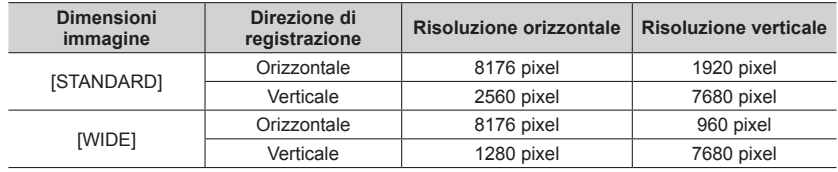

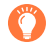

### **Suggerimenti**

Panoramicare con la fotocamera nella direzione di registrazione, tenendola quanto più stabile possibile.

(Se viene agitata troppo, la fotocamera potrebbe non essere in grado di riprendere le immagini o potrebbe finire per creare una foto panoramica stretta (piccola)).

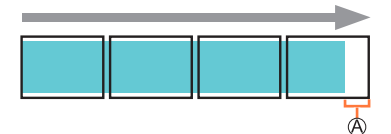

Panoramicare con la fotocamera verso un punto leggermente più avanti rispetto a quello che si desidera riprendere.

(Tuttavia, l'ultimo fotogramma non viene registrato fino alla fine.)

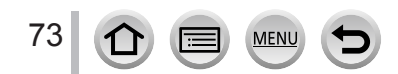

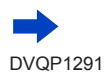

### Registrazione di immagini panoramiche (Modalità Scatto panorama)

#### ■**Informazioni relative alla riproduzione delle immagini panoramiche**

Premendo ▲ la riproduzione inizia a scorrere automaticamente nella stessa direzione della registrazione.

 • Durante lo scorrimento della registrazione, è possibile eseguire le operazioni seguenti.

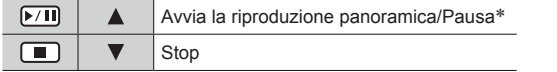

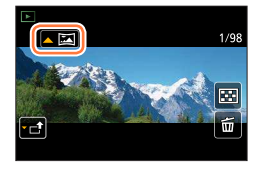

- Quando la riproduzione viene messa in pausa, è possibile scorrere avanti e indietro trascinando la schermata. Toccando la barra di scorrimento, la posizione di riproduzione salta alla posizione toccata.
- ●La posizione dello zoom è fissa alla estremità W.
- ●Messa a fuoco, esposizione e bilanciamento del bianco vengono tutti fissati sui valori ottimali per la prima immagine.

Qualora la messa a fuoco o la luminosità delle immagini registrate come parte di un'immagine panoramica dopo la prima immagine siano notevolmente diverse da quelle della prima immagine, l'immagine panoramica nel suo insieme (quando tutte le immagini vengono congiunte) potrebbe non presentare una messa a fuoco e una luminosità uniformi.

- ●Poiché svariate immagini vengono congiunte per creare un'immagine panoramica, alcuni soggetti potrebbero risultare distorti, o si potrebbero notare le parti di giunzione di immagini congiunte scattate in successione.
- ●Le foto panoramiche potrebbero non essere create o le immagini non essere registrate correttamente se si riprendono i soggetti seguenti o se vengono riprese nelle condizioni seguenti:
	- Soggetti che presentano una colorazione monocromatica o motivi continui (cielo, spiaggia, e così via)
	- Soggetti in movimento (persone, animali, veicoli, onde o fiori mossi dal vento, e così via)
	- Soggetti con colori o motivi che cambiano rapidamente (ad esempio un'immagine visualizzata su un display)
	- Luoghi bui
	- Luoghi con una sorgente di luce che produca uno sfarfallio (lampada a fluorescenza, luce di candela, e così via)

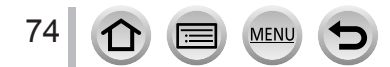

## **Registrazione delle immagini secondo la scena**

#### **(Modalità Scena guidata)**

### **Modalità di registrazione:**

Quando si seleziona una scena per adattare il soggetto e le condizioni di registrazione con riferimento alle immagini di esempio, la fotocamera imposta l'esposizione ottimale, il colore e la messa a fuoco consentendo di registrare correttamente la scena.

## *1* **Impostare il selettore di modalità su [ ]**

#### *2* **Premere per selezionare la scena**

 • È possibile selezionare la scena anche trascinando un'immagine di esempio o la barra di scorrimento.

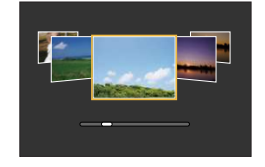

#### *3* **Premere [MENU/SET]**

È possibile visualizzare la schermata di selezione anche toccando l'icona della modalità di registrazione nella schermata di registrazione.

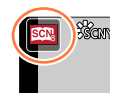

- ●A seconda della scena, la schermata di registrazione potrebbe dare l'impressione che vi siano dei fotogrammi mancanti.
- Per modificare la modalità Scena quidata, selezionare la scheda [ **SC**]] nella schermata del menu, selezionare [Interruttore scene], quindi premere [MENU/SET]. È possibile tornare al punto *2*.
- ●Non è possibile impostare le seguenti opzioni nella modalità Scena guidata poiché la fotocamera esegue le regolazioni automaticamente secondo l'impostazione ottimale.
	- Voci diverse dalla regolazione della qualità dell'immagine in [Stile foto], [Impostazioni filtro], [Sensibilità], [Mod. esposim.] e [HDR]
- ●Anche se il bilanciamento del bianco è fissato su [AWB] per certi tipi di scene, è possibile mettere a punto il bilanciamento del bianco o utilizzare la variazione a forcella del bilanciamento del bianco premendo [MENU/SET], accedendo al menu [Reg] e selezionando [Bil. bianco]. (→[112](#page-111-0), [113](#page-112-0))

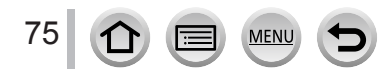

### Registrazione delle immagini secondo la scena (Modalità Scena guidata)

### **Tipi di modalità Scena guidata**

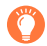

#### **Visualizzazione della descrizione di ciascuna scena e consigli sulla registrazione**

#### **Premere il pulsante [DISP.] mentre è visualizzata la schermata di selezione della scena**

 • Quando si commuta la schermata sulla visualizzazione della guida, vengono visualizzate spiegazioni dettagliate e suggerimenti per ciascuna scena.

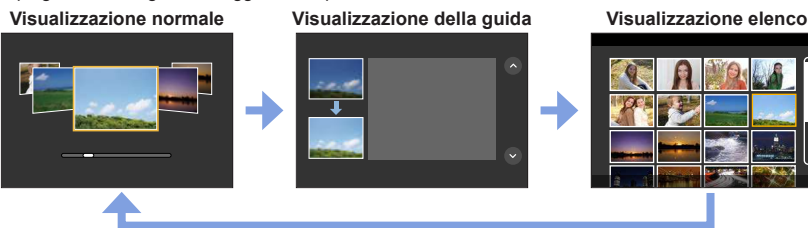

### **1: [Ritratto chiaro]**

### **2: [Pelle di seta]**

- ●Se nello sfondo è presente un colore che si avvicina al colore della carnagione, i colori di questa parte vengono addolciti.
- ●Questa modalità potrebbe non essere efficace in condizioni di luminosità insufficiente.

### **3: [Controluce morbido]**

### **4: [Controluce chiaro]**

**5: [Tonalità rilassante]**

### **6: [Viso dolce di un bambino]**

●Quando si tocca il viso, viene registrata una foto con la messa a fuoco e l'esposizione impostati per la posizione toccata.

### **7: [Paesaggio definito]**

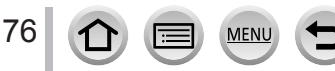

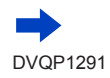

### Registrazione delle immagini secondo la scena (Modalità Scena guidata)

### **8: [Cielo azzurro]**

### **9: [Bagliore romantico del tramonto]**

### **10: [Bagliore intenso del tramonto]**

### **11: [Scintillio dell'acqua]**

●Il filtro a stella utilizzato in questa modalità può provocare effetti di scintillio sugli oggetti diversi dalla superficie dell'acqua.

### **12: [Notturno nitido]**

### **13: [Cielo notturno sofisticato]**

### **14: [Notturno caldo e vivido]**

### **15: [Notturno artistico]**

### **16: [Luci sfavillanti]**

#### **17: [Ripr. nott. a mano]**

- ●Dopo aver premuto il pulsante di scatto, non muovere la fotocamera durante l'operazione di scatto a raffica.
- ●L'angolo di campo si restringe leggermente.

### **18: [Ritratto notturno chiaro]**

- ●Si consiglia il treppiede, l'autoscatto.
- ●Quando si seleziona la funzione [Ritratto notturno chiaro], mantenere il soggetto fermo per circa 1 secondo dopo aver ripreso l'immagine.

### **19: [Immagine delicata di un fiore]**

●Per la registrazione ravvicinata, si consiglia di evitare l'utilizzo del flash.

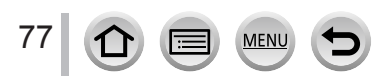

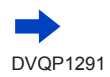

### Registrazione delle immagini secondo la scena (Modalità Scena guidata)

### **20: [Manicaretti]**

●Per la registrazione ravvicinata, si consiglia di evitare l'utilizzo del flash.

### **21: [Dessert goloso]**

●Per la registrazione ravvicinata, si consiglia di evitare l'utilizzo del flash.

### **22: [Animale in movimento]**

●L'impostazione predefinita di [Luce assist AF] è [OFF].

### **23: [Eventi sportivi]**

### **24: [Monocromo]**

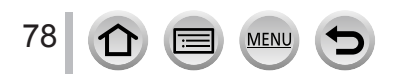

### **Modalità di registrazione:**

Questa modalità registra con effetti immagine aggiuntivi. È possibile impostare gli effetti da applicare a un'immagine selezionando un'immagine campione e verificando contemporaneamente gli effetti desiderati sullo schermo.

# **Impostare il selettore di modalità su [**  $\diamond$  **]**

*2* **Premere ▲ ▼ per selezionare l'effetto dell'immagine (filtri)**

Visualizzazione di anteprima

 • È anche possibile selezionare gli effetti delle immagini (filtri) toccando le immagini di esempio.

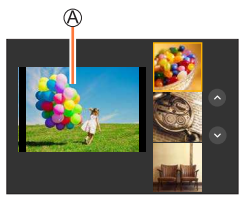

# *3*

## **Premere [MENU/SET]**

È possibile visualizzare la schermata di selezione anche toccando l'icona della modalità di registrazione nella schermata di registrazione.

- ●A seconda dell'effetto dell'immagine, la schermata di registrazione potrebbe dare l'impressione che vi siano dei fotogrammi mancanti.
- ●La funzione [Bil. bianco] viene fissata su [AWB] e la sensibilità ISO su [AUTO].
- ●Nel menu [ ] è possibile impostare le seguenti voci di menu.
	- [Effetto filtro]: Consente di impostare l'effetto dell'immagine (filtro).
	- [Reg. simul. senza filtro]: consente di impostare la fotocamere per riprendere immagini con e senza un effetto immagine contemporaneamente. (→[172\)](#page-171-0)

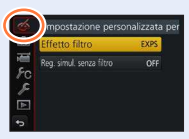

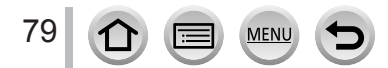

## **Tipi di effetti delle immagini**

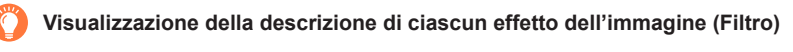

#### **Premere il pulsante [DISP.] mentre è visualizzata la schermata di selezione dell'effetto dell'immagine**

 • Quando si commuta la schermata sulla visualizzazione della guida, vengono visualizzate spiegazioni per ciascun effetto immagine.

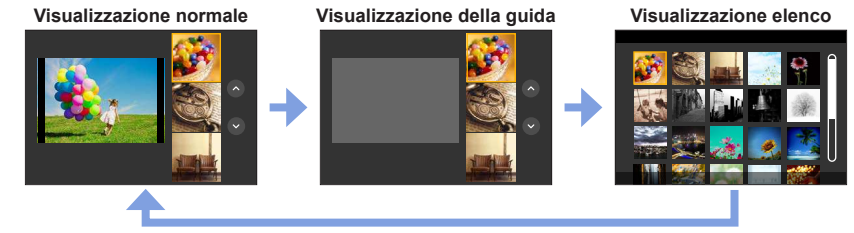

### <span id="page-79-0"></span>■ Impostazione del tipo di sfocatura ([Miniature effetto])

- $\circled{1}$  Dopo aver toccato [  $\circled{1}$ ], toccare [ $\circ$ ]]
- $\oslash$  Premere  $\blacktriangle \blacktriangledown$  o  $\blacktriangle \blacktriangleright$  per spostare l'area di messa a fuoco (riquadro)
	- $\cdot$  È anche possibile spostare la porzione a fuoco toccando lo schermo nella schermata di registrazione.
	- Toccando [**]** è possibile impostare l'orientamento della registrazione (orientamento della sfocatura).
- Ruotare il selettore di controllo per selezionare la dimensione dell'area di messa a fuoco (riquadro)
	- Sullo schermo tattile, allontanare (pizzicare in apertura) le 2 dita per zoomare in avvicinamento (ingrandire), e pizzicare (pizzicare in chiusura) le 2 dita per zoomare in allontanamento (ridurre l'ingrandimento).  $(→42)$  $(→42)$  $(→42)$
	- Quando si preme il pulsante [DISP.], la condizione dell'impostazione iniziale viene ripristinata.
- Premere [MENU/SET]
- ●Nei filmati non viene registrato il suono.
- ●Quando si registra un filmato, la registrazione completata è pari a circa 1/8 del periodo di tempo di registrazione effettivo (se si registra un filmato per 8 minuti, il tempo di registrazione del filmato risultante è di circa 1 minuto). Il tempo registrabile visualizzato sulla fotocamera è circa 8 volte il tempo effettivo di registrazione.

A seconda della frequenza dei fotogrammi in registrazione del filmato, il tempo di registrazione del filmato e il tempo di registrazione disponibile possono variare rispetto ai valori indicati sopra.

●Se si arresta la registrazione di filmati troppo presto, la fotocamera potrebbe continuare a registrare per un certo periodo di tempo.

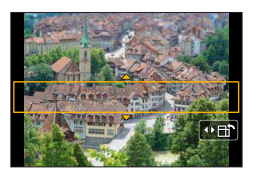

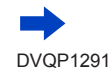

80

#### <span id="page-80-0"></span>■ Selezione del colore da conservare ([Punto colore])

 $\circled{1}$  Dopo aver toccato [  $\circled{6}$  ], toccare [ $\circled{7}$ ]

- $\oslash$  Selezionare il colore da mantenere con  $\blacktriangle \blacktriangledown \blacktriangle \blacktriangleright$ , quindi premere [MENU/SET]
	- È anche possibile selezionare questa funzione utilizzando le operazioni a tocco.
	- Quando si preme il pulsante [DISP.], la condizione dell'impostazione iniziale viene ripristinata.

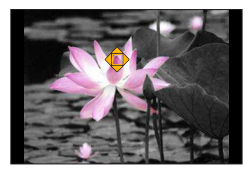

●Il colore selezionato potrebbe non venire conservato per alcuni soggetti.

#### <span id="page-80-1"></span>■**Impostazione della posizione e delle dimensioni della sorgente di luce ([Bagliore])**

### $\circledR$  Dopo aver toccato [ [6], toccare [ $\circledR$ ]

 $\oslash$  Premere  $\blacktriangle \blacktriangledown \blacktriangle \blacktriangleright$  per spostare il centro della sorgente di luce in una posizione diversa • La posizione della sorgente di luce può essere spostata anche toccando lo schermo.

Ruotare il selettore di controllo per regolare le dimensioni della sorgente di luce

- Sullo schermo tattile, allontanare (pizzicare in apertura) le 2 dita per zoomare in avvicinamento (ingrandire), e pizzicare (pizzicare in chiusura) le 2 dita per zoomare in allontanamento (ridurre l'ingrandimento).
- Quando si preme il pulsante [DISP.], la condizione dell'impostazione iniziale viene ripristinata.
- Premere [MENU/SET]

### **Suggerimenti sul posizionamento del centro della sorgente di luce**

È possibile spostare il centro della sorgente di luce in un punto all'esterno dell'immagine per ottenere un aspetto più naturale.

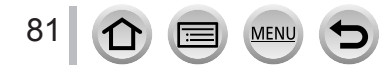

**Regolazione degli effetti delle immagini in base alle proprie preferenze**

È possibile regolare facilmente le condizioni di impostazione (ad esempio il grado e la colorazione di un effetto) degli effetti delle immagini in base alle proprie preferenze.

- *1* **Premere per visualizzare la schermata di impostazione**
- *2* **Ruotare il selettore di controllo per regolare le condizioni di impostazione degli effetti delle immagini**
	- Premere [MENU/SET] per tornare alla schermata di registrazione.

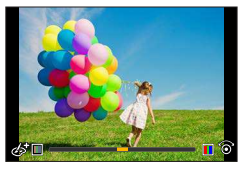

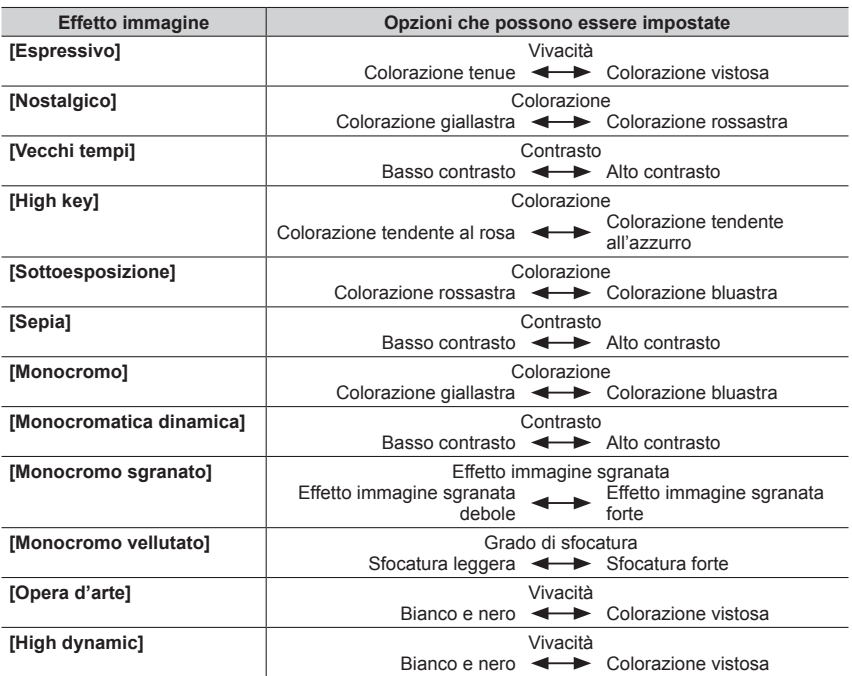

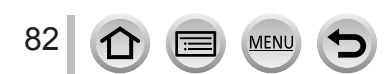

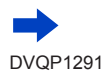

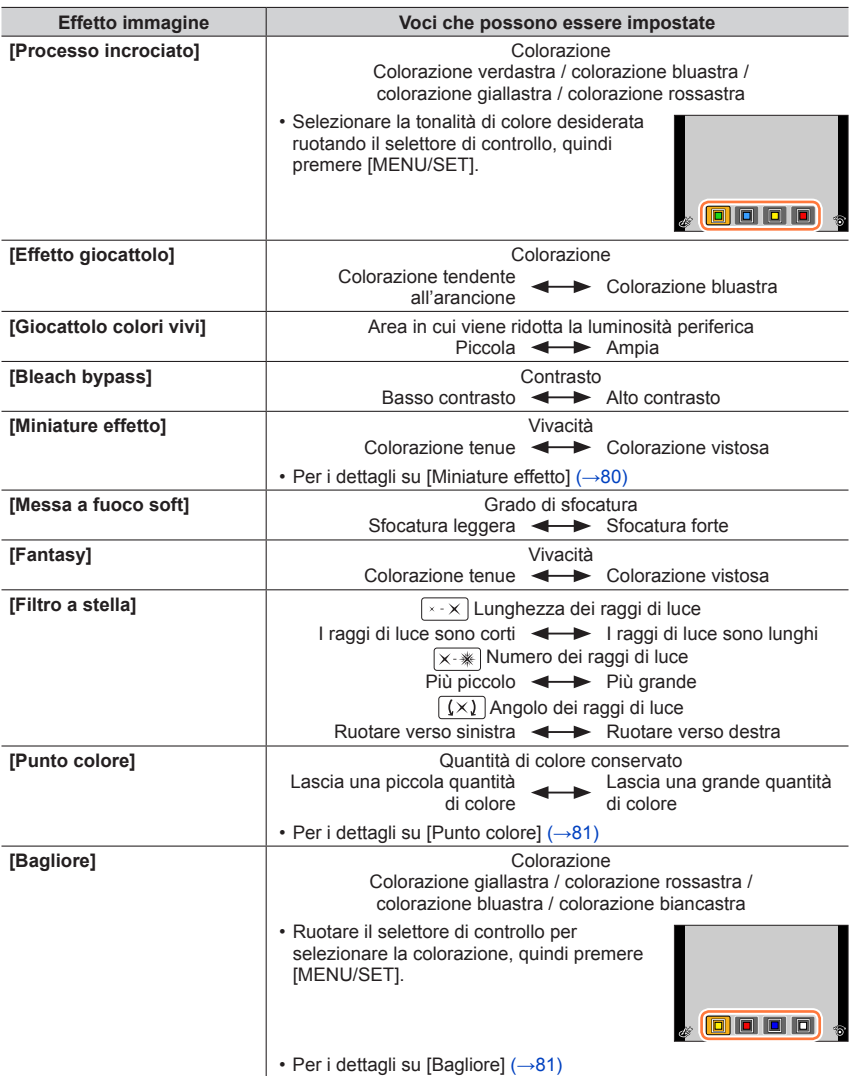

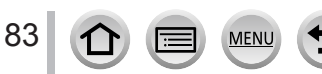

### **Impostazione della luminosità (esposizione)/sfocatura dello sfondo (funzione di controllo sfocatura)**

### *1* **Premere per visualizzare la schermata di impostazione**

 • Viene visualizzata la schermata delle operazioni relative alla luminosità (esposizione). Premere [Fn1] per commutare l'operazione di controllo della sfocatura sulla conclusione dell'operazione.

### *2* **Ruotare il selettore di controllo per effettuare l'impostazione**

• Premere [MENU/SET] per tornare alla schermata di registrazione.

### **Quando si intende impostare la luminosità (esposizione)**

 $\cdot$  Premere  $\blacktriangle \blacktriangledown$  per impostare la variazione a forcella dell'esposizione.  $(\rightarrow 134)$  $(\rightarrow 134)$  $(\rightarrow 134)$ 

### **Quando si intende impostare la sfocatura dello sfondo**

• Premendo il pulsante [Q.MENU/
b] si annulla l'impostazione.

### ■ Utilizzando le operazioni mediante lo schermo tattile

### $\circled{1}$  Toccare  $\lceil \circled{6} \rceil$

- Toccare la voce che si desidera impostare
	- [<sup>[211]</sup>]: regolazione degli effetti delle immagini
	- [ **ail:** Grado di sfocatura
	- [a]: Luminosità (esposizione)
- Trascinare la barra scorrevole o l'esposimetro per impostare
	- Premere [MENU/SET] per tornare alla schermata di registrazione.
- ●L'operazione di controllo sfocatura non è disponibile in [Miniature effetto] (Modalità Controllo creativo).

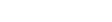

DVQP1291

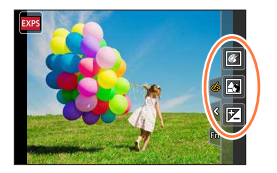

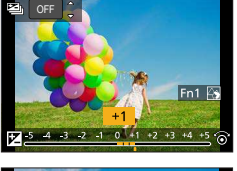

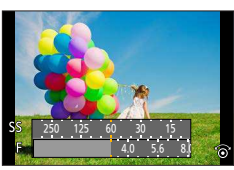

## **Registrazione di filmati impostando diaframma/tempo di esposizione/sensibilità ISO (modalità Video creativa)**

**Modalità di registrazione:** 

## **1** Impostare il selettore di modalità su [ $\frac{12}{11}$ M]

*2* **Impostare il menu** (→[45](#page-44-0))

 $MENU \rightarrow \blacktriangleright$  [Imm. in mov.]  $\rightarrow$  [Mod. esposiz.]

### **Impostazioni: [P] / [A] / [S] / [M]**

 • L'operazione per modificare il valore di apertura del diaframma, il tempo di esposizione o la sensibilità ISO è identica all'operazione per impostare il selettore di modalità su [ $P$ ], [ $A$ ], [ $S$ ] o [M].

È anche possibile visualizzare la schermata di selezione toccando l'icona della modalità di registrazione nella schermata di registrazione.

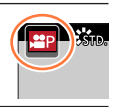

#### *3* **Premere il pulsante dei filmati (o il pulsante di scatto) per avviare la registrazione**

*4* **Premere il pulsante dei filmati (o il pulsante di scatto) per interrompere la registrazione**

●Quando la funzione [Mod. esposiz.] è impostata su [M], l'impostazione [AUTO] della sensibilità ISO passa a [80].

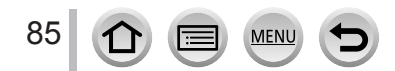

Registrazione di filmati impostando diaframma/tempo di esposizione/sensibilità ISO (modalità Video creativa)

### **Registrazione di filmati al rallentatore ([Filmato alta velocità])**

È possibile registrare filmati al rallentatore eseguendo una registrazione ad altissima velocità. Quando si riproducono queste registrazioni, i movimenti vengono riprodotti lentamente.

- Per registrare immagini, utilizzare una scheda UHS classe di velocità 3. (→[27\)](#page-26-0)
- *1* **Impostare il selettore di modalità su [ ]**
- *2* **Impostare il menu** (→[45](#page-44-0))

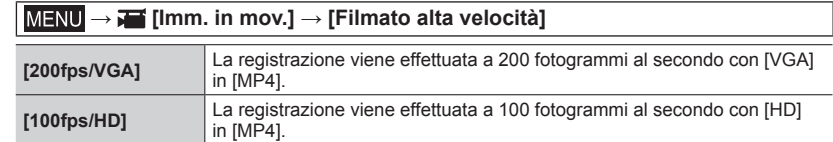

- *3* **Premere il pulsante dei filmati (o il pulsante di scatto) per avviare la registrazione**
- *4* **Premere il pulsante dei filmati (o il pulsante di scatto) per interrompere la registrazione**
- ●Durante la registrazione, l'angolo di campo si restringe.
- ●Il suono non viene registrato.
- ●I file vengono divisi in file di filmati più piccoli per la registrazione e la riproduzione, quando la dimensione del file supera i 4 GB. (È possibile continuare a registrare filmati senza interruzione.) La registrazione si arresta quando il tempo di registrazione continua supera i 29 minuti e 59 secondi. (In termini di tempo di riproduzione, è possibile registrare fino a 120 minuti circa.)
- ●Le impostazioni della messa a fuoco, zoom, esposizione e bilanciamento del bianco sono fisse a quelle specificate quando si è cominciata la registrazione.
- ●Durante la registrazione sotto le lampade a fluorescenza potrebbero apparire del flicker o delle strisce orizzontali.

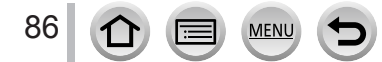

Registrazione di filmati impostando diaframma/tempo di esposizione/sensibilità ISO (modalità Video creativa)

### **Riduzione al minimo dei suoni delle operazioni durante la registrazione di filmati ([Funz. silenzioso])**

Se durante la registrazione di un filmato si utilizzano i pulsanti o lo zoom, i suoni delle operazioni dello zoom o del funzionamento dei pulsanti possono venire registrati. Usando le icone a tocco è possibile utilizzare il funzionamento silenzioso durante la registrazione di filmati.

 $MENU \rightarrow \overline{M}$  [lmm. in mov.]  $\rightarrow$  [Funz. silenzioso]  $\rightarrow$  [ON]

- *1* **Cominciare la registrazione**
- *2* **Toccare [ ]**
- *3* **Icona a tocco**

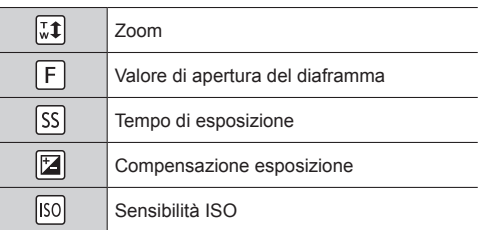

#### *4* **Trascinare la barra di scorrimento per impostare**

 • La velocità di funzionamento varia a seconda della posizione toccata.

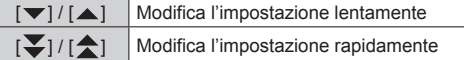

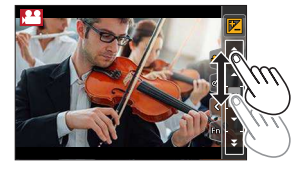

### *5* **Interrompere la registrazione**

●Questa funzione non può essere utilizzata durante la registrazione [Filmato alta velocità].

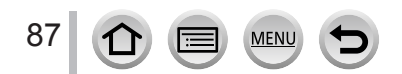

# **Registrazione con le proprie impostazioni personali**

**(Modalità Personalizzata)**

### **Modalità di registrazione:**

### **Registrazione delle impostazioni personali ([Mem. imp. person.])**

È possibile registrare fino a 3 serie di impostazioni correnti della fotocamera utilizzando [Mem. imp. person.].  $([C 1], [C 2], [C 3])$ 

 • L'impostazione iniziale della modalità Programma di esposizione automatica viene registrata come impostazione personalizzata iniziale.

#### **Preparativi**

 • Impostare anticipatamente la modalità di registrazione e le impostazioni di menu in modo che la fotocamera possa essere nello stato con le impostazioni da salvare.

#### **→ [Personal.] → [Mem. imp. person.] → Serie personalizzata in cui si desidera registrare le impostazioni**

●Le voci di menu seguenti non vengono registrate come impostazioni personalizzate.

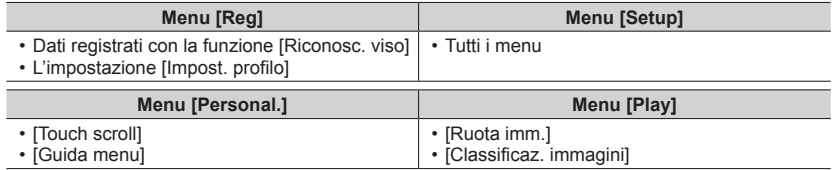

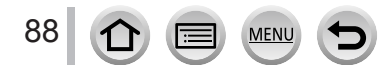

### Registrazione con le proprie impostazioni personali (Modalità Personalizzata)

### **Registrazione mediante le impostazioni personalizzate registrate**

- **1** Impostare il selettore di modalità su [C]
	- Viene richiamata l'impostazione personalizzata utilizzata l'ultima volta.

#### ■**Per modificare un'impostazione personalizzata**

- $\circled{1}$  Impostare il selettore di modalità su [ $\circ$ ]
- Premere [MENU/SET] per attivare il menu
- $\circled{P}$  Premere  $\blacktriangleleft$  Per selezionare l'impostazione personalizzata che si desidera utilizzare, quindi premere [MENU/SET]
	- Le impostazioni vengono commutate su quelle selezionate per la serie personalizzata. **50pm estimulate su quelle selezionale per la** compositazione della estatubazione della es

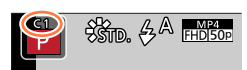

È possibile visualizzare la schermata di selezione anche toccando l'icona della modalità di registrazione nella schermata di registrazione.

#### ■**Modifica dei contenuti registrati**

Le impostazioni correntemente registrate restano immutate anche se si cambiano temporaneamente le impostazioni del menu quando il selettore di modalità è stato impostato su  $\Gamma$   $\Gamma$ . Per cambiare le impostazioni correntemente registrate, sovrascrivere i dati registrati utilizzando la funzione [Mem. imp. person.] nel menu [Personal.].

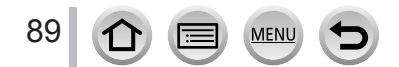

## **Modalità di registrazione:** 2 mm PASMAD图

Impostando un'operazione di messa a fuoco quando il pulsante di scatto viene premuto a metà, oppure una modalità di messa a fuoco automatica in base al soggetto e alle condizioni di registrazione, è possibile consentire alla fotocamera di regolare automaticamente la messa a fuoco per varie scene.

# **Premere il pulsante**  $\left[\sum_{M=1}^{L}(\blacktriangleleft)\right]$

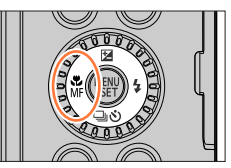

#### *2* **Premere <>>>** per selezionare [AF], quindi premere **[MENU/SET]**

- Impostare l'operazione di messa a fuoco quando si preme a metà il pulsante di scatto  $(\rightarrow 91)$  $(\rightarrow 91)$
- Commutare la modalità di messa a fuoco automatica (→[92](#page-91-0))

#### *3* **Premere a metà il pulsante di scatto**

Visualizzazione della messa a fuoco

( Quando la messa a fuoco è allineata: accesa Quando la messa a fuoco non è allineata: lampeggiante)

Area AF

(Quando la messa a fuoco è allineata: verde)

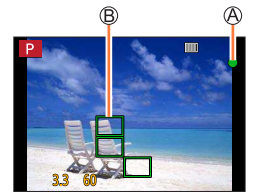

- Due segnali acustici confermano l'attivazione della messa a fuoco automatica. Quattro segnali acustici indicano che la messa a fuoco non è allineata.
- Quando si scatta una foto in un luogo buio, il simbolo [....] viene visualizzato come indicazione della messa a fuoco, e la regolazione di quest'ultima potrebbe richiedere un tempo più lungo del normale.

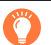

I soggetti/ambienti che potrebbero rendere difficile la messa a fuoco:

- Soggetti in veloce movimento o estremamente luminosi, oppure soggetti senza contrasto di colori.
- Scatto delle foto attraverso vetri, o vicini ai soggetti emananti luce.
- Al buio o con fotocamera molto mossa (iitter).
- Soggetti troppo vicini, oppure scatto delle foto di soggetti allo stesso tempo distanti e vicini.

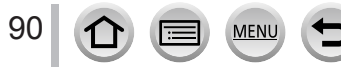

### <span id="page-90-0"></span>**Impostare l'operazione di messa a fuoco da eseguire quando si preme a metà il pulsante di scatto (AFS, AFF, AFC)**

## **Modalità di registrazione: @@PASMM**

### **→ [Reg] / [Imm. in mov.] → [AFS/AFF/AFC]**

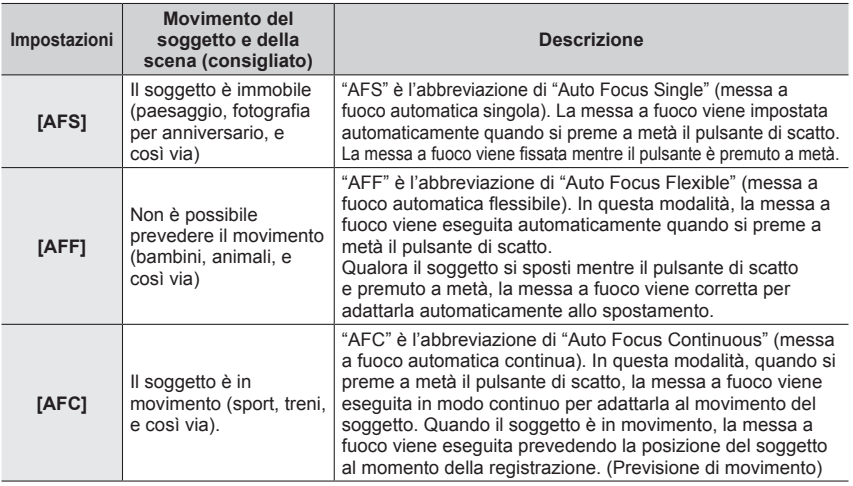

### **Per registrare in [AFF], [AFC]**

- ●La messa a fuoco potrebbe richiedere del tempo, qualora si modifichi improvvisamente lo zoom dall'estensione W massima all'estensione T massima, o qualora ci si avvicini improvvisamente a un soggetto da una distanza più elevata.
- ●Quando risulta difficile mettere a fuoco il soggetto, premere di nuovo a metà il pulsante di scatto. ●Mentre il pulsante di scatto è premuto a metà, il tremolio potrebbe risultare visibile sullo schermo.
- 
- ●La funzione [AFF] o [AFC] opera come [AFS] nel caso seguente:
	- Modalità Video creativa
	- Durante la registrazione con [  $\mathbb{R}$  | (Scatto a raff. 4K (S/S)]) della funzione Foto 4K.
	- Quando l'illuminazione è bassa
- ●La funzione viene fissata su [AFS] quando è impostata la modalità Scatto panorama.
- ●La funzione [AFF] non è disponibile per le registrazioni in Foto 4K. La funzione di messa a fuoco automatica continua è attiva durante la registrazione.
- ●Non è possibile utilizzare questa impostazione quando si registra utilizzando la modalità [Post Focus].

### <span id="page-91-0"></span>**Commutazione della [Modalità AF]**

### **Modalità di registrazione: <b>@ @ P** A S M am C M

Questa funzione consente il metodo di messa a fuoco più adatto alle posizioni e al numero dei soggetti da selezionare.

 **→ [Reg] / [Imm. in mov.] → [Modalità AF]**

**Impostazioni: [ 0 ] (Rilevamento visi/occhi) / [ [ ] (Tracking) /** 

**[ ] (Messa a fuoco di 49 aree) /** 

**[ ] e così via (Personalizzata multipla) /** 

**[ ] (Messa a fuoco di 1 area) / [ ] (Messa a fuoco di precisione)**   $(\rightarrow 93 - 97)$  $(\rightarrow 93 - 97)$  $(\rightarrow 93 - 97)$  $(\rightarrow 93 - 97)$  $(\rightarrow 93 - 97)$ 

- ●In modalità Automatica intelligente e in modalità Automatica intelligente plus, è possibile impostare  $\lceil 2 \rceil$ o $\lceil \mathsf{E}_\mathsf{L} \rceil$ .
- L'impostazione [Modalità AF] viene fissata su [  $\Omega$  ] nel caso sequente:
	- In modalità Autoritratto (qualora [[2] non sia disponibile nella modalità di registrazione corrente, viene utilizzata un'impostazione di messa a fuoco disponibile per ciascuna modalità di registrazione).
	- Quando si intende registrare utilizzando la funzione [Ritaglio Live 4K]
- $\bullet$  Nei casi seguenti, la messa a fuoco automatica viene fissata su [ $\bullet$ ]:
	- Quando si usa lo Zoom digitale
	- [Miniature effetto] (Modalità Controllo creativo)
- ●Non è possibile impostare la funzione [Modalità AF] nei casi seguenti:
	- Quando si intende registrare utilizzando la funzione [Post Focus]
	- Quando la funzione [Trascina messa a fuoco] in [Snap Movie] è impostata su [ON]

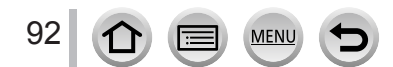

### <span id="page-92-0"></span>Ripresa di immagini di persone di fronte **Q** (Rilevamento visi/occhi)

La fotocamera rileva automaticamente i visi e gli occhi dei soggetti. La fotocamera regola la messa a fuoco sull'occhio che si trova più vicino alla fotocamera e l'esposizione utilizzando il viso (quando la funzione [Mod. esposim.] è impostata su [[0]] (Misurazione esposimetrica multipla)).

 • La fotocamera è in grado di rilevare fino a 15 visi. La fotocamera è in grado di rilevare solo l'occhio del viso da mettere a fuoco.

Quando la fotocamera riconosce un viso, viene visualizzata l'area AF e l'occhio utilizzato per la messa a fuoco.

Occhio utilizzato per la messa a fuoco

- Giallo: quando si preme a metà il pulsante di scatto e il soggetto è a fuoco, la cornice diventa verde.
- Bianca: visualizzata quando viene rilevato più di un viso. Vengono messe a fuoco anche le altre facce che sono alla stessa distanza di quelle dentro l'area AF gialla.

#### ■ Come modificare l'occhio utilizzato per la messa a fuoco

#### **Toccare l'occhio da utilizzare per la messa a fuoco**

Per visualizzare la schermata di impostazione dell'area AF, toccare un punto esterno alla cornice gialla. (→[98](#page-97-0))

- Per eliminare le impostazioni dell'occhio della messa a fuoco, toccare  $\left[\mathbb{R}^n\right]$  o premere su  $[MENU/SET]$ .
- **L'impostazione su [ 2 ] (Rilevamento visi/occhi) non è possibile nel caso seguente:** 
	- [Notturno nitido], [Cielo notturno sofisticato], [Notturno caldo e vivido], [Notturno artistico],
	- [Luci sfavillanti], [Ripr. nott. a mano], [Manicaretti], [Dessert goloso] (Modalità Scena guidata)
- ●L'occhio che deve essere a fuoco non può venire cambiato quando si imposta [Ritaglio Live 4K].

●Se le condizioni impediscono il riconoscimento dei visi, ad esempio quando il movimento del soggetto è troppo rapido, l'impostazione della funzione di AF passa a [  $\text{min}$  1 (messa a fuoco di 49 aree).

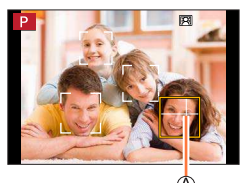

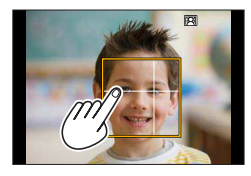

### **Blocco automatico della messa a fuoco su un soggetto in movimento (tracking)**

#### **Operazioni con i pulsanti dei cursori**

#### **Allineare l'area del tracking AF con il soggetto, quindi premere a metà il pulsante di scatto**

Area di tracking AF

Quando il soggetto viene riconosciuto, l'area del tracking AF diventa verde. Quando si rilascia il pulsante di scatto, l'area del tracking AF diventa gialla e il soggetto viene mantenuto automaticamente a fuoco.

- Per disattivare la funzione Tracking AF → Toccare [MENU/SET].
- Gamma di messa a fuoco: identica a quella della registrazione macro  $[A]$  ( $\rightarrow$ [103](#page-102-0))

#### **Utilizzando le operazioni mediante lo schermo tattile**

#### **Toccare il soggetto**

Eseguire queste operazioni con la funzione di scatto a tocco disattivata.

L'area del tracking AF diventa gialla mentre il soggetto è bloccato.

- Per disattivare la funzione Tracking AF  $\rightarrow$  Toccare [ $\left[\mathbb{F}^n\right]$ ].
- ●Se il Blocco AF non riesce, viene visualizzata una cornice rossa lampeggiante, che dopo un po' si spegne.
- ●Quando si imposta la funzione [Mod. esposim.] su [ ] (Misurazione esposimetrica multipla), la fotocamera regola l'esposizione utilizzando un soggetto bloccato.  $(\rightarrow 174)$  $(\rightarrow 174)$
- ●In alcune condizioni di registrazione, ad esempio quando il soggetto è piccolo o scuro, il tracking AF potrebbe non funzionare correttamente. Quando il tracking AF non funziona, la messa a fuoco viene effettuata su  $\sqrt{=}$ ] (messa a fuoco di 1 area).
- ●Questa funzione non è disponibile nel seguente caso:
	- Quando si utilizza la funzione [Ripresa Time Lapse]
- Nei casi seguenti, la funzione [  $F_{\text{eff}}$ ] esegue l'operazione della funzione [  $\blacksquare$ ] (messa a fuoco di 1 area).
	- [Scintillio dell'acqua], [Luci sfavillanti], [Immagine delicata di un fiore], [Monocromo] (Modalità Scena guidata)
	- [Sepia], [Monocromo], [Monocromatica dinamica], [Monocromo sgranato], [Monocromo vellutato], [Messa a fuoco soft], [Filtro a stella], [Bagliore] (Modalità Controllo creativo)
	- [Monocromatica] ([Stile foto])

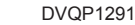

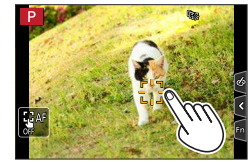

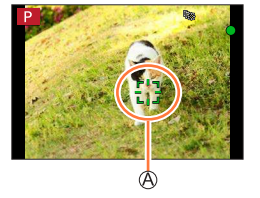

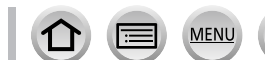

### **Soggetto non al centro della foto (messa a fuoco di 49 aree)**

Mette a fuoco il soggetto nell'area ampia (fino alla messa a fuoco di 49 aree) nella schermata di registrazione.

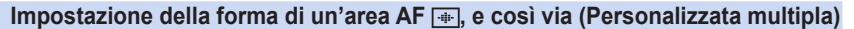

È possibile impostare la forma preferita di un'area AF selezionando 49 punti nell'area AF, in base al soggetto.

 $MENU \rightarrow \bullet$  [Reg] /  $\blacktriangleright$  [Imm. in mov.]  $\rightarrow$  [Modalità AF]

*1* **Selezionare un'icona della funzione Personalizzata multipla ([ ], ecc.), quindi premere** 

Forma corrente dell'area AF

#### **2** Utilizzare ◀▶ per selezionare la voce di impostazione

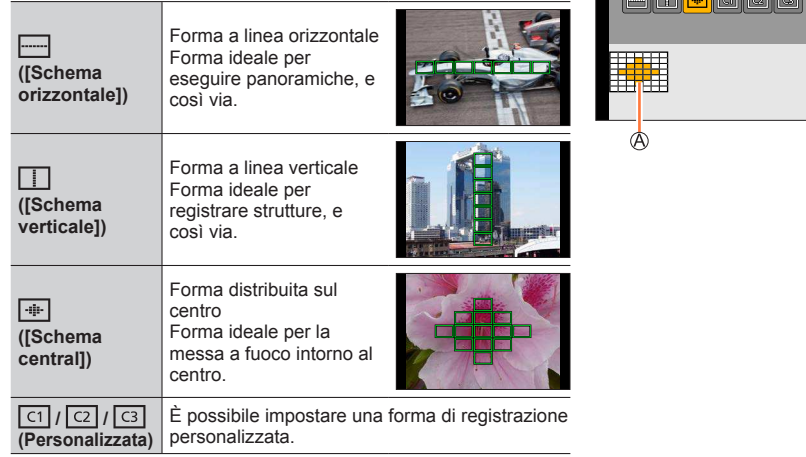

### *3* **Premere**

• Viene visualizzata la schermata di impostazione dell'area AF.

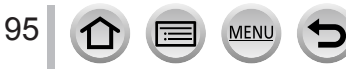

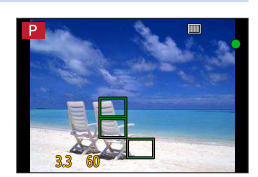

**SCORE** 

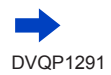

#### *4* **Selezionare l'area AF**

Area AF selezionata

### Quando si seleziona  $[\blacksquare] / [\blacksquare] / [\blacksquare]$

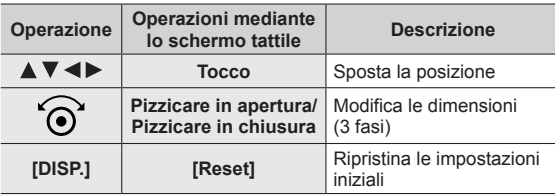

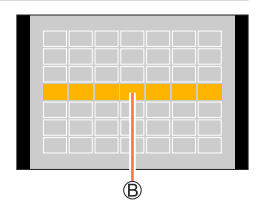

### Quando si seleziona  $[\boxed{1}]/[\boxed{2}] / [\boxed{3}]$

#### **Operazioni con i pulsanti dei cursori**

Utilizzare  $\blacktriangle \blacktriangledown \blacktriangle \blacktriangleright$  per selezionare l'Area AF, quindi premere [MENU/SET] per impostarla (ripetere)

- Se si preme di nuovo [MENU/SET] l'impostazione viene annullata.
- Per annullare tutte le impostazioni, premere il pulsante [DISP.].

#### **Utilizzando le operazioni mediante lo schermo tattile**

Toccare le parti che si desidera impostare come aree AF

 • Se si tocca una delle Aree AF selezionate, la selezione dell'area sarà annullata.

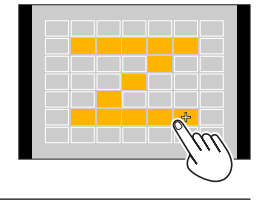

*5* **Premere il pulsante [Fn2]**

### ■ Registrazione dell'area AF impostata in [**[di]], [[di]] e [[di]]** (Personalizzata)

**① Premere ▲ sullo schermo al punto 2** 

- ② Utilizzare ▲ ▼ per selezionare l'icona della destinazione di registrazione, quindi premere [MENU/SET]
- ●Le imposizioni regolate in [ ], [ ] o [ ] vengono riportate ai valori predefiniti quando si spegne la fotocamera.

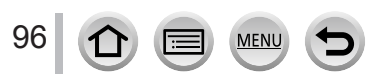

### **Posizione stabilita per la messa a fuoco**  $\blacksquare$  **(messa a fuoco di 1 area) / (messa a fuoco di precisione)**

#### **(messa a fuoco di 1 area)**

Mette a fuoco l'area AF al centro della foto. (Consigliata quando è difficile mettere a fuoco)

Quando il soggetto non è al centro della composizione in [ $\blacksquare$ ], è possibile portare il soggetto nell'area AF, fissare la messa a fuoco e l'esposizione premendo a metà il pulsante di scatto, spostare la fotocamera sulla composizione desiderata con il pulsante di scatto premuto a metà, e quindi riprendere l'immagine. (Solo quando [AFS/AFF/AFC] nel menu [Reg] è impostato su [AFS].)

### <span id="page-96-0"></span> **(messa a fuoco di precisione)**

Consente una messa a fuoco più precisa su un punto più piccolo rispetto a  $[\blacksquare]$ (messa a fuoco di 1 area). Quando si preme a metà il pulsante di scatto, appare una visualizzazione ingrandita della posizione di messa a fuoco.

- $\bullet$  Se si seleziona [ $\left\lceil \cdot \right\rceil$ ] (messa a fuoco di precisione) durante la registrazione di filmati o di foto 4K, l'impostazione viene cambiata in  $\lceil \blacksquare \rceil$  (messa a fuoco di 1 area).
- $\bullet$  L'impostazione su  $[\cdot \cdot]$  (messa a fuoco di precisione) non è possibile nel caso sequente:
	- Quando la funzione [AFS/AFF/AFC] nel menu [Reg] è impostata su [AFF] o [AFC]

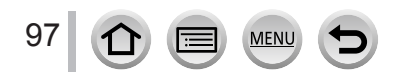

### **Modifica della posizione e delle dimensioni dell'area AF**

### **Modalità di registrazione: 面面PASMMM回图**

Quando in Modalità di messa a fuoco automatica si seleziona [8], [1], [1], [1] o [1], la posizione e la dimensione dell'Area AF possono essere modificate.

- Eseguire queste operazioni con la funzione di scatto a tocco disattivata.
- È anche possibile visualizzare la schermata dell'impostazione dell'area AF toccando la schermata di registrazione. (Quando la funzione [AF touch] in [Impost. touch] nel menu [Personal.] è stata impostata su [AF])
- ●Quando si imposta la funzione [Mod. esposim.] (→[174](#page-173-0)) su [ ] (messa a fuoco spot), il punto della misurazione esposimetrica si sposta insieme all'area AF.
- ●Non è possibile modificare la posizione e la dimensione dell'area AF nella gamma dello zoom digitale.

### <span id="page-97-0"></span>■ Quando si seleziona [ <u>•</u> ] / [□]

È possibile cambiare la posizione e le dimensioni dell'area AF.

### **→ [Reg] / [Imm. in mov.] → [Modalità AF]**

 $\circled{1}$  Selezionare [ $\circled{2}$ ] o [ $\Box$ ], quindi premere  $\nabla$ 

• Viene visualizzata la schermata di impostazione dell'area AF.

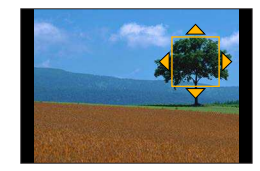

#### Per modificare l'area AF

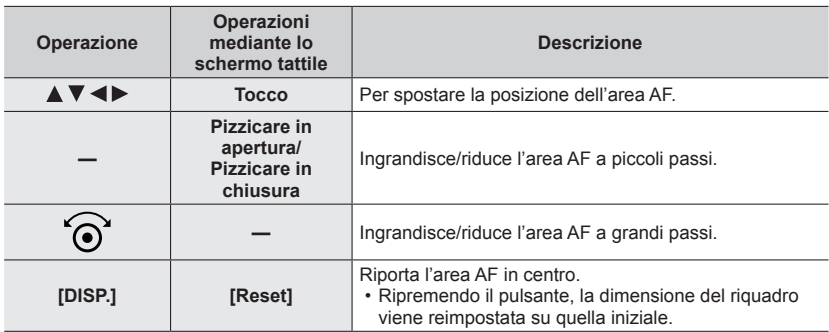

#### **3 Premere [MENU/SET]**

• Viene visualizzata l'area AF con funzione identica a [50] nella posizione toccata, quando si è selezionato  $[\blacksquare]$ . Per annulare le impostazioni dell'area AF, premere [MENU/SET] o toccare [ $\mathbb{R}^n$ ]

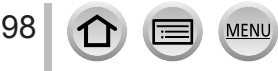

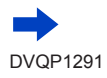

### ■ Quando si seleziona [**|**|

È possibile impostare la posizione di messa a fuoco selezionando un gruppo dell'area AF. L'area AF, che viene configurata con 49 punti, è divisa in gruppi composti da 9 punti ciascuno (6 punti o 4 punti per i gruppi situati ai bordi dello schermo).

### **→ [Reg] / [Imm. in mov.] → [Modalità AF]**

 $\circled{1}$  Selezionare [ $\blacksquare$ ], quindi premere  $\blacktriangledown$ 

- Viene visualizzata la schermata di impostazione dell'area AF.
- $\oslash$  Premere  $\blacktriangle \blacktriangledown \blacktriangle \blacktriangleright$  per selezionare un gruppo di aree AF Premere [MENU/SET]
	- Solo le indicazioni [+] (punti centrali del gruppo selezionato) restano sullo schermo.
	- Per annullare le impostazioni dell'area AF, premere [MENU/SET] o toccare [[ $\mathbb{R}^N$ ].

#### **Esempi di gruppo**

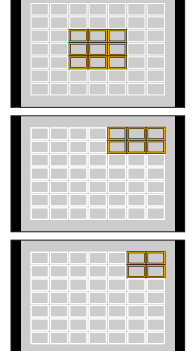

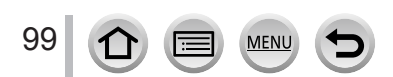

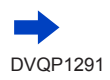

#### ■ Quando si seleziona [<del>11]</del>

È possibile ingrandire lo schermo per eseguire impostazioni più precise della posizione di messa a fuoco.

• Non è possibile impostare la posizione di messa a fuoco sui bordi dello schermo.

### **→ [Reg] / [Imm. in mov.] → [Modalità AF]**

 $\circled{1}$  Selezionare [[+]] e premere  $\blacktriangledown$ 

- ② Utilizzare  $\blacktriangle \blacktriangledown \blacktriangle \blacktriangleright$  per impostare la posizione di messa a fuoco e premere [MENU/SET]
	- La schermata di aiuto ingrandita viene visualizzata per impostare la posizione di messa a fuoco.

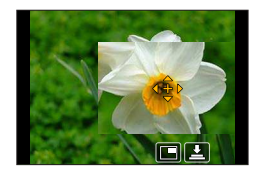

Spostare [+] sulla posizione di messa a fuoco

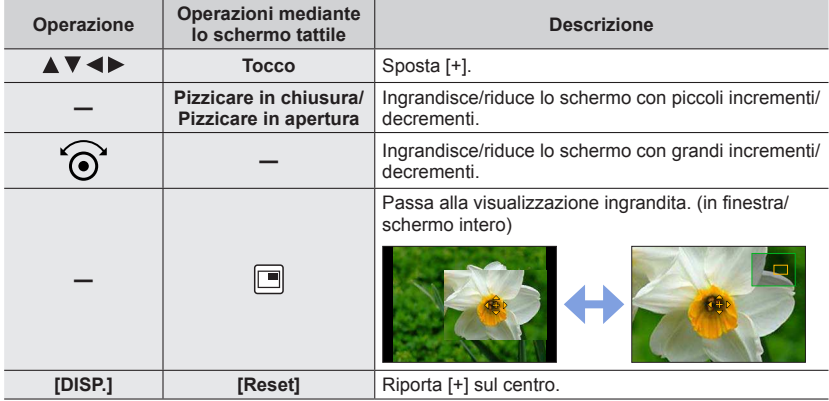

 • È possibile ingrandire o ridurre da 3 a 6 volte circa una parte della schermata. È possibile ingrandire o ridurre da 3 a 10 volte circa l'immagine dell'intera schermata.

• Nella schermata di aiuto, è anche possibile registrare un'immagine toccando  $[\underline{\bullet}]$ .

Premere [MENU/SET]

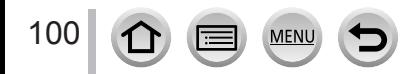

### **Impostazione della posizione dell'area AF con il touch pad**

### **Modalità di registrazione: 面面PASMMM画图**

È possibile spostare l'area AF visualizzata nel mirino toccando il monitor.

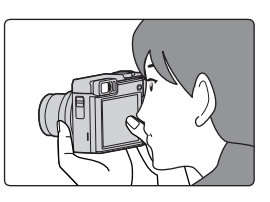

## **→ [Personal.] → [Impost. touch] → [AF Touch Pad]**

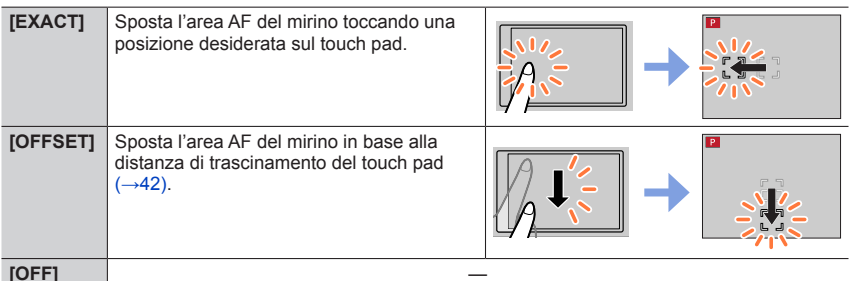

- Premere a metà il pulsante di scatto per stabilire la posizione di messa a fuoco. Se si preme il pulsante [DISP.], prima di stabilire la posizione di messa a fuoco, quest'ultima torna al centro.
- Per annullare le impostazioni per l'area AF quando la modalità di messa a fuoco automatica ( $\rightarrow$ [92\)](#page-91-0) è impostata su [[e] (Rilevamento visi/occhi), [ $\pi_{13}$ ] (tracking) o [ $\equiv$ ] (Messa a fuoco di 49 aree), premere [MENU/SET].

●La funzione di scatto a tocco (→[43](#page-42-0)) viene disattivata quando si utilizza la funzione [AF Touch Pad].

- ●La funzione [AF Touch Pad] non è operativa nei casi seguenti: • Quando si intende registrare utilizzando la funzione [Ritaglio Live 4K]
	- Quando la funzione [Trascina messa a fuoco] in [Snap Movie] è impostata su [ON]

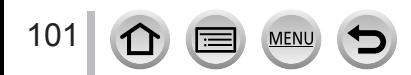

### **Ottimizzazione della messa a fuoco e della luminosità della posizione toccata**

**Modalità di registrazione: 面面PASMPMD图** 

### **→ [Personal.] → [Impost. touch] → [AF touch] → [AF+AE]**

- *1* **Toccare il soggetto di cui si vuole ottimizzare la luminosità**
	- Viene visualizzata la schermata di impostazione dell'area AF.  $(\rightarrow 98)$  $(\rightarrow 98)$  $(\rightarrow 98)$
	- La posizione di ottimizzazione della luminosità viene visualizzata al centro dell'area AF. La posizione segue il movimento dell'area AF.
	- [Mod. esposim.] è impostato su [ $\triangleq$ <sub>MH</sub>], usato esclusivamente per la funzione [AE touch].
	- Se si tocca [Reset] la posizione di ottimizzazione della luminosità e l'area AF tornano al centro.

#### *2* **Toccare [Imp.]**

- $\cdot$  L'area AF con la stessa funzione di  $[\blacksquare]$  viene visualizzata sulla posizione toccata.
- Se si tocca [ $\left[\frac{1}{2}n\right]$  (si tocca [ $\left[\frac{1}{2}n\right]$ ] quando è impostato [ $\boxed{\blacksquare}$ ]), l'impostazione di [AF+AE] viene annullata.

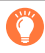

Se lo sfondo è diventato troppo luminoso, ecc. il contrasto di luminosità con lo sfondo può essere regolato compensando l'esposizione.

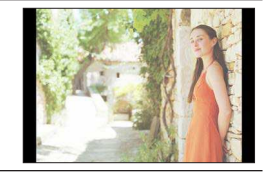

- ●Se la ripresa viene eseguita con Scatto a tocco, la messa a fuoco e la luminosità vengono ottimizzate per la posizione toccata prima di procedere alla registrazione.
- ●Ai bordi dello schermo, la misurazione esposimetrica può risentire della luminosità intorno alla posizione toccata.
- ●[AF+AE] non funziona nei seguenti casi:
	- Quando si usa lo Zoom digitale
	- Quando si intende registrare utilizzando la funzione [Ritaglio Live 4K]

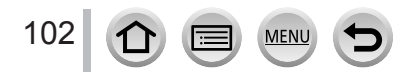

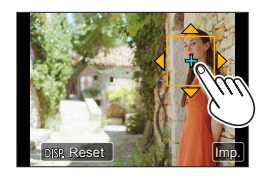

## **Ripresa di immagini ravvicinate (registrazione macro)**

### **Modalità di registrazione: @ @ PASMIM**

Questa modalità consente di riprendere immagini ravvicinate di un soggetto, ad esempio quando si riprendono dei fiori.

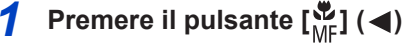

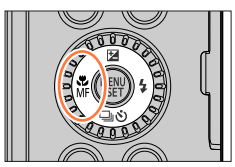

#### *2* **Premere**  $\blacktriangleleft$  per selezionare l'opzione e quindi premere **[MENU/SET]**

<span id="page-102-0"></span>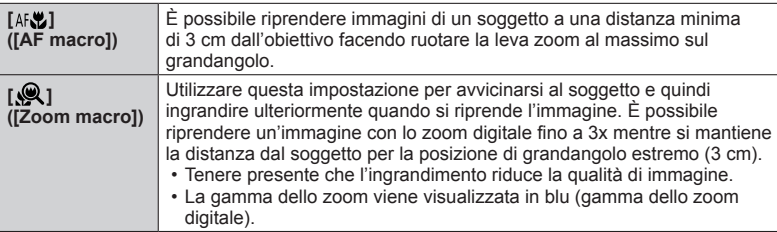

- ●Inoltre, quando si intende registrare un soggetto vicino alla fotocamera, si consiglia di riprendere l'immagine senza utilizzare il flash.
- ●Un'immagine può risultare non a fuoco se il soggetto è al di fuori della gamma di messa a fuoco anche se l'indicazione della messa a fuoco è accesa.
- Quando si deve registrare un soggetto vicino.
	- Si consiglia di usare un treppiede e l'IAutoscattol  $($   $\rightarrow$  [132\)](#page-131-0).
	- La gamma di messa a fuoco effettiva (profondità di campo) è notevolmente ridotta. Di conseguenza se la distanza tra la fotocamera ed il soggetto si modifica dopo aver messo a fuoco il soggetto, potrebbe risultare difficile rimettere a fuoco.
	- La risoluzione potrebbe ridursi leggermente intorno ai bordi dell'immagine. Non si tratta di un guasto.
- ●L'impostazione su [Zoom macro] non è possibile nei casi seguenti:
	- [Ripr. nott. a mano] (Modalità Scena guidata)
	- Modalità Scatto panorama

103

- Quando si registra con la funzione [Filmato alta velocità]
- [Opera d'arte], [Effetto giocattolo], [Giocattolo colori vivi], [Miniature effetto] (Modalità Controllo creativo)
- Quando [HDR] è impostato su [ON]
- Quando la funzione [Qualità] è impostata su [RAW...], [RAW...] o [RAW]

## **Ripresa di immagini con la messa a fuoco manuale**

### **Modalità di registrazione: 面面PASMMM回图**

La messa a fuoco manuale risulta pratica quando si desidera bloccare la messa a fuoco per riprendere immagini o quando risulta difficile regolare la messa a fuoco utilizzando la messa a fuoco automatica.

# **1** Premere il pulsante  $\left[\sum_{n=1}^{\infty}\right]$  ( $\blacktriangleleft$ )

*2* **Premere <>>>** per selezionare [MF], quindi **premere [MENU/SET]**

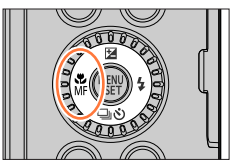

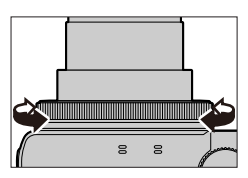

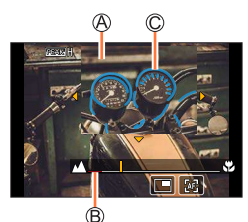

#### *3* **Ruotare la ghiera di controllo per regolare la messa a fuoco**

Ruotando la ghiera di controllo verso destra: Messa a fuoco su un soggetto vicino Ruotando la ghiera di controllo verso sinistra: Messa a fuoco su un soggetto lontano

Aiuto MF (schermata ingrandita)  $\circledR$  Guida MF ( $\rightarrow$ [189\)](#page-188-0) Peaking

- Un colore viene aggiunto alle parti dell'immagine che sono a fuoco. (peaking)  $(\rightarrow 190)$  $(\rightarrow 190)$  $(\rightarrow 190)$
- Quando la funzione [Assist. MF] è impostata su [ON], viene visualizzato l'Aiuto MF (schermata ingrandita)  $(\rightarrow 189)$  $(\rightarrow 189)$ . È possibile spostare la parte ingrandita trascinando lo schermo  $(\rightarrow 42)$  $(\rightarrow 42)$  $(\rightarrow 42)$ .
- È anche possibile ingrandire la visualizzazione pizzicando in apertura o toccando lo schermo due volte.  $(\rightarrow 42)$  $(\rightarrow 42)$

104

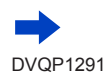

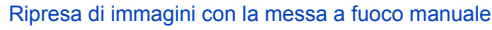

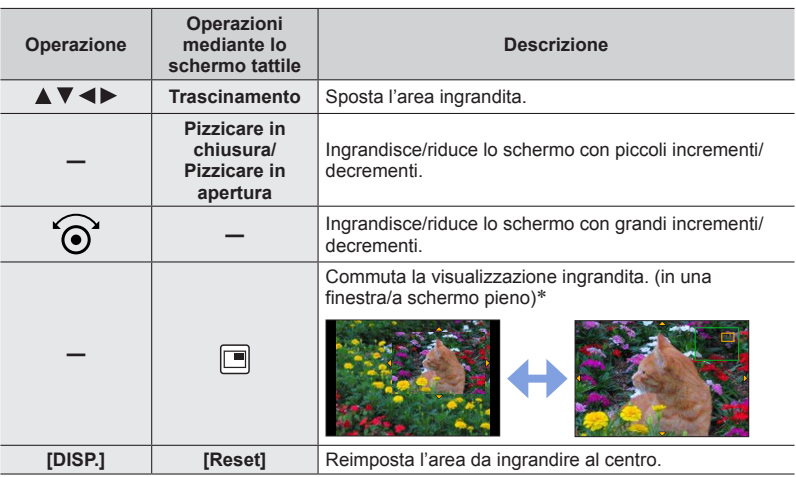

\* È possibile ingrandire o ridurre da 3 a 6 volte circa una parte della schermata. È possibile ingrandire o ridurre da 3 a 10 volte circa l'immagine dell'intera schermata.

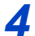

### **Premere a metà il pulsante di scatto**

- Viene visualizzata la schermata di registrazione.
- È possibile effettuare la stessa operazione premendo [MENU/SET].

#### **Regolazione rapida della messa a fuoco utilizzando la messa a fuoco automatica**

In modalità di messa a fuoco manuale, è possibile impostare la messa a fuoco sul soggetto attraverso la messa a fuoco automatica.

### *1* **Toccare [ ]**

- La messa a fuoco automatica viene attivata al centro della cornice.
- La messa a fuoco automatica funziona anche per le seguenti operazioni.
	- Premendo il pulsante funzione a cui è assegnato [AF-ON]
	- Trascinando il monitor e rilasciano il dito nella posizione su cui deve essere eseguita la messa a fuoco
- Non è possibile utilizzare questa funzione quando è impostata la funzione [Ritaglio Live 4K].

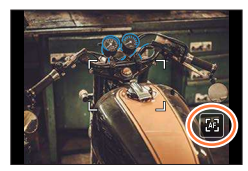

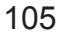

### **Ripresa di immagini bloccando la messa a fuoco e/o l'esposizione (blocco AF/AE)**

### **Modalità di registrazione: 面面PASMMM同国图**

La funzione di blocco AF/AE è utile, ad esempio, quando sussiste un contrasto eccessivo con il soggetto e non si riesce a ottenere un'esposizione appropriata (blocco AE), oppure quando si desidera scattare una foto composta con il soggetto al di fuori dell'area AF (blocco AF).

#### **Preparativi**

Assegnare la funzione [AF/AE LOCK] al tasto funzione. (→[48\)](#page-47-0)

### *1* **Puntare la fotocamera verso il soggetto**

#### *2* **Bloccare la messa a fuoco e/o l'esposizione mentre si tiene premuto il tasto funzione**

 • Quando si rilascia il tasto funzione, il blocco della messa a fuoco e/o dell'esposizione viene annullato.

#### *3* **Mentre si tiene premuto il tasto funzione, spostare la fotocamera per comporre l'immagine che si desidera riprendere, quindi premere a fondo il pulsante di scatto**

### ■ Impostazione della funzione di [AF/AE LOCK]

### **→ [Personal.] → [Blocco AF/AE]**

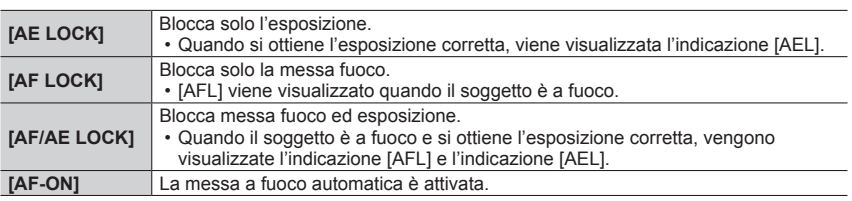

●Il blocco AE è disattivato in modalità di esposizione manuale.

●Il blocco AE è disattivato durante la messa a fuoco manuale.

●È possibile impostare la variazione del programma anche quando è attivo il blocco AE.

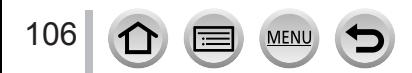

## **Registrazione delle immagini con la compensazione dell'esposizione**

**Modalità di registrazione: 面面PASM 圖画**图

Corregge l'esposizione quando c'è un controluce o se il soggetto è troppo scuro o troppo chiaro.

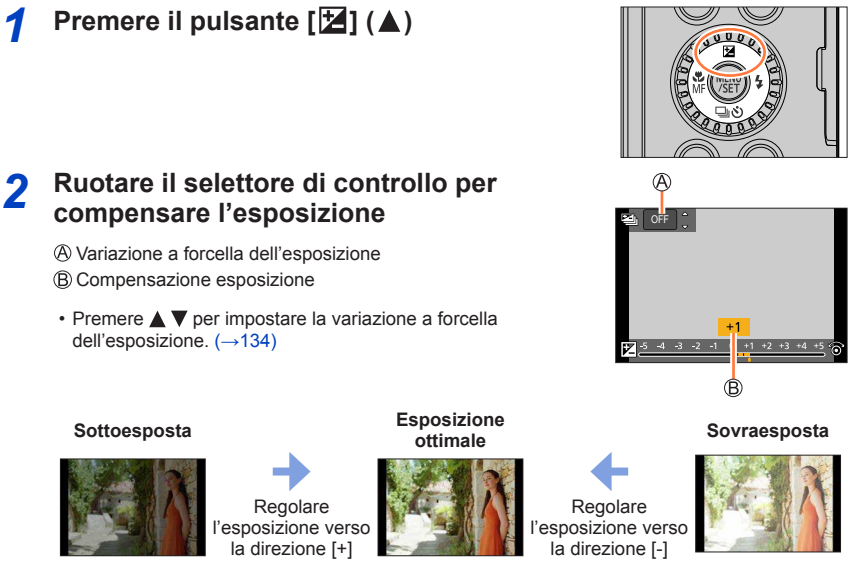

#### *3* **Premere [MENU/SET] per impostare**

- È possibile anche premere a metà il pulsante di scatto.
- ●È possibile impostare il valore di compensazione dell'esposizione nella gamma compresa tra –5 EV e +5 EV.

È possibile effettuare le impostazioni entro un intervallo compreso tra –3 EV e +3 EV durante la registrazione di filmati, foto 4K o la registrazione in modalità [Post Focus].

- ●A seconda della luminosità, ciò potrebbe non essere possibile in alcuni casi.
- ●Quando il valore di esposizione è al di fuori della gamma compresa tra –3 EV e +3 EV, la luminosità della schermata di registrazione non cambia più. Si consiglia di registrare controllando la luminosità effettiva dell'immagine registrata nella schermata di revisione automatica o di riproduzione.
- ●Il valore di compensazione dell'esposizione è memorizzato anche se la fotocamera è spenta. (Quando la funzione [Azzer. Comp. Espos.] (→[202\)](#page-201-0) è impostata su [OFF])

## **Impostazione della sensibilità ISO**

### **Modalità di registrazione: @ @ PASMIM**

Impostare la sensibilità ISO (sensibilità alla illuminazione). Per scattare foto nitide nei luoghi bui si consigliano le impostazioni più alte.

### **→ [Reg] → [Sensibilità]**

#### *1* **Selezionare la sensibilità ISO ruotando il selettore di controllo**

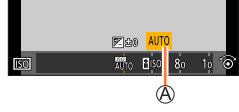

Sensibilità ISO

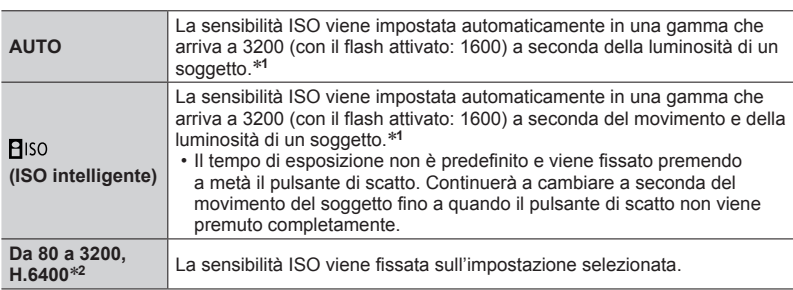

\***1** Quando è impostata la funzione [Imp. lim. ISO] (→[178](#page-177-0)), la sensibilità ISO viene impostata automaticamente in un intervallo che arriva fino al valore dell'impostazione [Imp. lim. ISO].

\***2** Solo quando la funzione [ISO esteso] è impostata su [ON].

#### *2* **Premere [MENU/SET] per impostare**

• È possibile anche premere a metà il pulsante di scatto.

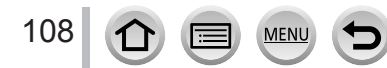

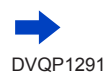
#### Impostazione della sensibilità ISO

#### **Guida di impostazione**

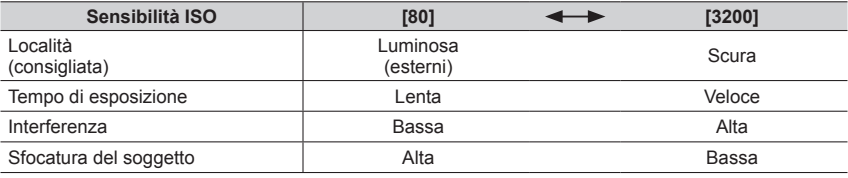

●Per i dettagli sulla portata utile del flash utilizzata quando la sensibilità ISO è impostata su [AUTO], fare riferimento a  $(\rightarrow 148)$  $(\rightarrow 148)$  $(\rightarrow 148)$ .

● Non è possibile selezionare [**B**iso] nei casi seguenti:

- Modalità Esposizione automatica a priorità di tempi
- Modalità Esposizione manuale

●È possibile utilizzare le impostazioni seguenti nella modalità Video creativa, quando si registrano foto 4K o quando si registra utilizzando la funzione [Post Focus].

– [AUTO], [80] - [3200]

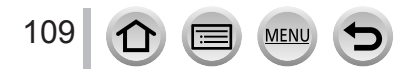

# <span id="page-109-0"></span>**Modalità di registrazione: © ET PASMEM**

Alla luce del sole, sotto la luce di lampade a incandescenza o in altre condizioni dove i bianchi assumono una sfumatura rossastra o bluastra, questa opzione regola il colore del bianco rendendolo più simile al colore percepito dall'occhio in base alla fonte di luce.

 **→ [Reg] → [Bil. bianco]**

#### *1* **Ruotare il selettore di controllo per selezionare il bilanciamento del bianco**

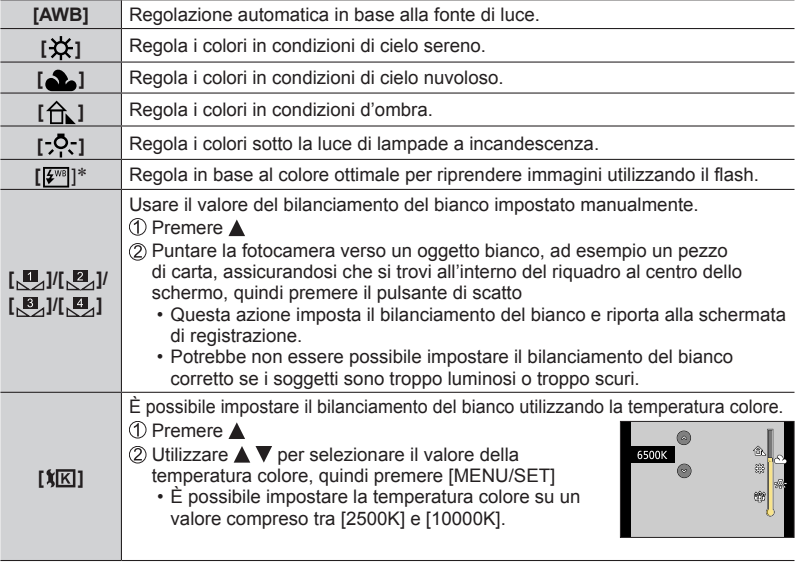

\* L'impostazione [AWB] viene applicata durante la registrazione di filmati, la registrazione di foto 4K o la registrazione in modalità [Post Focus].

# **Premere [MENU/SET] per impostare**

• È anche possibile premere a metà il pulsante di scatto per impostare.

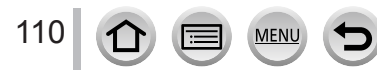

*2*

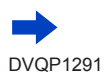

Sotto lampade a fluorescenza, dispositivi di illuminazione a LED, e così via, il bilanciamento del bianco ottimale varia a seconda del tipo di illuminazione, pertanto utilizzare [AWB],  $[\mathbb{S}]$ ,  $[\mathbb{S}]$ ,  $[\mathbb{S}]$ ,  $\begin{bmatrix} 1 & 0 \\ 0 & 1 \end{bmatrix}$ 

- ●Il bilanciamento del bianco potrebbe non funzionare correttamente se si riprendono immagini utilizzando un flash e il soggetto viene registrato al di fuori della gamma effettiva del flash (→[148](#page-147-0)).
- ●Nella Modalità Scena guidata è possibile eseguire le impostazioni adatte ad ogni scena.
- ●Nella modalità Scena guidata, modificando la scena o la modalità di registrazione si riportano le impostazioni del bilanciamento del bianco (inclusa l'impostazione della regolazione fine del bilanciamento del bianco) su [AWB].

#### ■**Bilanciamento automatico del bianco**

Quando si imposta [AWB] (bilanciamento automatico del bianco), il colore viene regolato in base alla fonte di luce. Se però la scena è troppo chiara o troppo scura, o in altre estreme condizioni di illuminazione, le immagini potrebbero apparire rossastre o bluastre. La funzione di bilanciamento del bianco potrebbe non operare correttamente se c'è un numero multiplo di sorgenti di luce. In questo caso, per regolare il colore impostare il [Bil. bianco] alle impostazioni diverse da [AWB].

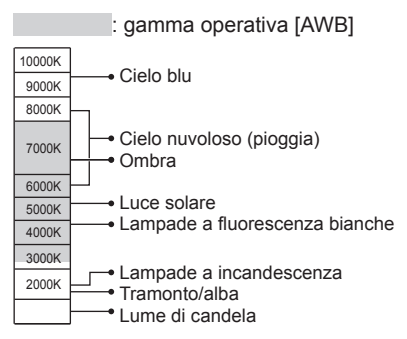

K = Temperatura colore in gradi Kelvin

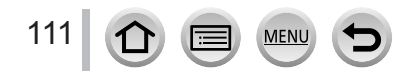

#### <span id="page-111-0"></span>**Esecuzione di regolazioni fini del bilanciamento del bianco**

È possibile regolare con precisione le singole impostazioni di bilanciamento del bianco, qualora i colori continuino a non apparire come previsto.

- *1* **Al punto** *1* **della procedura "Regolazione del bilanciamento del bianco"** (→[110](#page-109-0))**, selezionare il bilanciamento del bianco e premere**
- 2 Utilizzare **AV** < > per eseguire le regolazioni fini di **bilanciamento del bianco**
	- : A (ambra: colori che tendono all'arancione) : B (blu: colori bluastri)
		-
	- $\blacktriangle$ : G (verde: colori verdastri)  $\blacktriangledown$ : M (magenta: colori rossastri)
	- È possibile eseguire regolazioni fini anche toccando il grafico del bilanciamento del bianco.
	- Premendo il pulsante [DISP.] si riporta la posizione al centro.

#### *3* **Premere [MENU/SET]**

#### *4* **Premere [MENU/SET] per finalizzare l'impostazione**

- Per regolare questa impostazione, è possibile anche premere a metà il pulsante di.
- ●Quando si eseguono regolazioni fini del bilanciamento del bianco verso il lato A (ambra) o B (blu), il colore dell'icona del bilanciamento del bianco visualizzata sullo schermo cambia sul colore ottenuto mediante l'impostazione.
- ●Quando si eseguono impostazioni fini del bilanciamento del bianco verso il lato G (verde) o M (magenta), i simboli [+] (verde) o [-] (magenta) vengono visualizzati nell'icona del bilanciamento del bianco sullo schermo.

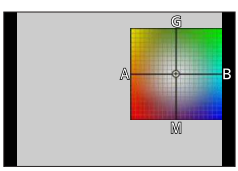

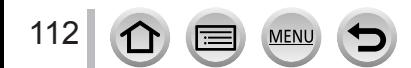

#### <span id="page-112-0"></span>**Registrazione con bracket utilizzando il bilanciamento del bianco**

Le impostazioni del bracket vengono eseguite in base ai valori di regolazione fine per il bilanciamento del bianco, e quando si preme una sola volta il pulsante di scatto vengono registrate automaticamente tre immagini con colori diversi.

*1* **Effettuare la regolazione fine del bilanciamento del bianco al punto** *2* **della procedura "Esecuzione di regolazioni fini del bilanciamento del bianco"** (→[112\)](#page-111-0) **e ruotare il selettore di controllo per effettuare l'impostazione della variazione a forcella (bracket)**

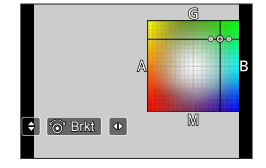

- È anche possibile impostare la variazione a forcella toccando  $\lceil \frac{1}{2} \rceil$ / $\lceil \frac{1}{2} \rceil$ .
- *2* **Premere [MENU/SET]**

#### *3* **Premere [MENU/SET] per finalizzare l'impostazione**

- Per regolare questa impostazione, è possibile anche premere a metà il pulsante di scatto.
- ●È anche possibile impostare la variazione a forcella (bracket) del bilanciamento del bianco in [Bracket] nel menu [Req].  $( \rightarrow 133)$  $( \rightarrow 133)$
- ●Questa funzione non è disponibile nei seguenti casi:
	- Modalità Scatto panorama
	- [Scintillio dell'acqua], [Luci sfavillanti], [Ripr. nott. a mano], [Immagine delicata di un fiore] (Modalità Scena guidata)
	- Quando si utilizza la funzione [Scatto a raff.]
	- Quando si registrano foto 4K
	- Quando si registra utilizzando la modalità [Post Focus]
	- Quando si scattano foto durante la registrazione di un filmato
	- Quando la funzione [Qualità] è impostata su [RAW ...], [RAW ...] o [RAW]
	- Quando si utilizza la funzione [Ripresa Time Lapse]
	- Quando la funzione [Scatto automatico] di [Animaz. Stop Motion] è impostata su [ON]

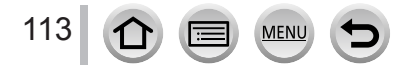

**Impostazioni relative alle foto 4K e all'avanzamento**

# **Registrazione con la funzione Foto 4K e selezione delle immagini da salvare**

# <span id="page-113-0"></span>**Registrazione con la funzione Foto 4K**

# **Modalità di registrazione: @@PASM#**  $\Box$

È possibile riprendere immagini di scatti a raffica di circa 8 milioni di pixel con una frequenza di scatto a raffica pari a 30 fotogrammi al secondo. È possibile selezionare e salvare un fotogramma dal file di scatto a raffica.

• Per registrare immagini, utilizzare una scheda UHS classe di velocità 3. (→[27\)](#page-26-0)

# *1*

# **Premere il pulsante [**

 • È possibile effettuare la stessa operazione premendo il pulsante  $\left[\Box\!\!\!\Box\right]\circlearrowleft\right]$ , utilizzando < per selezionare l'icona di una foto 4K, e premendo ▲.

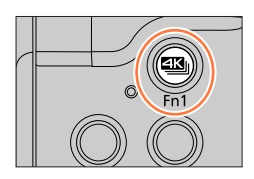

# 2 Premere < > per selezionare il metodo di **registrazione, quindi premere [MENU/SET]**

 • Il metodo di registrazione può anche essere impostato a partire dalla funzione [FOTO 4K] nel menu [Reg].

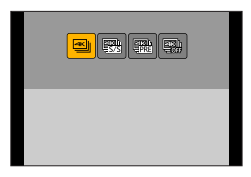

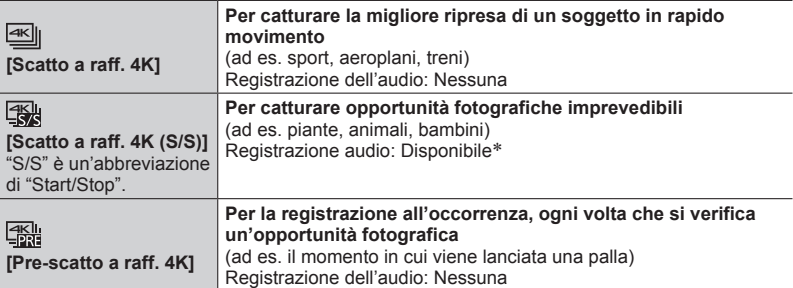

\* L'audio non viene riprodotto quando si esegue la riproduzione con la fotocamera.

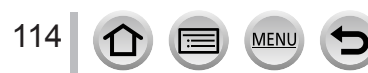

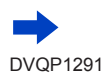

# *3* **Registrazione con la funzione Foto 4K**

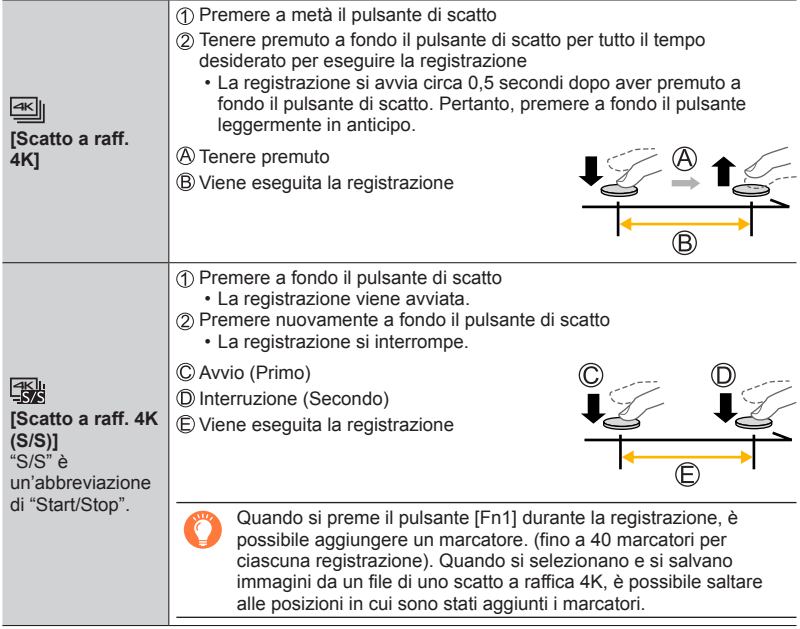

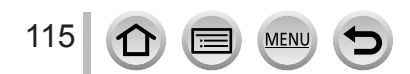

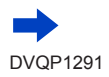

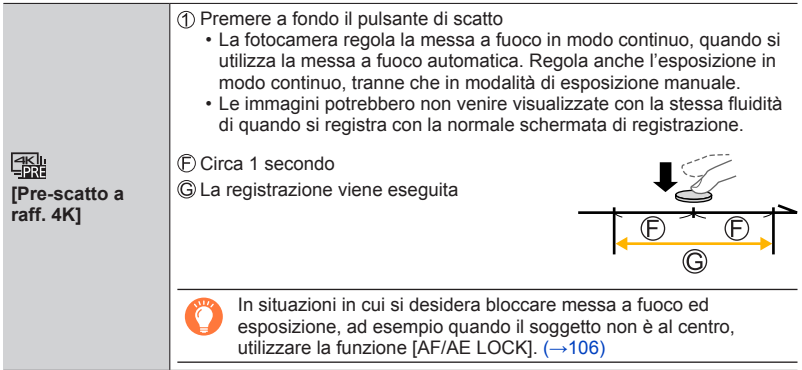

- Le immagini di scatti a raffica vengono salvate come un singolo file di scatto a raffica 4K in formato MP4.
- Quando la funzione [Revis. auto] è attivata, la schermata di selezione delle immagini viene visualizzata automaticamente. Per continuare a registrare, premere il pulsante di scatto a metà per visualizzare la schermata di registrazione.
- Per informazioni su come selezionare e salvare immagini da file di scatti a raffica 4K, vedere  $(\rightarrow 117)$  $(\rightarrow 117)$ .
- Quando si intende utilizzare la funzione [Composizione luce] (→[213\)](#page-212-0), si consiglia di utilizzare un treppiede e riprendere le immagini con il controllo a distanza, collegando la fotocamera a uno smartphone, per evitare le vibrazioni della fotocamera.  $(→233)$  $(→233)$  $(→233)$ .

#### ■ Per annullare le funzioni foto in formato 4K

Al punto  $2$ , selezionare  $\left[\frac{d}{dx}\right]$ .

116

• É possibile annullare l'operazione premendo il pulsante  $[\Box]$ ( $\blacktriangledown$ ) e quindi selezionando [ $\Box$ ] ([Sing.]) o [ $\Box$ ].

#### **Esaurimento della batteria e temperatura della fotocamera**

- ●Qualora la temperatura circostante sia elevata o si registrino continuativamente foto 4K, potrebbe venire visualizzata l'indicazione [  $\triangle$  ] e la registrazione potrebbe venire arrestata mentre è in corso. Attendere che la fotocamera si raffreddi.
- ●**Quando è impostato [ ] ([Pre-scatto a raff. 4K]), la batteria si scarica più velocemente e la temperatura della fotocamera aumenta (per proteggersi, la fotocamera potrebbe passare alla**  modalità [<sup>31</sup>] ([Scatto a raff. 4K])).

**Selezionare [ ] ([Pre-scatto a raff. 4K]) solo durante la registrazione.**

# <span id="page-116-0"></span>**Selezione e salvataggio di immagini da file di scatti a raffica 4K**

La presente sezione descrive come selezionare immagini da file di scatti a raffica 4K e salvarle.

Per i dettagli su come registrare file di scatti a raffica 4K, vedere  $(\rightarrow 114)$  $(\rightarrow 114)$  $(\rightarrow 114)$ .

- *1* **Selezionare un'immagine con [ ] nella schermata di riproduzione, quindi premere** 
	- La stessa operazione può essere eseguita toccando [[....]]. • Nel caso della registrazione con [ [ ] ([Pre-scatto a raff. 4K]), passare al punto *3*.
- *2* **Trascinare la barra scorrevole per effettuare la selezione approssimativa della scena**
	- Per informazioni su come utilizzare la schermata della visualizzazione a scorrimento, vedere  $(\rightarrow 118)$  $(\rightarrow 118)$  $(\rightarrow 118)$ .
	- Se si tocca  $\lceil \frac{1}{n-1} \rceil$  (o si preme il pulsante [Fn2]), è possibile scegliere una scena nella schermata di riproduzione di scatti a raffica 4K. (→[119\)](#page-118-0)
- *3* **Trascinare per selezionare il fotogramma che si desidera salvare come immagine**
	- $\cdot$  E possibile effettuare la stessa operazione utilizzando  $\blacktriangleleft$ .

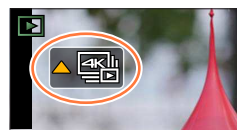

**Schermata della visualizzazione a scorrimento**

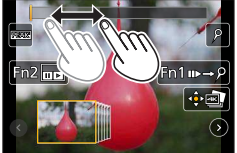

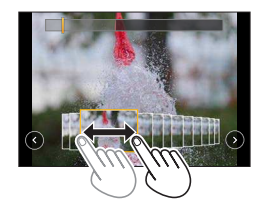

#### *4* **Toccare [ ] per salvare l'immagine**

- L'immagine selezionata viene salvata sotto forma di una nuova immagine in formato JPEG separata dal file di scatto a raffica 4K.
- L'immagine viene salvata con le informazioni di registrazione (informazioni Exif), ivi compreso il tempo di esposizione, l'apertura del diaframma e la sensibilità ISO.

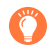

Se si utilizza [Salva. In blocco FOTO 4K] nel menu [Play], è possibile salvare in blocco l'equivalente di 5 secondi di registrazione 4K. (→[212](#page-211-0))

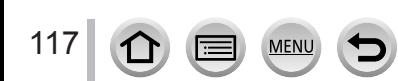

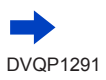

#### <span id="page-117-0"></span>**<Schermata di visualizzazione della presentazione>**

Posizione del fotogramma visualizzato

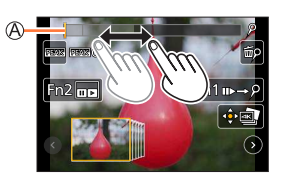

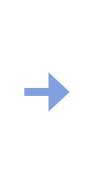

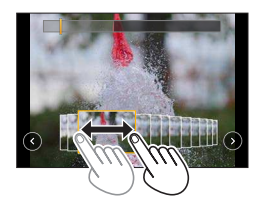

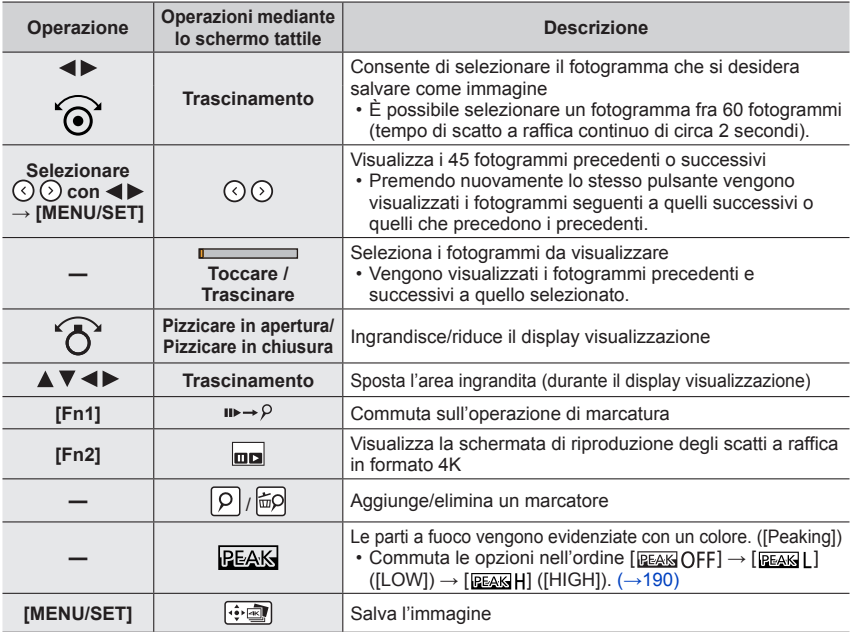

<span id="page-117-1"></span> • Durante l'operazione di marcatura, è possibile saltare ai marcatori che sono stati aggiunti oppure all'inizio o alla fine del file di scatti a raffica 4K. Premere di nuovo il pulsante [Fn1] per tornare all'operazione originale.

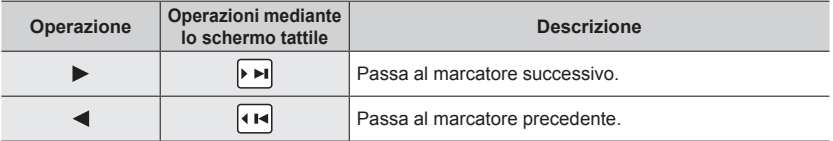

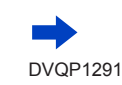

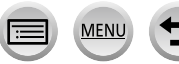

<span id="page-118-0"></span>**<Schermata di riproduzione degli scatti a raffica in formato 4K>**

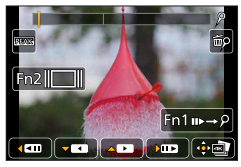

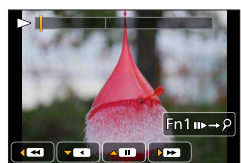

Durante la pausa Durante la riproduzione continua

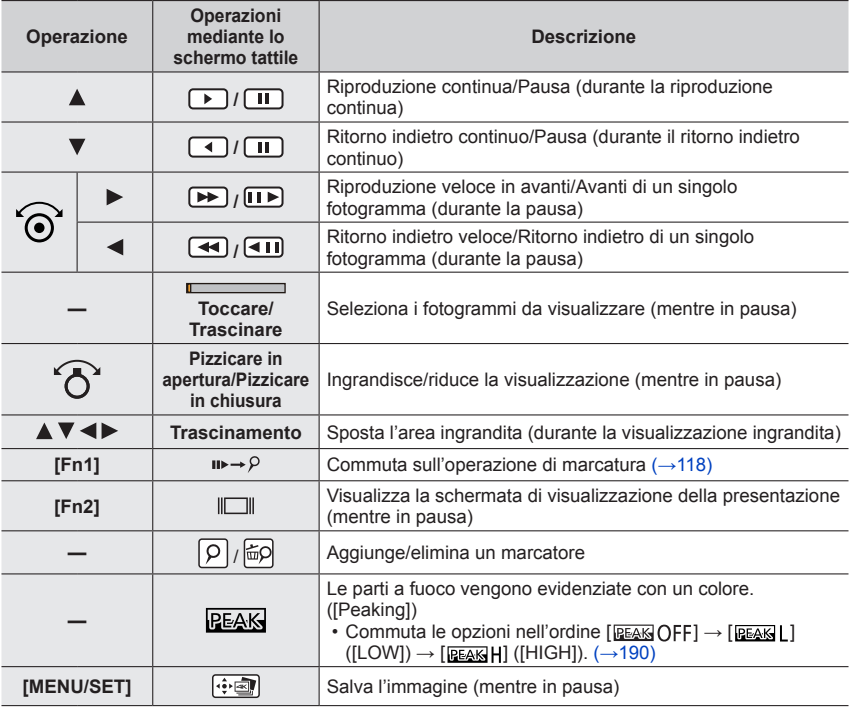

●Se si tocca due volte lo schermo, quest'ultimo viene ingrandito. Per tornare alla visualizzazione originale, toccare due volte lo schermo ingrandito.

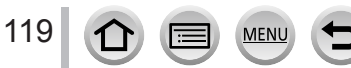

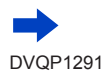

#### ■ Selezione e salvataggio delle immagini sullo schermo televisivo

- Impostare [Modo HDMI (Play)] su [AUTO] o [4K]. Quando si intende effettuare il collegamento a un televisore che non supporta filmati in 4K, selezionare [AUTO].
- Impostare l'opzione [VIERA Link] della funzione [Collegamento TV] nel menu [Setup] su [OFF].
- Se si collega la fotocamera a un televisore e si visualizzano file di scatti a raffica 4K sul televisore, questi ultimi vengono visualizzati solo nella schermata di riproduzione di scatti a raffica 4K.
- Anche se si inserisce una scheda SD in un televisore compatibile 4K dotato di alloggiamento per schede SD, non è possibile riprodurre file di scatti a raffica 4K registrati con la funzione [Formato] impostata su un'opzione diversa da [16:9] (al maggio del 2017).
- A seconda del televisore da collegare, i file con scatto a raffica in formato 4K potrebbero non essere riprodotti correttamente.

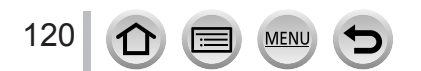

## **Note sulla funzione foto formato 4K**

#### ■**Per modificare il formato**

Selezionando la funzione [Formato] nel menu [Reg] è possibile modificare il formato per le foto in formato 4K.

#### ■ Per registrare il soggetto con sfocatura ridotta

È possibile ridurre la sfocatura del soggetto impostando un tempo di esposizione più veloce.

 $\circled{1}$  Impostare il selettore di modalità su  $\circ$   $\circ$  1

Impostare il tempo di esposizione ruotando il selettore di controllo

- Tempo di esposizione approssimativo per registrazioni esterne in buone condizioni meteorologiche: 1/1000 secondo o più veloce.
- Se si aumenta il tempo di esposizione, aumenta anche la sensibilità ISO; questo potrebbe aumentare il rumore sullo schermo.

#### ■ Suono dell'otturatore per la registrazione di foto in formato 4K

Quando si utilizzano le funzioni [ $\equiv$ ] ([Scatto a raff. 4K]) o [ $\equiv$ ] ([Pre-scatto a raff. 4K]), è possibile modificare le impostazioni del suono dell'otturatore elettronico in [Vol. ottur.] e [Tono ottur.].  $(\rightarrow 198)$  $(\rightarrow 198)$ 

Se si registra con la funzione [ ] ([Scatto a raff. 4K (S/S)]), è possibile impostare il volume del tono di avvio/arresto in [Volume bip].

 • È possibile effettuare la registrazione di scatti a raffica ad alta velocità silenziosamente utilizzando la funzione foto 4K in combinazione con la funzione [Modalità silenziosa].  $(\rightarrow 186)$  $(\rightarrow 186)$ 

#### ■ Scene non adatte per la funzione foto in formato 4K

#### **Registrazione in interni**

Quando si registra sotto illuminazione a fluorescenza o dispositivi di illuminazione a LED, e così via, i colori e la luminosità dello schermo potrebbero cambiare o sullo schermo potrebbero apparire strisce orizzontali. Le strisce potrebbero venire ridotte impostando un tempo di esposizione più lento.

#### **Soggetti in rapido movimento**

I soggetti in rapido movimento potrebbero apparire distorti durante la registrazione.

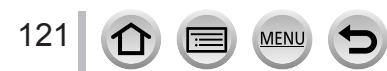

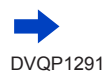

#### <span id="page-121-0"></span>■ Configurazione della fotocamera per la funzione Foto 4K

La configurazione della fotocamera viene ottimizzata automaticamente per la registrazione di foto 4K.

• Le impostazioni di menu seguenti sono fisse.

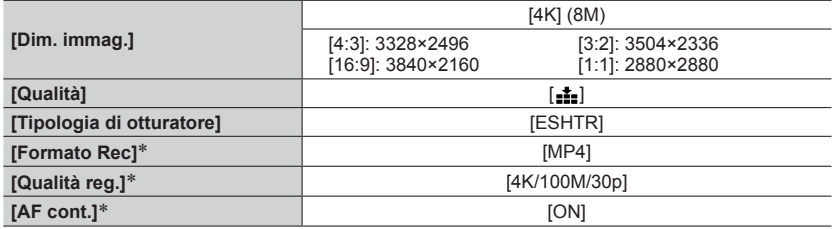

\* Le impostazioni del menu [Imm. in mov.] non sono valide per i file scatto a raffica in formato 4K registrati con la funzione foto in formato 4K.

• Le seguenti limitazioni sono valide per le funzioni di registrazione indicate di seguito.

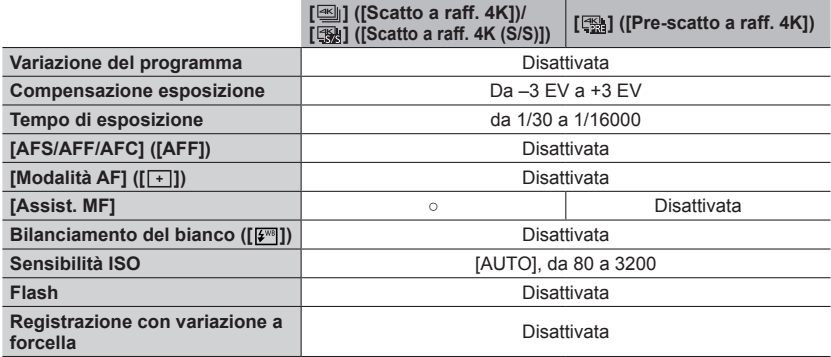

• Le seguenti impostazioni di menu sono disattivate:

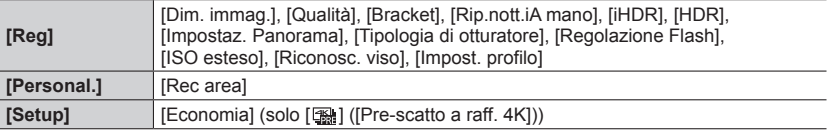

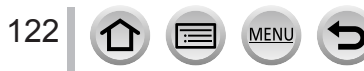

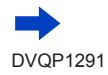

●La registrazione si arresta quando il tempo di registrazione continua supera i 15 minuti. Quando si utilizza una scheda di memoria SDHC, i file vengono divisi in file di immagini più piccoli per la registrazione e la riproduzione, se la dimensione del file supera i 4 GB (è possibile continuare a registrare immagini senza interruzioni). Se si utilizza una scheda di memoria SDXC, è possibile registrare immagini in un singolo file anche qualora la dimensione sia superiore a 4 GB.

- ●Durante la registrazione, l'angolo di campo si restringe.
- ●Le seguenti modifiche avvengono quando si registrano foto in formato 4K:
	- L'impostazione [Risoluz. i.] cambia da [EXTENDED] a [LOW].
	- Non è possibile registrare la [Destinazione] in [Data viaggio].
	- [Reg. simul. senza filtro] non è disponibile.
- ●Quando si registra utilizzando la funzione [ ] ([Pre-scatto a raff. 4K]), la funzione [Zoom progressivo] non è operativa.
- ●Il rilevamento della scena nella modalità Automatica intelligente funziona analogamente alla registrazione di filmati.
- ●La funzione Foto 4K è disattivata quando si utilizzano le seguenti impostazioni:
	- [Controluce chiaro], [Scintillio dell'acqua], [Notturno artistico], [Luci sfavillanti], [Ripr. nott. a mano], [Ritratto notturno chiaro], [Immagine delicata di un fiore] (Modalità Scena guidata)
	- [Monocromo sgranato], [Monocromo vellutato], [Miniature effetto], [Messa a fuoco soft], [Filtro a stella], [Bagliore] (Modalità Controllo creativo)
	- Durante la registrazione di filmati
	- Quando si utilizza la funzione [Ripresa Time Lapse]
	- Quando si utilizza la funzione [Animaz. Stop Motion]
- ●Per selezionare e salvare immagini da file di scatti a raffica 4K su un PC, utilizzare il software "PHOTOfunSTUDIO". (→[268](#page-267-0)) Tenere presente che non è possibile modificare un file di uno scatto a raffica 4K come un filmato.

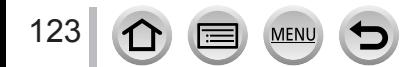

# <span id="page-123-0"></span>**Regolazione della messa a fuoco dopo la registrazione**

#### **([Post Focus]/[Focus Stacking])**

# **Modalità di registrazione: http://differegiorg/community/finalsoft/ model in the community of the community of the community of the community of the community of the community of the community of the community of the com**

È possibile registrare immagini di scatti a raffica 4K mentre si modifica il punto di messa a fuoco e quindi selezionare un punto di messa a fuoco dopo la registrazione.

Questa funzione è ottimale per soggetti statici.

È possibile selezionare più punti di messa a fuoco e combinarli in un'unica immagine. ([Focus Stacking])

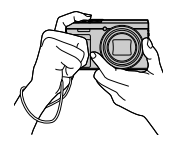

Registrazione di scatti a raffica 4K con variazione automatica della messa a fuoco

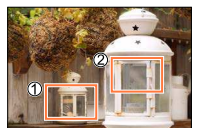

Toccare il punto di messa a

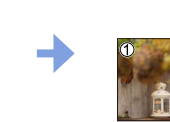

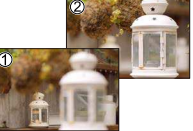

L'immagine finita ha il punto di messa a fuoco desiderato

- Per registrare immagini, utilizzare una scheda UHS classe di velocità 3.  $(\rightarrow 27)$  $(\rightarrow 27)$
- Si consiglia di utilizzare un treppiede per eseguire la funzione [Focus Stacking].

# **Registrazione utilizzando la funzione [Post Focus]**

fuoco desiderato

- *1* **Premere il pulsante [ ]**
- **2 Premere <>>>** per selezionare [ON], quindi premere [MENU/SET]

Icona [Post Focus]

- È anche possibile impostare la funzione su [ON] premendo il pulsante [ $\Box$ |( $\Diamond$ ) ( $\nabla$ ), utilizzando ◆ per selezionare un'icona della funzione [Post Focus] ([ $\Box$ ]]).
- *3* **Stabilire la composizione e premere a metà il pulsante di scatto**
	- La messa a fuoco automatica si attiva e rileva automaticamente il punto di messa a fuoco sullo schermo.
	- Qualora non sia presente alcun punto di messa a fuoco sullo schermo, l'indicatore di messa a fuoco (O) lampeggia e non è possibile registrare.

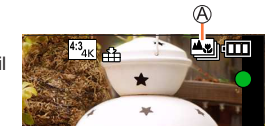

**Dalla pressione a metà del pulsante di scatto al completamento della registrazione** • Non cambiare la distanza dal soggetto o la composizione.

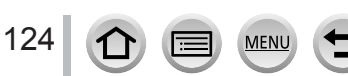

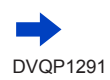

#### *4* **Premere a fondo il pulsante di scatto per avviare la registrazione**

Barra di avanzamento della registrazione

- Il punto di messa a fuoco cambia automaticamente durante la registrazione. Quando la barra di avanzamento della registrazione scompare, la registrazione termina automaticamente.
- I dati vengono salvati come singolo file in formato MP4.
- Se è impostata la funzione [Revis. auto], viene visualizzata automaticamente una schermata che consente di selezionare il punto di messa a fuoco. (→[126](#page-125-0))

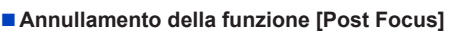

Selezionare [OFF] al punto *2*.

• È possibile annullare l'operazione premendo il pulsante  $[\Box_0 \circ]$  ( $\nabla$ ) e quindi selezionando  $\Box$ ] ([Sing.]) o  $\Box$ [.].

## **Informazioni sulla temperatura della fotocamera**

Qualora la temperatura circostante sia elevata o si effettui continuativamente la registrazione [Post Focus], potrebbe venire visualizzata l'indicazione  $\lceil \sqrt{2} \rceil$  e la registrazione potrebbe venire arrestata mentre è in corso. Attendere che la fotocamera si raffreddi.

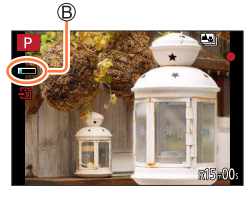

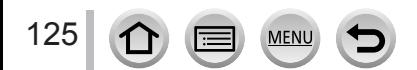

#### <span id="page-125-1"></span>**Selezionare il punto di messa a fuoco e salvare l'immagine ([Post Focus])**

#### *1* **Nella schermata di riproduzione, selezionare**  l'immagine con l'icona [ **[**  $\frac{m}{2}$ **]** e premere **A**

• È possibile effettuare la stessa operazione toccando  $[$ 

#### <span id="page-125-0"></span>*2* **Toccare il punto di messa a fuoco**

- Qualora non vi siano immagini con la messa a fuoco sul punto selezionato, viene visualizzato un riquadro rosso, e non è possibile salvare le immagini.
- Non è possibile selezionare il bordo dello schermo.

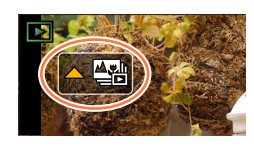

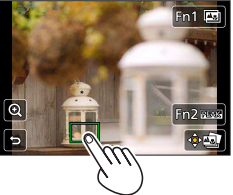

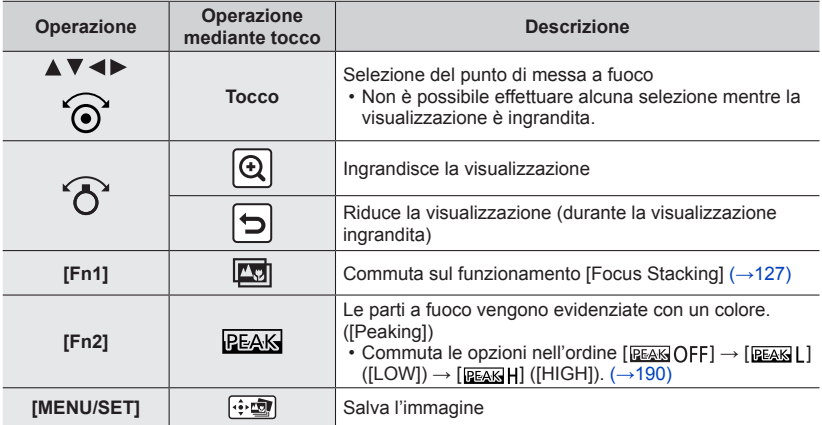

#### • È possibile apportare regolazioni precise alla messa a fuoco trascinando la barra scorrevole durante la visualizzazione ingrandita. (È possibile effettuare la stessa operazione utilizzando  $\blacktriangleleft$ .)

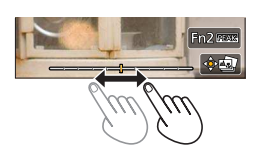

#### *3* **Toccare [ ] per salvare l'immagine**

• L'immagine selezionata viene salvata come nuovo file separato in formato JPEG.

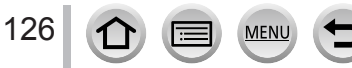

#### <span id="page-126-0"></span>**Selezione della gamma di messa a fuoco da combinare e creazione di una singola immagine ([Focus Stacking])**

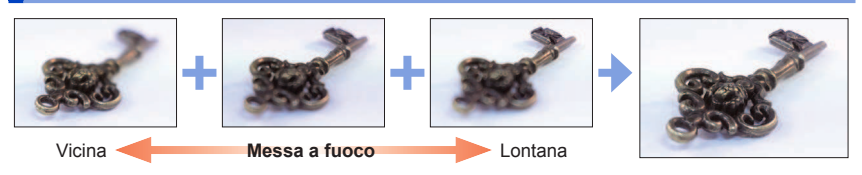

*1* **Toccare [ ] sullo schermo al punto** *2* **della procedura "Selezionare il punto di messa a fuoco e salvare l'immagine ([Post Focus])"** (→[126](#page-125-1))

• È possibile effettuare la stessa operazione premendo il pulsante [Fn1].

#### *2* **Scegliere un metodo di composizione e toccarlo**

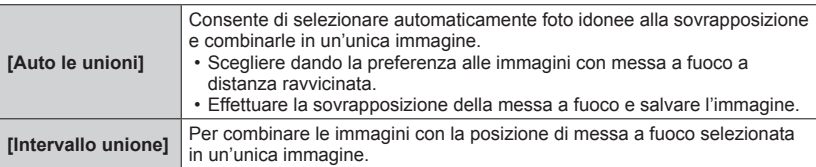

#### **(Quando si seleziona [Intervallo unione])** *3* **Toccare il punto di messa a fuoco**

- Selezionare le posizioni in due o più punti.
- Vengono selezionati i punti di messa a fuoco tra le due posizioni selezionate.
- Le posizioni che non possono venire selezionate o che
- produrrebbero un risultato innaturale appaiono in grigio (disattivate).
- Toccare di nuovo una posizione per deselezionarla.
- Se si trascina la schermata, successivamente è possibile continuare a selezionare posizioni.

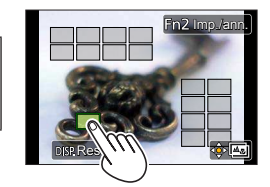

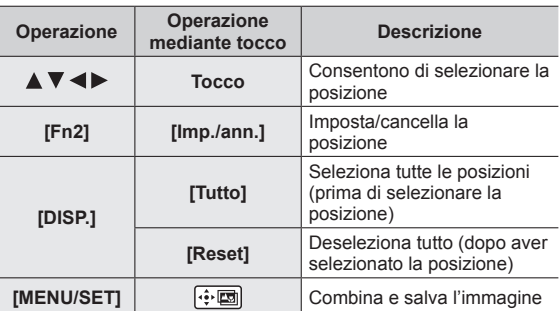

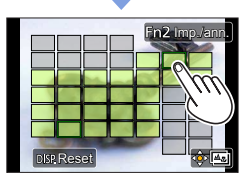

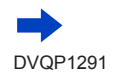

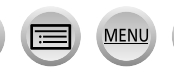

#### *4* **Toccare [ ] per combinare e salvare l'immagine**

 • L'immagine viene salvata in formato JPEG con informazioni di registrazione (informazioni Exif) derivate dall'immagine della posizione più vicina, e comprendenti le relative informazioni su tempo di esposizione, diaframma e sensibilità ISO.

# **Note sulle funzioni [Post Focus]/[Focus Stacking]**

#### ■ Configurazione della fotocamera per la registrazione in [Post Focus]

- Poiché la registrazione viene effettuata con la stessa qualità delle immagini delle foto 4K, si applicano alcune limitazioni alle funzioni di registrazione e alle impostazioni dei menu. Per i dettagli, vedere "Configurazione della fotocamera per la funzione Foto 4K"  $(\rightarrow 122)$  $(\rightarrow 122)$ .
- In aggiunta alle limitazioni della funzione Foto 4K, si applicano le seguenti limitazioni alla registrazione [Post Focus]:
	- Non è possibile impostare [Modalità AF] e [AFS/AFF/AFC].
	- Non è possibile utilizzare la messa a fuoco manuale.
	- Non è possibile registrare filmati.
	- La funzione [Zoom digit.] non è disponibile.

●Durante la registrazione, l'angolo di campo si restringe.

- ●La funzione [Post Focus] viene disattivata quando si utilizzano le impostazioni seguenti: • [Controluce chiaro], [Scintillio dell'acqua], [Notturno artistico], [Luci sfavillanti], [Ripr. nott. a
	- mano], [Ritratto notturno chiaro], [Immagine delicata di un fiore] (Modalità Scena guidata)
	- [Monocromo sgranato], [Monocromo vellutato], [Miniature effetto], [Messa a fuoco soft], [Filtro a stella], [Bagliore] (Modalità Controllo creativo)
	- Nella modalità Autoritratto
	- Quando si utilizza la funzione [Ripresa Time Lapse]
	- Quando si utilizza la funzione [Animaz. Stop Motion]
- ●Quando si seleziona la messa a fuoco e si salvano le immagini, non è possibile selezionare e salvare l'immagine dallo schermo di un televisore, anche se la fotocamera è collegata a un televisore attraverso un micro cavo HDMI.
- ●Nei casi seguenti, la funzione [Focus Stacking] potrebbe produrre un'immagine innaturale:
	- Qualora il soggetto sia in movimento
	- Qualora vi siano differenze di notevole entità nella distanza dal soggetto
	- Qualora sia presente una notevole sfocatura (la registrazione con un diaframma più aperto potrebbe rendere l'immagine meno innaturale)
- ●Durante la sovrapposizione della messa a fuoco, la compensazione automatica viene applicata alle deviazioni tra le immagini dovute al tremolio della fotocamera. In questi casi, l'angolo di campo sarà leggermente più ristretto al momento della sovrapposizione della messa a fuoco.
- ●Solo le immagini riprese utilizzando la funzione [Post Focus] su questa fotocamera sono idonee per la funzione [Focus Stacking].

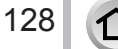

<span id="page-128-0"></span>**Modalità di registrazione: http://differegiorg/community/finalsoft/ model in the community of the community of the community of the community of the community of the community of the community of the community of the com** 

È possibile commutare l'operazione da eseguire quando si preme il pulsante di scatto.

*1* **Premere il pulsante [** $\Box$ i**)** (▼)

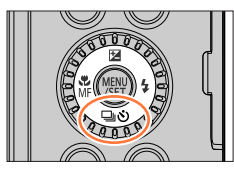

# 2 Premere <**>** per selezionare la modalità **di avanzamento e premere [MENU/SET]**

Modalità di avanzamento

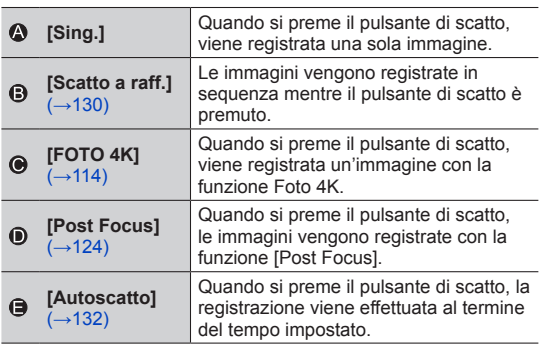

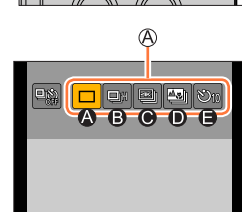

#### ■**Per annullare la modalità di avanzamento**

Al punto **2**, selezionare  $[\Box]$  ([Sing.]) o  $[\Box]$ .

 • È possibile annullare l'autoscatto spegnendo la fotocamera. (Quando la funzione [Autoscatto auto off]  $(\rightarrow 202)$  $(\rightarrow 202)$  $(\rightarrow 202)$  è impostata su [ON].)

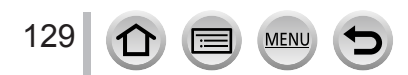

## <span id="page-129-0"></span>**Funzione di scatto a raffica**

#### ■**Impostazione di [Vel. scatto]**

Dopo aver selezionato [Scatto a raff.] e aver premuto **A** al punto 2 (→[129](#page-128-0)), selezionare la velocità dello scatto a raffica con < > quindi premere [MENU/SET]

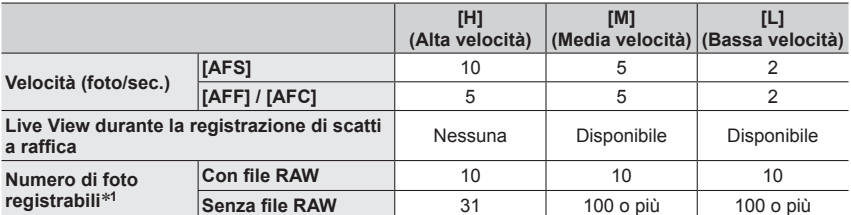

\***1** Il numero di immagini degli scatti a raffica è limitato dalle condizioni di ripresa delle immagini, nonché dal tipo e/o dallo stato della scheda utilizzata. È possibile riprendere immagini fino al riempimento della scheda. Tuttavia, a metà della registrazione, la velocità degli scatti a raffica rallenta. Il momento preciso in cui la velocità dello scatto a raffica rallenta dipende dalle impostazioni del formato, delle dimensioni delle immagini e della qualità, nonché dal tipo di scheda utilizzata.

#### **Messa a fuoco in modalità di scatto a raffica**

La messa a fuoco varia a seconda della funzione [AFS/AFF/AFC] nel menu [Reg] (→[91](#page-90-0)) e dell'impostazione della funzione [Priorità focus/rilascio] (→[188\)](#page-187-0) nel menu [Personal.].

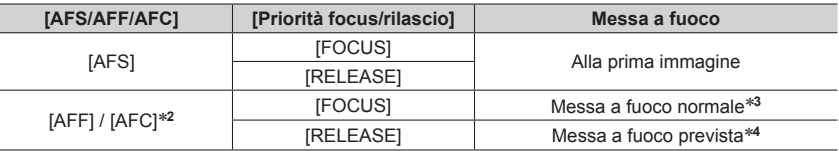

\***2** La messa a fuoco viene fissata nella prima immagine quando si registrano soggetti scuri.

\***3** Poiché la fotocamera registra una raffica di immagini mentre regola la messa a fuoco, la velocità dello scatto a raffica potrebbe essere inferiore.

\***4** La fotocamera prevede la messa a fuoco entro una gamma possibile, dando la priorità più elevata alla velocità dello scatto a raffica.

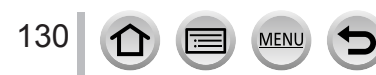

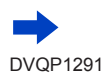

- ●La velocità dello scatto a raffica potrebbe rallentare a seconda delle impostazioni seguenti: [Sensibilità], [Dim. immag.], [Qualità], [AFS/AFF/AFC], [Priorità focus/rilascio]
- ●Quando la velocità dello scatto a raffica è impostata su [H] ([AFS/AFF/AFC] nel menu [Reg] è impostato su [AFS] o la modalità di messa a fuoco è impostata su [MF]), l'esposizione e il bilanciamento del bianco restano fissati sulle impostazioni della prima immagine. Quando la velocità dello scatto a raffica è impostata su [H] ([AFS/AFF/AFC] nel menu [Reg] è impostato su [AFF] o [AFC]), [M] o [L], l'esposizione e il bilanciamento del bianco vengono regolati singolarmente per ciascuna foto.
- ●**La registrazione delle foto scattate con la funzione di scatto a raffica potrebbe richiedere qualche tempo. Se si continua a registrare durante la memorizzazione, il numero delle immagini che possono essere riprese mediante scatto a raffica si riduce. Si consiglia l'utilizzo di una scheda ad alta velocità quando si intende registrare utilizzando la funzione di scatto a raffica.**
- ●Questa funzione non è disponibile nei seguenti casi:
	- [Scintillio dell'acqua], [Luci sfavillanti], [Ripr. nott. a mano], [Immagine delicata di un fiore] (Modalità Scena guidata)
	- [Monocromo sgranato], [Monocromo vellutato], [Miniature effetto], [Messa a fuoco soft], [Filtro a stella], [Bagliore] (Modalità Controllo creativo)
	- Nella modalità Autoritratto
	- Quando si registra utilizzando il flash
	- Durante la registrazione di filmati
	- Quando si utilizza la funzione [Ripresa Time Lapse]
	- Quando l'opzione [Scatto automatico] della funzione [Animaz. Stop Motion] è impostata su [ON]

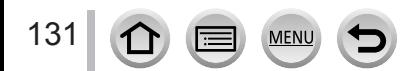

## <span id="page-131-0"></span>**Ripresa di foto con l'autoscatto**

#### ■**Impostazione del funzionamento dell'autoscatto**

Dopo aver selezionato [Autoscatto] e aver premuto **A** al punto 2 (→[129\)](#page-128-0), selezionare il funzionamento con l'autoscatto con  $\blacktriangleleft$ , quindi premere [MENU/SET]

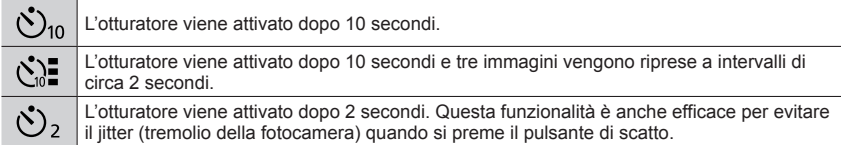

●Dopo il lampeggio dell'indicatore di autoscatto, la registrazione si avvia.

- ●La messa a fuoco e l'esposizione vengono fissate quando si preme a metà il pulsante di scatto.
- ●Si consiglia di usare un treppiede.
- $\bullet$  Non è possibile impostare la funzione su  $[\&$   $]$  nei casi seguenti:
	- Quando si intende registrare utilizzando la funzione [Bracket]
	- Quando l'opzione [Reg. simul. senza filtro] della funzione [Impostazioni filtro] è impostata su [ON]
- ●Questa funzione non è disponibile nei seguenti casi:
	- In modalità Autoritratto (quando si riprendono immagini in modalità Autoritratto, è possibile impostare l'autoscatto in [Conto alla rovescia]  $(\rightarrow 59)$  $(\rightarrow 59)$ )
	- Durante la registrazione di filmati
	- Quando si utilizza la funzione [Ripresa Time Lapse]
	- Quando l'opzione [Scatto automatico] della funzione [Animaz. Stop Motion] è impostata su [ON]

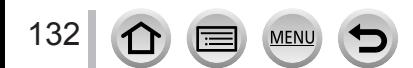

# <span id="page-132-0"></span>**Ripresa di immagini mentre si regola automaticamente un'impostazione (registrazione con variazione a forcella)**

# **Modalità di registrazione: <br>
<b>Modalità** di registrazione: <br> **Media**  $\mathbb{E}[\mathbf{H}|\mathbf{P}|\mathbf{A}|\mathbf{S}|\mathbf{M}]$  and  $\mathbb{E}[\mathbf{M}|\mathcal{A}]$

È possibile riprendere più immagini mentre si regola automaticamente un'impostazione premendo il pulsante di scatto.

#### *1* **Impostare il menu** (→[45](#page-44-0))

#### **→ [Reg] → [Bracket] → [Tipo Bracket]**

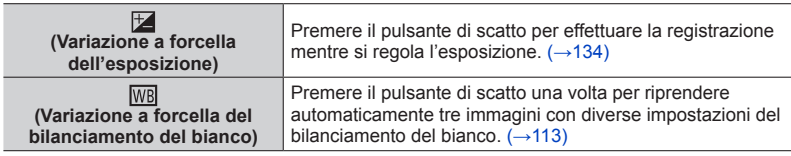

#### *2* **Premere per selezionare [Più impostazioni], quindi premere [MENU/SET]**

- Per informazioni su [Più impostazioni], vedere la pagina che descrive ciascuna funzione.
- Premere a metà il pulsante di scatto per uscire dal menu.

#### *3* **Mettere a fuoco il soggetto e riprendere un'immagine**

 • Quando si seleziona la variazione a forcella dell'esposizione, l'indicazione della variazione a forcella visualizzata lampeggia fino a quando vengono riprese tutte le immagini impostate. Se si modificano le impostazioni della variazione a forcella o si spegne la fotocamera prima di aver ripreso tutte le immagini impostate, la fotocamera riprende la registrazione dalla prima immagine.

#### ■**Per annullare [Bracket]**

Selezionare [OFF] al punto *1*.

●La registrazione con variazione a forcella (bracket) viene disattivata nei casi seguenti.

- [Scintillio dell'acqua], [Luci sfavillanti], [Ripr. nott. a mano], [Immagine delicata di un fiore] (Modalità Scena guidata)
- [Monocromo sgranato], [Monocromo vellutato], [Miniature effetto], [Messa a fuoco soft], [Filtro a stella], [Bagliore] (Modalità Controllo creativo)
- Nella modalità Autoritratto
- Quando si registra utilizzando il flash (tranne che per la variazione a forcella del bilanciamento del bianco)
- Durante la registrazione di filmati
- Durante la registrazione di foto 4K
- Quando si intende registrare utilizzando la funzione [Post Focus]
- Quando si utilizza la funzione [Ripresa Time Lapse]
- Quando la funzione [Scatto automatico] di [Animaz. Stop Motion] è impostata su [ON]

Ripresa di immagini mentre si regola automaticamente un'impostazione (registrazione con variazione a forcella)

# <span id="page-133-0"></span>**Variazione a forcella dell'esposizione**

#### ■**Informazioni su [Più impostazioni] (punto** *2* **di** (→[133](#page-132-0))**)**

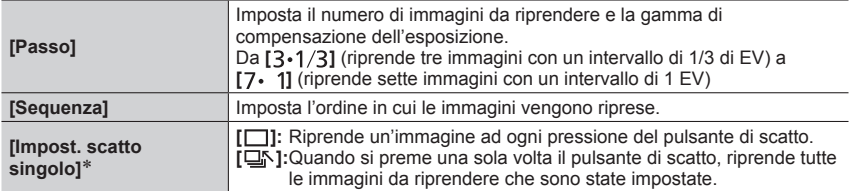

\* Non disponibile per la registrazione di scatti a raffica. Quando si intende utilizzare la registrazione di scatti a raffica, se si preme e si tiene premuto il pulsante di scatto, la registrazione viene effettuata in modo continuo fino alla ripresa di un numero specifico di immagini.

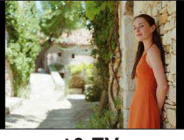

#### **[Passo]: [ ], [Sequenza]: [0/–/+]**

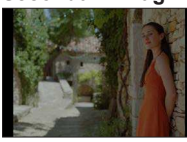

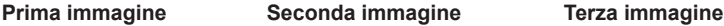

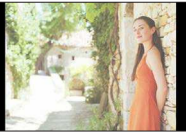

**±0 EV –1/3 EV +1/3 EV**

●Quando si intende riprendere immagini utilizzando la variazione a forcella dell'esposizione dopo avere impostato il valore di compensazione dell'esposizione, le immagini riprese sono basate sul valore di compensazione dell'esposizione selezionato.

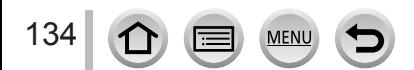

# **Ripresa automatica di immagini a intervalli impostati**

#### **[Ripresa Time Lapse]**

# **Modalità di registrazione: http://differegiorg/community/finalsoft/ model in the community of the community of the community of the community of the community of the community of the community of the community of the com**

È possibile preimpostare dati quali l'ora di avvio della registrazione e la ripresa temporizzata, per riprendere automaticamente foto. Questa impostazione è pratica per riprendere immagini a intervalli costanti per scene di panorami, osservazione delle modifiche graduali di animali/piante e altre applicazioni. Le immagini vengono registrate come un singolo gruppo di immagini  $(\rightarrow 166)$  $(\rightarrow 166)$ .

#### • **Effettuare anticipatamente le impostazioni relative a data e ora.** (→[30](#page-29-0))

#### *1* **Impostare il menu** (→[45](#page-44-0))

#### **→ [Reg] → [Ripresa Time Lapse]**

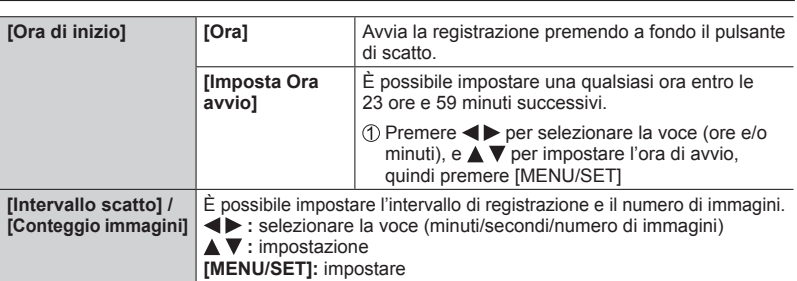

 • In alcune condizioni di registrazione la fotocamera potrebbe non essere in grado di registrare utilizzando l'intervallo o il numero di immagini da registrare preimpostati.

# *3*

135

# **2 Premere A** per selezionare [Avvia], quindi premere [MENU/SET]

# **Premere a fondo il pulsante di scatto**

- La registrazione si avvia automaticamente.
- In modalità di standby della registrazione, la fotocamera si spegne automaticamente quando non viene eseguita alcuna operazione per un intervallo di tempo preimpostato. La registrazione [Ripresa Time Lapse] continua anche se si spegne la fotocamera, e quest'ultima si accende automaticamente al momento di avvio della registrazione. Se si desidera accendere la fotocamera manualmente, premere a metà il pulsante di scatto.
- Operazioni in modalità di standby della registrazione (la fotocamera è accesa)

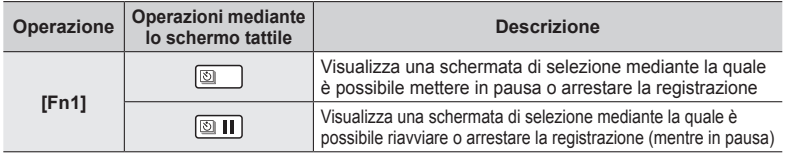

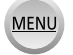

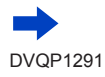

#### Ripresa automatica di immagini a intervalli impostati [Ripresa Time Lapse]

#### *4* **Selezionare il metodo di creazione per filmati**

• [Formato Rec]: [MP4]

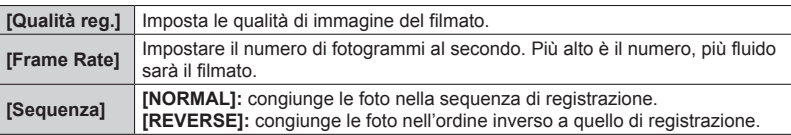

# *5* **Premere per selezionare [Esegui], quindi premere [MENU/SET]**

- È anche possibile creare un filmato utilizzando la funzione [Video Time Lapse] nel menu [Play].  $(→217)$  $(→217)$  $(→217)$
- ●Questa funzione non è destinata a sistemi per applicazioni specifiche (fotocamere di monitoraggio).
- ●Quando si utilizza lo zoom, la fotocamera potrebbe inclinarsi quando il barilotto dell'obiettivo si allunga. Accertarsi di fissare la fotocamera in sede con un treppiede o in altro modo.
- ●[Ripresa Time Lapse] viene messa in pausa nei casi seguenti:
	- Quando la carica residua della batteria si esaurisce
	- Quando si spegne la fotocamera

Qualora questa eventualità si verifichi durante la registrazione con la funzione [Ripresa Time Lapse], è possibile riavviare l'operazione spegnendo la fotocamera, sostituendo la batteria o la scheda nello stato di pausa e quindi accendendo la fotocamera (tuttavia, tenere presente che le immagini registrate dopo avere riavviato l'operazione vengono salvate come un gruppo di immagini separato).

- ●Si consiglia l'utilizzo della messa a fuoco automatica per la registrazione con ripresa temporizzata nei casi in cui è impostato un lungo [Intervallo scatto] e la fotocamera si spegnerà automaticamente tra gli scatti.
- ●Quando si intende creare filmati con una dimensione della qualità delle immagini pari a [4K], i tempi di registrazione sono limitati a 29 minuti e 59 secondi. Se si intende utilizzare una scheda di memoria SDHC, non è possibile creare filmati con dimensione dei file superiore a 4 GB. Con una scheda di memoria SDXC, è possibile creare filmati con dimensione dei file superiore a 4 GB.
- ●Quando si intende creare un filmato con dimensioni della qualità delle immagini pari a [FHD] o [HD], non è possibile crearlo se il tempo di registrazione è superiore a 29 minuti e 59 secondi o la dimensione del file è superiore a 4 GB.
- ●Questa funzione non è disponibile nei seguenti casi:
	- [Ripr. nott. a mano] (Modalità Scena guidata)
	- Nella modalità Autoritratto
	- Quando si utilizza la funzione [Animaz. Stop Motion]

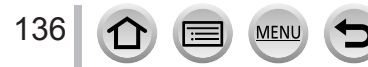

# **Creazione di un'animazione a passo uno**

#### **[Animaz. Stop Motion]**

# **Modalità di registrazione: http://differegiorg/community/finalsoft/ model in the community of the community of the community of the community of the community of the community of the community of the community of the com**

È possibile unire delle foto per creare un'animazione a passo uno. Le immagini vengono registrate come un singolo gruppo di immagini  $(\rightarrow 166)$  $(\rightarrow 166)$ .

• **Effettuare anticipatamente le impostazioni relative a data e ora.** (→[30](#page-29-0)) *1*

#### **Impostare il menu** (→[45](#page-44-0))

#### **→ [Reg] → [Animaz. Stop Motion]**

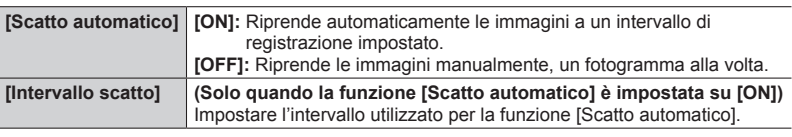

- *2* **Premere ▲ per selezionare [Avvia], quindi premere [MENU/SET]**
- *3* **Premere ▲ per selezionare [Nuova], quindi premere [MENU/SET]**
- *4* **Premere a fondo il pulsante di scatto**
	- È possibile registrare fino a 9.999 fotogrammi.
- *5* **Spostare il soggetto per stabilire la composizione**
	- Ripetere la registrazione delle foto allo stesso modo.
	- Quando si spegne la fotocamera durante la registrazione, all'accensione della fotocamera viene visualizzato un messaggio per riavviare la registrazione.

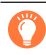

#### **Come creare un'animazione a passo uno efficace**

- ●Nella schermata di registrazione vengono visualizzate fino a due immagini registrate in precedenza. Controllare questa schermata come linea guida per stabilire la quantità di movimento richiesta.
- ●È possibile premere il pulsante [ ] (Riproduzione) per controllare le immagini registrate. Premere il pulsante  $[\bar{m}]$  per eliminare le immagini non necessarie. Per tornare alla schermata di registrazione, premere di nuovo il pulsante [D] (Riproduzione).

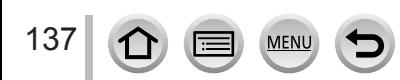

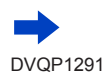

#### Creazione di un'animazione a passo uno [Animaz. Stop Motion]

# **6** Toccare  $[\begin{array}{c} \boxed{0} \end{array}]$  per terminare la **registrazione**

- È anche possibile terminare la registrazione selezionando [Animaz. Stop Motion] nel menu [Reg] e quindi premendo [MENU/SET].
- Quando la funzione [Scatto automatico] è impostata su [ON], selezionare [Esci] nella schermata di conferma. (Se viene selezionata la funzione [Sospendi], premere a fondo il pulsante di scatto per riavviare la registrazione.)

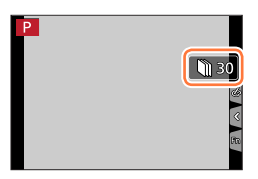

*7*

**Selezionare un metodo per creare un'animazione a passo uno**

• [Formato Rec]: [MP4]

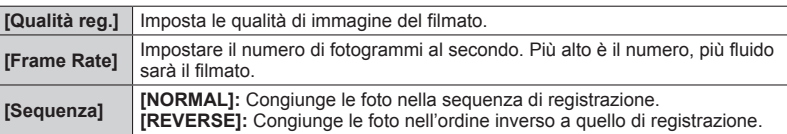

#### *8* **Premere A per selezionare [Esegui], quindi premere [MENU/SET]**

 • È anche possibile creare un'animazione a passo uno utilizzando la funzione [Video Stop Motion] nel menu [Play]. (→[218](#page-217-0))

#### ■**Aggiunta di immagini a un gruppo di animazione a passo uno già registrato**

Quando si seleziona [Addizionale] al punto *3*, vengono visualizzate le immagini di gruppo registrate utilizzando la funzione [Animaz. Stop Motion]. Selezionare un gruppo predefinito di immagini e premere [MENU/SET]. Quindi, selezionare [Sì] nella schermata di conferma.

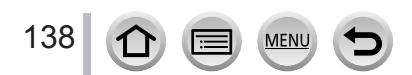

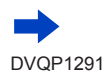

#### Creazione di un'animazione a passo uno [Animaz. Stop Motion]

- ●La funzione [Scatto automatico] potrebbe non venire effettuata a seconda dell'intervallo preimpostato, poiché la registrazione potrebbe richiedere del tempo in alcune condizioni di registrazione, ad esempio quando si riprendono le immagini utilizzando un flash.
- ●Quando si intende creare filmati con una dimensione della qualità delle immagini pari a [4K], i tempi di registrazione sono limitati a 29 minuti e 59 secondi. Se si intende utilizzare una scheda di memoria SDHC, non è possibile creare filmati con dimensione dei file superiore a 4 GB. Con una scheda di memoria SDXC, è possibile creare filmati con dimensione dei file superiore a 4 GB.
- ●Quando si intende creare un filmato con dimensioni della qualità delle immagini pari a [FHD] o [HD], non è possibile crearlo se il tempo di registrazione è superiore a 29 minuti e 59 secondi o la dimensione del file è superiore a 4 GB.
- ●Non è possibile selezionare una sola foto registrata utilizzando la funzione [Addizionale].
- ●Questa funzione non è disponibile nei seguenti casi:
	- Nella modalità Autoritratto
	- Quando si utilizza la funzione [Ripresa Time Lapse]
- ●[Scatto automatico] in [Animaz. Stop Motion] non può essere utilizzata nel seguente caso:
	- [Ripr. nott. a mano] (Modalità Scena guidata)

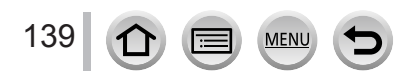

# **Correzione del jitter (oscillazione della fotocamera)**

**Modalità di registrazione: 面面PASMAM口网**图

Rileva automaticamente e previene il jitter.

#### $MENU \rightarrow \bullet$  [Reg] /  $\leftarrow$  [Imm. in mov.]  $\rightarrow$  [Stabilizz.]

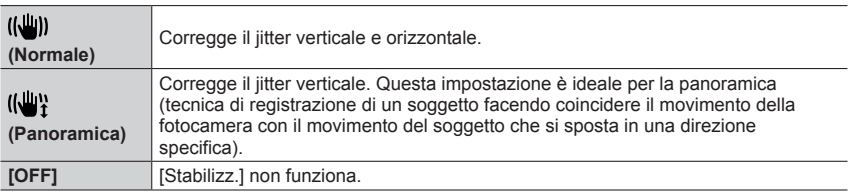

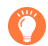

#### **Per evitare il jitter**

Se viene visualizzato un avvertimento sul jitter, utilizzare la funzione [Stabilizz.], un treppiede o la funzione [Autoscatto].

●L'utilizzo di un tempo di esposizione più lento può causare immagini mosse. Il tempo di esposizione è particolarmente più lento nei casi seguenti. Mantenere la fotocamera immobile dal momento in cui si preme il pulsante di scatto fino a quando l'immagine viene visualizzata sullo schermo. Si consiglia di usare un treppiede.

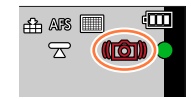

- [Slow sync.]
- [Sinc. lenta/occhi r.]
- [Notturno nitido], [Cielo notturno sofisticato], [Notturno caldo e vivido], [Notturno artistico], [Luci sfavillanti], [Ritratto notturno chiaro] (Modalità Scena guidata)

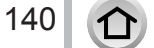

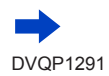

#### Correzione del jitter (oscillazione della fotocamera)

- ●Quando si utilizza un treppiede, si consiglia di impostare la funzione [Stabilizz.] su [OFF].
- ●[Stabilizz.] non può essere utilizzato selezionando [ ] (Normale) nella modalità Scatto panorama.
- $\bullet$  Nei seguenti casi lo [Stabilizz.] passerà allo stato [((())] (Normale), anche se è impostato su [(( $\parallel$ )] (Panoramica):
	- Durante la registrazione di filmati
	- Quando si registrano foto in formato 4K
	- Quando si registra utilizzando la funzione [Post Focus]
- ●Non è possibile utilizzare la funzione [Stabilizz.] quando si registra con la funzione [Filmato alta velocità].
- ●La funzione "5-axis Hybrid Image Stabiliser" (stabilizzatore di immagini ibrido a 5 assi) opera automaticamente durante la registrazione di filmati. Questa funzione riduce il jitter delle immagini quando si registrano filmati mentre si utilizza lo zoom o si cammina, e così via.
	- Il campo di registrazione potrebbe restringersi.
	- La funzione dello stabilizzatore di immagini ibrido a 5 assi non è disponibile quando si registrano filmati con la funzione [Qualità reg.] impostata su [4K/100M/30p]/[4K/100M/25p], o quando si registra utilizzando la funzione [Ritaglio Live 4K].
- ●Casi in cui la funzione dello stabilizzatore potrebbe non produrre alcun effetto:
	- Quando è presente un notevole jitter
	- Quando il fattore di ingrandimento dello zoom è elevato (anche nell'escursione dello zoom digitale)
	- Quando si riprendono immagini mentre si segue un soggetto in movimento
	- Quando il tempo di esposizione diventa più lento per riprendere immagini in interni o in luoghi bui
- L'effetto della panoramica mediante la selezione di [ ((,,,,)) non viene ottenuto completamente nei casi seguenti:
	- Giorni estivi luminosi o altri luoghi luminosi
	- Quando il tempo di esposizione è superiore a 1/100 di secondo
	- Quando il movimento di un soggetto è lento e la velocità con cui si sposta la fotocamera è troppo bassa (non viene ottenuta una sfocatura gradevole dello sfondo)
	- Quando la fotocamera non segue adeguatamente il movimento di un soggetto

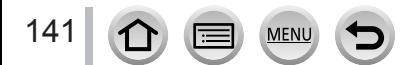

# **Uso dello zoom**

## **Tipi di zoom e relativo utilizzo**

#### **Zoom ottico**

**Modalità di registrazione: http://differegiorg/community/ferminal community/ferminal community/ferminal community** 

È possibile zoomare in avvicinamento senza ridurre la qualità di immagine. **Fattore di ingrandimento massimo: 30x**

●Questa funzione non è disponibile nel seguente caso:

• Quando si registra con la funzione [Zoom macro]

#### **Zoom ottico extra**

# **Modalità di registrazione: @@PASM#**  $\Box$

Questa funzione è operativa quando sono state selezionate dimensioni delle immagini con l'indicazione  $[**2**]$  in [Dim. immag.] ( $\rightarrow$ [173](#page-172-0)). Lo zoom ottico extra consente di zoomare in avvicinamento utilizzando un rapporto zoom più elevato rispetto allo zoom ottico, senza deteriorare la qualità di immagine. Il rapporto zoom massimo varia a seconda delle dimensioni delle immagini.

#### **Fattore di ingrandimento massimo: 59,2x (incluso il rapporto zoom ottico).**

●Questa funzione non è disponibile nei seguenti casi:

- [Ripr. nott. a mano] (Modalità Scena guidata)
- [Effetto giocattolo], [Giocattolo colori vivi] (Modalità Controllo creativo)
- Quando si registrano foto in formato 4K
- Quando si intende registrare utilizzando la funzione [Post Focus]
- Se [HDR] è impostato su [ON]
- Se [Rip.nott.iA mano] è impostato su [ON]
- Se [iHDR] è impostato su [ON]
- Quando la funzione [Qualità] è impostata su [RAW ], [RAW \* ] o [RAW]
- Quando si registra con la funzione [Zoom macro]
- Durante la registrazione di filmati

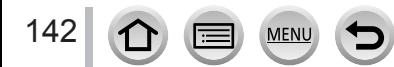

Uso dello zoom

#### **[i.Zoom]**

# **Modalità di registrazione: http://differegiorg/community.org/different and different and different and different and different and different and different and different and different and different and different and diffe**

È possibile utilizzare la tecnologia di risoluzione intelligente della fotocamera per aumentare il rapporto zoom fino a un valore 2 volte più alto del rapporto zoom originale, con un deterioramento limitato della qualità di immagine.

#### **→ [Reg] / [Imm. in mov.] → [i.Zoom]**

#### **Impostazioni: [ON] / [OFF]**

- ●Quando la funzione [Dim. immag.] è impostata su [S], è possibile incrementare il rapporto zoom fino a circa 1,5 volte il rapporto zoom originale.
- ●La funzione [i.Zoom] si attiva automaticamente in modalità Automatica intelligente o in modalità Automatica intelligente plus.
- ●Questa funzione non è disponibile nei seguenti casi:
	- [Ripr. nott. a mano] (Modalità Scena guidata)
	- [Opera d'arte], [Effetto giocattolo], [Giocattolo colori vivi] (Modalità Controllo creativo)
	- Quando si registra con la funzione [Zoom macro]
	- Se [HDR] è impostato su [ON]
	- Se [Rip.nott.iA mano] è impostato su [ON]
	- Se [iHDR] è impostato su [ON]
	- Quando la funzione [Qualità] è impostata su [RAW : ], [RAW : ] o [RAW]

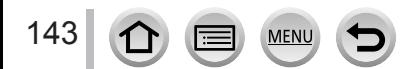

Uso dello zoom

#### **[Zoom digit.]**

# **Modalità di registrazione: @ @ PASMI MI MI EQ**

Esegue una zoomata 4 volte superiore rispetto allo zoom ottico/zoom ottico extra. Quando si utilizza la funzione [Zoom digit.] insieme alla funzione [i.Zoom], è possibile aumentare il rapporto zoom solo fino a 2x. (DC-TZ90)

Esegue una zoomata 2 volte superiore rispetto allo zoom ottico/zoom ottico extra quando la funzione [i.Zoom] è impostata su [OFF]. Quando la funzione [i.Zoom] è impostata su [ON], la funzione [Zoom digit.] viene annullata. (DC-TZ91/DC-TZ92/DC-TZ93)

Tenere presente che con lo zoom digitale l'ingrandimento riduce la qualità delle immagini.

#### $MENU \rightarrow \bullet$  [Reg] /  $\rightarrow$  [Imm. in mov.]  $\rightarrow$  [Zoom digit.]

#### **Impostazioni: [ON] / [OFF]**

- ●Quando si utilizza la funzione [Zoom digit.], si consiglia di utilizzare un treppiede e l'autoscatto (→[132\)](#page-131-0) per la ripresa delle immagini.
- ●L'area AF viene visualizzata in grandi dimensioni al centro della gamma dello zoom digitale.
- ●Questa funzione non è disponibile nei seguenti casi:
	- **Quando la funzione [Modalità Live View] è impostata su [ECO 30fps] (impostazione al momento dell'acquisto)**
	- [Ripr. nott. a mano] (modalità Scena guidata)
	- [Opera d'arte], [Effetto giocattolo], [Giocattolo colori vivi], [Miniature effetto] (modalità Controllo creativo)
	- Quando si registra utilizzando la funzione [Post Focus]
	- Quando si registra con la funzione [Filmato alta velocità]
	- Se [HDR] è impostato su [ON]
	- Quando la funzione [Qualità] è impostata su [RAW ...], [ RAW ...] o [RAW]

L'illustrazione è un esempio di quando si utilizza lo zoom ottico, la funzione [i.Zoom] e la funzione [Zoom digit.] in Modalità Programma di esposizione automatica. (DC-TZ90)

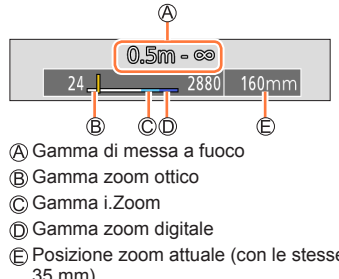

144

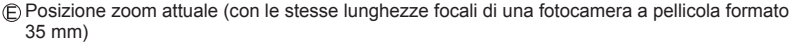
Uso dello zoom

## **Uso dello zoom eseguendo le operazioni a tocco (zoom a tocco)**

- *1* **Toccare [ ]**
- *2* **Toccare [ ]**
	- Viene visualizzata la barra di scorrimento.

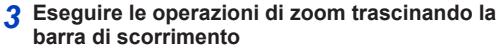

• La velocità dello zoom varia in base alla posizione toccata.

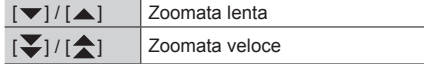

- Toccare di nuovo  $[[\mathbf{x}]]$  per terminare le operazioni con lo zoom a tocco.
- ●Questa funzione non è disponibile nei casi seguenti:
	- Nella modalità Autoritratto
	- Quando si registra con la funzione [Filmato alta velocità]
	- Quando si intende registrare utilizzando la funzione [Ritaglio Live 4K]

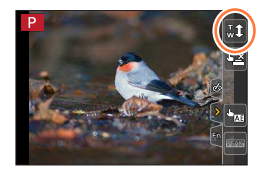

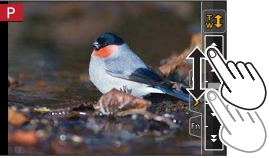

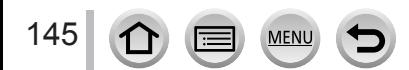

# **Ripresa di immagini con il flash**

# **Modifica della modalità del flash**

**Modalità di registrazione: @@@PASM#M** 

Impostare il flash in modo corrispondente alla registrazione.

## **1** Premere il pulsante  $[\frac{1}{2}] (\triangleright)$

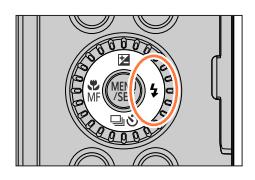

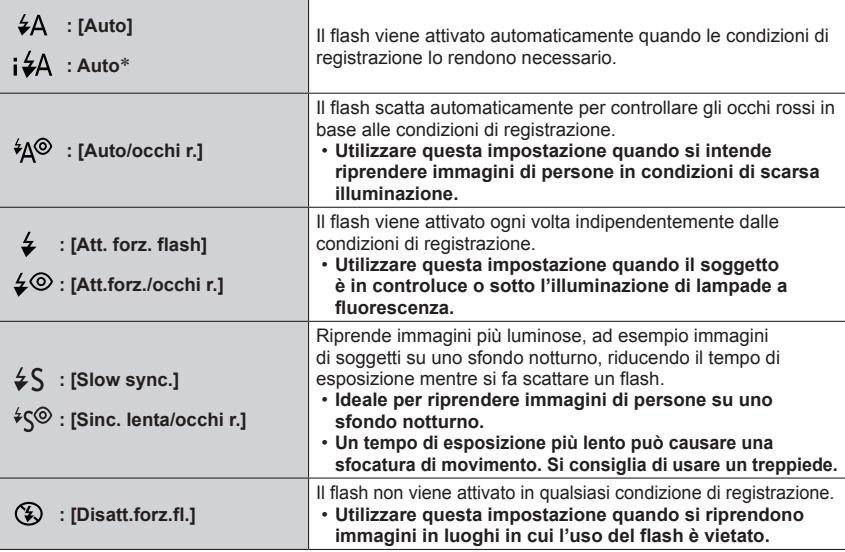

\* Questa funzione può venire impostata solo in modalità Automatica intelligente ([ ] o [ ]). L'icona cambia a seconda del tipo di soggetto e della luminosità.

**Il flash viene attivato due volte. L'intervallo tra il primo e il secondo lampo del flash è più lungo quando è impostato [ ], [ ] o [ ]. Il soggetto non deve spostarsi fino all'attivazione del secondo lampo del flash.**

 • L'effetto di riduzione degli occhi rossi varia a seconda del soggetto, ed è influenzato da fattori quali la distanza dal soggetto e se il soggetto guardi o meno la fotocamera durante il lampo preliminare. In alcuni casi, la riduzione degli occhi rossi potrebbe risultare inefficace.

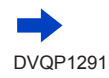

#### Ripresa di immagini con il flash

#### ■**Impostazioni del flash per ciascuna modalità di registrazione**

(○: Disponibile, –: Non disponibile)

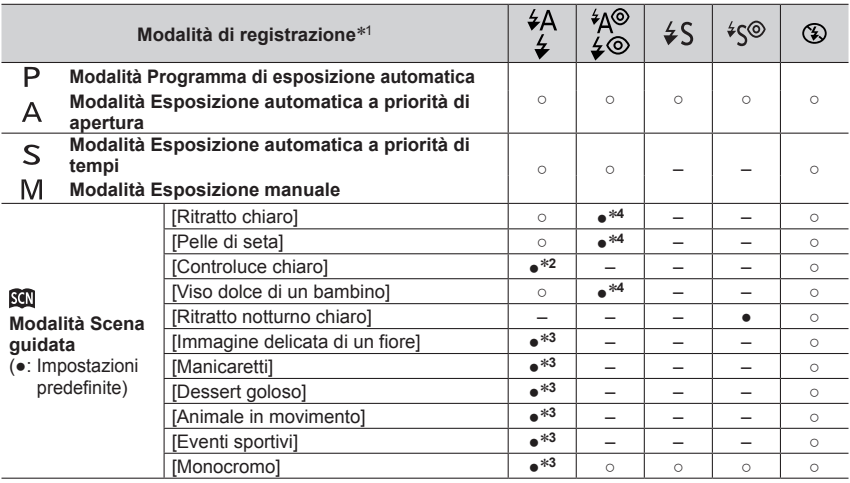

\*<sup>1</sup> Per i dettagli relativi alle impostazioni del flash in modalità Automatica intelligente ([**10]** o [**10]**), vedere  $(\rightarrow 54)$  $(\rightarrow 54)$ .

- \*<sup>2</sup> Questa funzione non può venire impostata su [ $\angle$ A].
- <sup>\*3</sup> L'impostazione predefinita è [  $\angle$ A ].

\*<sup>4</sup> L'impostazione predefinita è [ <sup>4</sup>Δ<sup>o]</sup>.

If flash viene fissato su  $\left[\bigodot\right]$  (flash forzato disattivato) nei casi seguenti:

- [Controluce morbido], [Tonalità rilassante], [Paesaggio definito], [Cielo azzurro], [Bagliore romantico del tramonto], [Bagliore intenso del tramonto], [Scintillio dell'acqua], [Notturno nitido], [Cielo notturno sofisticato], [Notturno caldo e vivido], [Notturno artistico], [Luci sfavillanti], [Ripr. nott. a mano] (Modalità Scena guidata)
- Durante la registrazione di filmati
- Quando si registrano foto in formato 4K
- Quando si registra utilizzando la funzione [Post Focus]
- Quando si utilizza l'otturatore elettronico
- Se [HDR] è impostato su [ON]
- Se [Modalità silenziosa] è impostato su [ON]
- Quando è impostato un effetto dell'immagine nell'opzione [Effetto filtro] della funzione [Impostazioni filtro]
- ●L'impostazione del flash in modalità Scena guidata viene riportata al valore iniziale a ciascun cambiamento di scena.

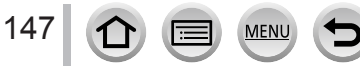

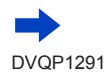

#### Ripresa di immagini con il flash

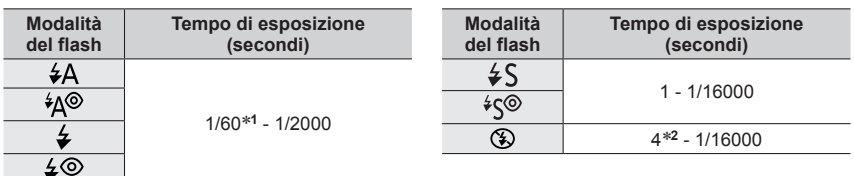

#### ■ **Tempo di esposizione per ciascuna modalità del flash**

\***1** Il tempo di esposizione viene impostato su 4 secondi in modalità Esposizione automatica a priorità di tempi e in modalità Esposizione manuale.

\***2** Il tempo di esposizione viene impostato su 30 secondi nella funzione [Notturno artistico] (Modalità Scena guidata).

• Nella modalità Automatica intelligente ( $[$   $]$ o  $[$   $]$ ) o  $[$   $]$ ), il tempo di esposizione cambia in base alla scena rilevata.

#### ■**La portata utile del flash**

Il bordo dell'immagine potrebbe diventare leggermente scuro se si usa il flash da vicino senza lo zoom (vicino al grandangolo massimo). Ciò può essere rimediato usando un po' di zoom.

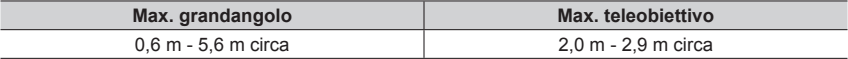

 • Si ottengono queste portate, la sensibilità ISO è impostata su [AUTO] e [Imp. lim. ISO] è impostato su [OFF].

●Evitare quanto segue, in quanto il calore o la luce potrebbero causare deformazioni o scolorimenti.

- Posizionare il flash in prossimità degli oggetti
- Coprire il flash con la mano mentre sta scattando
- ●La carica del flash potrebbe richiedere del tempo se la batteria è quasi scarica o se si utilizza il flash ripetutamente. Quando il flash è in carica, l'icona del flash lampeggia in rosso, e non è possibile riprendere un'immagine anche se si preme a fondo il pulsante di scatto.

# <span id="page-147-0"></span>**Regolazione della luce emessa dal flash**

# **Modalità di registrazione: @ @ PASM #M H & <a>**

Regolare l'intensità della luce emessa dal flash se un'immagine ripresa utilizzando il flash risulta troppo chiara o troppo scura.

### **→ [Reg] → [Regolazione Flash]**

#### **1** Premere **E** per impostare l'intensità della luce emessa dal flash e quindi **premere [MENU/SET]**

**Impostazioni: da –2 EV a +2 EV (unità: 1/3 di EV)**

Se non si vuole regolare l'intensità del flash, selezionare [±0 EV].

●Quando l'intensità del flash è stata regolata, [+] o [-] viene visualizzato sull'icona del flash.

# **Modalità di registrazione: http://differegiorg/community/ferminal community/ferminal community/ferminal community**

È possibile registrare immagini con qualità ad alta definizione conformi allo standard AVCHD, nonché filmati registrati in formato MP4. È anche possibile registrare un filmato 4K in formato MP4.  $(\rightarrow 151)$  $(\rightarrow 151)$  $(\rightarrow 151)$ 

L'audio viene registrato in stereo.

#### *1* **Premere il pulsante dei filmati per cominciare la registrazione**

Indicatore dello stato di registrazione

Tempo di registrazione trascorso

Tempo di registrazione restante

- È possibile registrare filmati appropriati per ciascuna modalità.
- Rilasciare immediatamente il pulsante dei filmati dopo averlo premuto.
- Mentre si registrano filmati, l'indicatore di stato di registrazione (rosso) lampeggia.
- *2* **Premere di nuovo il pulsante dei filmati per terminare la registrazione**
	- **Se la registrazione avviene in un ambiente silenzioso, nei filmati si udiranno il suono dell'apertura del diaframma, della messa a fuoco e di altre azioni. Non si tratta di un guasto.**

L'operazione di messa a fuoco durante la registrazione di filmati può essere impostata su [OFF] in [AF cont.].  $(\rightarrow 153)$  $(\rightarrow 153)$ 

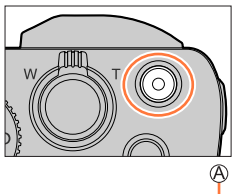

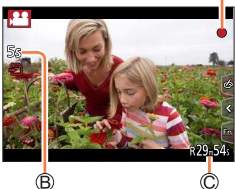

### **Informazioni sui suoni delle operazioni al termine della registrazione**

Qualora il suono operativo del pulsante dei filmati premuto per terminare la registrazione dia fastidio, provare a:

●Registrare il filmato circa tre secondi più lungo, quindi dividere l'ultima parte del filmato utilizzando la funzione [Dividi film.] (→[217\)](#page-216-0) nel menu [Play].

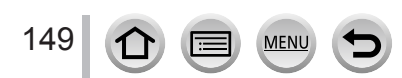

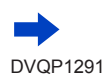

- ●Qualora la temperatura circostante sia elevata o si registri continuativamente un filmato, viene visualizzata l'indicazione  $[\triangle]$  e la registrazione potrebbe venire arrestata mentre è in corso. Attendere che la fotocamera si raffreddi.
- ●Tenere presente che, qualora si eseguano operazioni quali lo zoom, l'uso dei pulsanti o dei selettori durante la registrazione di un filmato, potrebbero venire registrati i rumori delle operazioni.
- ●Qualora si utilizzi lo zoom ottico extra prima di premere il pulsante dei filmati, queste impostazioni vengono annullate, e l'area registrabile cambia in modo notevole.
- ●Qualora il formato sia diverso per le foto e i filmati, l'angolo di campo cambia quando si avvia la registrazione di un filmato.

Quando si imposta la funzione [Rec area] su [29], viene visualizzata l'impostazione dell'angolo di campo utilizzata per registrare i filmati.

- ●La velocità dello zoom diventa più lenta del normale durante la registrazione di filmati.
- ●Dopo la registrazione di filmati, potrebbe apparire per un certo periodo di tempo un'indicazione di accesso alla scheda, a seconda del tipo di scheda. Non si tratta di un guasto.
- ●Mentre è in corso la registrazione di un filmato, la sensibilità ISO viene impostata su [AUTO] (per i filmati). È possibile impostare la sensibilità ISO e registrare filmati in modalità Video creativa.
- ●Le modalità di registrazione filmati sotto indicate vengono impostate nei seguenti casi:

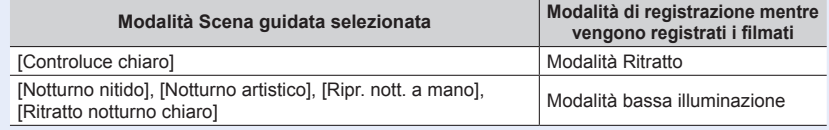

●Questa funzione non è disponibile nei seguenti casi:

- [Scintillio dell'acqua], [Luci sfavillanti], [Immagine delicata di un fiore] (Modalità Scena guidata)
- [Monocromo sgranato], [Monocromo vellutato], [Messa a fuoco soft], [Filtro a stella], [Bagliore] (modalità Controllo creativo)
- Quando è impostata la funzione [Post Focus]
- Quando si utilizza la funzione [Ripresa Time Lapse]
- Quando si utilizza la funzione [Animaz. Stop Motion]

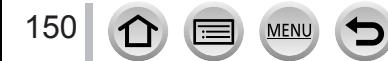

### **Impostazione del formato, delle dimensioni delle immagini e della frequenza dei fotogrammi (frame rate) durante la registrazione**

#### **1 Impostare il menu**  $(\rightarrow 45)$  $(\rightarrow 45)$  $(\rightarrow 45)$

# **→ [Imm. in mov.] → [Formato Rec]**

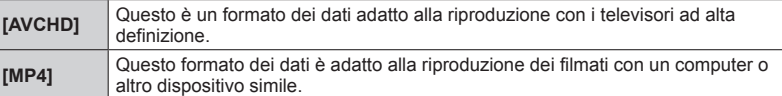

#### **2** Utilizzare ▲ ▼ per selezionare [Qualità reg.], quindi premere [MENU/SET]

#### **Quando si seleziona [AVCHD].**

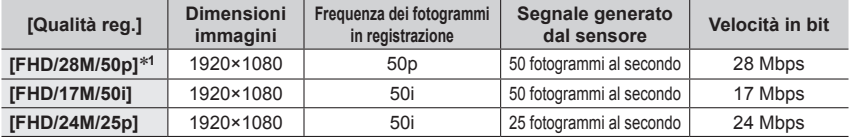

#### <span id="page-150-0"></span>**Quando si seleziona [MP4]**

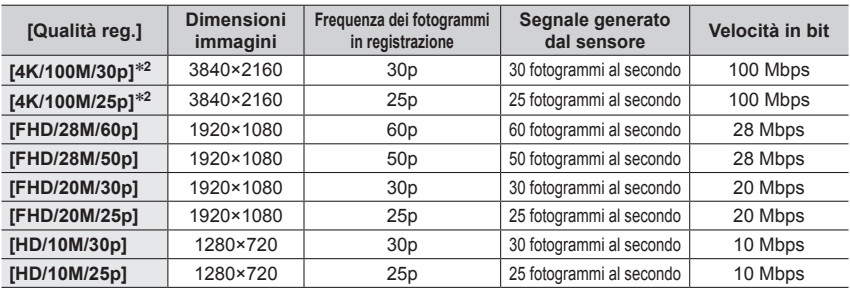

\***1** AVCHD Progressive

\***2** Filmati in formato 4K

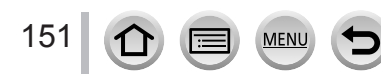

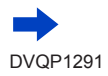

- La qualità migliora quando il numero di bitrate aumenta. La presente unità utilizza il metodo di registrazione "VBR" e il bitrate cambia automaticamente secondo il soggetto da registrare. Il tempo di registrazione perciò si riduce quando si registra un soggetto in veloce movimento.
- Non è possibile impostare i filmati 4K quando si utilizza la funzione [Miniature effetto] (modalità Controllo creativo).
- Per registrare filmati in formato 4K, utilizzare una scheda UHS con classe di velocità 3.  $(\rightarrow 27)$  $(\rightarrow 27)$  $(\rightarrow 27)$
- Quando si registrano filmati in formato 4K, l'angolo di campo è più stretto rispetto ai filmati di altre dimensioni.
- Per assicurare una messa a fuoco estremamente accurata, i filmati in formato 4K vengono registrati con velocità ridotte di messa a fuoco automatica. Con la messa a fuoco automatica potrebbe risultare difficile mettere a fuoco un soggetto, ma non si tratta di un malfunzionamento.
- Limitazioni relative alla registrazione continua  $(\rightarrow 29)$  $(\rightarrow 29)$

#### ■ Riguardo alla compatibilità dei filmati registrati

I filmati registrati in modalità [AVCHD] o [MP4] potrebbero venire riprodotti con una bassa qualità delle immagini e del suono, oppure la riproduzione potrebbe non essere possibile, anche se vengono riprodotti con apparecchi compatibili con questi formati. Inoltre, le informazioni di registrazione potrebbero non venire visualizzate correttamente.

- Quando si intende riprodurre e importare filmati registrati con le impostazioni [FHD/28M/50p] o [FHD/24M/25p] in [AVCHD] utilizzando un apparecchio diverso dalla presente unità, è richiesto un registratore di dischi Blu-ray compatibile o un PC su cui sia installato il software "PHOTOfunSTUDIO" (→[268](#page-267-0)).
- Per i dettagli sui filmati registrati con l'impostazione [4K/100M/30p] o [4K/100M/25p] nel formato [MP4], vedere "Uso di filmati in formato 4K"  $\left(\rightarrow$  [262](#page-261-0)).

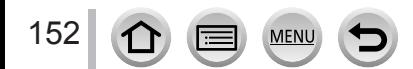

## <span id="page-152-0"></span>**Regolazione della messa a fuoco durante la registrazione di filmati ([AF cont.])**

# **Modalità di registrazione:**

La messa a fuoco varia a seconda dell'impostazione della messa a fuoco e dell'impostazione della funzione [AF cont.] nel menu [Imm. in mov.].

#### $MENU \rightarrow \blacktriangleright$  [Imm. in mov.]  $\rightarrow$  [AF cont.]

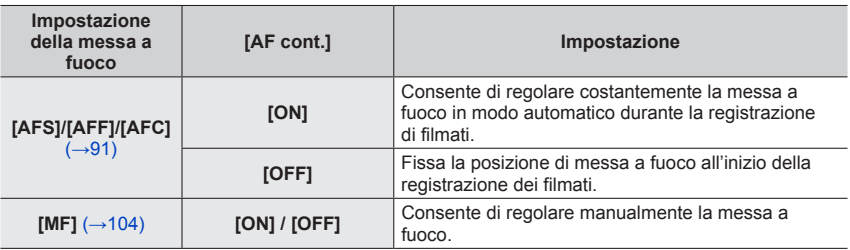

- ●Quando la messa a fuoco è impostata su [AFS], [AFF] o [AFC], la fotocamera riesegue la messa a fuoco se si preme a metà il pulsante di scatto durante la registrazione di filmati.
- ●Quando si attiva la messa a fuoco automatica durante la registrazione di filmati, il suono dell'operazione di messa a fuoco potrebbe venire registrato, in alcune condizioni. Se si desidera eliminare questo suono, si consiglia di riprendere le immagini dopo aver impostato la funzione [AF cont.] su [OFF].
- ●Quando si usa lo zoom durante la registrazione dei filmati, la messa a fuoco potrebbe richiedere qualche tempo.
- ●Questa funzione non è disponibile nei casi seguenti:
	- Mentre è in uso la funzione [Trascina messa a fuoco] in [Snap Movie].
	- Quando si registra con la funzione [Filmato alta velocità]
	- Quando si intende registrare utilizzando la funzione [Ritaglio Live 4K]

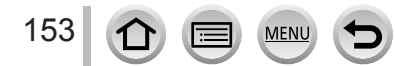

# **Panoramica o zoom durante la registrazione con la fotocamera in posizione fissa [Ritaglio Live 4K]**

### **Modalità di registrazione:**

Ritagliando il filmato in riduzione dall'angolo di campo 4K all'alta definizione piena, è possibile registrare un filmato in cui vengano effettuate panoramiche e zoomate in avvicinamento/allontanamento lasciando la fotocamera in posizione fissa.

- Tenere la fotocamera saldamente in posizione durante la registrazione.
- Un filmato viene registrato in formato [FHD/20M/25p] sotto [MP4].

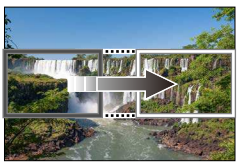

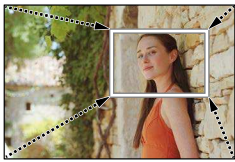

**Panoramica Zoomata in avvicinamento**

 • Quando si desidera zoomare in avvicinamento o in allontanamento, impostare angoli di campo diversi per i riquadri di inizio e di fine del ritaglio. Ad esempio, per zoomare in avvicinamento, impostare un angolo di campo più grande per il riquadro di inizio e un angolo di campo più piccolo per il riquadro di fine.

#### *1* **Impostare il selettore di modalità su [e]** M]

*2* **Impostare il menu** (→[45](#page-44-0))

 $MENU \rightarrow \blacktriangleright$  [Imm. in mov.]  $\rightarrow$  [Ritaglio Live 4K]

**Impostazioni: [40SEC] / [20SEC] / [OFF]**

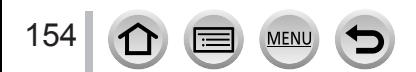

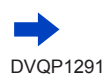

### Panoramica o zoom durante la registrazione con la fotocamera in posizione fissa [Ritaglio Live 4K]

#### *3* **Impostare il riquadro di inizio del ritaglio, quindi premere [MENU/SET] per impostare**

Riquadro di inizio del ritaglio

 • Quando si effettuano le impostazioni per la prima volta, viene visualizzato un riquadro di inizio del ritaglio di dimensioni pari a 1920×1080 (dopo aver impostato il riquadro di inizio e il riquadro di fine del ritaglio, vengono visualizzati il riquadro di inizio e il riquadro di fine impostati subito prima dall'utente).

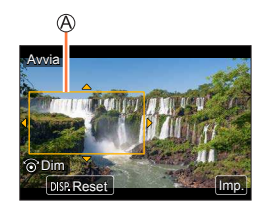

 • La fotocamera memorizza la posizione e le dimensioni dei riquadri anche quando viene spenta.

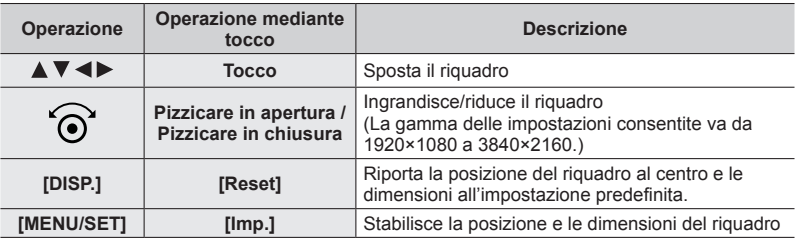

# *4* **Ripetere il punto** *3***, quindi impostare il riquadro di fine del ritaglio**

**B** Riquadro di fine del ritaglio

• L'impostazione di [Modalità AF] passa a [  $\bullet$ ] (Rilevamento visi) (non è possibile utilizzare il Rilevamento occhi).

# *5* **Premere il pulsante dei filmati (o il pulsante di scatto) per avviare la registrazione**

Tempo di registrazione trascorso Tempo di funzionamento impostato

155

- Rilasciare immediatamente il pulsante dei filmati (o il pulsante di scatto) dopo averlo premuto.
- Quando il tempo di funzionamento impostato è trascorso, la registrazione termina automaticamente. Per terminare la registrazione mentre è in corso, premere di nuovo il pulsante dei filmati (o il pulsante di scatto).

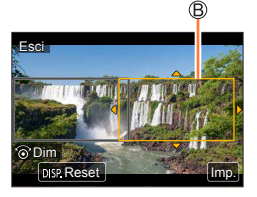

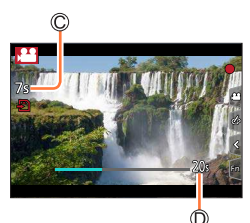

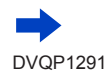

#### Panoramica o zoom durante la registrazione con la fotocamera in posizione fissa [Ritaglio Live 4K]

#### ■**Modifica della posizione e delle dimensioni di un riquadro di ritaglio**

Premere il pulsante [Fn1] mentre è visualizzata la schermata di registrazione, quindi effettuare le operazioni *3* e *4*.

#### ■ Per annullare la registrazione [Ritaglio Live 4K]

Impostare [OFF] al punto *2*.

- ●L'angolo di campo si restringe.
- ●Non è possibile eseguire la registrazione [Ritaglio Live 4K] quando è impostata la funzione [Filmato alta velocità].
- ●La messa a fuoco viene regolata e fissata nel riquadro di inizio del ritaglio.
- ●La funzione [AF cont.] è impostata su [OFF].
- La funzione [Mod. esposim.] viene impostata su [ <br>◎ La funzione esposimetrica multipla).

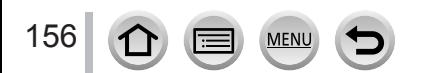

# **Scatto di foto durante la registrazione di un filmato**

**Modalità di registrazione: @@@PASM#**  $\Box$ 

- *1* **Premere completamente il pulsante di scatto durante la registrazione dei filmati**
	- È possibile registrare fino a 30 immagini.
	- Durante la registrazione di foto, viene visualizzato l'indicatore di registrazione simultanea.
	- È disponibile anche la funzione di scatto a tocco  $(\rightarrow 43)$  $(\rightarrow 43)$  $(\rightarrow 43)$ .

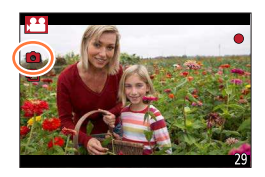

- ●Il formato di una foto è fisso su [16:9].
- ●Scatta foto utilizzando [Dim. immag.] [S] (2M). La qualità dell'immagine potrebbe essere diversa da quella dell'impostazione [S] (2M) delle immagini normali.
- **O Quando la funzione [Qualità] è impostata su [RAWiii], [RAWiii]** o [RAW], vengono registrate solo immagini nel formato file JPEG. ([Qualità] viene utilizzato con l'impostazione [ $\pm$ ] se è impostato  $[ RAW]$ .)
- Questa funzione non è disponibile nei sequenti casi:
	- Quando la funzione [Formato Rec] è impostata su [MP4], la funzione [Qualità reg.] è impostata su [4K/100M/30p] o [4K/100M/25p]
	- Quando [Snap Movie] è impostato su [ON]

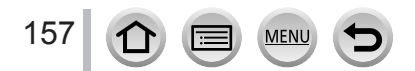

# **Registrazione in modalità Snap Movie**

# **Modalità di registrazione: @@@PASM#**  $\Box$

È possibile specificare anticipatamente il tempo di registrazione e registrare i filmati casualmente come se si riprendessero delle istantanee. Questa funzione consente anche di spostare la messa a fuoco all'inizio della registrazione e aggiungere anticipatamente l'effetto fade-in o fade-out.

- I filmati vengono registrati con [FHD/20M/25p] in [MP4].
- Utilizzando l'app per smartphone/tablet "Panasonic Image App" è possibile combinare i filmati registrati con la fotocamera. È possibile aggiungere della musica e si possono effettuare diverse operazioni di modifica al momento della combinazione dei filmati. È inoltre possibile inviare a un servizio web il filmato risultante dalla combinazione.  $(\rightarrow 237)$  $(\rightarrow 237)$

### $MENU \rightarrow \blacktriangleright$  [Imm. in mov.]  $\rightarrow$  [Snap Movie]  $\rightarrow$  [ON]

• Premere a metà il pulsante di scatto per uscire dal menu.

#### *1* **Premere il pulsante dei filmati per cominciare la registrazione**

Tempo di registrazione trascorso Impostare il tempo di registrazione

- Rilasciare immediatamente il pulsante dei filmati dopo averlo premuto.
- Non è possibile interrompere la registrazione del filmato. La registrazione si interromperà automaticamente quando sarà trascorso il tempo di registrazione impostato.

## ■ Disattivazione della registrazione in modalità Snap Movie

Impostare [Snap Movie] su [OFF].

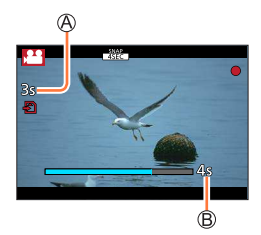

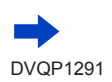

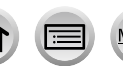

#### Registrazione in modalità Snap Movie

#### ■**Modifica delle impostazioni**

#### **→ [Imm. in mov.] → [Snap Movie] → [SET]**

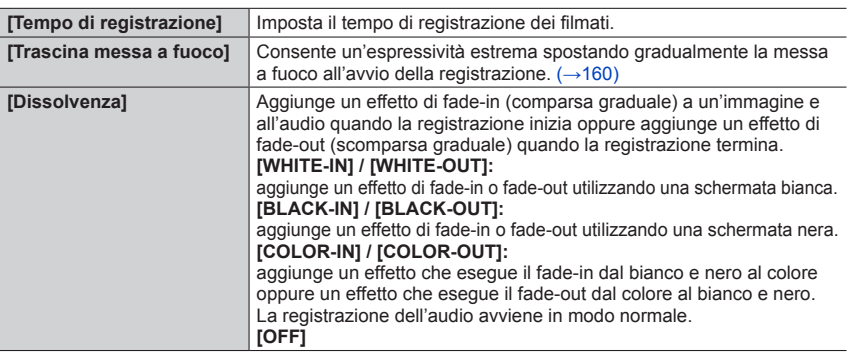

- ●I filmati registrati con [WHITE-IN] [BLACK-IN] vengono visualizzati come miniature interamente bianche o interamente nere in modalità di riproduzione.
- ●Se si assegna [Snap Movie] a [Impostazione tasto Fn] nel menu [Personal.] (→[48](#page-47-0)), è possibile visualizzare una schermata che consente di commutare [Snap Movie] tra [ON] e [OFF] premendo il tasto funzione assegnato. Se si preme il pulsante [DISP.] mentre è visualizzata la schermata, è possibile cambiare le impostazioni per la funzione Snap Movie.
- ●[Snap Movie] verrà impostato su [OFF] quando ci si connette al Wi-Fi con [Scatto remoto e vista].
- ●Questa funzione non è disponibile nei seguenti casi:
	- [Miniature effetto] (Modalità Controllo creativo)
	- Quando è impostata la funzione [FOTO 4K]
	- Quando è impostata la funzione [Post Focus]
	- Quando è impostata la funzione [Ritaglio Live 4K]
	- Quando si registra con la funzione [Filmato alta velocità]

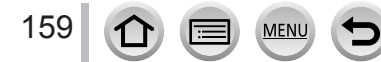

### Registrazione in modalità Snap Movie

### <span id="page-159-0"></span>**Impostazione di [Trascina messa a fuoco]**

Impostare i riquadri che specificano le posizioni di inizio (prima posizione) e fine (seconda posizione) della funzione [Trascina messa a fuoco].

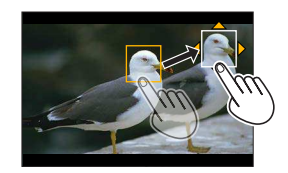

#### **Operazioni mediante lo schermo tattile**

Toccare un soggetto (prima posizione), trascinare il dito sull'ubicazione desiderata (seconda posizione) e sollevare il dito.

• Per annullare le impostazioni delle cornici, toccare  $\left[\frac{[2]}{3}\right]$ .

#### **Operazioni mediante i pulsanti**

 $\circled{1}$  Assegnare [Modalità AF] a un tasto funzione (da [Fn1] a [Fn4]) ( $\rightarrow$ [48\)](#page-47-0)

- $\oslash$  Premere il tasto funzione a cui è stata assegnata la funzione [Modalità AF] al punto  $\oslash$ Premere per spostare il riquadro, quindi premere [MENU/SET] (Prima
- posizione)
	- Se si preme il pulsante [DISP.] prima di premere [MENU/SET], la cornice torna al centro.
- Ripetere l'operazione (Seconda posizione)
	- Per annullare le impostazioni delle cornici premere [MENU/SET].

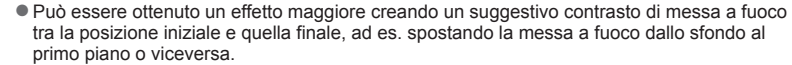

- ●Dopo avere impostato la messa a fuoco è necessario cercare di mantenere costante la distanza tra il soggetto e la fotocamera.
- ●Quando la fotocamera non riesce a impostare il riquadro, torna alla prima posizione.
- ●Quando [Trascina messa a fuoco] è impostato su [ON]
	- La modalità di messa a fuoco automatica commuterà in  $[\blacksquare$ ], un'impostazione appositamente progettata per [Trascina messa a fuoco].
	- $\cdot$  Se si scatta una foto, l'operazione in modalità di messa a fuoco automatica [ $\blacksquare$ ] viene effettuata alla prima posizione della cornice.
- Anche quando [Mod. esposim.] (→[174](#page-173-0)) è impostato su [n] (Spot), il punto della misurazione esposimetrica spot non si sposta con la messa a fuoco. Tale punto viene fissato alla posizione iniziale (prima posizione) della funzione [Trascina messa a fuoco].
- ●Questa funzione non è disponibile nei seguenti casi:
	- Con la messa a fuoco manuale
	- Quando si utilizza lo zoom digitale

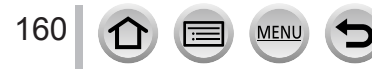

# **Visione delle immagini**

*1*

# **Premere il pulsante [D] (Riproduzione)**

#### *2* **Premere <>>
Premere un'immagine da visualizzare**

- Quando si mantiene premuto <>>
. le immagini vengono visualizzate una dopo l'altra.
- È anche possibile far avanzare o tornare indietro le immagini ruotando il selettore di controllo o trascinando lo schermo orizzontalmente  $(\rightarrow 42)$  $(\rightarrow 42)$ .
- Se dopo lo scorrimento delle immagini il dito tocca il bordo sinistro o destro dello schermo, le immagini continuano a scorrere. (Le immagini vengono visualizzate in dimensioni ridotte.)

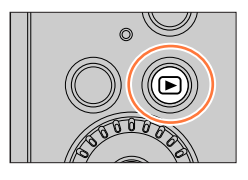

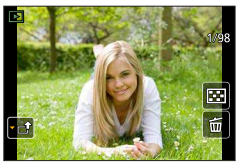

# **Invio di immagini a servizi WEB**

Se si preme ▼ mentre è visualizzata una singola immagine, è possibile inviare rapidamente quest'ultima al servizio WEB. (→[249\)](#page-248-0)

#### ■**Come arrestare la riproduzione**

Premere di nuovo il pulsante  $[\blacksquare]$  (Riproduzione), oppure premere il pulsante dei filmati. La riproduzione può essere fermata anche premendo a metà il pulsante di scatto.

- Tenendo premuto il pulsante [**E**] (Riproduzione) mentre la fotocamera è spenta, è possibile accenderla in modalità di riproduzione.
- ●Quando [Ritrazione obiettivo] è impostato su [ON], il barilotto dell'obiettivo si ritira dopo 15 secondi circa, quando la fotocamera passa alla schermata di riproduzione dalla schermata di registrazione.
- ●Questa fotocamera è conforme allo standard unificato DCF (Design rule for Camera File system) formulato dalla Japan Electronics and Information Technology Industries Association (JEITA), e al formato Exif (Exchangeable image file format). I file che non sono conformi al DCF non possono essere riprodotti.
- ●Potrebbe non essere possibile riprodurre correttamente sulla presente unità le immagini riprese utilizzando altre fotocamere, oppure potrebbe non essere possibile utilizzare le funzioni della presente unità per tali immagini.

# **Visione dei filmati**

*1*

La presente unità è progettata per riprodurre i filmati usando i formati AVCHD ed MP4. • I filmati vengono visualizzati con l'icona del filmato. ([,22]).

## **Premere ▲ per avviare la riproduzione**

Tempo di registrazione filmato

- Se si tocca  $[\bullet]$ ] al centro dello schermo, è possibile riprodurre i filmati.
- I filmati registrati con [Snap Movie] vengono riprodotti automaticamente.
- Alcune informazioni non vengono visualizzate con i filmati registrati nel formato [AVCHD].

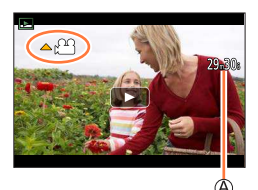

#### ■ Operazioni durante la riproduzione dei filmati

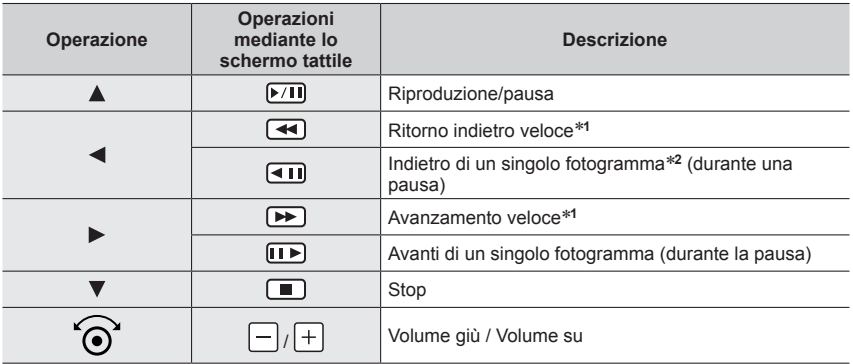

\***1** La velocità di avanzamento veloce o ritorno indietro aumenta se si preme di nuovo .

\***2** Filmati registrati in [AVCHD] tornano indietro di fotogramma in fotogramma all'incirca ogni 0,5 secondi.

#### ■ Operazioni durante la riproduzione di snap movie

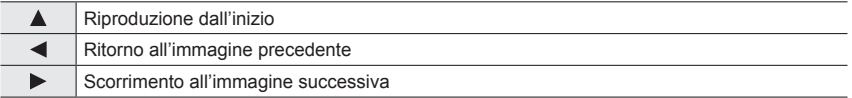

• Se si tocca lo schermo la riproduzione automatica si ferma.

●È possibile visualizzare i filmati sul proprio computer utilizzando "PHOTOfunSTUDIO" (→[268\)](#page-267-0).

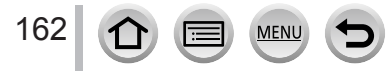

Visione dei filmati

# **Cattura delle foto dai filmati**

Per salvare una scena di un filmato come foto.

- *1* **Visualizzare l'immagine che si desidera catturare**  come foto premendo **▲** per mettere in pausa un filmato **correntemente riprodotto sulla fotocamera**
	- Se si preme  $\blacktriangleleft$   $\blacktriangleright$  durante la pausa, è possibile effettuare regolazioni fini delle posizioni in un filmato.

#### *2* **Premere [MENU/SET]**

- È possibile effettuare la stessa operazione toccando  $[\cdot \cdot \cdot \cdot \cdot]$ .
- La foto viene salvata con il formato [16:9] e [Qualità] di [ $\cdot$ ]. Le dimensioni dell'immagine variano a seconda del filmato riprodotto.

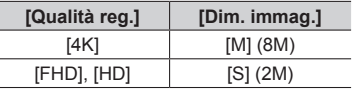

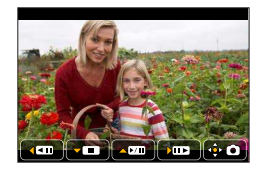

- ●La qualità delle immagini si riduce leggermente a seconda dell'impostazione di [Qualità reg.] del filmato originale.
- $\bullet$  Quando si riproduce una foto catturata da un filmato, viene visualizzato [ $\sim$ ].
- ●Se si desidera catturare una foto da un filmato mentre la fotocamera è collegata a un televisore mediante il micro cavo HDMI, impostare l'opzione [VIERA Link] della funzione [Collegamento TV] nel menu [Setup] su [OFF].

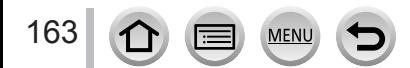

# **Commutazione del metodo di riproduzione**

### **Zoomata in avvicinamento e visione dello "Zoom di riproduzione"**

#### *1* **Spostare la leva zoom verso il lato T**

Posizione di zoomata attuale

- Ogni volta che si sposta la leva zoom verso il lato T, l'ingrandimento aumenta attraverso quattro livelli: 1x, 2x, 4x, 8x e 16x.
- Per ridurre lo zoom → Spostare la leva zoom verso il lato W.
- L'immagine può essere ingrandita/ridotta pizzicando lo schermo in apertura o in chiusura (→[42](#page-41-0)) sulle parti da ingrandire/ridurre.
- La parte ingrandita può essere spostata premendo su  $\blacktriangle \blacktriangledown \blacktriangle \blacktriangleright$ del cursore o trascinando lo schermo.  $(\rightarrow 42)$  $(\rightarrow 42)$
- È anche possibile zoomare in avvicinamento (ingrandire) toccando rapidamente lo schermo tattile due volte (se la visualizzazione era ingrandita, ritorna allo stesso rapporto di ingrandimento).
- È possibile far avanzare o tornare indietro un'immagine mantenendo lo stesso ingrandimento e la stessa posizione dello zoom, ruotando il selettore di controllo durante lo zoom di riproduzione.

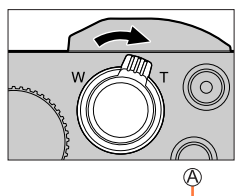

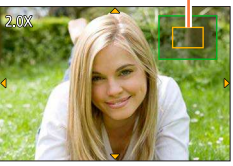

# **Visione di una lista di immagini "Riproduzione multipla"**

#### *1* **Spostare la leva zoom verso il lato W**

- Spostare ulteriormente la leva zoom verso il lato W per commutare i metodi di visualizzazione nell'ordine seguente: schermata di 1 immagine (schermo intero) → schermata di 12 immagini → schermata di 30 immagini → schermata del calendario. (spostare la leva sul lato T per tornare indietro).
- È possibile commutare lo schermo di riproduzione toccando le seguenti icone.
	- $-$  [ $\blacksquare$ ]: schermata a 1 immagine  $-$  [ $\mathbb{R}$ ]: schermata a
- $\left[\begin{array}{c} \blacksquare \end{array}\right]$ : schermata a 12 immagini
- 30 immagini
- $\sqrt{|\mathsf{CA}|}$ : schermata del calendario  $(–165)$  $(–165)$  $(–165)$
- È possibile cambiare gradualmente la schermata trascinando la schermata verso l'alto o verso il basso.
- Se si seleziona una immagine usando i pulsanti dei cursori e si preme [MENU/SET] sulla schermata di 12 o di 30 immagini, l'immagine selezionata viene visualizzata sulla schermata di 1 immagine (schermo intero).

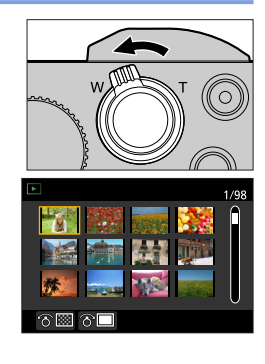

●Le immagini visualizzate con [!] non possono essere riprodotte.

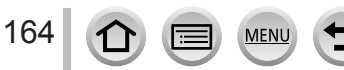

### Commutazione del metodo di riproduzione

<span id="page-164-0"></span>**Visione delle immagini secondo la data di registrazione "Riproduzione calendario"**

*1* **Spostare la leva zoom verso il lato W per visualizzare la schermata del calendario**

#### 2 Utilizzare **A ▼ ◀** > per selezionare la data di **registrazione, quindi premere [MENU/SET]**

Data selezionata

- Le immagini vengono visualizzate in una schermata di 12 immagini.
- Ruotare la leva dello zoom verso il lato W per ritornare alla visualizzazione della schermata di calendario.

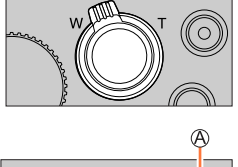

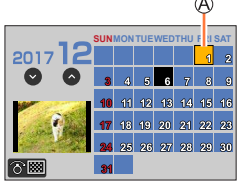

- ●È possibile visualizzare il calendario dal gennaio 2000 al dicembre 2099.
- ●Le immagini registrate senza le impostazioni dell'orologio vengono visualizzate con la data del primo gennaio del 2017.
- ●Le immagini scattate con le impostazioni della destinazione fatte in [Ora mondiale] vengono visualizzate sulla schermata del calendario usando la data appropriata del fuso orario della destinazione.

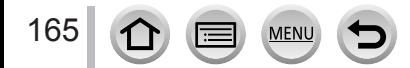

# <span id="page-165-0"></span>**Visualizzazione di gruppi di immagini**

È possibile riprodurre consecutivamente più immagini di un gruppo o riprodurre le immagini del gruppo una alla volta.

- $\lceil \cdot \rfloor$ : gruppo di immagini salvato utilizzando [Salva. In blocco FOTO 4K]  $(\rightarrow 212)$  $(\rightarrow 212)$  $(\rightarrow 212)$ [ ]: gruppo di immagini registrate con
- [Ripresa Time Lapse]  $(\rightarrow 135)$  $(\rightarrow 135)$  $\sqrt{\bullet}$ ]: gruppo di immagini registrate con
- [Animaz. Stop Motion]  $(\rightarrow 137)$  $(\rightarrow 137)$

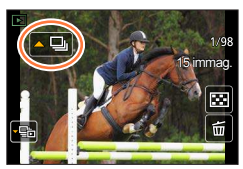

- È possibile eliminare o modificare le immagini in unità di gruppo (ad esempio, se si elimina una delle immagini in un gruppo, tutte le immagini in tale gruppo vengono eliminate).
- ●Le immagini non vengono raggruppate qualora vengano registrate senza aver impostato la funzione [Imp. orol.].

## **Riproduzione delle immagini di un gruppo in successione**

#### *1* **Premere**

- È possibile effettuare la stessa operazione toccando l'icona del gruppo di immagini ( $\lceil \cdot \square \rceil$ ),  $\lceil \cdot \; \lceil \cdot \; \rceil \cdot \rceil$ ).
- Quando si riproducono i gruppi di immagini uno alla volta, vengono visualizzate le impostazioni relative alle opzioni.

Dopo aver selezionato [Play Raffica] (o [Play sequenziale]), selezionare uno dei metodi di riproduzione seguenti.

[Dalla prima immagine]: per riprodurre le immagini di un gruppo in successione a partire dalla prima immagine in un gruppo.

[Dall'immagine attuale]: per riprodurre le immagini di gruppo in successione a partire dall'immagine correntemente riprodotta.

### ■**Operazioni durante la riproduzione continua**

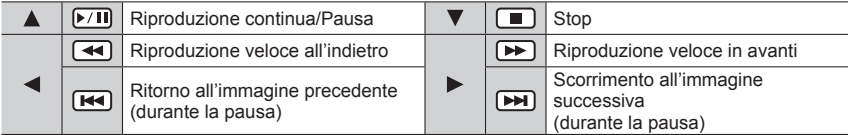

## **Riproduzione di immagini di un gruppo una alla volta**

### *1* **Premere**

• È possibile effettuare la stessa operazione toccando [ [ ] / [ [ ] / [ [ ].

#### 2 Utilizzare <**ID** per scorrere le immagini

- Se si preme di nuovo  $\blacktriangledown$  o si tocca [[D]] si torna alla schermata di riproduzione normale.
- Per le foto memorizzate in un gruppo è possibile utilizzare le stesse operazioni utilizzate nella normale riproduzione di foto (Riproduzione multipla, zoom di riproduzione, eliminazione delle immagini, ecc.)

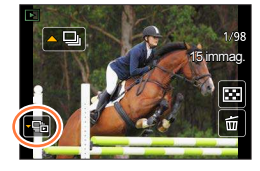

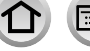

# **Eliminazione di immagini**

Le immagini eliminate non possono essere recuperate.

#### **[Elim. imm. singola]**

*1* **Premere il pulsante [ ] per eliminare l'immagine visualizzata**

• È possibile effettuare la stessa operazione toccando  $[\frac{1}{10}]$ .

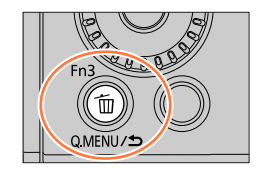

**2 Utilizzare ▲ per selezionare [Elim. imm. singola], quindi premere [MENU/SET]** 

## **Per eliminare più immagini (fino a 100**\* **)/Per eliminare tutte le immagini**

- \* Un gruppo di immagini (→[166\)](#page-165-0) viene gestito come 1 singola immagine (tutte le immagini nel gruppo di immagini selezionato vengono eliminate).
- *1* **Premere il pulsante [ ] durante la visualizzazione di un'immagine**
- **2** Utilizzare ▲ ▼ per selezionare [Elim. imm. multi]/[Elimina tutte] quindi premere **[MENU/SET]**

 $\mathcal{D}$   $\overline{\mathbf{m}}$  Immagine selezionata

 • Si può selezionare [Elimina tutte tranne preferiti] in [Elimina tutte] se ci sono immagini che sono state impostate come [Preferiti] (→[220\)](#page-219-0).

#### **(Quando si seleziona [Elim. imm. multi]) 2** Utilizzare **A** ▼ **4** Per selezionare l'immagine, quindi **2 premere [MENU/SET]** (ripetere)

• Per annullare → Premere nuovamente [MENU/SET].

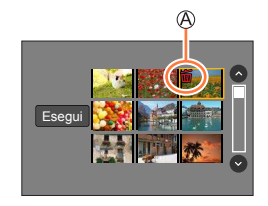

*4* **Utilizzare per selezionare [Esegui], quindi premere [MENU/SET]**

• Potrebbe richiedere del tempo, secondo il numero di immagini da eliminare.

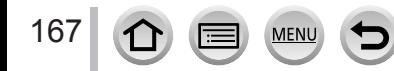

# **Uso delle funzioni dei menu**

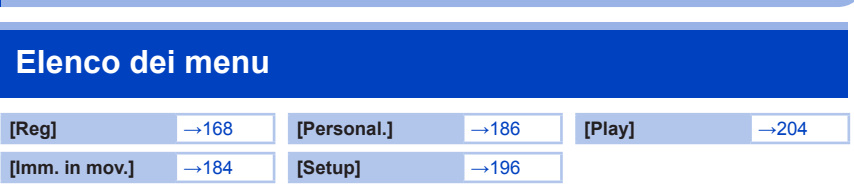

# <span id="page-167-0"></span>**[Reg]**

- Le voci di menu [Stile foto], [Impostazioni filtro], [Sensibilità], [Modalità AF], [AFS/AFF/AFC], [Mod. esposim.], [i.Dinamico], [Risoluz. i.], [Comp. diffr.], [i.Zoom], [Zoom digit.] e [Stabilizz.] sono in comune sia per il menu [Reg] che per il menu [Imm. in mov.]. Qualora si modifichi un'impostazione in uno dei menu, verrà modificata automaticamente anche l'impostazione che ha lo stesso nome nell'altro menu.
- [Stile foto]  $(\rightarrow 169)$  $(\rightarrow 169)$
- [Impostazioni filtro] (→[171](#page-170-0))
- [Formato]  $(\rightarrow 172)$  $(\rightarrow 172)$
- [Dim. immag.]  $(\rightarrow 173)$  $(\rightarrow 173)$
- [Qualità]  $(\rightarrow 173)$  $(\rightarrow 173)$
- [Sensibilità]  $(\rightarrow 108)$  $(\rightarrow 108)$
- [Bil. bianco]  $(\rightarrow 110)$  $(\rightarrow 110)$  $(\rightarrow 110)$
- [Modalità AF]  $(\rightarrow 92)$  $(\rightarrow 92)$
- [AFS/AFF/AFC]  $(\rightarrow 91)$  $(\rightarrow 91)$  $(\rightarrow 91)$
- [Mod. esposim.]  $(\rightarrow 174)$  $(\rightarrow 174)$  $(\rightarrow 174)$
- [Vel. scatto]  $(\rightarrow 130)$  $(\rightarrow 130)$
- $\cdot$  [FOTO 4K] ( $\rightarrow$ [114\)](#page-113-0)
- [Bracket]  $(\rightarrow 133)$  $(\rightarrow 133)$  $(\rightarrow 133)$
- [Autoscatto]  $(\rightarrow 132)$  $(\rightarrow 132)$
- [i.Dinamico]  $(\rightarrow 175)$  $(\rightarrow 175)$  $(\rightarrow 175)$ • [Risoluz. i.]  $(\rightarrow 175)$  $(\rightarrow 175)$
- [Rip.nott.iA mano]  $(\rightarrow 55)$  $(\rightarrow 55)$  $(\rightarrow 55)$
- [iHDR]  $(\rightarrow 56)$  $(\rightarrow 56)$  $(\rightarrow 56)$
- $\cdot$  [HDR] ( $\rightarrow$ [176\)](#page-175-0)
- [Ripresa Time Lapse]  $(\rightarrow 135)$  $(\rightarrow 135)$
- [Animaz. Stop Motion] (→[137\)](#page-136-0)
- [Impostaz. Panorama] (→[63](#page-62-0), [73\)](#page-72-0)
- [Tipologia di otturatore] (→[177\)](#page-176-0)
- [Regolazione Flash] (→[148](#page-147-0))
- [Rim.occhi ros.]  $(\rightarrow 178)$  $(\rightarrow 178)$
- [Imp. lim. ISO]  $(\rightarrow 178)$  $(\rightarrow 178)$
- [Incrementi ISO] (→[178](#page-177-2))
- [ISO esteso]  $(\rightarrow 179)$  $(\rightarrow 179)$  $(\rightarrow 179)$
- [Comp. diffr.]  $(\rightarrow 179)$  $(\rightarrow 179)$  $(\rightarrow 179)$
- [i.Zoom]  $(\rightarrow$  [143\)](#page-142-0)
- [Zoom digit.]  $(\rightarrow 144)$  $(\rightarrow 144)$
- [Stabilizz.]  $(\rightarrow 140)$  $(\rightarrow 140)$  $(\rightarrow 140)$
- [Riconosc. viso]  $(\rightarrow 180)$  $(\rightarrow 180)$  $(\rightarrow 180)$
- [Impost. profilo]  $(\rightarrow 183)$  $(\rightarrow 183)$  $(\rightarrow 183)$

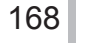

## <span id="page-168-0"></span>**[Stile foto]**

# **Modalità di registrazione: <br>
<b>MEMPIAISIMEMPIAIS**

È possibile regolare i colori e la qualità di immagine in base al concetto dell'immagine che si desidera creare.

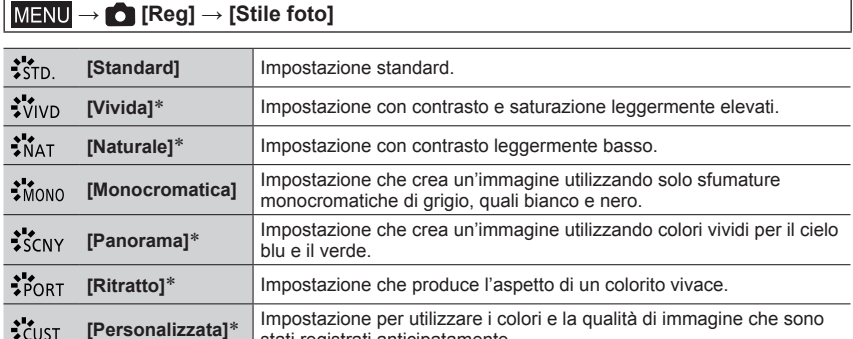

\* Questa impostazione non è disponibile nella modalità Automatica intelligente plus.

stati registrati anticipatamente.

●Nella modalità Automatica intelligente plus, l'impostazione viene reimpostata su [Standard] quando la fotocamera viene commutata su un'altra modalità di registrazione oppure l'unità viene accesa e spenta.

●In modalità Scena guidata è possibile impostare una sola regolazione della qualità delle immagini.  $(\rightarrow 170)$  $(\rightarrow 170)$ 

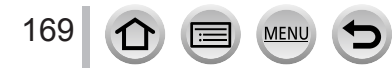

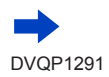

#### <span id="page-169-0"></span>■**Regolazione della qualità di immagine**

- La qualità di immagine non può essere regolata nella modalità Automatica intelligente plus.
- $\circled{1}$  Premere  $\blacktriangleleft$   $\blacktriangleright$  per selezionare il tipo di stile fotografico

```
2 Premere ▲ ▼ per selezionare una voce, quindi premere <
```
### $\blacktriangleright$  per regolarla

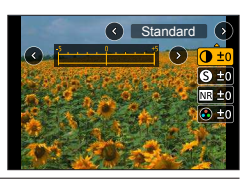

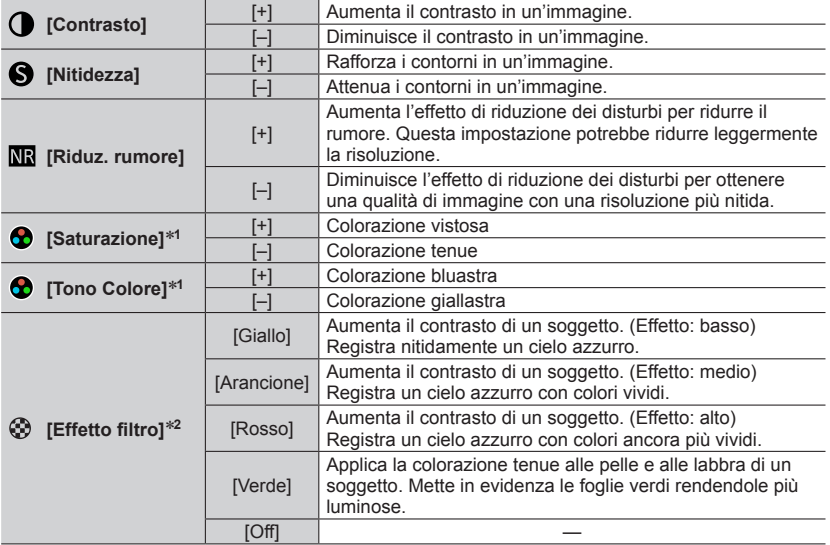

\***1** [Tono Colore] viene visualizzato solo quando si seleziona la funzione [Monocromatica]. In caso contrario, viene visualizzato [Saturazione].

\***2** È visualizzato solo se è stato selezionato [Monocromatica].

• Quando la qualità dell'immagine è regolata, [+] viene visualizzato nell'icona [Stile foto].

Premere [MENU/SET]

#### ■**Registrazione dell'impostazione per la qualità di immagine regolata su [Personal.]**

 $\circled{1}$  Eseguire la regolazione della qualità di immagine descritta al punto  $\circled{2}$  di "Regolazione della qualità di immagine", quindi premere il pulsante [DISP.]

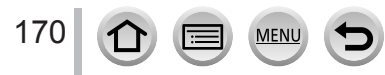

## <span id="page-170-0"></span>**[Impostazioni filtro]**

# **Modalità di registrazione:**

È possibile applicare effetti delle immagini (filtri) disponibili per la modalità Controllo creativo per le immagini in altre modalità, come la modalità Esposizione automatica a priorità di apertura oppure Scatto panorama.  $(\rightarrow 79)$  $(\rightarrow 79)$ 

 **→ [Reg] → [Impostazioni filtro] → [Effetto filtro]**

### **Impostazioni: [ON] / [OFF] / [SET]**

#### ■ Utilizzando le operazioni mediante lo schermo tattile

⊕ Toccare [*ন*ি]

Toccare la voce che si desidera impostare

[  $\omega$  ]: Effetti delle immagini attivati o disattivati

- [ ]: Effetti delle immagini (Filtro)
- [ $\blacksquare$ ]: Regolazione dell'effetto dell'immagine

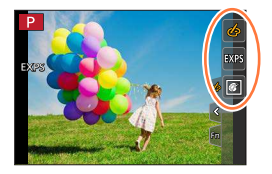

- ●Questa funzione non può essere utilizzata durante la registrazione [Filmato alta velocità].
- ●Le funzioni [Monocromo sgranato], [Monocromo vellutato], [Messa a fuoco soft], [Filtro a stella] e [Bagliore] non sono disponibili nei casi seguenti.
	- Modalità Video creativa (non è possibile utilizzare anche le funzioni [Effetto giocattolo], [Giocattolo colori vivi] e [Miniature effetto], quando è impostata la funzione [Ritaglio Live 4K]). • Durante la registrazione di filmati
- ●Le seguenti funzioni non sono disponibili nella modalità Scatto panorama.
- [Effetto giocattolo], [Giocattolo colori vivi], [Miniature effetto], [Bagliore]
- ●Quando si registrano immagini panoramiche, gli effetti seguenti non vengono applicati alla schermata di registrazione.
	- [Monocromo sgranato], [Monocromo vellutato], [Messa a fuoco soft], [Filtro a stella]
- ●Quando si registra un'immagine panoramica in una scena con scarsa luminosità, potrebbe non essere possibile ottenere i risultati desiderati se la voce [High key] è utilizzata nella modalità Scatto panorama.
- ●Le impostazioni della sensibilità ISO sono limitate fino a [3200]. La sensibilità ISO per [High dynamic] viene fissata su [AUTO].
- ●Quando si utilizza la funzione [Effetto filtro], non è possibile utilizzare menu o funzioni di registrazione che non siano disponibili nella modalità Controllo creativo.

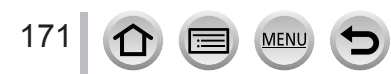

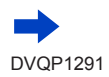

#### ■**Scatto di due foto con e senza effetti delle immagini ([Reg. simul. senza filtro])**

È possibile scattare due foto contemporaneamente premendo una sola volta il pulsante di scatto; una con gli effetti e l'altra senza gli effetti.

#### **→ [Reg] → [Impostazioni filtro] → [Reg. simul. senza filtro]**

#### **Impostazioni: [ON] / [OFF]**

- La fotocamera scatta una foto con gli effetti applicati e quindi una foto senza gli effetti.
- Dopo aver ripreso l'immagine, la funzione [Revis. auto] visualizza solo la foto con gli effetti applicati.

●Questa funzione non è disponibile nei seguenti casi:

- Modalità Scatto panorama
- Quando si utilizza la funzione [Scatto a raff.]
- Quando si registrano foto 4K
- Quando si registra utilizzando la funzione [Post Focus]
- Scatto di foto durante la registrazione di un filmato
- Quando la funzione [Qualità] è impostata su [RAW...], [RAW...] o [RAW]
- Quando si intende registrare utilizzando la funzione [Bracket]
- Quando si utilizza la funzione [Ripresa Time Lapse]
- Quando si utilizza la funzione [Animaz. Stop Motion]

### <span id="page-171-0"></span>**[Formato]**

# **Modalità di registrazione: @@**PASM . MEXAGE

Questo consente di selezionare il formato delle immagini in modo da adattarsi alla stampa o al metodo di riproduzione.

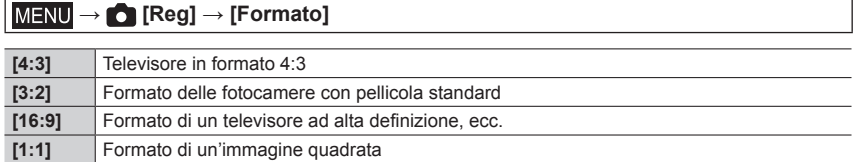

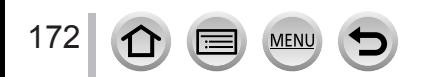

### <span id="page-172-0"></span>**[Dim. immag.]**

# **Modalità di registrazione:**

Maggiore è il numero di pixel, più fine sarà il dettaglio delle immagini visualizzate anche se stampate su fogli di grandi dimensioni.

## **→ [Reg] → [Dim. immag.]**

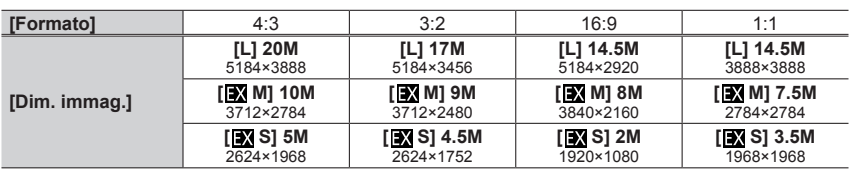

●Le dimensioni dell'immagine vengono fissate su [4K] quando si registrano foto 4K o si registra in modalità [Post Focus].

### <span id="page-172-1"></span>**[Qualità]**

# **Modalità di registrazione:**

Impostare il livello di compressione utilizzato per memorizzare le immagini.

### **→ [Reg] → [Qualità]**

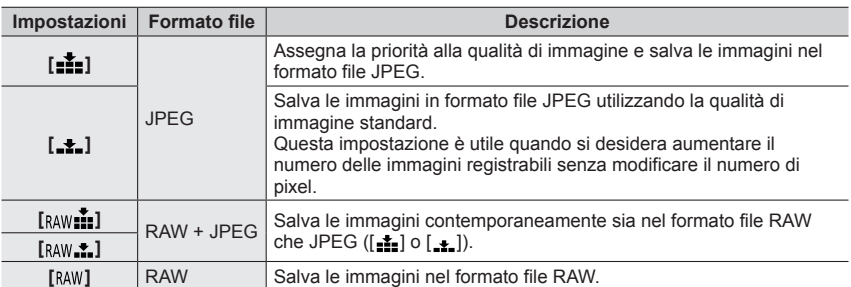

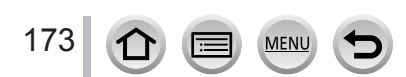

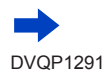

## **Informazioni sui file RAW**

Nel formato file RAW i dati vengono salvati senza alcuna elaborazione dell'immagine da parte della fotocamera. Per riprodurre e modificare le immagini di file RAW, è necessario utilizzare questa unità o un software dedicato.

- È possibile sviluppare immagini di file RAW utilizzando la funzione [Elaborazione RAW] nel menu [Play]. (→[210](#page-209-0))
- Per sviluppare e modificare immagini di file RAW su un PC, utilizzare il software ("SILKYPIX Developer Studio" di Ichikawa Soft Laboratory). Per ottenere questo software, scaricarlo dal sito web del fornitore e installarlo sul computer utilizzato. (→[269\)](#page-268-0)
- ●Una foto RAW viene sempre registrata con l'impostazione [4:3] (5184×3888).
- $\bullet$  Se si elimina un'immagine registrata in  $\lceil \text{RAW} \cdot \cdot \rceil$  dalla fotocamera, vengono eliminate anche le immagini RAW e JPEG corrispondenti.
- Quando si riproduce un'immagine registrata con [<sub>RAW</sub>], l'area grigia viene visualizzata in base al formato dell'immagine durante la registrazione.
- L'impostazione viene fissata su [ $\pm$ ] durante la registrazione di foto 4K o la registrazione in modalità [Post Focus].
- $\bullet$  Non è possibile impostare  $\lceil_{\text{RAW}}\rceil$ .  $\lceil_{\text{RAW}}\rceil$  o  $\lceil_{\text{RAW}}\rceil$  nei casi sequenti:
	- Modalità Scatto panorama
	- [Ripr. nott. a mano] (Modalità Scena guidata)

### <span id="page-173-0"></span>**[Mod. esposim.]**

# **Modalità di registrazione: @ @ PASMIM**

È possibile modificare il metodo esposimetrico utilizzato per misurare la luminosità.

### $MENU \rightarrow \bullet$  [Reg]  $\rightarrow$  [Mod. esposim.]

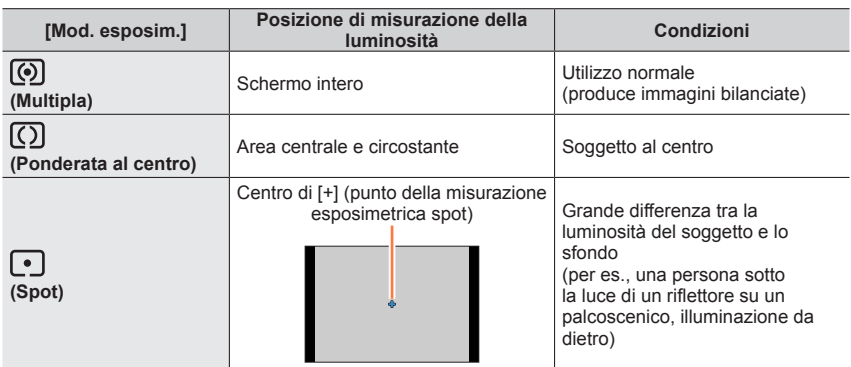

●Se si imposta il punto di misurazione esposimetrica spot sul bordo dello schermo, l'operazione di misurazione esposimetrica potrebbe venire influenzata dalla luminosità intorno all'ubicazione.

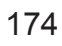

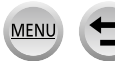

## <span id="page-174-0"></span>**[i.Dinamico]**

# **Modalità di registrazione: <b>A A P A S M E M**  $\leq$

Regola automaticamente il contrasto e l'esposizione per produrre dei colori più naturali quando c'è un notevole contrasto tra lo sfondo e il soggetto.

### **→ [Reg] → [i.Dinamico]**

### **Impostazioni: [AUTO] / [HIGH] / [STANDARD] / [LOW] / [OFF]**

●Questa funzione non è disponibile nei casi seguenti:

- Quando la funzione [HDR] è impostata su [ON]
- Quando la funzione [Sensibilità] è impostata su [H.6400]

### <span id="page-174-1"></span>**[Risoluz. i.]**

# **Modalità di registrazione: @ @ PASMIM**

La tecnologia di risoluzione intelligente della fotocamera può essere usata per registrare le foto con contorni più nitidi e una risoluzione più chiara.

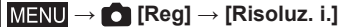

### **Impostazioni: [HIGH] / [STANDARD] / [LOW] / [EXTENDED] / [OFF]**

- ●Quando si imposta l'opzione [EXTENDED], è possibile riprendere immagini più naturali con l'impressione di alta risoluzione.
- ●L'impostazione [EXTENDED] passa automaticamente all'impostazione [LOW] durante la registrazione di filmati, la registrazione di foto 4K o la registrazione in modalità [Post Focus].

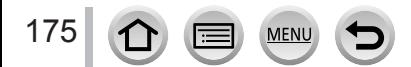

## <span id="page-175-0"></span>**[HDR]**

# **Modalità di registrazione: <b>A**  $\mathbb{A}$  (P) $\overline{A}$  (S) $\overline{M}$  and  $\overline{M}$   $\otimes$

La fotocamera è in grado di combinare 3 foto scattate con esposizioni diverse in una singola immagine esposta correttamente con ricche gradazioni. Le singole immagini utilizzate per creare l'immagine HDR non vengono salvate. È possibile ridurre al minimo la perdita di gradazioni nelle aree luminose e nelle aree scure, ad esempio quando il contrasto tra lo sfondo e il soggetto è notevole.

Un'immagine HDR combinata viene salvata in formato JPEG.

## $MENU \rightarrow \bullet$  [Reg]  $\rightarrow$  [HDR]

#### **Impostazioni: [ON] / [OFF]**

- ●Dopo aver premuto il pulsante di scatto, non muovere la fotocamera durante l'operazione di scatto a raffica.
- ●Poiché le foto degli scatti a raffica vengono congiunte dopo che sono state registrate, sono necessari alcuni momenti prima di poter scattare un'altra foto.
- ●Un soggetto che era in movimento quando è stato registrato, potrebbe essere registrato come una immagine residua.
- $\bullet$  Quando si riprendono immagini utilizzando il flash, la modalità flash viene fissata su [ $\circ$ i) (Flash forzato disattivato).
- ●Questa funzione non è operativa per le foto mentre è in corso la registrazione di filmati.
- Questa funzione non è disponibile nei sequenti casi:
	- Nella modalità Autoritratto
	- Quando si utilizza la funzione [Scatto a raff.]
	- Quando si registrano foto 4K
	- Quando si registra utilizzando la modalità [Post Focus]
	- Quando si intende registrare utilizzando la funzione [Bracket]
	- Quando la funzione [Qualità] è impostata su [RAW ...], [RAW ...] o [RAW]
	- Quando si utilizza la funzione [Ripresa Time Lapse]
	- Quando l'opzione [Scatto automatico] della funzione [Animaz. Stop Motion] è impostata su [ON]

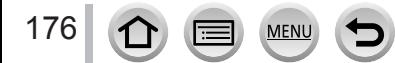

### <span id="page-176-0"></span>**[Tipologia di otturatore]**

# **Modalità di registrazione: A 面 口** 口 图 一 图 图

È possibile riprendere immagini utilizzando due tipi di modalità dell'otturatore: otturatore meccanico e otturatore elettronico.

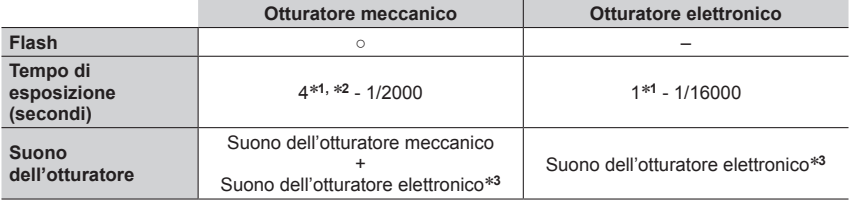

\***1** Varia a seconda dell'impostazione della sensibilità ISO. (→[108](#page-107-0))

- \***2** Il tempo di esposizione viene impostato su 30 secondi nella funzione [Notturno artistico] (Modalità Scena guidata).
- \***3** È possibile utilizzare le funzioni [Vol. ottur.] e [Tono ottur.] per regolare il volume del suono dell'otturatore elettronico. (→[198\)](#page-197-0)

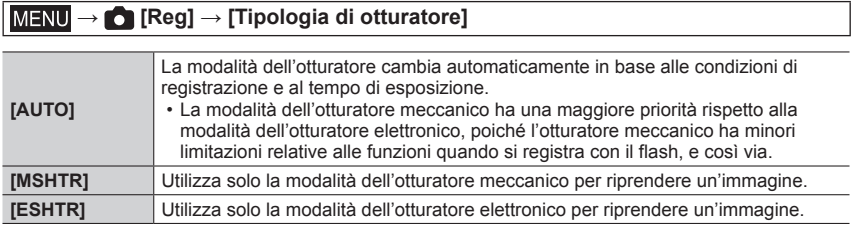

 $\bullet$  Quando sullo schermo è visualizzata l'indicazione  $[\underline{\underline{\xi}}]$ , la registrazione viene effettuata con un otturatore elettronico.

●**Se si riprende un'immagine di un soggetto in movimento utilizzando l'otturatore elettronico, il soggetto nell'immagine in alcuni casi potrebbe risultare distorto.**

●**Quando si riprende un'immagine sotto un dispositivo di illuminazione a fluorescenza o a LED utilizzando l'otturatore elettronico, l'immagine registrata potrebbe presentare delle strisce orizzontali. Se si utilizza un tempo di esposizione più lento, le strisce orizzontali potrebbero ridursi.** (→[68](#page-67-0))

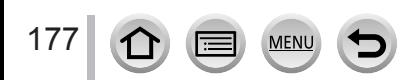

## <span id="page-177-0"></span>**[Rim.occhi ros.]**

# **Modalità di registrazione: <br>
<b>Modalità** di registrazione: <br> **M ENRICATE MENTAL MENTAL MENTAL MENTAL MENTAL MENTAL MENTAL MENTAL MENTAL MENTAL MENTAL MENTAL MENTAL MENTAL MENTAL MENTAL MENTAL MENTAL MENTAL MENTAL MENTAL**

Rileva automaticamente gli occhi rossi e corregge i dati delle foto quando si registra con la funzione di riduzione degli occhi rossi ( $[4 \otimes ]$ ,  $[4 \otimes ]$  o  $[4 \otimes ]$ ).

### **→ [Reg] → [Rim.occhi ros.]**

#### **Impostazioni: [ON] / [OFF]**

- ●Quando questa funzione è impostata su [ON], l'icona del flash cambia su [ ]/[ ]/[ ].
- ●A seconda dei casi, la correzione degli occhi rossi potrebbe non essere possibile.

### <span id="page-177-1"></span>**[Imp. lim. ISO]**

**Modalità di registrazione: @ @ PASM 2M TIM** 

È possibile impostare il limite superiore della sensibilità ISO quando la sensibilità ISO è impostata su [AUTO] o [Biso].

### **→ [Reg] → [Imp. lim. ISO]**

### **Impostazioni: [200] / [400] / [800] / [1600] / [3200] / [OFF]**

- ●Questa funzione non è disponibile nei seguenti casi:
	- [Notturno nitido], [Cielo notturno sofisticato], [Notturno caldo e vivido], [Notturno artistico], [Ripr. nott. a mano] (Modalità Scena guidata)
	- Durante la registrazione di filmati

### <span id="page-177-2"></span>**[Incrementi ISO]**

# **Modalità di registrazione: 面面PASM 2M口网6**

È possibile modificare l'impostazione per aumentare la sensibilità ISO di 1 EV o 1/3 di EV.

 **→ [Reg] → [Incrementi ISO]**

## **Impostazioni: [1/3EV] / [1 EV]**

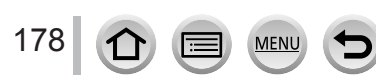

### <span id="page-178-0"></span>**[ISO esteso]**

# **Modalità di registrazione: 面面PASM aM口图6**

È possibile estendere i valori numerici che possono essere impostati per la sensibilità ISO.

## **→ [Reg] → [ISO esteso]**

#### **Impostazioni: [ON] / [OFF]**

●Non è possibile effettuare l'impostazione durante la registrazione di foto 4K o la registrazione in modalità [Post Focus].

## <span id="page-178-1"></span>**[Comp. diffr.]**

## **Modalità di registrazione: A 面面PASMAMEM图**

La fotocamera aumenta la risoluzione correggendo la sfocatura causata dalla diffrazione quando l'apertura è chiusa.

 **→ [Reg] → [Comp. diffr.]**

#### **Impostazioni: [AUTO] / [OFF]**

●Il rumore alla periferia dell'immagine potrebbe risaltare se la sensibilità ISO è più elevata.

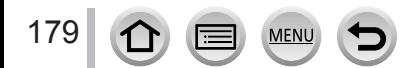

### <span id="page-179-0"></span>**[Riconosc. viso]**

# **Modalità di registrazione:**

La funzione di riconoscimento visi riconosce un viso simile a un viso registrato, e regola automaticamente messa a fuoco ed esposizione per il viso che ha la priorità più elevata. Anche qualora una persona che si desidera mettere a fuoco si trovi sullo sfondo o in un angolo in una foto di gruppo, la fotocamera riconosce automaticamente la persona e ne registra nitidamente il viso.

 **→ [Reg] → [Riconosc. viso]**

### **Impostazioni: [ON] / [OFF] / [MEMORY]**

#### ■ Come opera la funzione di riconoscimento visi

#### **Durante la registrazione**

- La fotocamera riconosce un viso registrato e regola la messa a fuoco e l'esposizione.
- Quando vengono riconosciuti dei visi registrati per i quali sono impostati dei nomi, questi ultimi vengono visualizzati (massimo 3 persone).

#### **Durante la riproduzione**

• Il nome e l'età vengono visualizzati.

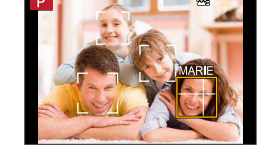

- ●**[Riconosc. viso] funziona solo quando la modalità di messa a fuoco automatica è impostata su [ 2 ].**
- ●Solo la prima immagine di una registrazione con scatto a raffica contiene informazioni di riconoscimento visi.
- ●Il nome della persona riconosciuta nella prima immagine viene visualizzato nel caso delle immagini di gruppo.
- ●È possibile rinominare la persona in queste immagini in [REPLACE] in [Mod. ric. visi] (→[222](#page-221-0)).
- ●Questa funzione non è disponibile nei seguenti casi:
	- [Miniature effetto] (Modalità Controllo creativo)
	- [Mod.Snellente] (in modalità Autoritratto)
	- Durante la registrazione di filmati
	- Quando si registrano foto in formato 4K
	- Quando si registra utilizzando la funzione [Post Focus]
	- Quando si utilizza la funzione [Ripresa Time Lapse]

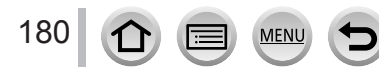

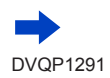
#### ■**Registrazione delle immagini dei visi**

È possibile registrare fino a 6 immagini di visi di persone, insieme a informazioni quali il nome e la data di nascita.

- Utilizzare per selezionare [MEMORY], quindi premere [MENU/SET]
- $\oslash$  Utilizzare  $\blacktriangle \blacktriangledown \blacktriangle \blacktriangleright$  per selezionare [Nuova], quindi premere [MENU/SET]

Allineare il viso con la guida e registrare

- Non è possibile registrare i visi di soggetti diversi dalle persone (ad es. animali domestici).
- Quando si preme  $\triangleright$  o si tocca  $[\bigcirc]$ , viene visualizzata una spiegazione.

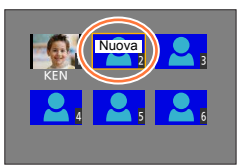

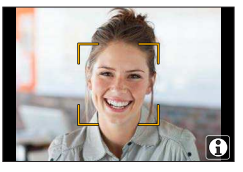

**4 Utilizzare ▲ ▼ per selezionare la voce da modificare e premere [MENU/SET]** 

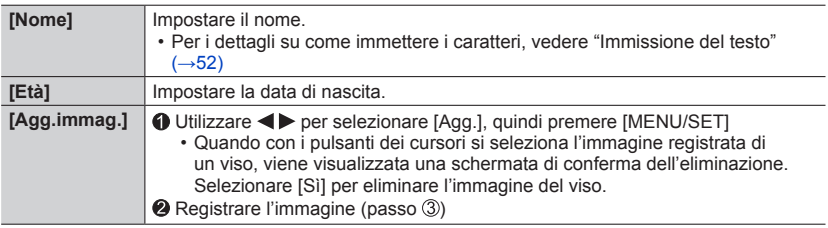

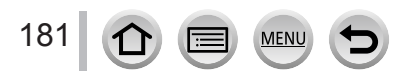

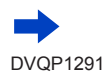

Esempio corretto di

#### Elenco dei menu

#### **Suggerimenti per la registrazione quando si intende registrare immagini di visi**

- Assicurarsi che gli occhi del soggetto siano aperti e la bocca sia chiusa; fare in modo che il soggetto sia rivolto direttamente verso la fotocamera, e assicurarsi che il contorno del viso, gli occhi e le sopracciglia non siano nascosti dai capelli.
- Accertarsi che sul viso non ci siano ombre profonde. (Il flash non viene usato durante la registrazione.)

#### **Se la fotocamera sembra avere difficoltà a riconoscere i visi quando si registra**

- Registrare immagini aggiuntive del viso della stessa persona, al chiuso e all'aperto, oppure con espressioni o angolazioni diverse.
- Registrare immagini aggiuntive nei luoghi in cui si intende eseguire la registrazione.
- Qualora una persona registrata non venga più riconosciuta, eseguire di nuovo la registrazione di tale persona.
- In alcuni casi, la fotocamera non è in grado di riconoscere o riconosce in modo errato anche le persone registrate, a seconda della loro espressione o dell'ambiente.

#### ■ Modifica o eliminazione delle informazioni relative alle persone registrate

**10 Utilizzare ▼ per selezionare [MEMORY], quindi premere [MENU/SET]** 

 $\oslash$  Utilizzare  $\blacktriangle \blacktriangledown \blacktriangle \blacktriangleright$  per selezionare l'immagine della persona da modificare o eliminare, quindi premere [MENU/SET]

#### **33 Utilizzare ▲ ▼ per selezionare l'opzione e premere [MENU/SET]**

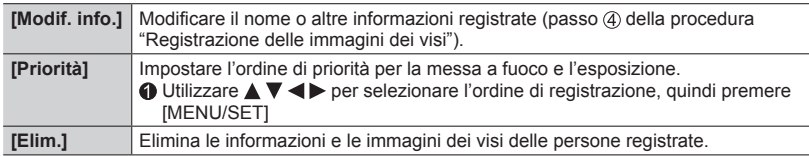

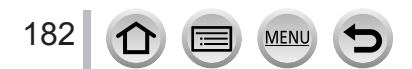

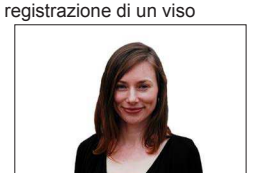

# **[Impost. profilo]**

# **Modalità di registrazione: AEIPASM MEI国6**

È possibile impostare un nome o una data di nascita di un bambino o di un animale prima di riprendere un'immagine, per registrare il nome o l'età in mesi/anni nell'immagine.

#### ■**Impostazione del nome e dell'età in mesi/anni**

#### $MENU \rightarrow \bullet$  [Reg]  $\rightarrow$  [Impost. profilo]

**Impostazioni: [ ] ([Bambini1]) / [ ] ([Bambini2]) / [ ] ([Anim. domestici]) / [OFF] / [SET]**

- **① Utilizzare ▼ per selezionare [SET], quindi premere [MENU/SET]**
- 2 Utilizzare ▲ ▼ per selezionare [Bambini1], [Bambini2] o [Anim. domestici], quindi premere [MENU/SET]
- **3** Utilizzare ▲ ▼ per selezionare [Età] o [Nome], quindi premere [MENU/SET]
- **40 Utilizzare ▼ per selezionare [SET], quindi premere [MENU/SET]** Immettere il parametro [Età].
	- Immettere il parametro [Nome].

• Per i dettagli su come immettere i caratteri, vedere "Immissione del testo"  $(\rightarrow 52)$  $(\rightarrow 52)$  $(\rightarrow 52)$ 

**<b>
5** Utilizzare ▼ per selezionare [Esci], quindi premere [MENU/SET] per terminare

#### ■**Annullamento della visualizzazione del nome e dell'età in mesi/anni**

Impostare [Impost. profilo] su [OFF].

- ●È possibile effettuare le impostazioni di stampa per [Nome] e [Età] sul computer utilizzato mediante il software "PHOTOfunSTUDIO" (→[268](#page-267-0)), scaricabile da un sito web. Sulle foto si può anche sovraimprimere un testo utilizzando la funzione [Stampa testo] della fotocamera.
- ●La funzione [Impost. profilo] non è disponibile per la registrazione di foto 4K o la registrazione in modalità [Post Focus].
- ●Non è possibile registrare il nome o l'età in mesi/anni nei seguenti casi:
	- Durante la registrazione di filmati
	- Per le foto riprese durante la registrazione di filmati  $(→157)$  $(→157)$

# **[Imm. in mov.]**

 • Le voci di menu [Stile foto], [Impostazioni filtro], [Sensibilità], [Modalità AF], [AFS/AFF/AFC], [Mod. esposim.], [i.Dinamico], [Risoluz. i.], [Comp. diffr.], [i.Zoom], [Zoom digit.] e [Stabilizz.] sono in comune sia per il menu [Reg] che per il menu [Imm. in mov.]. Qualora si modifichi un'impostazione in uno dei menu, verrà modificata automaticamente anche l'impostazione che ha lo stesso nome nell'altro menu. Per i dettagli, vedere la voce corrispondente del menu [Reg].

> • [AF cont.]  $(\rightarrow 153)$  $(\rightarrow 153)$  $(\rightarrow 153)$ • [Scatto a livello]  $(\rightarrow 184)$  $(\rightarrow 184)$  $(\rightarrow 184)$ • [Riduz. sfarf.]  $($   $\rightarrow$  [185\)](#page-184-0) • [Funz. silenzioso] (→[87\)](#page-86-0) • [Annull rumore vento]  $(\rightarrow 185)$  $(\rightarrow 185)$  $(\rightarrow 185)$ • [Microf. zoom]  $(\rightarrow 185)$  $(\rightarrow 185)$  $(\rightarrow 185)$

- [Ritaglio Live 4K]  $( \rightarrow 154)$  $( \rightarrow 154)$  $( \rightarrow 154)$
- [Snap Movie]  $(\rightarrow 158)$  $(\rightarrow 158)$
- $\cdot$  [Formato Rec] ( $\rightarrow$ [151](#page-150-0))
- [Qualità reg.]  $(\rightarrow 151)$  $(\rightarrow 151)$
- [Mod. esposiz.]  $(\rightarrow 85)$  $(\rightarrow 85)$
- [Filmato alta velocità] (→[86\)](#page-85-0)

# <span id="page-183-0"></span>**[Scatto a livello]**

# **Modalità di registrazione: <br>
<b>MELO ENTERENT ENTERNA EN ES**

La funzione Scatto a livello rileva automaticamente l'inclinazione della fotocamera durante la registrazione dei filmati, e corregge orizzontalmente il filmato in registrazione, in modo che non sia inclinato.

### **→ [Imm. in mov.] → [Scatto a livello]**

#### **Impostazioni: [ON] / [OFF]**

- ●Qualora si registri camminando, o qualora l'inclinazione della fotocamera sia notevole, potrebbe non essere possibile correggere orizzontalmente filmati.
- ●Quando [Scatto a livello] è impostato su [ON]
- L'angolo di campo si restringe leggermente, quando inizia la registrazione del filmato.
- ●Le foto riprese durante la registrazione di filmati non vengono corrette orizzontalmente.
- ●Questa funzione non è disponibile nei casi seguenti:
	- Quando si registra con la funzione [Filmato alta velocità]
	- Quando si intende registrare utilizzando la funzione [Ritaglio Live 4K]
	- Quando [Stabilizz.] è impostato su [OFF]
	- Quando [Formato Rec] è impostato su [MP4] e [Qualità reg.] è impostato su [4K/100M/30p] o [4K/100M/25p]

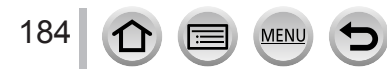

### <span id="page-184-0"></span>**[Riduz. sfarf.]**

# **Modalità di registrazione: <br>
<b>Modalità** di registrazione: <br> **Media Transformatione:** <br> **Media Transformatione:** <br> **Media Transformatione:** <br> **Media Transformatione:** <br> **Media Transformatione:** <br> **Media Transformatione:** <br>

È possibile stabilire il tempo di esposizione per ridurre lo sfarfallio o le striature nel filmato.

 $MENU \rightarrow \overline{M}$  [Imm. in mov.]  $\rightarrow$  [Riduz. sfarf.]

# **Impostazioni: [1/50] / [1/60] / [1/100] / [1/120] / [OFF]**

### <span id="page-184-1"></span>**[Annull rumore vento]**

# **Modalità di registrazione: <br>
<b>MEMPIONS**<br>
MEMPIONS

Questa funzione riduce il rumore del vento in entrata nel microfono incorporato e migliora la qualità del suono.

#### **→ [Imm. in mov.] → [Annull rumore vento]**

#### **Impostazioni: [HIGH] / [STANDARD] / [OFF]**

- [HIGH] riduce in modo efficace il rumore del vento portando a un minimo i suoni bassi quando viene rilevata la presenza di forte vento.
- [STANDARD] estrae e riduce soltanto il rumore del vento senza deteriorare la qualità del suono.
- ●È possibile che l'effetto non risulti completo a seconda delle condizioni di registrazione.

# <span id="page-184-2"></span>**[Microf. zoom]**

# **Modalità di registrazione: 面面PASML 回**图

In combinazione con l'operazione di zoom, registra con maggiore chiarezza i suoni distanti durante l'ingrandimento dell'immagine e i suoni circostanti con il grandangolo.

### $MENU \rightarrow \blacktriangleright$  [Imm. in mov.]  $\rightarrow$  [Microf. zoom]

#### **Impostazioni: [ON] / [OFF]**

- ●Quando questa funzione è impostata su [ON] e si esegue lo zoom, il rumore del funzionamento potrebbe venire registrato potenziato, in base ai suoni circostanti. Inoltre, il livello di registrazione audio sarà più basso, rispetto a quando è selezionata l'opzione [OFF].
- ●L'effetto stereo dell'audio viene ridotto durante l'ingrandimento dell'immagine.

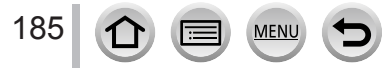

# **[Personal.]**

# **MENU →** *F***<sub>C</sub> [Personal.]**

- [Mem. imp. person.]  $(\rightarrow 88)$  $(\rightarrow 88)$
- [Modalità silenziosa] (→[186\)](#page-185-0)
- [Blocco AF/AE]  $( \rightarrow 106)$  $( \rightarrow 106)$  $( \rightarrow 106)$
- [Mant. bloc AF/AE]  $(\rightarrow 187)$  $(\rightarrow 187)$
- [AF puls.scatto]  $(\rightarrow 187)$  $(\rightarrow 187)$
- [Rilascio Mezzo Scatto] (→[187](#page-186-2))
- [AF rapido]  $(\rightarrow 187)$  $(\rightarrow 187)$
- [AF sensore occhi]  $( \rightarrow 187)$  $( \rightarrow 187)$
- [Tempo AF precisa] (→[187\)](#page-186-5)
- [Visualiz. AF precisa]  $(→188)$  $(→188)$
- [Luce assist AF]  $(\rightarrow 188)$  $(\rightarrow 188)$  $(\rightarrow 188)$
- [Area fuoco dir.]  $( \rightarrow 188)$  $( \rightarrow 188)$
- [Priorità focus/rilascio] (→[188](#page-187-3))
- [AF+MF]  $(\rightarrow 189)$  $(\rightarrow 189)$
- [Assist. MF]  $(\rightarrow 189)$  $(\rightarrow 189)$  $(\rightarrow 189)$
- [Visualizzare Assist MFI $(\rightarrow 189)$  $(\rightarrow 189)$  $(\rightarrow 189)$ ]
- [Guida MF]  $(\rightarrow 189)$  $(\rightarrow 189)$  $(\rightarrow 189)$
- [Peaking]  $(\rightarrow 190)$  $(\rightarrow 190)$
- [Istogramma]  $(\rightarrow 190)$  $(\rightarrow 190)$
- [Linee guida]  $(\rightarrow 191)$  $(\rightarrow 191)$
- [Indicatore centro] (→[191\)](#page-190-1)

# <span id="page-185-0"></span>**[Modalità silenziosa]**

Disattivazione dei segnali acustici e del flash contemporaneamente.

• Questa modalità disattiva i segnali acustici, imposta il flash su [①] (Flash forzato disattivato), e disattiva l'illuminatore di aiuto AF.

Le impostazioni delle funzioni seguenti sono fisse:

- [Tipologia di otturatore]: [ESHTR]
- $-$  Flash:  $[$   $\circled{)}$  (Flash forzato disattivato)
- [Luce assist AF]: [OFF]
- [Volume bip]: [N] (Spento)
- [Vol. ottur.]:  $[\underline{\mathcal{M}}]$  (Spento)

●Anche quando questa modalità è impostata su [ON], gli indicatori luminosi o gli indicatori seguenti si illuminano o lampeggiano.

• Indicatore di autoscatto

186

<u>ብጉ</u>

- Indicatore di connessione Wi-Fi
- ●I suoni delle operazioni della presente fotocamera, ad esempio il suono prodotto dal diaframma dell'obiettivo, non vengono silenziati.
- $\cdot$  [Evidenzia] ( $\rightarrow$ [191\)](#page-190-2)
- [Zebra Pattern]  $( \rightarrow 192)$  $( \rightarrow 192)$  $( \rightarrow 192)$
- [Live View Monocrom.] (→[192](#page-191-1))
- [Mis. espos.]  $( \rightarrow 193)$  $( \rightarrow 193)$
- [Guida selettore] (→[193\)](#page-192-1)
- [Stile vis. LVF]  $(\rightarrow 39)$  $(\rightarrow 39)$
- [Stile vis. monitor]  $(\rightarrow 39)$  $(\rightarrow 39)$
- [Rec area]  $(\rightarrow 193)$  $(\rightarrow 193)$
- [Indicaz. rest.]  $(\rightarrow 193)$  $(\rightarrow 193)$  $(\rightarrow 193)$
- [Revis. auto]  $(\rightarrow 194)$  $(\rightarrow 194)$  $(\rightarrow 194)$
- [Impostazione tasto Fn]  $(\rightarrow 48)$  $(\rightarrow 48)$  $(\rightarrow 48)$
- [Leva zoom]  $(\rightarrow 194)$  $(\rightarrow 194)$
- [Riprist. posiz. obiettivo]  $(\rightarrow 194)$  $(\rightarrow 194)$  $(\rightarrow 194)$
- [Ritrazione obiettivo]  $(\rightarrow 194)$  $(\rightarrow 194)$
- [Imposta ghiera/selett.]  $(\rightarrow 51)$  $(\rightarrow 51)$  $(\rightarrow 51)$
- [Sensore occhi]  $(\rightarrow 35)$  $(\rightarrow 35)$
- [Autoritratto]  $(\rightarrow 195)$  $(\rightarrow 195)$
- [Impost. touch]  $(\rightarrow 195)$  $(\rightarrow 195)$  $(\rightarrow 195)$
- [Touch scroll]  $(\rightarrow 195)$  $(\rightarrow 195)$  $(\rightarrow 195)$
- [Guida menu]  $(\rightarrow 195)$  $(\rightarrow 195)$  $(\rightarrow 195)$

**MENU →** *F***<sub>C</sub> [Personal.]** 

#### <span id="page-186-0"></span>**[Mant. bloc AF/AE]**

Messa a fuoco ed esposizione restano bloccate anche se si preme e si rilascia il tasto funzione su cui è registrata la funzione [AF/AE LOCK]. Premere di nuovo il pulsante per annullare il blocco.

### <span id="page-186-1"></span>**[AF puls.scatto]**

Consente di impostare se la messa a fuoco venga regolata automaticamente o meno quando si preme a metà il pulsante di scatto.

#### <span id="page-186-2"></span>**[Rilascio Mezzo Scatto]**

L'otturatore scatta immediatamente quando si preme a metà il pulsante di scatto.

# <span id="page-186-3"></span>**[AF rapido]**

La messa a fuoco viene regolata automaticamente quando la sfocatura della fotocamera è poca, anche quando non si preme il pulsante di scatto (aumenta il consumo della batteria).

- ●Questa funzione non è disponibile nei seguenti casi:
	- Modalità Anteprima
	- Quando l'illuminazione è bassa

# <span id="page-186-4"></span>**[AF sensore occhi]**

Regola automaticamente la messa a fuoco quando viene attivato il sensore oculare.

●[AF sensore occhi] potrebbe non funzionare quando l'illuminazione è bassa.

### <span id="page-186-5"></span>**[Tempo AF precisa]**

Consente di impostare il tempo durante il quale la schermata è ingrandita quando si preme a metà il pulsante di scatto con la modalità di messa a fuoco automatica impostata su  $[\ ]$ .

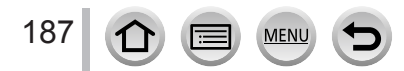

**MENU →** *F***<sub>C</sub> [Personal.]** 

### <span id="page-187-0"></span>**[Visualiz. AF precisa]**

Consente di impostare se visualizzare o meno la schermata di aiuto che viene visualizzata quando la modalità di messa a fuoco automatica è impostata su  $[\lceil \cdot \rceil]$  in una finestra o a schermo pieno.

### <span id="page-187-1"></span>**[Luce assist AF]**

Accende l'illuminatore di aiuto AF quando si preme a metà il pulsante di scatto in condizioni di oscurità eccessiva, per facilitare la messa a fuoco.

- ●L'illuminatore di aiuto AF ha una distanza effettiva di 1,5 m.
- ●È impostato su [OFF] nei seguenti casi:
	- [Paesaggio definito], [Cielo azzurro], [Bagliore romantico del tramonto], [Bagliore intenso del tramonto], [Scintillio dell'acqua], [Notturno nitido], [Cielo notturno sofisticato], [Notturno caldo e vivido], [Notturno artistico], [Ripr. nott. a mano] (Modalità Scena guidata)
	- Quando [Modalità silenziosa] è impostato su [ON]

# <span id="page-187-2"></span>**[Area fuoco dir.]**

Sposta l'area AF o l'aiuto MF utilizzando i pulsanti dei cursori durante la registrazione.

- $\bullet$  Quando si seleziona  $\left[\frac{\bullet}{\bullet}\right]$ ,  $\left[\frac{1}{\bullet}\right]$  o  $\left[\frac{1}{\bullet}\right]$ , è possibile spostare l'area AF, e quando si seleziona  $\left[\frac{1}{1}\right]$  è possibile spostare la posizione ingrandita.
- ●Effettuare l'impostazione delle funzioni assegnate ai pulsanti dei cursori utilizzando il menu Veloce  $(\rightarrow 47)$  $(\rightarrow 47)$  o i tasti funzione  $(\rightarrow 48, 49)$  $(\rightarrow 48, 49)$  $(\rightarrow 48, 49)$  $(\rightarrow 48, 49)$  $(\rightarrow 48, 49)$ .
- ●La funzione [Area fuoco dir.] viene fissata su [OFF] nei casi seguenti:
	- [Scintillio dell'acqua] (Modalità Scena guidata)
	- Modalità Controllo creativo
	- Quando si intende registrare utilizzando la funzione [Ritaglio Live 4K]

# <span id="page-187-3"></span>**[Priorità focus/rilascio]**

Disattiva la registrazione quando un soggetto non è a fuoco.

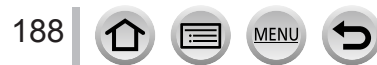

**MENU →** *F***<sub>C</sub> [Personal.]** 

### <span id="page-188-0"></span>**[AF+MF]**

È possibile effettuare manualmente la regolazione precisa della messa a fuoco durante il blocco AF (premendo a metà il pulsante di scatto quando la funzione [AFS/AFF/AFC] nel menu [Reg] è impostata su [AFS] o impostando il blocco AF utilizzando [AF/AE LOCK]).

# <span id="page-188-1"></span>**[Assist. MF]**

Imposta se visualizzare o meno l'Aiuto MF (schermata ingrandita) durante la messa a fuoco manuale.

●L'aiuto MF non viene visualizzato nei seguenti casi:

- Durante la registrazione di filmati
- Quando si registra con [ [ ]] ([Pre-scatto a raff. 4K]) della funzione Foto 4K
- Quando si usa lo Zoom digitale

### <span id="page-188-2"></span>**[Visualizzare Assist MF]**

Imposta se visualizzare l'Aiuto MF (schermata ingrandita) in una finestra o a pieno schermo.

# <span id="page-188-3"></span>**[Guida MF]**

Quando si mette a fuoco manualmente, la guida MF viene visualizzata sullo schermo. È possibile controllare se il punto di messa a fuoco si trovi sul lato lontano o sul lato vicino.

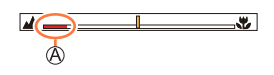

 $\mathcal{D}$  Indicatore per  $\infty$  (infinito)

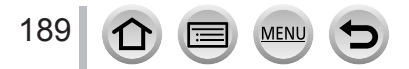

**MENU →** *F***<sub>C</sub> [Personal.]** 

# <span id="page-189-0"></span>**[Peaking]**

Quando si esegue un'operazione di messa a fuoco manuale, questa funzione aggiunge automaticamente un colore alle porzioni dell'immagine che sono a fuoco (porzioni dello schermo con contorni trasparenti).

- ●Quando la funzione [Rileva livello] in [SET] è impostata su [HIGH], le parti da evidenziare vengono ridotte, consentendo di ottenere una messa a fuoco più precisa.
- ●La modifica dell'impostazione [Rileva livello] cambia anche l'impostazione della funzione [Visualizza colore] nel modo seguente.

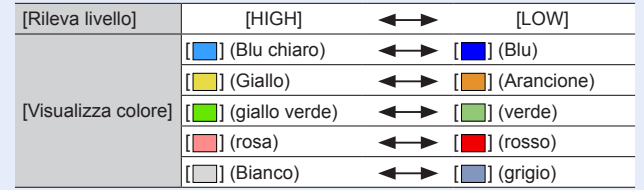

- Ad ogni tocco di [  $\boxed{3}$ ] in [  $\boxed{1}$ , l'impostazione viene commutata nell'ordine [  $\boxed{$   $\boxed{6}$  alivello]:  $[LOW] \rightarrow [EBK]$ H] ([Rileva livello]: [HIGH])  $\rightarrow$  [OFF].
- ●Questa funzione non è disponibile nel seguente caso:
	- [Monocromo sgranato] (Modalità Controllo creativo)

# <span id="page-189-1"></span>**[Istogramma]**

Come attivare/disattivare la visualizzazione dell'istogramma.

Se impostata su [ON], è possibile spostare la posizione di visualizzazione dell'istogramma premendo  $\blacktriangle \blacktriangledown \blacktriangle \blacktriangleright$ .

 • Le operazioni mediante tocco diretto sono possibili anche dalla schermata di registrazione.

Visualizza la distribuzione della luminosità nell'immagine: ad es., se il picco del grafico appare sul lato destro, questo significa che sono presenti numerose aree luminose nell'immagine. L'apice al centro rappresenta la luminosità corretta (esposizione corretta). Esso può essere usato come riferimento per la correzione dell'esposizione, ecc.

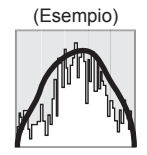

Scura ← OK → Luminosa

#### ●**Quando l'istogramma non coincide con quello dell'immagine registrata nelle condizioni seguenti, l'istogramma viene visualizzato in arancione:**

- Durante la compensazione dell'esposizione.
- Quando il flash scatta.

190

• Quando l'esposizione corretta non viene ottenuta, ad esempio quando l'illuminazione è scarsa.

**MENU →** *F***<sub>C</sub> [Personal.]** 

# <span id="page-190-0"></span>**[Linee guida]**

Imposta lo schema delle linee guida da visualizzare durante la registrazione.

- ●Quando si seleziona [ ], è possibile spostare la posizione della linea guida premendo **AV4E.**
- ●È anche possibile impostare la posizione direttamente toccando [□] sulla linea guida della schermata di registrazione.
- ●Le linee guida non vengono visualizzate durante la registrazione di immagini panoramiche.

### <span id="page-190-1"></span>**[Indicatore centro]**

Una croce [+] viene visualizzata per indicare il centro della schermata di registrazione. Questa funzione è utile per zoomare mentre si mantiene il soggetto al centro dello schermo.

# <span id="page-190-2"></span>**[Evidenzia]**

È possibile impostare le aree sovraesposte (aree che sono troppo luminose e in cui non sono presenti sfumature di grigio) in modo che lampeggino sullo schermo quando viene attivata la funzione [Revis. auto] o durante la riproduzione. Questa funzione non influenza le immagini registrate.

- ●Per ridurre le aree sovraesposte, registrare un'immagine impostando una compensazione dell'esposizione negativa  $(→107)$  $(→107)$  utilizzando la visualizzazione dell'istogramma  $(\rightarrow 190)$  $(\rightarrow 190)$ , e così via, come riferimento.
- ●Questa funzione viene disattivata durante la riproduzione di foto 4K, la riproduzione di immagini registrate in modalità [Post Focus], la riproduzione multipla, la riproduzione calendario o lo zoom di riproduzione.

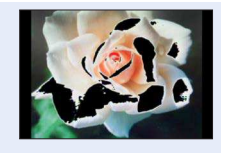

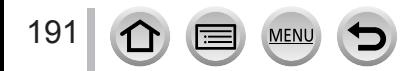

**MENU →** *F***<sub>C</sub> [Personal.]** 

# <span id="page-191-0"></span>**[Zebra Pattern]**

È possibile controllare l'area di un'immagine che potrebbe risultare in una sovraesposizione, visualizzando tale area mediante un motivo zebrato.

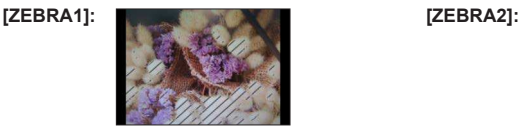

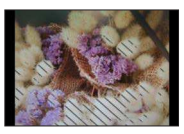

Selezionare [SET] per impostare la luminosità da visualizzare per ciascun motivo zebrato. • La gamma di luminosità selezionabile è compresa tra il [50%] e il [105%].

- L'impostazione [OFF] è disponibile per la funzione [Zebra 2]. Quando si seleziona [100%] o [105%], solo le aree sovraesposte vengono visualizzate con il motivo zebrato. Quando viene impostato un valore numerico più basso, la gamma di luminosità da visualizzare mediante ciascun motivo zebrato aumenta.
- ●Per ridurre le aree sovraesposte, registrare un'immagine impostando una compensazione dell'esposizione negativa (→[107](#page-106-0)) utilizzando la visualizzazione dell'istogramma (→[190](#page-189-1)), e così via, come riferimento.
- ●Il motivo zebrato visualizzato non viene registrato.
- ●Se si imposta [Zebra Pattern] su [Impostazione tasto Fn] (→[48](#page-47-0)) nel menu [Personal.], ad ogni pressione del tasto funzione assegnato l'impostazione cambia nell'ordine seguente: [Zebra 1] → [Zebra 2] → [Zebra OFF]. Quando la funzione [Zebra 2] è impostato su [OFF], è possibile commutare rapidamente l'impostazione nell'ordine seguente: [Zebra 1] → [Zebra OFF].

# <span id="page-191-1"></span>**[Live View Monocrom.]**

È possibile visualizzare la schermata di registrazione in bianco e nero. Questa funzione risulta utile quando una schermata in bianco e nero semplifica la regolazione della messa a fuoco in modalità di messa a fuoco manuale.

● Questa funzione non influenza le immagini registrate.

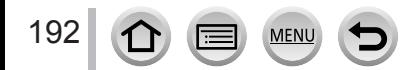

**MENU →** *F***<sub>C</sub> [Personal.]** 

### <span id="page-192-0"></span>**[Mis. espos.]**

Come attivare/disattivare la visualizzazione dell'esposimetro.

#### Esposimetro

- Quando si imposta questa funzione su [ON], viene visualizzato un esposimetro durante le operazioni di variazione del programma, impostazione del diaframma e impostazione del tempo di esposizione.
- ●Non è possibile ottenere un'esposizione corretta nella gamma indicata in rosso.
- ●Qualora l'esposimetro non venga visualizzato, premere il pulsante [DISP.] per commutare la visualizzazione del monitor.
- ●L'esposimetro si disattiva se non viene eseguita alcuna operazione per circa 4 secondi.

# <span id="page-192-1"></span>**[Guida selettore]**

Come attivare/disattivare la visualizzazione della guida alle operazioni durante la commutazione delle modalità di registrazione.

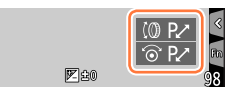

Esempio

### <span id="page-192-2"></span>**[Rec area]**

Commutazione dell'impostazione dell'angolo di campo utilizzata per la registrazione di foto e filmati.

●L'area di registrazione indicata è un'approssimazione.

●La funzione [Rec area] non è disponibile per la registrazione di foto 4K o la registrazione in modalità [Post Focus].

# <span id="page-192-3"></span>**[Indicaz. rest.]**

Commutazione della visualizzazione tra il numero di immagini registrabili che possono essere scattate e il tempo di registrazione disponibile.

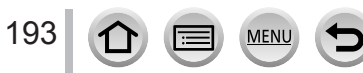

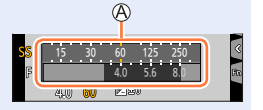

**MENU →** *F***<sub>C</sub> [Personal.]** 

### <span id="page-193-0"></span>**[Revis. auto]**

Impostare il tempo di visualizzazione delle immagini riprese dopo aver scattato delle foto.

- ●Quando è selezionata la funzione [HOLD], le immagini vengono visualizzate fino al momento in cui si preme a metà il pulsante di scatto.
- ●Durante la registrazione di foto 4K e la registrazione [Post Focus], le voci di impostazione [Revis. auto] cambiano in [ON] e [OFF].

### <span id="page-193-1"></span>**[Leva zoom]**

Modifica delle impostazioni di funzionamento dello zoom.

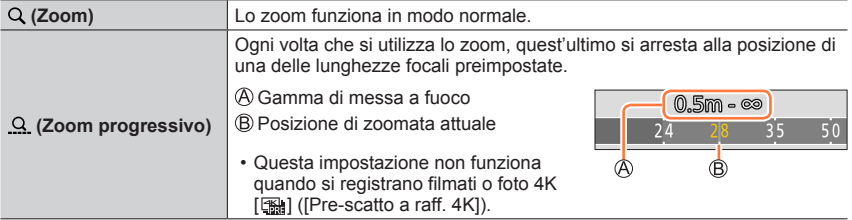

### <span id="page-193-2"></span>**[Riprist. posiz. obiettivo]**

Memorizza la posizione dello zoom e la posizione della messa a fuoco quando la fotocamera viene spenta.

### <span id="page-193-3"></span>**[Ritrazione obiettivo]**

Fa ritirare il barilotto dell'obiettivo automaticamente dopo 15 secondi circa, quando la fotocamera passa alla schermata di riproduzione dalla schermata di registrazione.

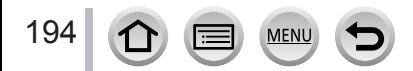

**MENU →**  $F_C$  **[Personal.]** 

# <span id="page-194-0"></span>**[Autoritratto]**

Se questa opzione è impostata su [OFF], la fotocamera non passa alla modalità Autoritratto  $(→58)$  $(→58)$  anche se si ruota il monitor.

# <span id="page-194-1"></span>**[Impost. touch]**

Come attivare/disattivare le operazioni mediante tocco.

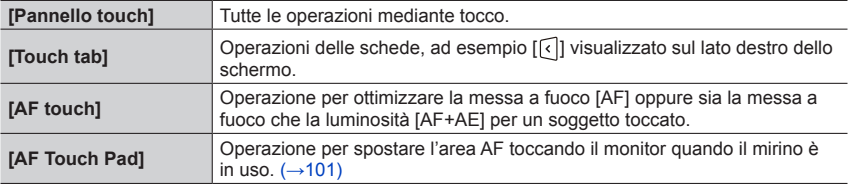

# <span id="page-194-2"></span>**[Touch scroll]**

Questa funzione consente di impostare la velocità dell'avanzamento o del ritorno indietro continui delle immagini utilizzando l'operazione di tocco.

# <span id="page-194-3"></span>**[Guida menu]**

Visualizzazione/annullamento della visualizzazione della schermata di selezione quando il selettore di modalità viene commutato su  $\lceil \frac{1}{2} \rceil$ /[  $\frac{1}{2}$ .

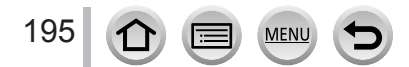

# **[Setup]**

# **MENU → £** [Setup]

- [Manuale online]  $(\rightarrow 196)$  $(\rightarrow 196)$  $(\rightarrow 196)$
- [Imp. orol.]  $(\rightarrow 30)$  $(\rightarrow 30)$
- [Ora mondiale]  $(\rightarrow 196)$  $(\rightarrow 196)$
- [Data viaggio]  $($  $\rightarrow$ [197\)](#page-196-0)
- [Wi-Fi]  $(\rightarrow 197)$  $(\rightarrow 197)$
- [Bip]  $(\rightarrow 198)$  $(\rightarrow 198)$
- [Modalità Live View] (→[198\)](#page-197-1)
- [Monitor] / [Mirino]  $(\rightarrow 199)$  $(\rightarrow 199)$
- [Luminanza monitor] (→[199](#page-198-1))
- [Economia]  $(\rightarrow 200)$  $(\rightarrow 200)$
- [Modo USB]  $(\rightarrow 200)$  $(\rightarrow 200)$  $(\rightarrow 200)$
- [Collegamento TV] (→[201\)](#page-200-0)
- [Ripristina menu]  $(\rightarrow 201)$  $(\rightarrow 201)$  $(\rightarrow 201)$
- [Colore sfondo] (→[201\)](#page-200-2)
- [Informazioni menu] (→[202\)](#page-201-0)
- [Lingua]  $(\rightarrow 202)$  $(\rightarrow 202)$  $(\rightarrow 202)$
- [Version disp.]  $(\rightarrow 202)$  $(\rightarrow 202)$  $(\rightarrow 202)$
- [Azzer. Comp. Espos.]  $(\rightarrow 202)$  $(\rightarrow 202)$
- [Autoscatto auto off] (→[202\)](#page-201-4)
- [Azzera num.]  $(\rightarrow 202)$  $(\rightarrow 202)$
- [Azzera]  $(\rightarrow 203)$  $(\rightarrow 203)$  $(\rightarrow 203)$
- [Ripr. imp. Wi-Fi]  $(→203)$  $(→203)$  $(→203)$
- [Regolazione ind. liv.]  $(\rightarrow 203)$  $(\rightarrow 203)$  $(\rightarrow 203)$
- [Modalità demo]  $(\rightarrow 203)$  $(\rightarrow 203)$  $(\rightarrow 203)$
- [Formatta] (→[28](#page-27-0))

# <span id="page-195-0"></span>**[Manuale online]**

**Impostazioni: [Visualizza URL] / [Visualizza codice QR]**

# <span id="page-195-1"></span>**[Ora mondiale]**

Imposta gli orari per l'area geografica di residenza e la destinazione di viaggio dell'utente.

- È possibile impostare la funzione [Destinazione] dopo aver impostato la funzione [Origine].
- **Impostazioni: [Destinazione] / [Origine]**
- *1* **Utilizzare ▲ ▼** per selezionare [Destinazione] o [Origine], quindi premere **[MENU/SET]**
- **2** Utilizzare ◀▶ per selezionare l'area, quindi premere [MENU/SET]

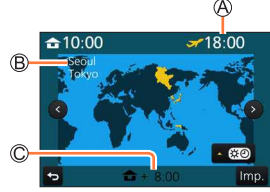

Se si è selezionato [Destinazione] Se si è selezionato [Origine]

Ora attuale della destinazione selezionata

Nome città/area

Differenza dall'ora dell'area di residenza

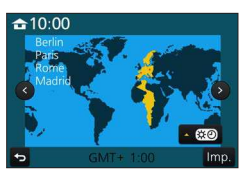

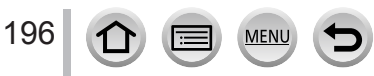

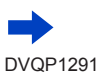

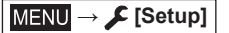

#### ■**Per impostare l'ora legale**

Premere al punto *2*. (Premere di nuovo per rilasciare l'impostazione)

• Quando si imposta l'ora legale, [ $\circled{3}$ ], l'ora corrente viene spostata in avanti di 1 ora. Se si cancella l'impostazione, l'ora torna automaticamente all'ora attuale.

#### ■**Quando si torna dalla propria destinazione di viaggio**

Selezionare [Origine] al punto *1*, quindi premere [MENU/SET].

●Se non è possibile trovare la propria destinazione nell'area visualizzata sullo schermo, impostare in base alla differenza con l'ora dell'area di residenza.

# <span id="page-196-0"></span>**[Data viaggio]**

#### ■**[Impostazione Viaggio]**

Se si imposta un programma di viaggio e si registrano delle immagini, vengono registrati i giorni del viaggio in cui sono state registrate le immagini corrispondenti.

#### ■**Per registrare la [Destinazione]**

La località può essere impostata dopo aver impostato [Impostazione Viaggio].

- Per i dettagli su come immettere i caratteri, vedere "Immissione del testo" (→[52\)](#page-51-0)
- ●Per stampare la [Destinazione] o il numero di giorni trascorsi, utilizzare la funzione [Stampa testo] (→[216\)](#page-215-0) o stampare utilizzando il software "PHOTOfunSTUDIO" (→[268\)](#page-267-0).
- ●La data del viaggio viene calcolata dalla data di partenza impostata e la data impostata nell'orologio della fotocamera. Quando si imposta la destinazione in [Ora mondiale], i giorni trascorsi vengono calcolati in base al fuso orario dell'area di destinazione.
- ●Se [Impostazione Viaggio] è impostato su [OFF], il numero dei giorni trascorsi non viene registrato. Questo valore non viene visualizzato anche se si imposta [Impostazione Viaggio] su [SET] dopo la registrazione.
- ●Quando la data corrente oltrepassa la data di rientro, la funzione [Impostazione Viaggio] viene annullata automaticamente.
- ●Non è possibile registrare la [Data viaggio] per i filmati in formato AVCHD.
- ●Non è possibile registrare la [Destinazione] durante la registrazione di filmati, la registrazione di foto 4K o la registrazione in modalità [Post Focus].

### <span id="page-196-1"></span>**[Wi-Fi]**

- ■**[Funzione Wi-Fi]** (→[255](#page-254-0))
- ■**[Impostazione Wi-Fi]** (→[261](#page-260-0))

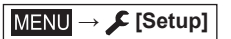

### <span id="page-197-0"></span>**[Bip]**

Imposta i segnali acustici o i suoni dell'otturatore.

- ■**[Volume bip]**
- ■**[Vol. ottur.]**
- ■**[Tono ottur.]**

●Quando la funzione [Modalità silenziosa] è impostata su [ON], la funzione [Bip] non è disponibile.

### <span id="page-197-1"></span>**[Modalità Live View]**

Imposta la velocità di visualizzazione e la qualità di immagine dello schermo (schermata Live View) quando si registrano immagini.

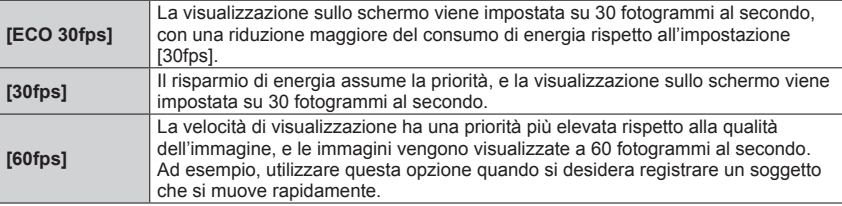

●Quando [Modalità Live View] è impostato su [ECO 30fps], lo zoom digitale non è disponibile.

- ●Non è possibile impostare [ECO 30fps] nei casi seguenti:
	- Modalità Video creativa
	- Durante la registrazione di foto 4K
	- Quando si intende registrare utilizzando la funzione [Post Focus]
- ●L'impostazione della funzione [Modalità Live View] non influenza l'immagine registrata.

Il mirino viene fissato su [60fps].

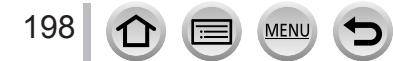

**MENU → C** [Setup]

# <span id="page-198-0"></span>**[Monitor] / [Mirino]**

Consente di regolare la luminosità e il colore del monitor o del mirino.

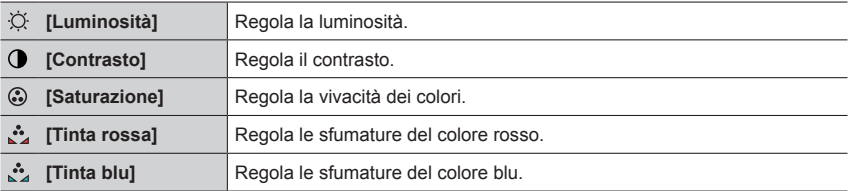

●Questa funzione regola il monitor quando si utilizza quest'ultimo, e il mirino quando si utilizza quest'ultimo.

●Alcuni soggetti potrebbero sembrare diversi dal loro aspetto reale, ma ciò non ha alcun effetto sulla immagine registrata.

# <span id="page-198-1"></span>**[Luminanza monitor]**

Imposta la luminosità del monitor in base al livello della luce ambiente.

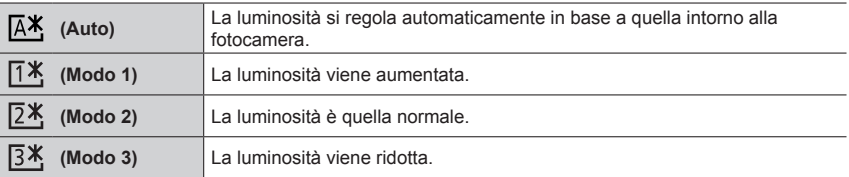

●Alcuni soggetti potrebbero sembrare diversi dal loro aspetto reale, ma ciò non ha alcun effetto sulla immagine registrata.

- ●La funzione [ ] fa tornare la luminosità normale se non si esegue alcuna operazione per 30 secondi durante la registrazione. (Premere un pulsante qualsiasi o toccare lo schermo per rendere di nuovo lo schermo più luminoso.)
- L'impostazione [  $\sqrt{14}$  o [  $\sqrt{14}$  riduce il tempo di funzionamento.
- Non è possibile selezionare  $[A$  durante la riproduzione
- ●Quando si utilizza l'adattatore CA (opzionale) e l'accoppiatore c.c. (opzionale), l'impostazione iniziale è  $[2*]$ .

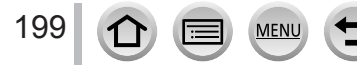

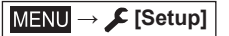

# <span id="page-199-0"></span>**[Economia]**

#### ■**[Spegnim.autom.]**

La fotocamera si spegne automaticamente se non è stata utilizzata per il periodo di tempo selezionato nell'impostazione.

• Quando si desidera utilizzare di nuovo la fotocamera, riaccenderla.

#### ■**[Spegnim.autom.(Wi-Fi)]**

La fotocamera viene spenta automaticamente se non viene utilizzata per circa 15 minuti in assenza di connessione Wi-Fi.

• Quando si desidera utilizzare di nuovo la fotocamera, riaccenderla.

#### ■**[LVF/Monitor auto off]**

Il monitor o il mirino viene spento automaticamente se la fotocamera non è stata utilizzata per il periodo di tempo selezionato nell'impostazione.

• Per riaccendere il monitor o il mirino, premere qualsiasi pulsante o toccare il monitor.

● Questa funzione non è disponibile nei sequenti casi:

- Durante la registrazione o la riproduzione di filmati
- Quando si registra con [ [ ] ([Pre-scatto a raff. 4K]) della funzione Foto 4K
- Quando la fotocamera è collegata a un computer o a una stampante
- Durante le presentazioni
- Quando si utilizza la funzione [Ripresa Time Lapse]
- Quando l'opzione [Scatto automatico] della funzione [Animaz. Stop Motion] è impostato su [ON]
- ●Quando si utilizzano l'adattatore CA (opzionale) e l'accoppiatore c.c. (opzionale), la funzione [Spegnim.autom.] o [Spegnim.autom.(Wi-Fi)] viene disattivata. Inoltre, la funzione [LVF/Monitor auto off] viene fissata su [5 MIN.].

# <span id="page-199-1"></span>**[Modo USB]**

Consente di selezionare il metodo di comunicazione utilizzato quando si collega la fotocamera a un computer o una stampante con un cavo di collegamento USB (in dotazione).

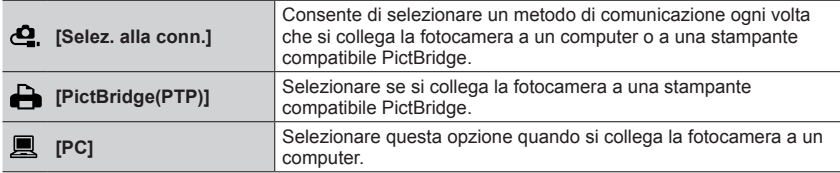

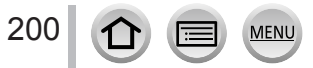

**MENU →** *C* [Setup]

# <span id="page-200-0"></span>**[Collegamento TV]**

#### ■**[Modo HDMI (Play)]**

Consente di impostare il formato del segnale in uscita.

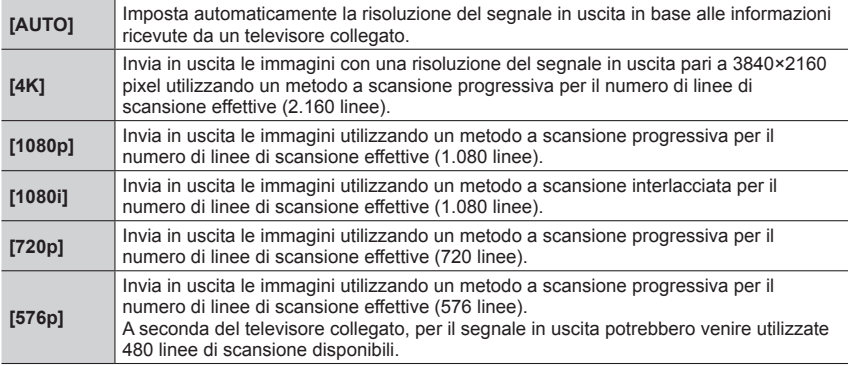

●Se non si visualizzano immagini sul televisore con l'impostazione [AUTO], commutare la funzione su un'impostazione fissa diversa da [AUTO] per impostare un formato supportato dal televisore utilizzato. (leggere le istruzioni per l'uso del televisore utilizzato.)

### ■**[VIERA Link]**

Se si seleziona [ON], le operazioni della fotocamera e dell'apparecchio compatibile VIERA Link collegato alla fotocamera mediante un micro cavo HDMI vengono collegate automaticamente, consentendo all'utente di controllare la fotocamera con il telecomando dell'apparecchio compatibile VIERA Link. (→[266](#page-265-0))

### <span id="page-200-1"></span>**[Ripristina menu]**

Salva l'ultima posizione di menu utilizzata.

### <span id="page-200-2"></span>**[Colore sfondo]**

Consente di impostare il colore dello sfondo per la schermata del menu.

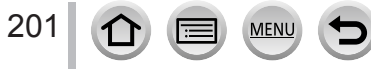

**MENU → C** [Setup]

#### <span id="page-201-0"></span>**[Informazioni menu]**

Le spiegazioni delle voci di menu e delle impostazioni vengono visualizzate sullo schermo del menu.

### <span id="page-201-1"></span>**[Lingua]**

Imposta la lingua visualizzata sullo schermo.

●Qualora si imposti una lingua diversa per errore, selezionare [ ] dalle icone del menu per impostare la lingua desiderata.

### <span id="page-201-2"></span>**[Version disp.]**

Controllare la versione del firmware della fotocamera.

●Se si preme [MENU/SET] mentre è visualizzata la versione, vengono visualizzate le informazioni relative al software, ad esempio la licenza.

# <span id="page-201-3"></span>**[Azzer. Comp. Espos.]**

Qualora si cambi la modalità di registrazione o si spenga la fotocamera, l'impostazione di compensazione dell'esposizione viene azzerata.

#### <span id="page-201-4"></span>**[Autoscatto auto off]**

L'autoscatto viene annullato se l'unità viene spenta.

#### <span id="page-201-5"></span>**[Azzera num.]**

Ripristina i numeri dei file delle immagini. (Il numero della cartella viene aggiornato e il numero dei file parte da 0001.)

 • Per reimpostare il numero della cartella su 100: innanzitutto, formattare la scheda, quindi reimpostare i numeri dei file utilizzando la funzione [Azzera num.]. Quindi, selezionare [Sì] nella schermata di ripristino dei numeri delle cartelle.

●Si può assegnare un numero di cartella da 100 a 999. Non è possibile reimpostare i numeri quando il numero della cartella arriva a 999. In questo caso, salvare tutte le immagini necessarie sul proprio computer, quindi formattare la scheda  $(\rightarrow 28)$  $(\rightarrow 28)$ .

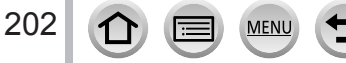

**MENU → C** [Setup]

### <span id="page-202-0"></span>**[Azzera]**

Le seguenti impostazioni vengono impostate ai valori predefiniti:

- ■**Impostazioni di registrazione (tranne le impostazioni [Riconosc. viso] e [Impost. profilo]) e la modalità di avanzamento**
- ■**Impostazioni di registrazione (impostazioni [Riconosc. viso] e [Impost. profilo])**

#### ■**Impostazioni di configurazione/personalizzate**

- ●Quando le impostazioni di configurazione/personalizzate vengono reimpostate, anche le impostazioni seguenti vengono reimpostate:
	- L'impostazione [Ora mondiale]
	- L'impostazione [Data viaggio] (data di partenza, data di rientro, [Destinazione])
	- Le impostazioni delle funzioni [Ruota imm.] e [Classificaz. immagini] nel menu [Play]
- ●I numeri delle cartelle e le impostazioni dell'orologio non vengono azzerati.

# <span id="page-202-1"></span>**[Ripr. imp. Wi-Fi]**

Riporta le impostazioni [Wi-Fi] ai valori predefiniti. (escluso [LUMIX CLUB])

# <span id="page-202-2"></span>**[Regolazione ind. liv.]**

#### ■**[Regol.]**

Tenere la fotocamera in posizione orizzontale, quindi premere [MENU/SET]. L'indicatore della livella viene regolato.

#### ■**[Reimp. valore indic. livello]**

Ripristina l'impostazione predefinita dell'indicatore della livella.

### <span id="page-202-3"></span>**[Modalità demo]**

È possibile provare a effettuare la messa a fuoco, il peaking, e così via, in [Post Focus]  $(\rightarrow 124)$  $(\rightarrow 124)$ , con l'immagine.

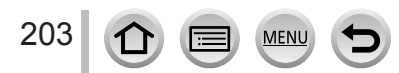

# **[Play]**

- [Presentaz.]  $(\rightarrow 205)$  $(\rightarrow 205)$  $(\rightarrow 205)$
- [Modo Play]  $(\rightarrow 206)$  $(\rightarrow 206)$
- [Registrazione luogo] (→[207](#page-206-0))
- [Ritocco di bellezza] (→[208\)](#page-207-0)
- [Elaborazione RAW] (→[210](#page-209-0))
- [Salva. In blocco FOTO 4K]  $(\rightarrow 212)$  $(\rightarrow 212)$
- [Composizione luce] (→[213\)](#page-212-0)
- [Cancellare ritocco] (→[214\)](#page-213-0)
- [Modif. tit.]  $(\rightarrow 215)$  $(\rightarrow 215)$  $(\rightarrow 215)$
- [Stampa testo]  $(\rightarrow 216)$  $(\rightarrow 216)$
- [Dividi film.]  $(\rightarrow 217)$  $(\rightarrow 217)$  $(\rightarrow 217)$
- [Video Time Lapse] (→[217](#page-216-1))
- [Video Stop Motion] (→[218](#page-217-0))
- [Mod. dim.]  $(\rightarrow 218)$  $(\rightarrow 218)$  $(\rightarrow 218)$
- [Rifil.] (→[219\)](#page-218-0)
- [Ruota]  $(\rightarrow 219)$  $(\rightarrow 219)$  $(\rightarrow 219)$
- [Ruota imm.]  $(\rightarrow 220)$  $(\rightarrow 220)$  $(\rightarrow 220)$ • [Preferiti]  $(\rightarrow 220)$  $(\rightarrow 220)$  $(\rightarrow 220)$
- [Imp. stam.]  $(\rightarrow 221)$  $(\rightarrow 221)$  $(\rightarrow 221)$
- [Proteggi]  $(\rightarrow 222)$  $(\rightarrow 222)$  $(\rightarrow 222)$
- [Mod. ric. visi]  $(\rightarrow 222)$  $(\rightarrow 222)$  $(\rightarrow 222)$
- [Classificaz. immagini]  $(\rightarrow 223)$  $(\rightarrow 223)$
- ●Nei casi seguenti, vengono create nuove immagini, dopo che queste ultime sono state modificate. Prima di iniziare ad apportare modifiche, accertarsi che sia disponibile spazio sufficiente nella scheda di memoria.
	- [Ritocco di bellezza] / [Elaborazione RAW] / [Salva. In blocco FOTO 4K] / [Composizione luce] / [Cancellare ritocco] / [Stampa testo] / [Video Time Lapse] / [Video Stop Motion] / [Mod. dim.] / [Rifil.]
- ●L'impostazione o la modifica delle immagini scattate con altre fotocamere potrebbe non essere possibile.

<span id="page-203-0"></span>■ Come selezionare una o più immagini dopo aver selezionato [Sing.] oppure [Multi] Quando [Sing.] e [Multi] non sono disponibili, selezionare un'immagine in modo analogo a quando è selezionato [Sing.].

### **[Sing.]**

- $\circled{1}$  Utilizzare  $\blacktriangleleft$  per selezionare una foto, quindi premere **IMENU/SETI** 
	- Se in fondo a destra dello schermo è visualizzato [Imp./ann.] l'impostazione viene eliminata se si seleziona nuovamente [MENU/SET].

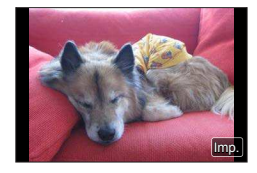

# **[Multi]**

#### **Se viene visualizzata una schermata simile a quella sulla destra:**

- $\Diamond$  utilizzare  $\blacktriangle \blacktriangledown \blacktriangle \blacktriangleright$  per selezionare una foto e premere [MENU/SET] (ripetere)
	- Per annullare → Premere nuovamente [MENU/SET].
- utilizzare per selezionare [Esegui], quindi premere [MENU/SET]

#### **Se viene visualizzata una schermata simile a quella sulla destra:**

- $\textcircled{1}$ utilizzare  $\blacktriangle \blacktriangledown \blacktriangle \blacktriangleright$  per selezionare una foto e premere [MENU/SET] (ripetere)
	- Per annullare → Premere nuovamente [MENU/SET].

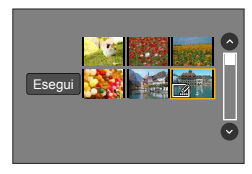

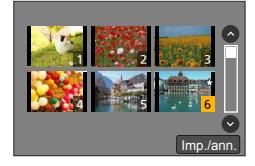

### <span id="page-204-0"></span>**[Presentaz.]**

Riproduce automaticamente le immagini registrate, in sequenza. È possibile organizzare presentazioni composte solo da foto o solo da filmati. Consigliata per la visione sullo schermo TV.

### **→ [Play] → [Presentaz.]**

#### *1* **Utilizzare per selezionare l'opzione e premere [MENU/SET]**

- Se si seleziona [Filmato soltanto], vengono riprodotti anche i file di scatti a raffica 4K e le immagini registrate utilizzando la modalità [Post Focus].
- Dalle immagini registrate utilizzando la modalità [Post Focus] viene riprodotta solo un'immagine rappresentativa a fuoco.
- **2** Utilizzare ▲ per selezionare [Avvia], quindi premere **[MENU/SET]**

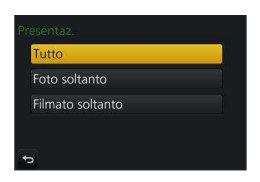

#### ■**Operazioni durante la presentazione**

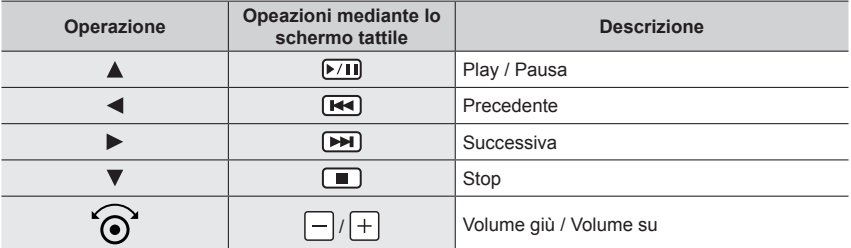

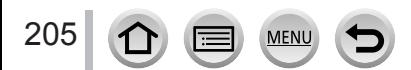

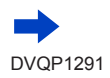

#### ■**Per modificare le impostazioni**

Selezionare [Effetto] oppure [Setup] e premere [MENU/SET].

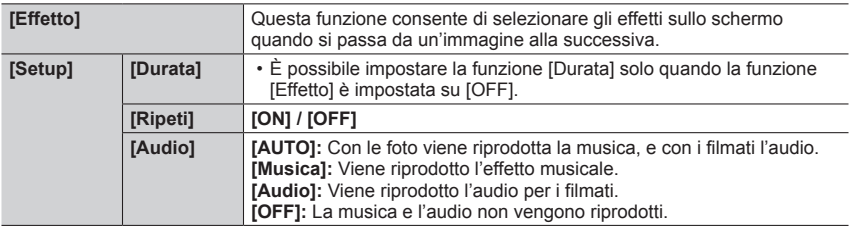

●Durante le presentazioni di file a raffica 4K, immagini registrate in [Post Focus], o immagini di gruppo, gli effetti restano disattivati anche se è impostata la funzione [Effetto].

- ●Se si riproducono le seguenti immagini in una presentazione, l'impostazione [Durata] è disattivata.
	- Filmati
	- File con scatto a raffica 4K
	- Immagini registrate utilizzando la modalità [Post Focus]
	- Foto panoramiche
	- Immagini di gruppo

# <span id="page-205-0"></span>**[Modo Play]**

Consente di selezionare il tipo di immagini e di riprodurle. ([Play Normale], [Foto soltanto], [Filmato soltanto])

 **→ [Play] → [Modo Play]**

#### *1* **Utilizzare per selezionare l'opzione e premere [MENU/SET]**

 • Se si seleziona [Filmato soltanto], vengono riprodotti anche i file di scatti a raffica 4K e le immagini registrate utilizzando la modalità [Post Focus].

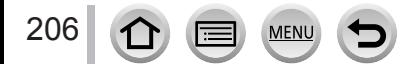

### <span id="page-206-0"></span>**[Registrazione luogo]**

Dopo aver inviato alla presente unità informazioni sulle località (latitudine e longitudine) ottenute mediante il proprio smartphone o tablet, è possibile scrivere tali informazioni sulle immagini utilizzando l'unità.

#### **Preparativi**

Inviare informazioni sulle località alla presente unità dallo smartphone o dal tablet. (→[235](#page-234-0)) • È necessario installare l'applicazione "Panasonic Image App" sullo smartphone o sul tablet. (→[228\)](#page-227-0)

#### **→ [Play] → [Registrazione luogo]**

- *1* **Utilizzare per selezionare [Aggiungi dati sul luogo], quindi premere [MENU/SET]**
- 2 Utilizzare ▲ ▼ per selezionare un periodo per la scrittura delle informazioni sulle **località, quindi premere [MENU/SET]**

• [ ] viene visualizzato per le immagini in cui sono scritte informazioni sulle località.

#### ■**Annullare la scrittura delle informazioni sulle località**

Premere [MENU/SET] mentre è in corso la scrittura delle informazioni sulle località

 $\cdot$  [ $\circ$ ] viene visualizzato per il periodo di tempo in cui è possibile annullare l'operazione. Qualora si effettui di nuovo la selezione mentre è visualizzato il simbolo  $[\circ]$ , la scrittura delle informazioni sulle località riprende da dove è stata interrotta.

#### ■**Eliminare le informazioni sulle località ricevute**

**10 Utilizzare ▼ per selezionare [Elimina dati sul luogo], quindi premere [MENU/SET]** 

- $\oslash$  Utilizzare  $\blacktriangle$   $\blacktriangledown$  per selezionare un periodo per la scrittura delle informazioni sulle località, quindi premere [MENU/SET]
- ●L'informazione relativa al luogo non può essere scritta nei seguenti casi:
	- Le immagini registrate dopo aver inviato le informazioni relative al luogo (→[235\)](#page-234-0)
	- Immagini in cui le informazioni relative al luogo sono già presenti
	- Filmati registrati nel formato [AVCHD]

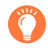

Quando si utilizza il proprio smartphone o tablet come telecomando per la presente unità, è possibile scrivere nelle immagini le informazioni sulle località utilizzando lo smartphone o il tablet.  $(→236)$  $(→236)$  $(→236)$ 

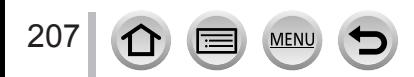

# <span id="page-207-0"></span>**[Ritocco di bellezza]**

Consente di applicare effetti estetici e di trucco ai visi nelle immagini.

 **→ [Play] → [Ritocco di bellezza]**

- *1* **Utilizzare per selezionare una foto, quindi premere [MENU/SET]**
- **2** Premere ◀▶ per selezionare il viso della persona da **modificare, quindi premere [MENU/SET]**
	- È possibile selezionare solo una persona con una freccia.
	- Qualora venga rilevata una sola persona, premere [MENU/SET].

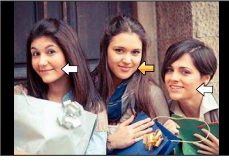

*3* **Effettuare l'impostazione toccando la voce di ritocco ( ), l'effetto ( ) e le impostazioni dettagliate dell'effetto ( ) in quest'ordine**

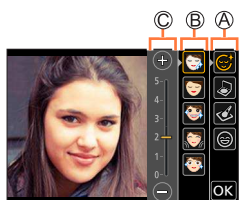

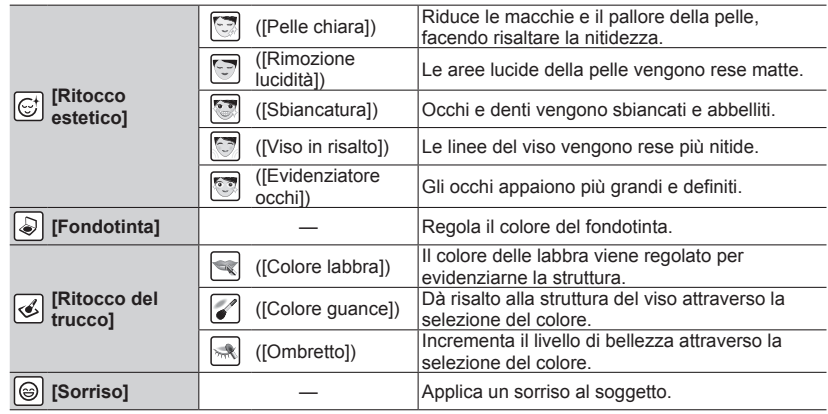

# *4* **Toccare [OK]**

208

- Quando si seleziona [Sì] nella schermata di conferma, viene visualizzata una schermata che confronta l'immagine originale con quella ritoccata.
- *5* **Toccare [Imp.] oppure premere [MENU/SET]**

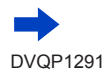

- ●Non è possibile ritoccare due o più soggetti alla volta. Salvare l'immagine una volta, quindi selezionare la persona successiva.
- ●La luminosità o il colore di una foto vista prima del salvataggio e quella salvata potrebbero essere diversi.
- ●Qualora il soggetto indossi occhiali o non sia possibile rilevare correttamente il viso, potrebbe non essere possibile ritoccare il viso come desiderato.
- ●Quando un'immagine è luminosa a causa della luce riflessa proveniente da un flash o dal sole, l'effetto di ritocco potrebbe essere meno pronunciato.
- ●Per scattare una foto adatta al [Ritocco di bellezza]:
	- Scattare un'immagine ravvicinata del viso di fronte
	- Evitare di scattare una foto in condizioni di illuminazione molto bassa
	- Per scattare una foto chiara dell'area che si desidera ritoccare
- ●Con certe colorazioni delle immagini, ad esempio quelle delle immagini in bianco e nero, l'effetto di ritocco potrebbe non funzionare.
- ●Modificare le immagini di gruppo una alla volta. Le immagini modificate vengono salvate di nuovo separatamente dalle immagini di gruppo originali.
- ●Non disponibile quando è in uso il mirino.
- ●Quando si collega un micro cavo HDMI, la funzione [Ritocco di bellezza] viene disattivata.
- ●Questa funzione non è disponibile nei casi seguenti:
	- Foto panoramiche
	- Filmati
	- File di scatti a raffica 4K
	- Immagini registrate utilizzando la funzione [Post Focus]
	- Foto registrate con la funzione [Qualità] impostata su [RAW]
	- Immagini in cui non è possibile rilevare visi
- Reallusion è un marchio di fabbrica di Reallusion Inc.

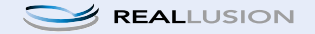

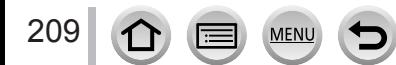

# <span id="page-209-0"></span>**[Elaborazione RAW]**

È possibile utilizzare la fotocamera per sviluppare foto che siano state registrate in formato RAW. Le foto create vengono salvate in formato JPEG.

# **→ [Play] → [Elaborazione RAW]**

**MEN** 

#### **1** Premere ◀▶ per selezionare il file RAW, quindi **premere [MENU/SET]**

**2 Premere ▲ ▼** per selezionare la voce, quindi premere **[MENU/SET] per effettuare l'impostazione**

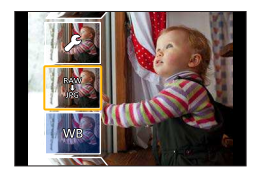

- È possibile impostare le voci di menu seguenti. Le impostazioni utilizzate durante la registrazione vengono applicate al momento dell'impostazione.
- I metodi di impostazione variano a seconda della voce. Per i dettagli, vedere "Impostazione di ciascuna voce" (→[211](#page-210-0)).

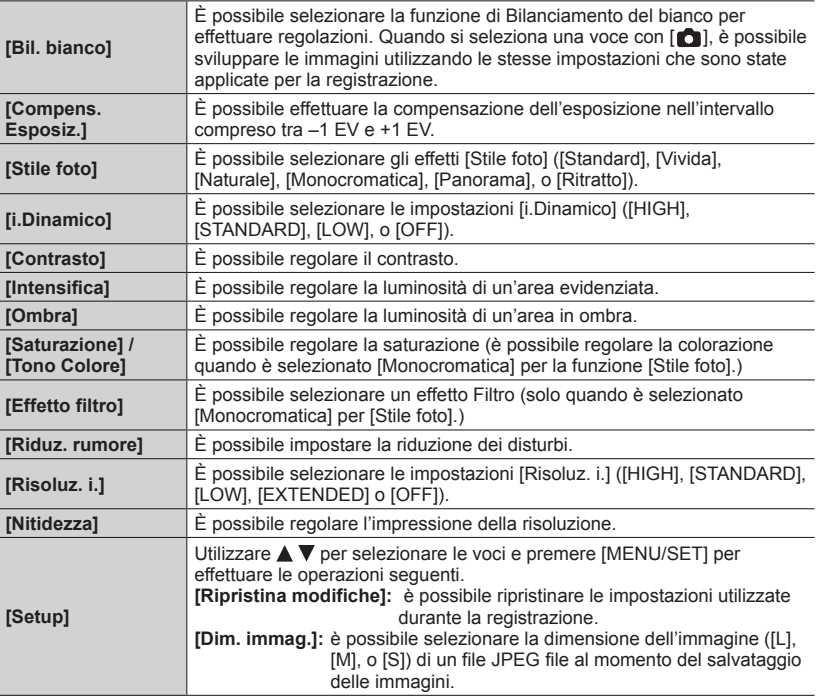

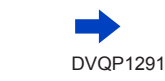

### *3* **Premere [MENU/SET] per finalizzare l'impostazione**

 • Viene visualizzata di nuovo la schermata del punto *2*. Per impostare un'altra voce, ripetere le operazioni da *2* a *3*.

#### *4* **Premere A ▼** per selezionare [Inizio elabor.] e quindi premere [MENU/SET]

#### <span id="page-210-0"></span>■**Impostazione di ciascuna voce**

Quando si seleziona una voce, viene visualizzata la schermata delle impostazioni.

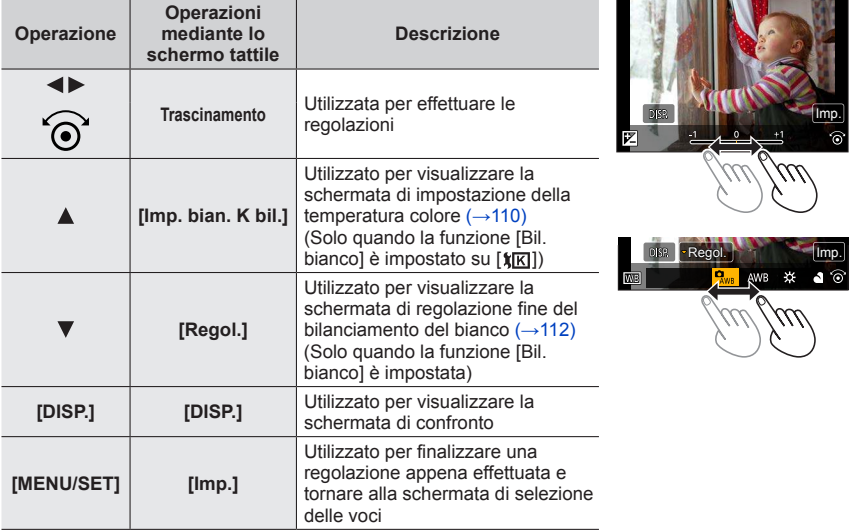

- Se si è selezionato [Riduz. rumore], [Risoluz. i.] o [Nitidezza], la schermata di confronto non viene visualizzata.
- È possibile ingrandire le immagini utilizzando la leva zoom.
- È anche possibile zoomare in avvicinamento (ingrandire) toccando rapidamente lo schermo tattile due volte (se la visualizzazione era ingrandita, ritorna allo stesso rapporto di ingrandimento).

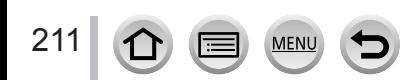

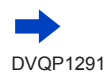

Per effettuare regolazioni nella schermata di confronto, sono disponibili i metodi operativi seguenti.

Impostazione attuale

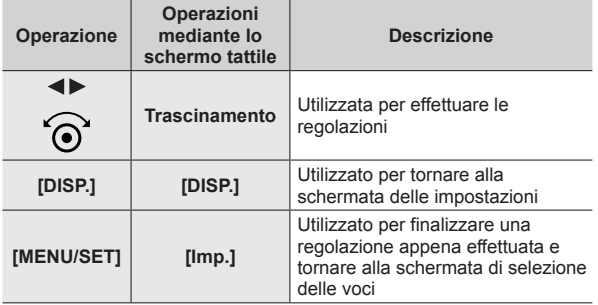

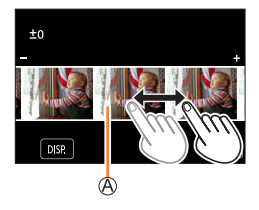

- Se si tocca l'immagine al centro, l'immagine viene ingrandita. Se si tocca  $[\Box]$ , l'immagine viene ridotta alle dimensioni originali.
- ●Il risultato di un file RAW sviluppato mediante la presente fotocamera non coincide esattamente con il risultato di un file RAW sviluppato mediante il software "SILKYPIX Developer Studio"  $(\rightarrow 269)$  $(\rightarrow 269)$ .
- ●Indipendentemente dal formato dell'immagine durante la registrazione, un'immagine RAW registrata su questa fotocamera viene registrata sempre con il formato impostato su [4:3] (5184×3888); tuttavia, se si esegue la funzione [Elaborazione RAW] dal menu [Play], l'immagine viene elaborata con il formato fissato su quello impostato al momento della registrazione.
- ●Modificare le immagini di gruppo una alla volta. Le immagini modificate vengono salvate di nuovo separatamente dalle immagini di gruppo originali.
- ●Quando è collegato un micro cavo HDMI, la funzione [Elaborazione RAW] viene disattivata.
- ●È possibile eseguire l'elaborazione RAW solo su immagini registrate utilizzando la presente unità.

# <span id="page-211-0"></span>**[Salva. In blocco FOTO 4K]**

È possibile salvare in blocco l'equivalente di 5 secondi di registrazione in 4K da un file di scatti a raffica 4K.

#### **→ [Play] → [Salva. In blocco FOTO 4K]**

- *1* **Utilizzare per selezionare i file di scatti a raffica 4K, quindi premere [MENU/SET]**
	- Qualora il tempo dello scatto a raffica sia pari a 5 secondi o inferiore, è possibile salvare tutti i fotogrammi come immagine.
- *2* **Selezionare il primo fotogramma da salvare in blocco come immagine**   $(→118, 119)$  $(→118, 119)$  $(→118, 119)$  $(→118, 119)$ 
	- L'immagine viene salvata in formato JPEG come un singolo gruppo di immagini di scatto a raffica  $(→166)$  $(→166)$ .

# <span id="page-212-0"></span>**[Composizione luce]**

Selezionare più fotogrammi da file di scatti a raffica 4K che si desidera combinare. Le parti dell'immagine che sono più luminose rispetto al fotogramma precedente vengono sovrapposte al fotogramma precedente per combinare i fotogrammi in un'unica immagine.

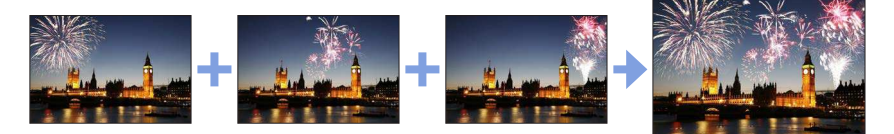

 **→ [Play] → [Composizione luce]**

- *1* **Utilizzare per selezionare i file di scatti a raffica 4K, quindi premere [MENU/SET]**
- *2* **Scegliere il metodo di combinazione, quindi premere [MENU/SET]**
	- ■**[Unione composita]: Selezione dei fotogrammi da combinare**
	- $\eta$  Trascinare la barra scorrevole o utilizzare  $\blacktriangle \blacktriangledown \blacktriangle \blacktriangleright$  per selezionare i fotogrammi da combinare
	- Premere [MENU/SET]
		- I riquadri selezionati vengono memorizzati, e la visualizzazione passa alla schermata di anteprima.
		- Utilizzare  $\blacktriangle \blacktriangledown$  per selezionare le voci e premere [MENU/SET] per effettuare le operazioni seguenti.
			- [Succ.]: Consente di selezionare ulteriori fotogrammi per combinarli.
			- [Riseleziona]: scarta Il fotogramma selezionato subito prima e consente di selezionare un'immagine diversa.

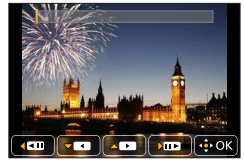

- $\circled{3}$  Ripetere le operazioni ai passi  $\circled{1}$   $\circled{2}$  per selezionare ulteriori fotogrammi da combinare (fino a 40 fotogrammi)
- **4) Premere ▼ per selezionare [Salva], quindi premere [MENU/SET]**

### ■**[Intervallo unione]: Selezione di un intervallo da combinare**

Selezionare il fotogramma della prima immagine, quindi premere [MENU/SET]

- Il metodo di selezione è identico a quello indicato al passo (1) dell'impostazione [Unione composita].
- Selezionare il fotogramma dell'ultima immagine, quindi premere [MENU/SET]

### *3* **Selezionare [Sì] nella schermata di conferma e premere [MENU/SET]**

 • Le immagini vengono salvate in formato JPEG. Vengono anche registrate informazioni di registrazione (informazioni Exif) del primo fotogramma, quali tempo di esposizione, diaframma e sensibilità ISO.

# <span id="page-213-0"></span>**[Cancellare ritocco]**

È possibile cancellare le parti non necessarie registrate sull'immagine ripresa.

 • L'operazione di eliminazione può essere eseguita solo toccando. [Cancellare ritocco] attiva automaticamente il funzionamento mediante tocco.

# **→ [Play] → [Cancellare ritocco]**

- **1** Utilizzare ◀▶ per selezionare una foto, quindi premere **[MENU/SET]**
- *2* **Trascinare il dito sulla parte che si desidera cancellare**
	- Le parti da cancellare sono colorate.
	- Toccando [Annulla] la parte colorata tornerà allo stato originale.

### **Eliminazione dei dettagli (ampliamento della visualizzazione)**

#### Toccare [SCALING]

- Sullo schermo tattile allontanare (pizzicare in apertura) le 2 dita per zoomare in avvicinamento (ingrandire), e pizzicare (pizzicare in chiusura) le 2 dita per zoomare in allontanamento (ridurre l'ingrandimento (→[42\)](#page-41-0).
- Trascinando lo schermo è possibile spostare la parte ingrandita.
- (2) Toccare [REMOVE]
	- Questo riporta all'operazione di trascinamento del dito sulla parte che si desidera cancellare. È possibile trascinare la parte che si desidera cancellare anche mentre l'immagine è ingrandita.

# *3* **Toccare [Imp.]**

# *4* **Toccare [Salva] o premere [MENU/SET]**

- ●Le immagini possono risultare innaturali perché il background delle parti eliminate è creato artificialmente.
- ●Modificare le immagini di gruppo una alla volta. Le immagini modificate vengono salvate di nuovo separatamente dalle immagini di gruppo originali.
- ●Non disponibile quando è in uso il mirino.
- ●Quando si collega un micro cavo HDMI, la funzione [Cancellare ritocco] viene disattivata.
- ●Questa funzione non è disponibile nei seguenti casi:
	- Foto panoramiche
	- Filmati
	- File con scatto a raffica 4K
	- Immagini registrate utilizzando la modalità [Post Focus]
	- Foto registrate con la funzione [Qualità] impostata su [RAW]

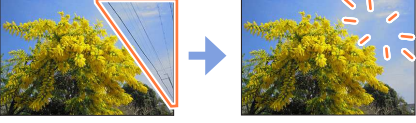

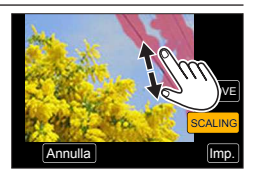

Annulla **I** Imp.

**SCALING REMOVE** 

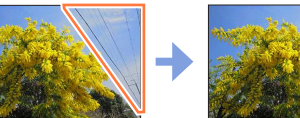

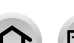

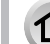

214

# <span id="page-214-0"></span>**[Modif. tit.]**

È possibile immettere caratteri (titoli, e così via) su un'immagine registrata. Dopo che il testo è stato memorizzato, è possibile sovraimprimerlo sulle stampe utilizzando la funzione [Stampa testo]  $(\rightarrow 216)$  $(\rightarrow 216)$ .

### $MENU \rightarrow \blacktriangleright$  [Play]  $\rightarrow$  [Modif. tit.]

#### *1* **Selezionare una foto** (→[204](#page-203-0))

•  $[\sqrt{2}]$  viene visualizzato per le immagini su cui sono già sovraimpressi dei testi.

#### *2* **Immettere i caratteri**

- Per i dettagli su come immettere i caratteri, vedere "Immissione del testo"  $(\rightarrow 52)$  $(\rightarrow 52)$
- Per eliminare i testi, eliminare tutti i caratteri nella schermata di immissione dei caratteri.

●È possibile stampare i testi utilizzando il software "PHOTOfunSTUDIO" (→[268\)](#page-267-0).

- ●È possibile impostare fino a 100 immagini contemporaneamente con [Multi].
- ●Questa funzione non è disponibile nei seguenti casi:
	- Filmati
	- File con scatto a raffica 4K
	- Immagini registrate utilizzando la modalità [Post Focus]
	- Foto registrate con l'impostazione [Qualità] [RAW : ], [RAW : ] o [RAW]

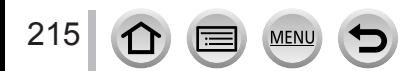

# <span id="page-215-0"></span>**[Stampa testo]**

È possibile sovraimprimere data e ora di registrazione, nomi, destinazione di viaggio, date di viaggio, e così via, sulle foto registrate.

#### **→ [Play] → [Stampa testo]**

#### *1* **Selezionare una foto** (→[204](#page-203-0))

•  $\lceil \frac{1}{2} \rceil$  appare sullo schermo se l'immagine è impressa con un testo.

#### **2** Utilizzare ▼ per selezionare [Imp.], quindi premere [MENU/SET]

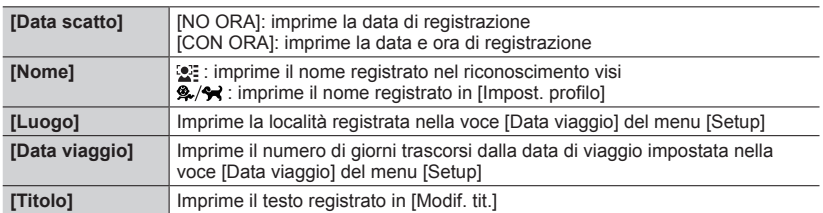

#### *3* **Premere il pulsante [Q.MENU/ ]**

#### **4** Utilizzare ▲ per selezionare [Esegui], quindi premere [MENU/SET]

- ●**Per le foto con date impresse, non richiedere la stampa della data in negozio né effettuare la stampa della data con la stampante (in caso contrario, la stampa della data potrebbe venire sovrapposta).**
- ●È possibile impostare fino a 100 immagini contemporaneamente con [Multi].
- ●La qualità dell'immagine potrebbe risultare più scadente.
- ●Se si imprime del testo sulle immagini di un gruppo, tali immagini vengono salvate come nuove immagini.
- ●Questa funzione non è disponibile nei seguenti casi:
	- Filmati
	- File con scatto a raffica 4K
	- Immagini registrate utilizzando la modalità [Post Focus]
	- Foto registrate con la funzione [Qualità] impostata su [RAW]
	- Foto panoramiche
	- Foto su cui sia stato già impresso altro testo
	- Foto scattate senza impostare l'orologio

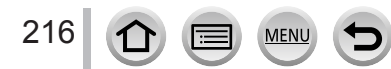
# **[Dividi film.]**

Un singolo filmato può essere diviso in 2 parti. Ciò è comodo quando si desidera conservare solo le scene desiderate, o se si desidera eliminare le scene inutili per aumentare lo spazio libero sulla scheda, come durante un viaggio.

# **→ [Play] → [Dividi film.]**

- *1* **Utilizzare per selezionare un filmato da dividere, quindi premere [MENU/SET]**
- **2 Premere ▲ nel punto in cui si desidera dividere un filmato, per metterlo in pausa**
	- Se si preme  $\blacktriangleleft \blacktriangleright$  durante la pausa, è possibile effettuare regolazioni fini delle posizioni di divisione in un filmato.

### *3* **Premere**

 • **Il filmato originale che è stato diviso non viene conservato.**  (Rimangono soltanto i 2 filmati creati dopo la divisione).

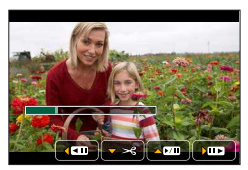

- ●Durante la divisione, non spegnere la fotocamera né rimuovere la scheda o la batteria. Se si fa ciò, il filmato potrebbe venire cancellato.
- ●Non è possibile dividere i filmati in una posizione vicina all'inizio o alla fine del filmato in questione.
- ●Questa funzione non è disponibile nel caso seguente:
	- Filmati con un tempo di registrazione breve

# **[Video Time Lapse]**

È possibile creare un filmato dalle immagini di un gruppo che sono state registrate utilizzando la funzione [Ripresa Time Lapse]. Il filmato creato viene salvato nel formato di registrazione MP4.

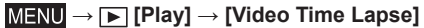

- **1** Utilizzare **E** per selezionare il gruppo di immagini [Ripresa Time Lapse] quindi **premere [MENU/SET]**
- *2* **Creare un filmato dopo aver selezionato il metodo di produzione**
	- Per i dettagli, vedere le operazioni *4* e successive (→[136\)](#page-135-0). Per i dettagli sul filmato creato, vedere  $(\rightarrow 136)$  $(\rightarrow 136)$  $(\rightarrow 136)$ .

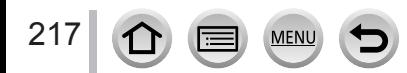

# **[Video Stop Motion]**

È possibile creare un filmato dalle immagini di un gruppo che sono state registrate utilizzando la funzione [Animaz. Stop Motion]. Il filmato creato viene salvato nel formato di registrazione MP4.

# **→ [Play] → [Video Stop Motion]**

- *1* **Utilizzare per selezionare un gruppo d'animazione stop motion e premere [MENU/SET]**
- *2* **Creare un filmato dopo aver selezionato il metodo di produzione**
	- Per i dettagli, vedere le operazioni *7* e successive (→[138\)](#page-137-0). Per i dettagli sul filmato creato, vedere (→[139](#page-138-0)).

# **[Mod. dim.]**

Le dimensioni delle immagini possono essere ridotte per facilitare l'invio come allegati e-mail e l'utilizzo nelle pagine web, ecc.

 $MENU \rightarrow \blacktriangleright$  [Play]  $\rightarrow$  [Mod. dim.]

### *1* **Selezionare una foto e una dimensione**

### **[Sing.]**

- $\circ$  Utilizzare  $\blacktriangle$  per selezionare una foto, quindi premere [MENU/SET]
- $(2)$  Utilizzare  $\triangle \blacktriangledown$  per selezionare le dimensioni, quindi premere [MENU/SET] imp. and the contract of the contract of the contract of the contract of the contract of the contract of the contract of the contract of the contract of the contract of the contract of the contract of the contra

#### **[Multi] (fino a 100 foto)**

- $\textcircled{1}$  Utilizzare  $\blacktriangle \blacktriangledown$  per selezionare le dimensioni, quindi premere [MENU/SET]
- $\oslash$  Utilizzare  $\blacktriangle \blacktriangledown \blacktriangle \blacktriangleright$  per selezionare una foto e premere [MENU/SET] (ripetere)
	- Per annullare → Premere nuovamente [MENU/SET].
- Utilizzare per selezionare [Esegui], quindi premere [MENU/SET]
- ●La qualità delle immagini si riduce dopo il ridimensionamento.
- ●Questa funzione non è disponibile nei seguenti casi:
	- Filmati
	- File con scatto a raffica 4K
	- Immagini registrate utilizzando la modalità [Post Focus]
	- Foto registrate con la funzione [Qualità] impostata su [RAW]
	- Foto panoramiche
	- Immagini di gruppo
	- Foto su cui sia stato già impresso altro testo

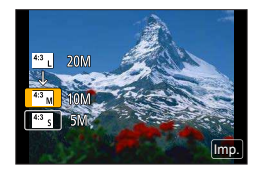

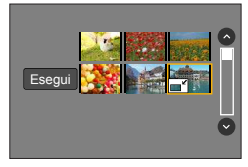

# **[Rifil.]**

Ingrandire le foto e rifilare le aree indesiderate.

# $MENU \rightarrow \blacktriangleright$  **[Play]**  $\rightarrow$  [Rifil.]

### *1* **Utilizzare per selezionare una foto, quindi premere [MENU/SET]**

# *2* **Selezionare l'area da rifilare, e premere [MENU/SET]**

- È anche possibile toccare  $\left[\left[\overline{\delta}^{\dagger}\right]\right] / \left[\left[\overline{\delta}^{\dagger}\right]\right]$  per ingrandire o ridurre.
- È possibile anche muovere trascinando il dito sullo schermo.

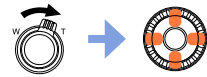

Ingrandimento

cambiare posizione

- ●Modificare le immagini di gruppo una alla volta. Le immagini modificate vengono salvate di nuovo separatamente dalle immagini di gruppo originali.
- ●Le informazioni originali di riconoscimento visi non vengono copiate se si rifilano le foto.
- ●La qualità delle immagini viene ridotta dopo il ritaglio.
- ●Questa funzione non è disponibile nei seguenti casi:
	- Filmati
	- File con scatto a raffica 4K
	- Immagini registrate utilizzando la modalità [Post Focus]
	- Foto registrate con la funzione [Qualità] impostata su [RAW]
	- Foto panoramiche
	- Foto su cui sia stato già impresso altro testo

# **[Ruota]**

219

È possibile ruotare l'immagine in unità di 90 gradi.

 • Non è possibile selezionare la funzione [Ruota] quando la funzione [Ruota imm.] è impostato su [OFF].

# **→ [Play] → [Ruota]**

- *1* **Utilizzare per selezionare l'immagine e premere [MENU/SET]**
- 2 **Utilizzare ▲ ▼** per selezionare la direzione di rotazione, **quindi premere [MENU/SET]**

[ $\rightarrow$ ]: ruotare l'immagine di 90 gradi in senso orario. [  $\bigcap$ ]: ruotare un'immagine di 90 gradi in senso antiorario.

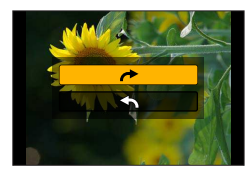

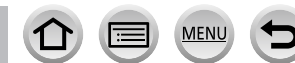

# **[Ruota imm.]**

Questa modalità consente di visualizzare verticalmente le immagini, qualora siano state registrate mantenendo la fotocamera verticalmente.

# $MENU \rightarrow \blacktriangleright$  [Play]  $\rightarrow$  [Ruota imm.]  $\rightarrow$  [ON]

●Quando si riproducono le immagini su un PC, non è possibile visualizzarle nella direzione ruotata, a meno che il SO o il software utilizzato sia compatibile con lo standard Exif. Exif è un formato file per le foto che consente l'aggiunta di informazioni di registrazione, e così via. Questo standard è stato stabilito dalla "JEITA (Japan Electronics and Information Technology Industries Association)".

# **[Preferiti]**

È possibile etichettare le immagini preferite con una stella  $[\star]$  (in tal modo, è possibile eliminare collettivamente tutte le immagini tranne quelle preferite, quando si intende eliminare delle immagini).

 **→ [Play] → [Preferiti]**

*1* **Selezionare l'immagine** (→[204\)](#page-203-0)

### ■**Per cancellare tutte le selezioni**

Selezionare [Preferiti] → [Annull.] → [Sì], quindi premere [MENU/SET]

- ●È possibile impostare fino a 999 foto.
- ●Solo quando la funzione [Modo Play] è impostata su [Play Normale], è possibile selezionare [Annull.].
- ●Questa funzione non è disponibile nel seguente caso:
	- Foto registrate con la funzione [Qualità] impostata su [RAW]

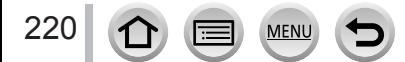

### **[Imp. stam.]**

Le impostazioni per la stampa di foto/numero foto/data possono essere fatte quando si fa stampare negli studi fotografici o usando stampanti compatibili DPOF. (Contattare lo studio fotografico locale o leggere le istruzioni d'uso della stampante per controllare se sia compatibile con DPOF).

# $MENU \rightarrow \rightarrow [Play] \rightarrow [Imp. stam.]$

#### *1* **Selezionare una foto** (→[204](#page-203-0))

**2 Utilizzare ▲ ▼** per impostare il numero di foto, quindi premere [MENU/SET] (fino **a 999 foto)**

(Ripetere i passi *1* e *2* se si utilizza [Multi])

• Impostazione/annullamento impostazione della stampa data  $\rightarrow$  Premere  $\blacktriangleright$ .

### ■**Per cancellare tutte le selezioni**

Selezionare [Imp. stam.]  $\rightarrow$  [Annull.]  $\rightarrow$  [Si], quindi premere [MENU/SET]

- ●Quando si è eseguita la funzione [Imp. stam.] per un'immagine in un gruppo, l'impostazione del numero di stampe da effettuare si applica a tutte le immagini nel gruppo, e il numero di immagini impostate e il numero complessivo di immagini vengono visualizzati sull'icona delle impostazioni di stampa della prima immagine. Qualora il numero complessivo di immagini sia pari o superiore a 1.000, viene visualizzato [999+].
- ●Non è possibile effettuare l'impostazione della stampa della data per le immagini su cui sia applicata una funzione [Stampa testo].
- ●A seconda del tipo di stampante, le impostazioni della stampante potrebbero avere la precedenza sulle impostazioni della fotocamera.
- Questa funzione non è disponibile nei seguenti casi:
	- Filmati
	- File con scatto a raffica 4K
	- Immagini registrate utilizzando la modalità [Post Focus]
	- Foto registrate con la funzione [Qualità] impostata su [RAW]

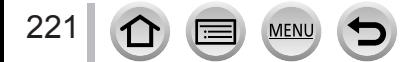

# **[Proteggi]**

Impostare la protezione per disabilitare la funzione di eliminazione delle immagini. Impedisce la eliminazione delle immagini importanti.

# **→ [Play] → [Proteggi]**

### *1* **Selezionare l'immagine** (→[204\)](#page-203-0)

### ■**Per cancellare tutte le selezioni**

Selezionare [Proteggi] → [Annull.] → [Sì], quindi premere [MENU/SET]

Quando si imposta sulla posizione "LOCK" l'interruttore di protezione da scrittura della scheda, l'immagine non viene cancellata.

●L'immagine viene cancellata durante la formattazione, anche se è protetta. ●Potrebbe non essere efficace usando altri dispositivi.

### **[Mod. ric. visi]**

Per modificare o eliminare le informazioni di riconoscimento per le immagini con informazioni errate.

### **→ [Play] → [Mod. ric. visi] → [REPLACE] o [DELETE]**

- *1* **Utilizzare per selezionare l'immagine e premere [MENU/SET]**
- **2** Utilizzare ◀▶ per selezionare una persona e premere [MENU/SET]
- Se si intende eseguire la funzione [DELETE], passare al punto *4*.
- **3** Utilizzare **A** ▼ < ▶ per selezionare la persona che deve sostituirne un'altra e **premere [MENU/SET]**
- *4* **Utilizzare per selezionare [Sì], quindi premere [MENU/SET]**
- ●Quando le informazioni sul riconoscimento visi sono state eliminate, non è possibile ripristinarle.
- ●Per un gruppo di immagini, modificare le informazioni del riconoscimento visi nell'unità di gruppo. (non è possibile modificare le informazioni per ciascuna immagine in un gruppo).
- ●È possibile modificare solo la prima immagine in un gruppo.

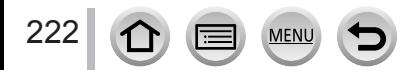

# **[Classificaz. immagini]**

È possibile impostare la sequenza di visualizzazione utilizzata per riprodurre le immagini sulla presente unità.

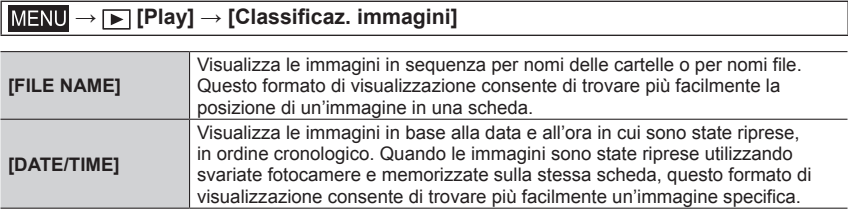

●L'immagine potrebbe non essere visualizzata in base alla sequenza di [DATE/TIME] subito dopo che la scheda viene inserita in quest'unità. In tal caso, attendere qualche secondo, e le immagini verranno visualizzate nella sequenza [DATE/TIME].

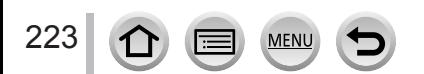

# **Operazioni possibili mediante la funzione Wi-Fi®**

# **Controllo della fotocamera connettendola a uno smartphone/ tablet** (→[228](#page-227-0))

**Ripresa di immagini tramite uno smartphone (registrazione a distanza) Riproduzione su uno smartphone delle immagini contenute nella fotocamera Salvataggio sullo smartphone delle immagini contenute nella fotocamera Invio delle immagini contenute nella fotocamera a servizi di social network Scrittura delle informazioni sulla località sulle immagini nella fotocamera Combinazione di filmati registrati con Snap Movie in base alle preferenze definite nello smartphone**

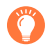

### **Connessione facile**

La connessione diretta con il proprio smartphone può essere creata facilmente senza inserire alcuna password.

# **Visualizzazione di foto su un televisore** (→[238\)](#page-237-0)

**Stampa senza fili** (→[243\)](#page-242-0)

# **Invio di immagini ad apparecchi AV** (→[244\)](#page-243-0)

È possibile inviare foto e filmati ad apparecchi AV presenti in casa (apparecchi AV domestici).

Invio di immagini a un PC  $(\rightarrow 245)$  $(\rightarrow 245)$  $(\rightarrow 245)$ 

# **Uso dei servizi WEB** (→[247\)](#page-246-0)

Attraverso "LUMIX CLUB", è possibile inviare foto e filmati a servizi di social network, e così via. È possibile ricevere foto e filmati su un PC, uno smartphone o un tablet utilizzando il servizio Cloud Sync.

 • D'ora in avanti, nel presente manuale si utilizza il termine "smartphone" sia per gli smartphone che per i tablet, a meno che sia necessaria una distinzione tra di loro.

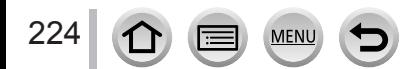

# **Funzione Wi-Fi**

### ■**Prima dell'uso**

- Effettuare anticipatamente le impostazioni relative a data e ora.  $(\rightarrow 30)$  $(\rightarrow 30)$  $(\rightarrow 30)$
- Per utilizzare la funzione Wi-Fi sulla presente unità, è necessario un punto di accesso wireless o un dispositivo di destinazione dotato di funzione LAN wireless.
- ■**Illuminazione dell'indicatore di connessione Wi-Fi quando la funzione Wi-Fi è in uso**

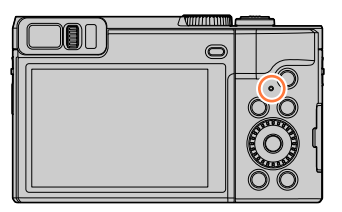

Acceso: Quando la funzione Wi-Fi è ATTIVATA o connessa mediante Wi-Fi Lampeggia: Durante l'invio di dati delle immagini

# ■**Informazioni sul pulsante [Wi-Fi]**

Nelle presenti Istruzioni d'uso, un tasto funzione a cui è assegnata la funzione [Wi-Fi] viene chiamato pulsante [Wi-Fi]. (Al momento dell'acquisto, la funzione [Wi-Fi] è assegnata al tasto [Fn5] in modalità di registrazione, e al tasto [Fn1] in modalità di riproduzione.)

• Per dettagli sul pulsante funzione, fare riferimento a  $(\rightarrow 48)$  $(\rightarrow 48)$  $(\rightarrow 48)$ .

# **Per avviare la funzione Wi-Fi (in modalità di registrazione):**

1 Toccare [[Fn]

② Toccare [| | | | | |

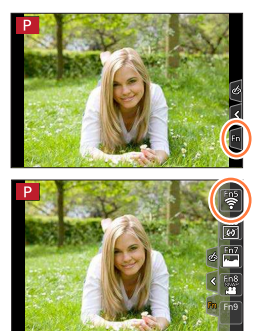

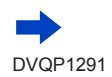

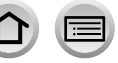

# ■ Operazioni che possono essere effettuate premendo il pulsante [Wi-Fi]

**Se si preme il pulsante [Wi-Fi] quando non si dispone di una connessione Wi-Fi, la fotocamera si dispone in modalità standby, in cui può collegarsi direttamente allo**  smartphone. (→[229\)](#page-228-0)

 • Se si preme il pulsante [DISP.] in questa fase, è possibile selezionare una destinazione dalla cronologia delle connessioni precedenti e collegarsi rapidamente.  $(\rightarrow 259)$  $(\rightarrow 259)$ 

### <span id="page-225-0"></span>**Quando la fotocamera è collegata al Wi-Fi, è possibile premere il pulsante [Wi-Fi] ed effettuare le operazioni seguenti.**

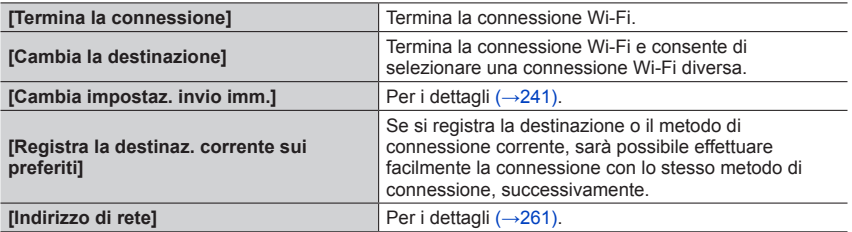

 • A seconda della funzione Wi-Fi utilizzata o della destinazione della connessione, potrebbe non essere possibile effettuare alcune di queste operazioni.

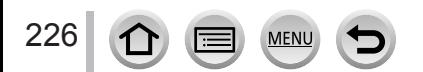

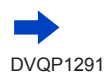

# ■**Metodo di descrizione**

Quando si seleziona **"[Seleziona una destinazione dalla cronologia]"**, e così via, come descritto nella procedura, effettuare una delle operazioni seguenti.

# **Operazioni con i pulsanti dei cursori**

Usare i pulsanti dei cursori per selezionare [Seleziona una destinazione dalla cronologia] e premere [MENU/SET].

**Utilizzando le operazioni mediante lo schermo tattile** toccare [Seleziona una destinazione dalla cronologia].

●**Non rimuovere la scheda di memoria o la batteria, né spostarsi in un'area priva di ricezione durante l'invio delle immagini.**

- ●Non è possibile utilizzare la fotocamera per connettersi a una rete LAN wireless pubblica.
- ●Quando si intende utilizzare un punto di accesso wireless, utilizzare un dispositivo compatibile con gli standard IEEE802.11b, IEEE802.11g o IEEE802.11n.
- ●Si consiglia di utilizzare una batteria completamente carica quando si inviano immagini.
- ●Quando si inviano immagini su una rete mobile, potrebbero essere applicati dei costi elevati di comunicazione a pacchetti, a seconda dei dettagli del contratto utilizzato.
- ●A seconda delle condizioni delle onde radio, è possibile che le immagini non vengano inviate completamente. Qualora la connessione si interrompa durante l'invio di immagini, è possibile che alcune parti delle immagini inviate risultino mancanti.

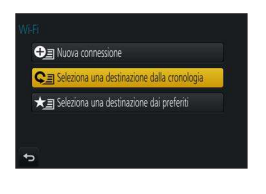

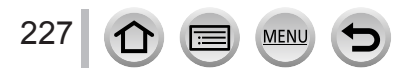

<span id="page-227-0"></span>È possibile far funzionare a distanza la fotocamera utilizzando uno smartphone. È necessario installare l'applicazione "Panasonic Image App" (d'ora in avanti "Image App") sullo smartphone.

# <span id="page-227-1"></span>**Installazione dell'applicazione "Panasonic Image App" per smartphone/tablet**

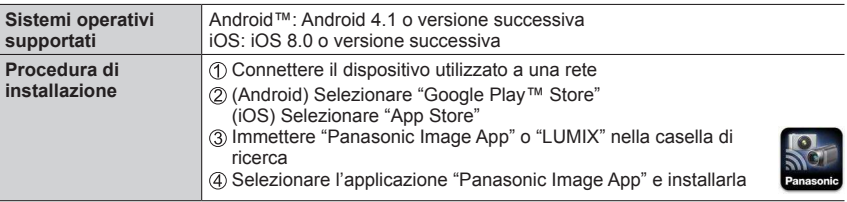

- Utilizzare la versione più aggiornata.
- Le versioni dei sistemi operativi supportate sono effettive al maggio del 2017. Le versioni dei sistemi operativi supportate possono essere soggette a modifica senza preavviso.
- Potrebbe non essere possibile utilizzare correttamente il servizio, a seconda del tipo di smartphone utilizzato.

Per le informazioni più aggiornate su "Image App", consultare il sito di assistenza sequente.

http://panasonic.jp/support/global/cs/dsc/ (Questo sito è disponibile solo in inglese.)

- Quando si scarica l'applicazione su una rete mobile, potrebbero essere applicati degli alti costi di comunicazione a pacchetti, a seconda dei dettagli del contratto utilizzato.
- Per i dettagli sulla procedura operativa, e così via, vedere [?] nel menu di "Image App".
- Quando si utilizza "Image App" sullo smartphone collegato alla fotocamera tramite Wi-Fi, con alcuni tipi di smartphone è possibile che [?] in "Image App" non venga visualizzato. In tal caso, dopo aver interrotto la connessione con la fotocamera, ricollegare lo smartphone a una rete di telefonia mobile come 3G o LTE o a un router Wi-Fi, quindi visualizzare [?] in "Image App".
- Alcune delle schermate e delle informazioni fornite nel presente documento possono variare a seconda del sistema operativo supportato e della versione di "Image App".

# <span id="page-228-0"></span>**Connessione a uno smartphone**

#### **Connessione senza utilizzare la password**

È possibile creare facilmente una connessione Wi-Fi con questa unità senza dover inserire la password sul proprio smartphone.

### **(Sulla fotocamera)**

 **→ [Setup] → [Wi-Fi] → [Funzione Wi-Fi] → [Nuova connessione] → [Scatto remoto e vista]**

#### **A** SSID

- Vengono visualizzate le informazioni necessarie per connettere lo smartphone direttamente a questa unità (SSID).
- Le informazioni possono essere visualizzate anche premendo il pulsante [Wi-Fi] sulla fotocamera.

# **(Sullo smartphone)**

- *1* **Attivare la funzione Wi-Fi nel menu delle impostazioni**
- *2* **Selezionare l'SSID visualizzato sullo schermo della fotocamera**
- *3* **Avviare "Image App"** (→[228\)](#page-227-1)
	- Quando viene visualizzato sulla fotocamera un messaggio di conferma, selezionare [Sì] e premere [MENU/SET]. (Solo quando si effettua una connessione per la prima volta.)

 $\overline{\bigcirc}$ Wi-Fi ≙ຈຄ 123456789ABC  $\widehat{\tau}$  0

**La funzione [Password Wi-Fi] è impostata su [OFF] al momento dell'acquisto.**

Quando si avvia una connessione Wi-Fi, accertarsi di verificare che il dispositivo visualizzato sulla schermata di conferma della connessione della fotocamera sia realmente il dispositivo a cui si intende connettersi. Anche qualora venga visualizzato il dispositivo errato, è possibile comunque essere collegati a tale dispositivo se si seleziona "Si".

Qualora siano presenti altri dispositivi abilitati al Wi-Fi nelle vicinanze, si consiglia di impostare [Password Wi-Fi] su [ON].  $(→230, 231, 261)$  $(→230, 231, 261)$  $(→230, 231, 261)$  $(→230, 231, 261)$  $(→230, 231, 261)$ .

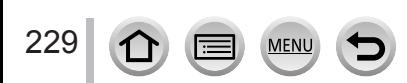

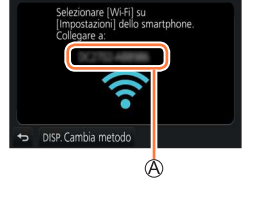

### **Utilizzare una password per creare la connessione**

Quando [Password Wi-Fi] è impostato su [ON], è possibile migliorare la sicurezza utilizzando l'inserimento manuale oppure un codice QR per l'autenticazione della password.

#### **Preparativi**

**(Sulla fotocamera)** Impostare [Password Wi-Fi] su [ON]. (→[261](#page-260-1))

### <span id="page-229-0"></span>■**Quando si intende leggere un codice QR per effettuare la connessione (Sulla fotocamera)**

 **→ [Setup] → [Wi-Fi] → [Funzione Wi-Fi] → [Nuova connessione] → [Scatto remoto e vista]**

**A SSID e Password** Codice QR

- Vengono visualizzate le informazioni (codice QR, SSID e password) richieste per connettere direttamente lo smartphone alla presente unità.
- Le informazioni possono essere visualizzate anche premendo il pulsante [Wi-Fi] sulla fotocamera.

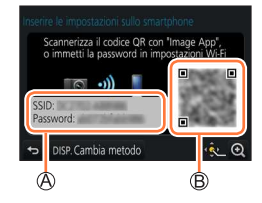

Wi-Fi

## **(Sullo smartphone)**

Avviare "Image App" (→[228\)](#page-227-1)

- Selezionare "Codice QR"
	- Quando lo smartphone è connesso a un punto di accesso wireless, potrebbe occorrere del tempo per visualizzare il codice QR.
	- (Per i dispositivi iOS) Viene visualizzata una schermata di conferma. Selezionare [OK] per procedere.
- Utilizzare "Image App" per scannerizzare il codice QR visualizzato sulla schermata della fotocamera
	- Se si preme [MENU/SET] sulla fotocamera, il codice QR viene ingrandito.

### • **Solo per i dispositivi iOS**

- Installare il profilo
	- Qualora lo smartphone sia bloccato con un passcode, immettere il passcode per sbloccare lo smartphone.
- Premere il pulsante home per chiudere il browser
- Attivare la funzione Wi-Fi nel menu delle impostazioni
- Nella schermata delle impostazioni Wi-Fi, selezionare l'SSID visualizzato sulla fotocamera
- Avviare "Image App"
- (Dispositivi iOS) I passi da  $\mathbb D$  a  $\mathbb S$  non sono necessari dalla seconda volta in poi.

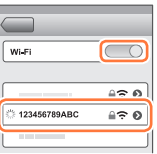

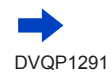

## <span id="page-230-0"></span>■**Immissione manuale di una password per configurare una connessione (Sulla fotocamera)**

 **→ [Setup] → [Wi-Fi] → [Funzione Wi-Fi] → [Nuova connessione] → [Scatto remoto e vista]**

### SSID e Password Codice QR

- Vengono visualizzate le informazioni (codice QR, SSID e password) richieste per connettere direttamente lo smartphone alla presente unità.
- È anche possibile visualizzare le informazioni premendo il pulsante [Wi-Fi] sulla fotocamera.

## **(Sullo smartphone)**

- Attivare la funzione Wi-Fi nel menu delle impostazioni
- Nella schermata delle impostazioni Wi-Fi, selezionare l'SSID visualizzato sulla fotocamera
- Immettere la password visualizzata sulla fotocamera (solo per la prima connessione)
	- Se si utilizza un dispositivo Android, la selezione della casella per la visualizzazione della password consente al dispositivo di visualizzare la password mentre la si immette.
- Avviare "Image App" (→[228\)](#page-227-1)

# **Modifica del metodo di connessione**

Per modificare il metodo di connessione, seguire i seguenti passi:

 **→ [Setup] → [Wi-Fi] → [Funzione Wi-Fi] → [Nuova connessione] → [Scatto remoto e vista]** 

**→ pulsante [DISP.]**

#### oppure

 **→ pulsante [DISP.] → [Nuova connessione] → [Scatto remoto e vista] → pulsante [DISP.]**

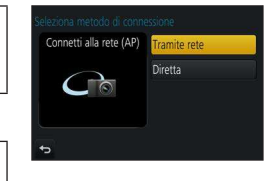

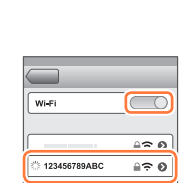

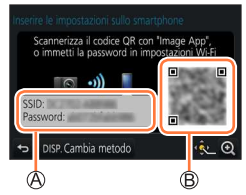

# ■ **Quando la connessione avviene con [Tramite rete]**

### **(Sulla fotocamera)**

Selezionare [Tramite rete] e premere [MENU/SET]

• Collegare la fotocamera a un punto di accesso wireless seguendo il metodo di connessione (→[256](#page-255-0)).

### **(Sullo smartphone)**

Impostare la funzione Wi-Fi su "ON"

Selezionare il punto di accesso wireless a cui si è connessa la fotocamera, quindi impostarlo Avviare "Image App" (→[228\)](#page-227-1)

### ■ Quando la connessione avviene con [Diretta]

### **(Sulla fotocamera)**

Selezionare [Diretta] e premere [MENU/SET]

• Connettere la fotocamera allo smartphone attenendosi al metodo di connessione (→[258](#page-257-0)).

### **(Sullo smartphone)**

**chiudere l'app**

232

Avviare "Image App" (→[228\)](#page-227-1)

### **Chiusura della connessione**

### *1* **Impostare la fotocamera sulla modalità di registrazione**

- Premere a metà il pulsante di scatto per tornare alla modalità di registrazione.
- *2* **Selezionare le voci di menu della fotocamera per terminare la connessione Wi-Fi**

$$
\underline{\mathsf{MENU}}\to \underset{\to}{\blacktriangleright} \text{[Setup]} \to [\mathsf{Wi}\text{-}\mathsf{Fil} \to [\mathsf{Funzione Wi}\text{-}\mathsf{Fil}]
$$

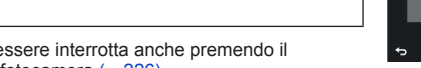

- La connessione può essere interrotta anche premendo il pulsante [Wi-Fi] sulla fotocamera (→[226\)](#page-225-0).
- *3* **Sullo smartphone, chiudere "Image App" <Utilizzando un dispositivo iOS> Dalla schermata di "Image App", premere il pulsante home per chiudere l'app <Utilizzando un dispositivo Android> Dalla schermata di "Image App", premere due volte il pulsante di ritorno indietro per**
- Quando si intende registrare con la funzione Pre-scatto a raffica 4K con lo smartphone, terminare la connessione solo dopo aver commutato sulla registrazione di scatti a raffica 4K premendo il pulsante [Q.MENU/ $\bigcirc$ ] sulla fotocamera.

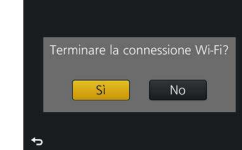

# **Ripresa di immagini tramite uno smartphone (registrazione a distanza)**

*1* **Connettersi a uno smartphone** (→[229](#page-228-0))

### *2* **Utilizzare lo smartphone**

 $\circled{1}$  Selezionare  $\{\mathcal{O}^{\mathbb{N}}\}$ 

- Riprendere delle immagini
	- Le immagini registrate vengono salvate nella fotocamera.
	- Alcune impostazioni non sono disponibili.

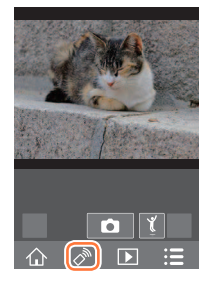

- ●Quando si utilizza lo zoom, la fotocamera potrebbe inclinarsi quando il barilotto dell'obiettivo si allunga. Accertarsi di fissare la fotocamera in sede con un treppiede o in altro modo.
- ●Questa funzione non è disponibile nei seguenti casi:
	- Modalità Scatto panorama
	- Quando si utilizza [Ripresa Time Lapse]

# **Scattare la foto durante un salto**

Quando si tiene in mano lo smartphone e si salta, è possibile far scattare l'otturatore della fotocamera automaticamente mentre lo smartphone rileva il picco del salto.

### *1* **Utilizzare lo smartphone**

 $\mathbb{O}$  Modalità  $[\sqrt[n]{}] \rightarrow [\sqrt[n]{]}] \rightarrow$  Selezionare la sensibilità

- [  $\mathbb{I}$ ] verrà visualizzato sullo schermo di registrazione in remoto dello smartphone.
- Si consiglia di scattare delle foto di prova.
- Per i dettagli sulla procedura operativa fare riferimento a [?] nell'"Image App".

# **Riproduzione su uno smartphone delle immagini contenute nella fotocamera**

*1* **Connettersi a uno smartphone** (→[229](#page-228-0))

### *2* **Utilizzare lo smartphone**

### **11 Selezionare [**D]

- È possibile commutare il dispositivo relativo alle immagini da visualizzare utilizzando l'icona nell'angolo superiore sinistro dello schermo. Selezionare [LUMIX] per visualizzare un'immagine salvata nella fotocamera.
- Quando l'immagine viene toccata, viene riprodotta in dimensioni più grandi.

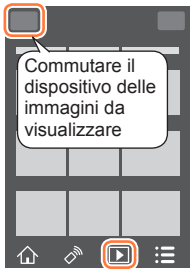

 • Quando si riproducono filmati, le dimensioni dei dati vengono ridotte durante la trasmissione di filmati a "Image App". Di conseguenza, la qualità delle immagini potrebbe essere diversa da quella del filmato effettivo registrato. A seconda dello smartphone e del suo ambiente d'uso, si potrebbe notare una perdita della qualità delle immagini o il salto del suono durante la riproduzione di filmati e di foto.

# **Salvataggio delle immagini dalla fotocamera allo smartphone**

### *1* **Connettersi a uno smartphone** (→[229](#page-228-0))

### *2* **Utilizzare lo smartphone**

### **10 Selezionare [**D]

- È possibile commutare il dispositivo relativo alle immagini da visualizzare utilizzando l'icona nell'angolo superiore sinistro dello schermo. Selezionare [LUMIX] per visualizzare un'immagine salvata nella fotocamera.
- Tenere premuta l'immagine, quindi trascinarla per salvarla sullo smartphone

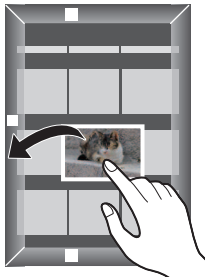

●Non è possibile salvare foto RAW, filmati AVCHD, filmati MP4 per i quali le dimensioni della funzione [Qualità reg.] siano [4K], file di scatti a raffica 4K e immagini registrate nella modalità [Post Focus].

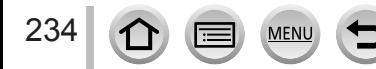

# **Invio delle immagini contenute nella fotocamera a servizi di social network**

- *1* **Connettersi a uno smartphone**   $(\rightarrow 229)$  $(\rightarrow 229)$  $(\rightarrow 229)$
- *2* **Utilizzare lo smartphone**

### **10 Selezionare [**D]

- È possibile commutare il dispositivo relativo alle immagini da visualizzare utilizzando l'icona nell'angolo superiore sinistro dello schermo. Selezionare [LUMIX] per visualizzare un'immagine salvata nella fotocamera.
- Tenere premuta l'immagine e trascinarla per inviarla al social network, e così via.
	- L'immagine viene inviata al servizio del social network o ad altri servizi WEB.

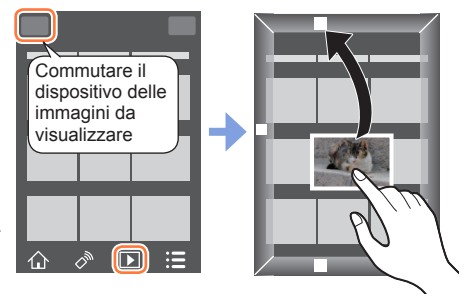

# **Aggiunta di informazioni sulle località alle immagini contenute nella fotocamera da uno smartphone**

È possibile inviare alla fotocamera le informazioni sulle località acquisite da uno smartphone. Dopo aver inviato le informazioni, è possibile scriverle sulle immagini contenute nella fotocamera.

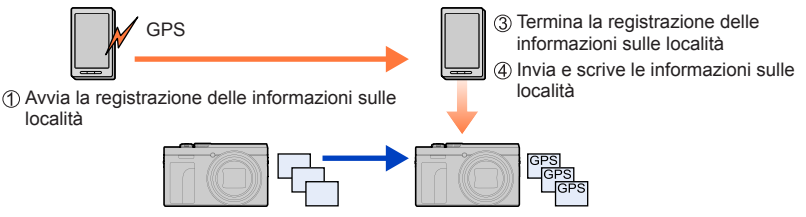

Avviare la registrazione

- È anche possibile utilizzare la funzione [Registrazione luogo] nel menu [Play] per scrivere sulle immagini le informazioni sulle località che sono state inviate.
- Potrebbero venire scritte informazioni sulle località diverse da quelle acquisite durante la registrazione. Fare attenzione per quanto riguarda i punti seguenti.
	- Impostare l'opzione [Origine] della funzione [Ora mondiale] della fotocamera sulla propria area di residenza.
	- Una volta che lo smartphone inizia a registrare le informazioni sulle località, non modificare l'impostazione [Origine] della funzione [Ora mondiale] della fotocamera.
- Non è possibile scrivere le informazioni sulle località sulle immagini registrate senza impostare la funzione [Imp. orol.].

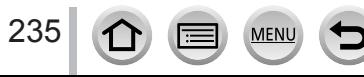

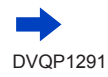

# ■**Registrazione delle informazioni sul luogo e registrazione delle immagini**

 $$\circled{1}$  Iniziance a registerare le informazioni relative al luogo sul proprio smartphone$ 

 $\bigoplus$  Avviare "Image App" ( $\rightarrow$ [228\)](#page-227-1)

 $\bullet$  Selezionare  $\{\bigwedge\}$ 

**8 Selezionare [ X<sup>4</sup>]** 

- **4 Selezionare [ \*** Attiva geotagging]
- 2 Scattare la foto con la fotocamera
- Terminare la registrazione delle informazioni relative al luogo sul proprio smartphone

**6** Selezionare [ **x**<sup>4</sup> Arresta geotagging] per terminare la registrazione delle informazioni sul luogo

# ■**Scrittura delle informazioni sul luogo sull'immagine**

# **Preparativi**

236

**(Sulla fotocamera)** Connettere allo smartphone. (→[229\)](#page-228-0)

Utilizzare lo smartphone

Avviare "Image App"

 $\bullet$  Selezionare  $[\wedge]$ 

 $\bigcirc$  Selezionare [ $\mathbb{X}^4$ ]

**4** Selezionare  $\left[\frac{1}{2}\right]$  per inviare o scrivere le informazioni relative al luogo

- Per effettuare l'operazione, seguire i messaggi sullo schermo.
- [GPS] viene visualizzato per le immagini in cui sono scritte informazioni sulle località.
- ●La batteria dello smartphone si consuma più rapidamente durante la registrazione delle informazioni sul luogo. Quando la registrazione delle informazioni sul luogo non è necessaria, si consiglia di interromperla.
- ●Per i dettagli sulla procedura operativa, e così via, vedere [?] nel menu di "Image App".
	- Sullo smartphone è possibile impostare l'intervallo di acquisizione delle informazioni sul luogo e controllare lo stato di trasferimento di tali informazioni
- ●L'informazione relativa al luogo non può essere scritta nei seguenti casi:
	- Immagini registrate dopo l'invio delle informazioni sulla località alla fotocamera
	- Immagini in cui le informazioni relative al luogo sono già presenti
	- Filmati registrati nel formato [AVCHD]

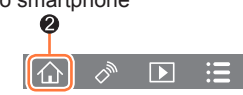

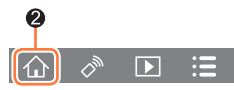

# **Combinazione di filmati registrati con Snap Movie in base alle preferenze definite nello smartphone**

Utilizzando uno smartphone, è possibile combinare i filmati registrati con la funzione [Snap Movie] della fotocamera (→[158\)](#page-157-0). È possibile aggiungere musica ai filmati da combinare. Inoltre, è possibile salvare il filmato combinato o caricarlo su un servizio web.

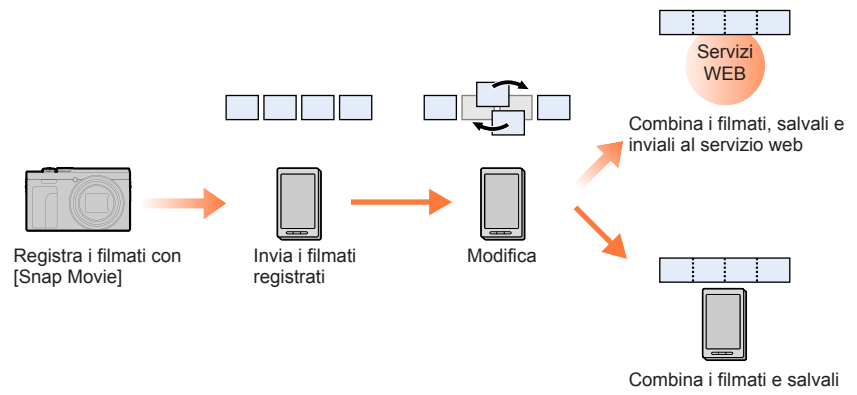

### ■ Combinazione di filmati tramite smartphone

- Connettersi a uno smartphone (→[229](#page-228-0))
- Utilizzare lo smartphone
	- $\bigcirc$  Selezionare  $\left[\bigwedge\right]$

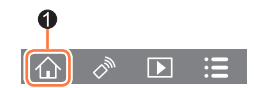

<sup>Selezionare [SMAP]</sup>

- I filmati [Snap Movie] con data di registrazione recente verranno selezionati e inviati automaticamente allo smartphone.
- Se non ci sono filmati con data di registrazione recente, verrà visualizzata una schermata da cui è possibile selezionare i filmati. Selezionare i filmati e inviarli.
- Utilizzare lo smartphone per modificare i filmati
	- Consultare l [?] del menu di "Image App" per maggiori dettagli sul funzionamento di [Snap Movie] dell'"Image App".
- ●[Snap Movie] dell'"Image App" richiede uno smartphone che supporti il sistema operativo Android 4.3 o successivo.
- ●iPhone 4 non supporta la funzione [Snap Movie] di "Image App".

# <span id="page-237-0"></span>**Visualizzazione di foto su un televisore**

È possibile visualizzare le foto su un televisore che sia compatibile con la funzione di renderer multimediale digitale (DMR) certificato DLNA.

#### **Preparativi**

Impostare il televisore sulla modalità di attesa DLNA.

• Leggere le istruzioni per l'uso del televisore.

 **→ [Setup] → [Wi-Fi] → [Funzione Wi-Fi] → [Nuova connessione] → [Riproduzione su TV]**

*1* **Selezionare [Tramite rete] o [Diretta] per stabilire la connessione** (→[256](#page-255-0), [258](#page-257-0))

#### *2* **Selezionare il dispositivo a cui si desidera connettersi**

• Quando la connessione è stata stabilita, viene visualizzata la schermata.

#### *3* **Riprendere o riprodurre foto sulla presente unità**

• Per terminare la connessione, seguire i seguenti passi:

 $MENU \rightarrow \blacktriangleright$  [Setup]  $\rightarrow$  [Wi-Fi]  $\rightarrow$  [Funzione Wi-Fi]  $\rightarrow$  [Sì]

(La connessione può anche essere scelta premendo il pulsante [Wi-Fi]. (→[226](#page-225-0)))

- ●Quando si visualizzano le immagini su un televisore utilizzando la funzione Wi-Fi, le immagini non vengono inviate in uscita utilizzando la risoluzione 4K. Per inviare in uscita le immagini utilizzando la risoluzione 4K, connettere la presente unità al televisore utilizzando un micro cavo HDMI.  $(\rightarrow 264)$  $(\rightarrow 264)$
- ●Quando si collega un televisore alla presente unità, la schermata del televisore potrebbe tornare temporaneamente allo stato precedente la connessione. Le immagini vengono visualizzate di nuovo quando si riprendono o si riproducono immagini.
- ●Anche se sulla presente unità sono impostate le funzioni [Effetto] e [Audio], queste impostazioni vengono disattivate quando si riproducono le immagini su un televisore durante la riproduzione di presentazioni.
- ●Non è possibile riprodurre file di filmati e scatti a raffica 4K.
- ●Durante la riproduzione multipla, la riproduzione calendario o quando si intende selezionare una posizione di messa a fuoco da un'immagine registrata in modalità [Post Focus], le immagini visualizzate sullo schermo della fotocamera non vengono visualizzate sul televisore.

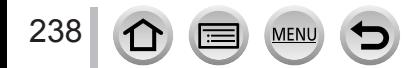

# **Invio di immagini**

Quando si intende inviare immagini, selezionare prima [Nuova connessione], quindi selezionare il metodo per inviare le immagini.

Dopo aver completato la connessione, è anche possibile modificare le impostazioni di invio, ad esempio la dimensione delle immagini da inviare.

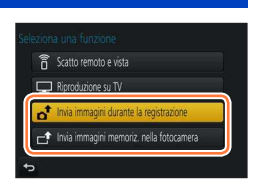

### ■**Immagini che possono essere inviate**

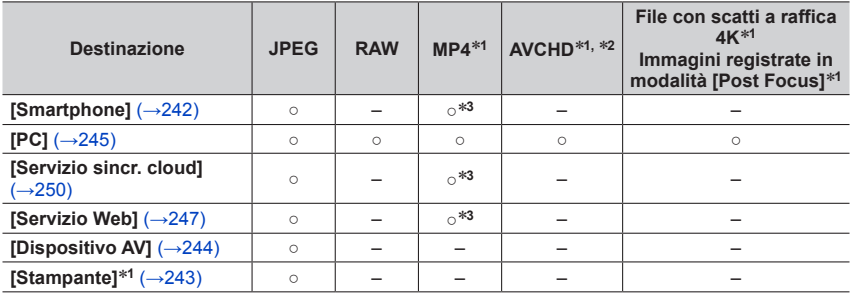

\***1** L'invio con [Invia immagini durante la registrazione] non è possibile.

\***2** Non è possibile inviare file di dimensioni superiori a 4 GB.

- \***3** Esclusi i filmati registrati con [Qualità reg.] di [4K].
- È possibile che alcune immagini non possano essere riprodotte o inviate, a seconda del dispositivo.
- Per maggiori informazioni sulla riproduzione di immagini, vedere le istruzioni d'uso del dispositivo di destinazione oppure controllare il servizio Web a cui verranno inviate le immagini.

# <span id="page-238-0"></span>**[Invia immagini durante la registrazione]**

È possibile inviare automaticamente un'immagine a un dispositivo specifico ogni volta che si riprende un'immagine.

- Il simbolo  $\lceil \bigcirc$  viene visualizzato nella schermata di registrazione mentre è attiva la connessione mediante [Invia immagini durante la registrazione], e il simbolo  $\lceil \cdot \cdot \rceil$  viene visualizzato mentre vengono inviati i file.
- Per terminare la connessione, seguire i seguenti passi:

 $\bigcirc$   $\mathbb{R}$ 1

- $MENU \rightarrow \blacktriangleright$  [Setup]  $\rightarrow$  [Wi-Fi]  $\rightarrow$  [Funzione Wi-Fi]  $\rightarrow$  [Si]
- È possibile terminare la connessione o modificare le impostazioni di invio premendo il pulsante [Wi-Fi].  $(→226)$  $(→226)$

Non è possibile modificare le impostazioni durante l'invio delle foto. Attendere il completamento dell'invio.

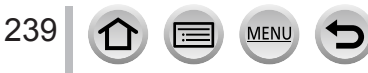

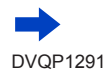

# Invio di immagini

- ●Poiché la fotocamera assegna la priorità alla registrazione, l'invio potrebbe richiedere un tempo più lungo durante la registrazione.
- ●Qualora si spenga la fotocamera prima di aver completato l'invio, o qualora si chiuda la connessione Wi-Fi, o in situazioni simili, i file non inviati non vengono inviati di nuovo.
- ●Durante l'invio, potrebbe non essere possibile eliminare file o utilizzare il menu [Play] durante l'invio.
- ●Impostando [Ripresa Time Lapse], la connessione Wi-Fi viene interrotta e non è più possibile usare questa funzione.

# <span id="page-239-0"></span>**[Invia immagini memoriz. nella fotocamera]**

È possibile selezionare e inviare le immagini registrate.

# ■ Come selezionare una o più immagini dopo aver selezionato [Selez. singola] **oppure [Selez. multipla]**

**[Selez. singola]** Selezionare l'immagine 2 Selezionare [Imp.]

# **[Selez. multipla]**

- Selezionare l'immagine (ripetere)
	- Se l'immagine viene selezionata di nuovo, l'impostazione viene annullata. <sup>2</sup> <sup>3</sup>
- 2 Selezionare [Esegui] **Esegui** Esegui
	- Il numero di immagini che possono essere inviate mediante la funzione [Selez. multipla] è limitato.
- Per modificare le impostazioni di invio nella schermata che viene visualizzata dopo l'invio dell'immagine, premere il pulsante [DISP.]. Per chiudere la connessione, selezionare [Esci].
- ●I dettagli delle impostazioni di menu [Play] [Preferiti] o [Imp. stam.] non verranno inviati.
- ●Potrebbe non essere possibile inviare alcune immagini riprese con una fotocamera diversa.
- ●Potrebbe non essere possibile inviare immagini che siano state modificate o alterate con un computer.

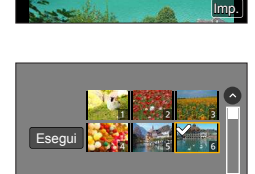

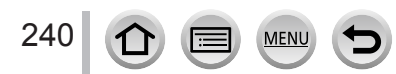

# <span id="page-240-0"></span>**Modifica delle impostazioni per l'invio delle immagini**

Dopo aver completato la connessione, è possibile modificare le impostazioni di invio, ad esempio la dimensione delle immagini da inviare, premendo il pulsante [DISP.].

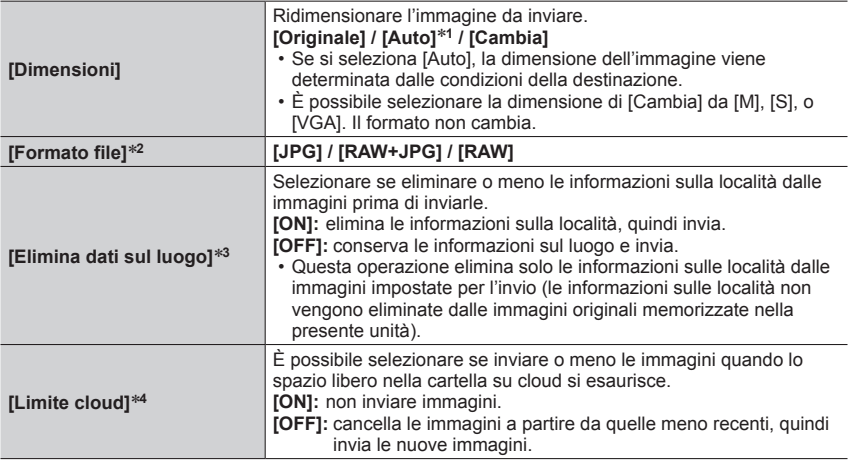

<span id="page-240-1"></span>\***1** Questa opzione è disponibile solo quando la destinazione è impostata su [Servizio Web].

\***2** Questa opzione è disponibile solo quando la destinazione è impostata su [PC].

\***3** Questa opzione è disponibile solo quando la destinazione è impostata su [Servizio sincr. cloud] o [Servizio Web].

\***4** Questa opzione è disponibile solo quando la destinazione è impostata su [Servizio sincr. cloud].

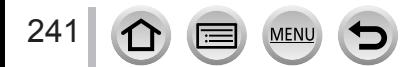

### Wi-Fi

# <span id="page-241-0"></span>**SInvio di immagini a uno smartphone**

#### **Preparativi**

Installare anticipatamente "Image App". (→[228](#page-227-1))

 **→ [Setup] → [Wi-Fi] → [Funzione Wi-Fi] → [Nuova connessione] → [Invia immagini durante la registrazione] / [Invia immagini memoriz. nella fotocamera] → [Smartphone]**

### *1* **Selezionare [Tramite rete] o [Diretta] per stabilire la connessione** (→[256](#page-255-0), [258](#page-257-0))

**(Sullo smartphone)**

#### ■ Quando la connessione avviene con [Tramite rete]

Impostare la funzione Wi-Fi su "ON"

Selezionare un punto di accesso wireless e impostare

Avviare "Image App"

### ■ Quando si intende effettuare la connessione con [Connessione WPS]<sup>\*</sup> in **[Diretta]**

Avviare "Image App"

\* L'acronimo WPS si riferisce a una funzione che consente di configurare facilmente le impostazioni relative alla connessione e alla sicurezza dei dispositivi LAN wireless. Per controllare se il punto di accesso wireless che si sta utilizzando sia compatibile o meno con il WPS, consultare il manuale d'uso dello smartphone.

### ■ **Quando si intende effettuare la connessione con [Connessione manuale] in [Diretta]**

Impostare la funzione Wi-Fi su "ON"

- Selezionare l'SSID visualizzato su questa unità
- Avviare "Image App"
- *2* **Selezionare il dispositivo a cui si desidera connettersi**

#### *3* **Controllare le impostazioni di invio e selezionare [Imp.]**

• Per modificare le impostazioni di invio, premere il pulsante [DISP.]. (→[241\)](#page-240-0)

### **[Invia immagini durante la registrazione]**

*4* **Scattare una foto** (→[239\)](#page-238-0)

### **[Invia immagini memoriz. nella fotocamera]**

*4* **Selezionare l'immagine** (→[240\)](#page-239-0)

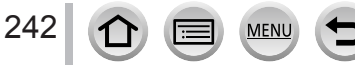

# <span id="page-242-0"></span>**Stampa senza fili**

È possibile stampare senza fili le foto registrate da una stampante PictBridge (compatibile con le wireless LAN)\*.

\* Conforme agli standard DPS over IP.

Per i dettagli sulle stampanti PictBridge (compatibili con le LAN wireless), contattare i produttori delle stampanti.

 **→ [Setup] → [Wi-Fi] → [Funzione Wi-Fi] → [Nuova connessione] → [Invia immagini memoriz. nella fotocamera] → [Stampante]**

- *1* **Selezionare [Tramite rete] o [Diretta] per stabilire la connessione** (→[256](#page-255-0), [258](#page-257-0))
- *2* **Selezionare una stampante a cui si desidera connettersi**

### *3* **Selezionare la foto e stampare**

- Le immagini vengono selezionate allo stesso modo utilizzato per la connessione mediante il cavo di collegamento USB. Per i dettagli (→[273\)](#page-272-0).
- Per terminare la connessione, premere il pulsante  $[Q.MENU/\mathbf{D}]$ .

●Non è possibile stampare filmati, file di scatti a raffica 4K e immagini registrate in modalità [Post Focus].

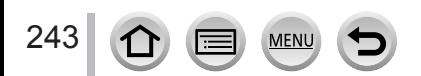

# <span id="page-243-0"></span>**Invio di immagini ad apparecchi AV**

È possibile inviare foto e filmati ad apparecchi AV presenti in casa (apparecchi AV domestici), ad esempio registratori compatibili DLNA.

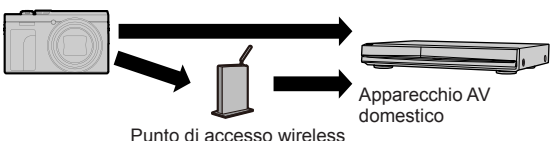

#### **Preparativi**

Quando si invia un'immagine ad apparecchi AV, impostare l'apparecchio utilizzato sulla modalità di attesa DI NA

• Per i dettagli, leggere le istruzioni per l'uso del dispositivo.

 **→ [Setup] → [Wi-Fi] → [Funzione Wi-Fi] → [Nuova connessione] → [Invia immagini durante la registrazione] / [Invia immagini memoriz. nella fotocamera] → [Dispositivo AV]**

- *1* **Selezionare [Tramite rete] o [Diretta] per stabilire la connessione** (→[256](#page-255-0), [258](#page-257-0))
- *2* **Selezionare il dispositivo a cui si desidera connettersi**
- *3* **Controllare le impostazioni di invio e selezionare [Imp.]**
	- Per modificare le impostazioni di invio, premere il pulsante [DISP.]. (→[241\)](#page-240-0)

### **[Invia immagini durante la registrazione]**

*4* **Scattare una foto** (→[239\)](#page-238-0)

### **[Invia immagini memoriz. nella fotocamera]**

*4* **Selezionare l'immagine** (→[240\)](#page-239-0)

●L'invio potrebbe avere esito negativo, a seconda dello stato operativo dell'apparecchio AV. Inoltre, l'invio potrebbe richiedere un tempo prolungato.

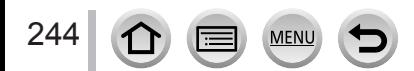

# <span id="page-244-0"></span>**Invio di immagini a un PC**

È possibile inviare a un PC foto e filmati registrati dalla fotocamera.

#### **Preparativi**

- Accendere il computer.
- Preparare le cartelle per la ricezione delle immagini sul PC prima di inviare un'immagine al PC (in basso).
- Qualora le impostazioni standard per il gruppo di lavoro sul PC connesso siano state modificate, è necessario modificare le impostazioni in [Connessione PC] sulla presente unità. (→[261](#page-260-2))

## **Per creare una cartella che riceva immagini**

 • Creare un account utente del PC (nome dell'account (fino a 254 caratteri) e password (fino a 32 caratteri)) utilizzando caratteri alfanumerici. Il tentativo di creare una cartella di ricezione potrebbe avere esito negativo, qualora l'account comprenda caratteri non alfanumerici.

## ■**Quando si utilizza "PHOTOfunSTUDIO"**

Installare "PHOTOfunSTUDIO" sul PC (→[268\)](#page-267-0)

Creare una cartella per la ricezione delle immagini con "PHOTOfunSTUDIO"

• Per i dettagli, consultare le istruzioni per l'uso di "PHOTOfunSTUDIO" (PDF).

### ■**Quando non si utilizza "PHOTOfunSTUDIO"**

(Per Windows) Sistemi operativi supportati: Windows 10 / Windows 8.1 / Windows 8 / Windows 7

Esempio: Windows 7

- Selezionare una cartella che si intende utilizzare per la ricezione, quindi fare clic con il pulsante destro del mouse
- Selezionare [Proprietà], tquindi abilitare la condivisione della cartella
- Per i dettagli, consultare le istruzioni per l'uso del PC utilizzato o la Guida del sistema operativo.

(Per Mac) Sistemi operativi supportati: OS X dalla v10.5 alla v10.12

Esempio: OS X v10.8

 $\mathbb O$  Selezionare una cartella che si intende utilizzare per la ricezione, quindi fare clic sulle voci nell'ordine seguente

 $[File] \rightarrow [Acquisisci information]$ 

Abilitare la condivisione della cartella

• Per i dettagli, consultare le istruzioni per l'uso del PC utilizzato o la Guida del sistema operativo.

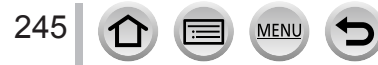

### Invio di immagini a un PC

## **Invio di immagini a un PC**

## **→ [Setup] → [Wi-Fi] → [Funzione Wi-Fi] → [Nuova connessione] → [Invia immagini durante la registrazione] / [Invia immagini memoriz. nella fotocamera] → [PC]**

*1* **Selezionare [Tramite rete] o [Diretta] per stabilire la connessione** (→[256](#page-255-0), [258](#page-257-0))

### *2* **Selezionare il PC a cui si desidera connettersi**

- Qualora il PC a cui si desidera connettersi non venga visualizzato, selezionare [Immissione manuale], quindi immettere il nome del computer (per i Mac, immettere il nome NetBIOS).
- *3* **Selezionare la cartella a cui si desidera effettuare l'invio**

### *4* **Controllare le impostazioni di invio e selezionare [Imp.]**

• Per modificare le impostazioni di invio, premere il pulsante [DISP.]. (→[241\)](#page-240-0)

### **[Invia immagini durante la registrazione]**

### *5* **Scattare una foto** (→[239\)](#page-238-0)

### **[Invia immagini memoriz. nella fotocamera]**

- *5* **Selezionare l'immagine** (→[240\)](#page-239-0)
- ●Nella cartella specificata vengono create delle cartelle ordinate per data di invio, e le immagini vengono salvate in tali cartelle.
- ●Qualora venga visualizzata la schermata di immissione di un account utente e di una password, immettere quelli impostati sul PC utilizzato.
- ●Qualora il nome del computer (per i Mac, il nome NetBIOS) contenga spazi, e così via, il nome potrebbe non venire riconosciuto correttamente. Qualora non si riesca a effettuare la connessione, si consiglia di cambiare il nome del computer (per i Mac, il nome NetBIOS) su una combinazione composta da un massimo di 15 caratteri solo alfanumerici.
- ●Qualora un firewall sia attivato dal sistema operativo o da software di sicurezza, la presente unità potrebbe non essere in grado di connettersi al computer.

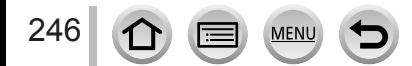

# <span id="page-246-0"></span>**Uso dei servizi WEB**

Attraverso "LUMIX CLUB", è possibile inviare foto e filmati a servizi di social network, e così via. Selezionando l'impostazione per trasferire automaticamente foto e filmati al [Servizio sincr. cloud], è possibile ricevere le foto e i filmati trasferiti su un PC o uno smartphone.

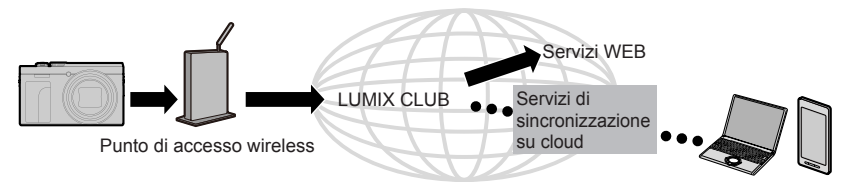

# <span id="page-246-1"></span>**Quando si inviano immagini a un servizio WEB**

#### **Preparativi**

**Per inviare un'immagine a un servizio WEB, è necessario registrarsi su "LUMIX CLUB"** (→[251\)](#page-250-0)**.** Per inviare immagini al servizio WEB è necessario registrarlo. (→[248\)](#page-247-0)

- ●**Panasonic non si assume alcuna responsabilità per eventuali danni derivanti da divulgazione, perdita, e così via, di immagini caricate su servizi WEB.**
- ●**Quando si intende caricare immagini sul servizio WEB, non eliminare le immagini dalla presente fotocamera, anche dopo aver completato il loro invio, fino alla verifica del loro corretto caricamento sul servizio WEB in questione. Panasonic non si assume alcuna responsabilità per eventuali danni derivanti dall'eliminazione delle immagini memorizzate nella presente unità.**
- ●Non è possibile visualizzare o eliminare con la presente fotocamera le immagini caricate sul servizio WEB. Controllare le immagini accedendo al servizio WEB con il proprio smartphone o computer.
- ●Qualora l'invio delle immagini abbia esito negativo, un'e-mail con un rapporto che descrive l'errore viene inviata all'indirizzo e-mail registrato con "LUMIX CLUB".

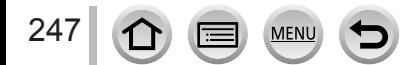

# <span id="page-247-0"></span>**Registrazione del servizio WEB su "LUMIX CLUB"**

Per i servizi WEB compatibili, controllare la sezione "FAQ/Contatti" sul sito seguente. https://lumixclub.panasonic.net/ita/c/lumix\_faqs/

#### **Preparativi**

Assicurarsi di aver creato un account sul servizio WEB che si desidera utilizzare, quindi tenere a portata di mano le informazioni di accesso.

- *1* **Connettersi al sito "LUMIX CLUB" utilizzando uno smartphone o un computer** https://lumixclub.panasonic.net/ita/c/
- *2* **Immettere il proprio ID di accesso e la password per "LUMIX CLUB", quindi accedere al servizio**
- *3* **Qualora il proprio indirizzo e-mail non sia stato registrato con "LUMIX CLUB", è necessario registrarlo ora**
- *4* **Selezionare il servizio WEB da utilizzare per le impostazioni del collegamento ai servizi WEB e registrarlo**
	- Per registrare il servizio, seguire le istruzioni sullo schermo.

# **Invio di immagini**

 **→ [Setup] → [Wi-Fi] → [Funzione Wi-Fi] → [Nuova connessione] → [Invia immagini durante la registrazione] / [Invia immagini memoriz. nella fotocamera]**

**→ [Servizio Web]**

- *1* **Selezionare [Tramite rete] e connettersi** (→[256\)](#page-255-0)
- *2* **Selezionare un servizio WEB a cui si desidera connettersi**
- *3* **Controllare le impostazioni di invio e selezionare [Imp.]**
	- Per modificare le impostazioni di invio, premere il pulsante [DISP.]. (→[241\)](#page-240-0)

**[Invia immagini durante la registrazione]**

*4* **Scattare una foto** (→[239\)](#page-238-0)

**[Invia immagini memoriz. nella fotocamera]**

*4* **Selezionare l'immagine** (→[240\)](#page-239-0)

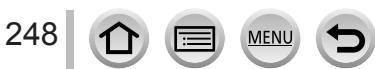

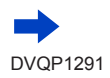

# Uso dei servizi WEB

# ■**Invio delle immagini contenute nella fotocamera ai servizi Web**

Una volta inviata la prima immagine, quelle successive potranno essere inviate al servizio Web in modo rapido e semplice come se si stesse utilizzando uno smartphone, ma deve essere disponibile un punto di accesso wireless.

**(Le istruzioni di seguito presumono che siate già registrati con "LUMIX CLUB" e che la fotocamera abbia registrato i dati di connessione ad un punto di accesso wireless.)**

- Visualizzare l'immagine
- $\oslash$  Premere  $\nabla$ , quindi premere  $\blacktriangleleft$  per selezionare [Si] (Quando si riproducono gruppi di immagini una alla volta, premere quindi selezionare [Upload (Wi-Fi)] o [Carica tutto (Wi-Fi)].)
	- È possibile effettuare la stessa operazione toccando  $\lceil \cdot \cdot \cdot \rceil$ . (Quando si intende selezionare un gruppo di immagini, toccare [ $\equiv$ ], [ $\equiv$ ], [ $\equiv$ ], quindi [ $\equiv$ ]], e poi selezionare [Upload (Wi-Fi)] o [Carica tutto (Wi-Fi)].)
- Selezionare un servizio WEB a cui si desidera connettersi
- Controllare le impostazioni di invio e selezionare [Imp.] La fotocamera viene connessa al punto di accesso wireless precedentemente utilizzato, e le immagini vengono inviate al servizio WEB.
	- Le operazioni  $(3)$ ,  $(4)$  non sono necessarie quando si continua a inviare un'altra immagine.
	- Per modificare le impostazioni di trasmissione dell'immagine, premere il pulsante [DISP.]. (→[241\)](#page-240-0)
	- Per terminare la connessione, premere [MENU/SET] o attivare altri comandi per uscire dalla schermata di riproduzione. La connessione può essere interrotta anche premendo il pulsante [Wi-Fi] sulla fotocamera. (→[226\)](#page-225-0)

# **Per modificare i parametri per l'invio di immagini o del servizio Web**

Terminare la connessione Wi-Fi, e ripartire dal passo  $\Phi$  in poi.

- Le impostazioni di invio possono anche essere modificate premendo il pulsante [Wi-Fi] mentre si utilizza una connessione Wi-Fi.  $(→226)$  $(→226)$ ]
- ●Se nella fotocamera non sono stati registrati i dati di alcuna connessione a punti di accesso wireless disponibili, verrà visualizzata una schermata da cui selezionare una metodo di connessione. Selezionare il metodo di connessione e connettere la fotocamera a un punto di accesso wireless. (→[256](#page-255-0))
- ●Se non è stata effettuata la registrazione a "LUMIX CLUB", verrà visualizzata la schermata che richiede di acquisire un nuovo ID di login. Ottenere un ID di accesso e impostare una password.  $(\rightarrow 252)$  $(\rightarrow 252)$
- ●Quando le immagini vengono visualizzate come gruppo, vengono inviate tutte. Quando viene visualizzata una singola immagine in un gruppo, solo l'immagine visualizzata viene inviata.

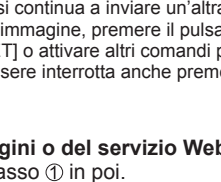

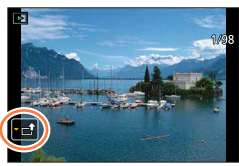

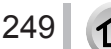

# <span id="page-249-0"></span>**Quando si inviano immagini a [Servizio sincr. cloud]**

### **Preparativi**

Per inviare un'immagine a una cartella su cloud, è necessario registrarsi su "LUMIX CLUB" (→[251\)](#page-250-0) e configurare l'impostazione Cloud Sync. Per configurare le impostazioni della funzione Cloud Sync., utilizzare "PHOTOfunSTUDIO" (→[268\)](#page-267-1) su un PC o "Image App" su uno smartphone.

### ■**Informazioni sulle immagini inviate a una cartella su cloud utilizzando il [Servizio sincr. cloud] (informazioni valide al maggio 2017)**

- Se si imposta la destinazione delle immagini su [Servizio sincr. cloud], le immagini inviate vengono salvate temporaneamente nella cartella su cloud, e possono venire sincronizzate con il dispositivo in uso, ad esempio il PC o lo smartphone.
- Una cartella su cloud memorizza le immagini trasferite per 30 giorni (fino a 1.000 immagini). Le immagini trasferite vengono eliminate automaticamente 30 giorni dopo il trasferimento. Inoltre, quando il numero di immagini memorizzate supera 1.000, alcune immagini potrebbero venire eliminate, a seconda dell'impostazione [Limite cloud] (→[241](#page-240-1)) anche entro i 30 giorni dal trasferimento.
- Quando lo scaricamento di immagini da una cartella su cloud a tutti i dispositivi specificati è stato completato, le immagini potrebbero venire eliminate dalla cartella su cloud anche entro i 30 giorni dal trasferimento.

# **→ [Setup] → [Wi-Fi] → [Funzione Wi-Fi] → [Nuova connessione]**

- **→ [Invia immagini durante la registrazione] / [Invia immagini memoriz. nella fotocamera] → [Servizio sincr. cloud]**
- *1* **Selezionare [Tramite rete] e connettersi** (→[256\)](#page-255-0)

## *2* **Controllare le impostazioni di invio e selezionare [Imp.]**

• Per modificare le impostazioni di invio, premere il pulsante [DISP.]. (→[241\)](#page-240-0)

### **[Invia immagini durante la registrazione]**

*3* **Scattare una foto** (→[239\)](#page-238-0)

## **[Invia immagini memoriz. nella fotocamera]**

*3* **Selezionare l'immagine** (→[240\)](#page-239-0)

250

# <span id="page-250-0"></span>**Uso di "LUMIX CLUB"**

# **Informazioni su [LUMIX CLUB]**

Ottenere un ID di accesso a "LUMIX CLUB" (gratuito).

Se si registra la presente unità su "LUMIX CLUB", è possibile sincronizzare le immagini tra i dispositivi utilizzati, o trasferire tali immagini a servizi WEB.

- Utilizzare "LUMIX CLUB" quando si intende caricare immagini su servizi WEB.
- È possibile utilizzare lo stesso ID di accesso a "LUMIX CLUB" per la presente unità e per uno smartphone.  $(\rightarrow 253)$  $(\rightarrow 253)$

Per i dettagli, fare riferimento al sito di "LUMIX CLUB". https://lumixclub.panasonic.net/ita/c/

Tenere presente quanto segue;

- Il servizio potrebbe venire sospeso a causa della manutenzione periodica o di problemi imprevisti, e i contenuti del servizio potrebbero venire modificati o aggiunti, senza preavviso agli utenti.
- Il servizio potrebbe venire interrotto del tutto o parzialmente, con un periodo ragionevole di preavviso.

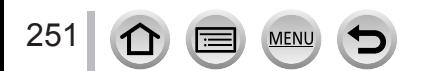

## Uso di "LUMIX CLUB"

# <span id="page-251-0"></span>**Ottenimento di un nuovo ID di accesso ([Nuovo account])**

 **→ [Setup] → [Wi-Fi] → [Impostazione Wi-Fi] → [LUMIX CLUB] → [Imposta / agg. account] → [Nuovo account]**

#### • Connettersi alla rete. Passare alla pagina successiva selezionando [Succ.].

 • Se si è già ottenuto un ID di accesso per la fotocamera, viene visualizzata una schermata di conferma. Selezionare [Sì] per ottenere un nuovo ID di accesso, oppure [No] se non è necessario ottenere un nuovo ID di accesso.

#### *1* **Selezionare il metodo di connessione a un punto di accesso wireless, quindi impostarlo** (→[256](#page-255-0))

- La schermata delle impostazioni viene visualizzata solo durante la prima connessione. I metodi di connessione impostati sulla presente unità vengono memorizzati e vengono utilizzati per le connessioni successive. Se si desidera cambiare il punto di accesso wireless a cui connettersi, premere il pulsante [DISP.] quindi cambiare la destinazione di connessione.
- Passare alla pagina successiva selezionando [Succ.].

### *2* **Leggere attentamente le condizioni d'uso di "LUMIX CLUB", quindi selezionare [Accetto]**

- $\cdot$  È possibile premere  $\triangle \blacktriangledown$  per cambiare le pagine.
- Ruotare la leva zoom verso il lato T per ingrandire la visualizzazione della pagina (ingrandimento x2).
- Se si ruota la leva zoom verso il lato W dopo aver ingrandito la pagina, quest'ultima torna alle sue dimensioni originali (nessun ingrandimento).
- $\cdot$  È possibile utilizzare  $\blacktriangle \blacktriangledown \blacktriangle \blacktriangleright$  per spostare la posizione dell'area da ingrandire.
- Premere il pulsante [Q.MENU/ $\bigcirc$ ] per annullare la procedura senza ottenere un ID di accesso.

### *3* **Immettere la password**

- Per la password, immettere da 8 a 16 caratteri e numeri combinati.
- Per i dettagli su come immettere i caratteri, vedere "Immissione del testo" (→[52\)](#page-51-0)

### *4* **Controllare l'ID di login e selezionare [OK]**

- L'ID di accesso (numero di 12 cifre) viene visualizzato automaticamente. Quando si accede a "LUMIX CLUB" con un computer, occorre immettere solo i numeri.
- Una volta completata la connessione, viene visualizzato un messaggio. Selezionare [OK].
- Assicurarsi di annotarsi l'ID di accesso e la password.
Wi-Fi

## **Uso di un ID di accesso ottenuto in precedenza/conferma e modifica di un ID di accesso e di una password ([Imposta ID accesso])**

#### **Preparativi**

Per utilizzare un ID ottenuto in precedenza, confermare l'ID e la password.

Per cambiare la password di "LUMIX CLUB" sulla fotocamera, accedere prima al sito web "LUMIX CLUB" dal proprio smartphone o da un PC, quindi modificare la password di "LUMIX CLUB".

## **→ [Setup] → [Wi-Fi] → [Impostazione Wi-Fi] → [LUMIX CLUB] → [Imposta / agg. account] → [Imposta ID accesso]**

- L'ID di accesso e la password vengono visualizzati.
- La password viene visualizzata come una serie di " $\star$ ".
- Se si sta solo controllando l'ID di accesso, chiudere il menu.

## *1* **Selezionare la voce che si desidera modificare**

### *2* **Immettere il proprio ID di accesso o la password**

- Per i dettagli su come immettere i caratteri, vedere "Immissione del testo" ( $\rightarrow$ [52\)](#page-51-0)
- Immettere nella fotocamera la nuova password creata sul proprio smartphone o PC.

## **Per impostare lo stesso ID di accesso per la fotocamera e per lo smartphone**

L'impostazione dello stesso ID di accesso sulla presente unità e sul proprio smartphone è comoda per inviare immagini contenute nella presente unità ad altri dispositivi o servizi **WFR** 

### ■**Quando la presente unità o lo smartphone hanno ottenuto l'ID di accesso**

Connettere la presente unità allo smartphone (→[229\)](#page-228-0) Dal menu di "Image App", impostare l'ID comune di accesso

 • Dopo aver connesso la presente unità allo smartphone, potrebbe venire visualizzata la schermata di impostazione di un ID comune di accesso quando si visualizza la schermata di riproduzione. È anche possibile impostare un ID comune di accesso attenendosi alle istruzioni sullo schermo.

### ■ **Quando la presente unità e lo smartphone hanno ottenuto ID di accesso diversi**

#### **Quando si desidera utilizzare l'ID di accesso dello smartphone per la presente unità**

Sostituire l'ID di accesso e la password per la presente unità con quelli ottenuti dallo smartphone.

**Quando si desidera utilizzare l'ID di accesso della presente unità per lo smartphone** Sostituire l'ID di accesso e la password per lo smartphone con quelli ottenuti dalla presente unità.

## **Controllare le condizioni d'uso di "LUMIX CLUB"**

Se le condizioni d'uso sono stati aggiornate, controllare i relativi dettagli.

#### **→ [Setup] → [Wi-Fi] → [Impostazione Wi-Fi] → [LUMIX CLUB] → [Termini d'uso]**

## **Eliminare l'ID di accesso e l'account da "LUMIX CLUB"**

Quando si intende cedere a terzi o smaltire la fotocamera, eliminare l'ID di accesso dalla fotocamera. È anche possibile eliminare il proprio account su "LUMIX CLUB".

 • È possibile effettuare modifiche e altre operazioni relative agli ID di accesso solo sull'ID di accesso ottenuto con la fotocamera.

## **→ [Setup] → [Wi-Fi] → [Impostazione Wi-Fi] → [LUMIX CLUB] → [Elimina account]**

• Il messaggio viene visualizzato. Selezionare [Succ.].

- *1* **Selezionare [Sì] nella schermata di conferma dell'eliminazione dell'ID di accesso** • Il messaggio viene visualizzato. Selezionare [Succ.].
- *2* **Selezionare [Sì] nella schermata di conferma dell'eliminazione dell'account di "LUMIX CLUB"**
	- Qualora si desideri continuare a utilizzare il servizio, selezionando [No] si elimina solo l'ID di accesso. Dopo aver eseguito questa operazione, uscire dal menu.

### *3* **Selezionare [Succ.]**

 • L'ID di accesso viene eliminato, quindi viene visualizzato il messaggio che notifica l'eliminazione dell'account. Selezionare [OK].

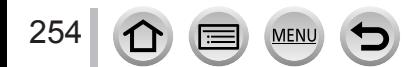

# **Informazioni sulle connessioni**

Sono disponibili i tipi di connessioni seguenti.

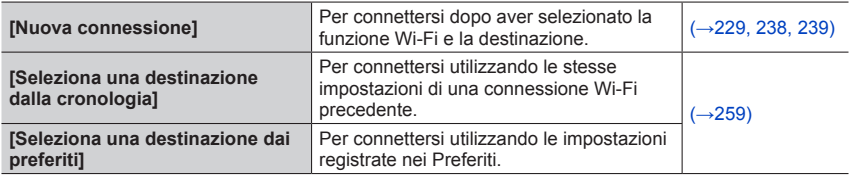

Quando viene visualizzata una schermata simile a quella di seguito, selezionare un metodo di connessione.

• Esempio di procedura per la visualizzazione di una schermata:

 $\rightarrow \blacktriangleright$  [Setup]  $\rightarrow$  [Wi-Fi]  $\rightarrow$  [Funzione Wi-Fi]  $\rightarrow$  [Nuova connessione]

 $\rightarrow$  [Invia immagini durante la registrazione]  $\rightarrow$  [Smartphone]

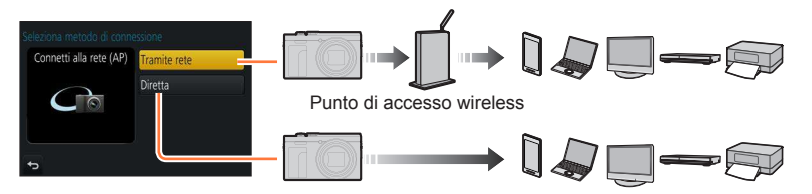

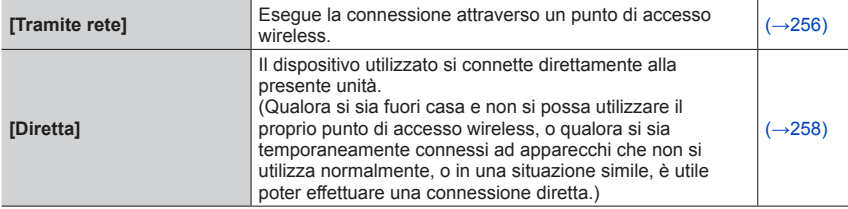

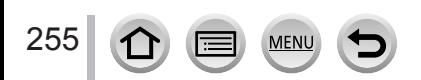

## <span id="page-255-0"></span>**Connessione attraverso un punto di accesso wireless ([Tramite rete])**

Selezionare un metodo di connessione al punto di accesso wireless.

 • L'acronimo WPS si riferisce a una funzione che consente di configurare facilmente le impostazioni relative alla connessione e alla sicurezza dei dispositivi LAN wireless. Per controllare se il punto di accesso wireless che si sta utilizzando sia compatibile o meno con il WPS, consultare il manuale d'uso del punto di accesso wireless in questione.

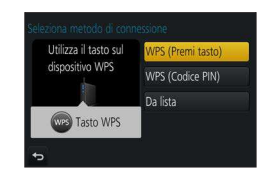

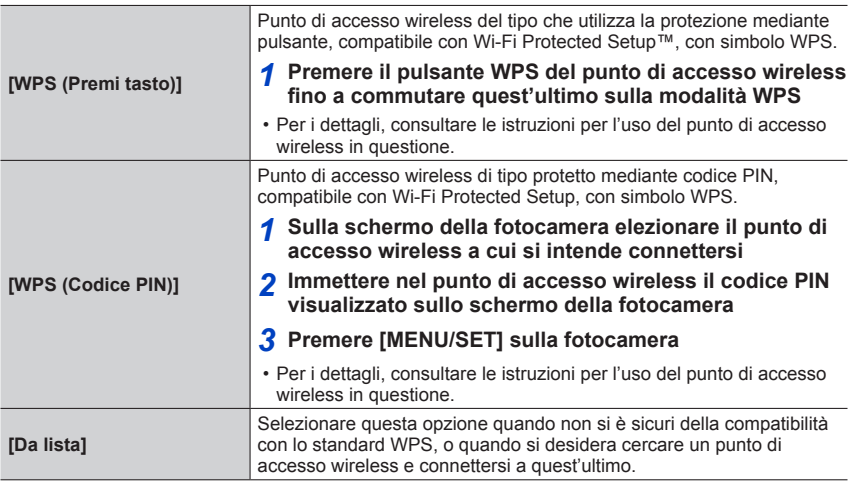

## <span id="page-255-1"></span>**Se non si è sicuri della compatibilità WPS (connessione mediante [Da lista])**

Cercare i punti di accesso wireless disponibili.

- Confermare la chiave di cifratura del punto di accesso wireless selezionato, qualora l'autenticazione di rete sia cifrata.
- Quando si intende effettuare la connessione mediante la funzione [Immissione manuale], verificare l'SSID, il tipo di autenticazione di rete, il tipo di cifratura e la chiave di cifratura del punto di accesso wireless che si intende utilizzare.

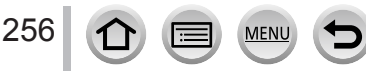

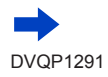

DVQP1291

## Informazioni sulle connessioni

- *1* **Selezionare il punto di accesso wireless a cui si intende connettersi**
	- Premendo il pulsante [DISP.] si effettua di nuovo la ricerca di un punto di accesso wireless.
	- Qualora non venga trovato alcun punto di accesso, vedere "Quando la connessione avviene con [Immissione manuale]"  $(\rightarrow 257)$  $(\rightarrow 257)$  $(\rightarrow 257)$ .
- *2* **(Qualora l'autenticazione di rete sia cifrata) Immettere la chiave di cifratura**
	- Per i dettagli su come immettere i caratteri, vedere "Immissione del testo" (→[52\)](#page-51-0)

## <span id="page-256-0"></span>■ Quando la connessione avviene con **[Immissione manuale]**

- Nella schermata al passo *1* di "Se non si è sicuri della compatibilità WPS (connessione mediante [Da lista])", selezionare [Immissione manuale]
- Immettere l'SSID del punto di accesso wireless a cui si intende connettersi, quindi selezionare [Imp.]
	- Per i dettagli su come immettere i caratteri, vedere "Immissione del testo"  $(\rightarrow 52)$  $(\rightarrow 52)$  $(\rightarrow 52)$
- Selezionare il tipo di autenticazione di rete
	- Per informazioni sull'autenticazione di rete, consultare il manuale d'uso del punto di accesso wireless in questione.
- Selezionare il tipo di cifratura
	- Il tipo di impostazioni che possono essere modificate può variare a seconda dei dettagli delle impostazioni di autenticazione di rete.

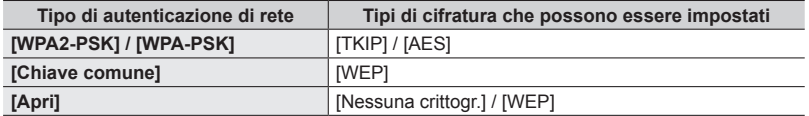

- **(Quando è selezionata un'opzione diversa da [Nessuna crittogr.])** Immettere la chiave di cifratura
- ●Quando si intende salvare un punto di accesso wireless, controllare le istruzioni per l'uso e le impostazioni del punto di accesso wireless in questione.
- ●Qualora non sia possibile stabilire alcuna connessione, le onde radio del punto di accesso wireless potrebbero essere troppo deboli. Per i dettagli, vedere "Messaggi visualizzati" (→[284](#page-283-0)) e "Domande e risposte per la risoluzione dei problemi" (→[290\)](#page-289-0).
- ●La velocità di trasmissione potrebbe ridursi, o potrebbe non essere utilizzabile, a seconda dell'ambiente d'uso.

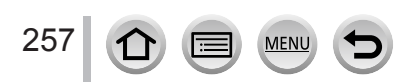

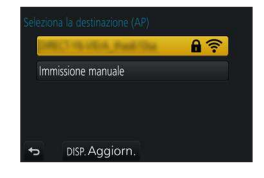

## Informazioni sulle connessioni

# <span id="page-257-0"></span>**Connessione diretta ([Diretta])**

Selezionare un metodo di connessione con cui l'apparecchio utilizzato sia compatibile.

• Per i dettagli, leggere le istruzioni per l'uso del dispositivo.

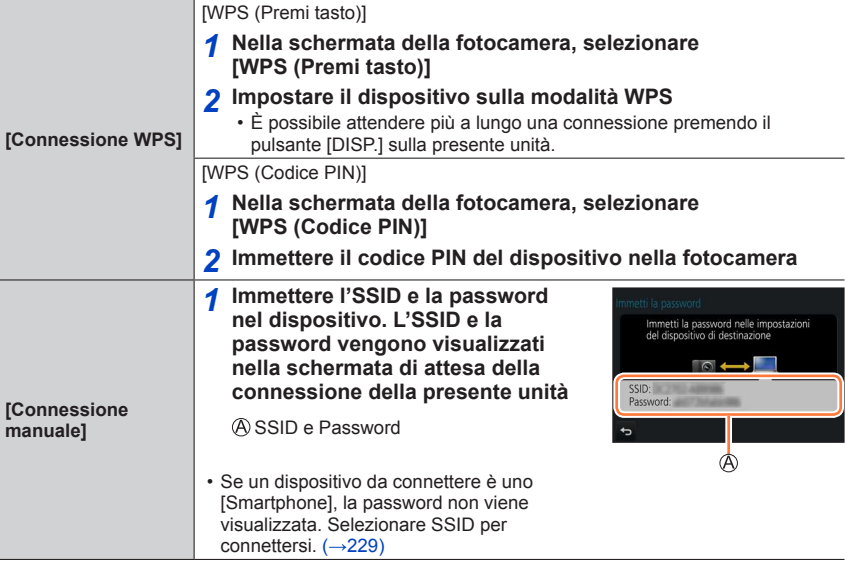

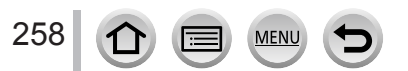

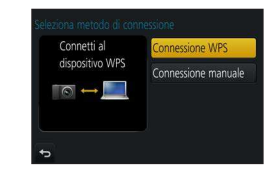

Wi-Fi

## <span id="page-258-0"></span>**Connessione rapida con le stesse impostazioni utilizzate in precedenza ([Seleziona una destinazione dalla cronologia] / [Seleziona una destinazione dai preferiti])**

La fotocamera conserva una Cronologia degli utilizzi della funzione Wi-Fi. È possibile registrare delle voci della Cronologia nei Preferiti.

È possibile connettersi facilmente con le stesse impostazioni utilizzate in precedenza connettendosi dalla Cronologia o dai Preferiti.

- Qualora le impostazioni Wi-Fi del dispositivo a cui connettersi siano state modificate, potrebbe non essere possibile connettersi al dispositivo.
- **1** Impostare il menu  $(\rightarrow 45)$  $(\rightarrow 45)$  $(\rightarrow 45)$

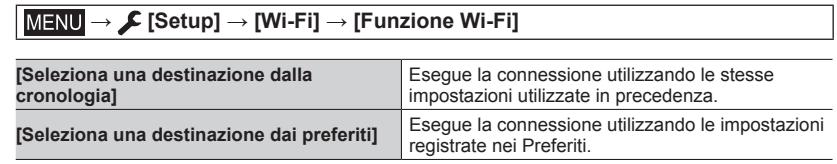

*2* **Selezionare l'impostazione di connessione desiderata**

## <span id="page-258-1"></span>**Registrazione delle voci della Cronologia nei Preferiti**

 **→ [Setup] → [Wi-Fi] → [Funzione Wi-Fi] → [Seleziona una destinazione dalla cronologia]**

### *1* **Selezionare la voce che si desidera registrare e premere**

### *2* **Immettere un nome di registrazione**

- Per i dettagli su come immettere i caratteri, vedere "Immissione del testo"  $(\rightarrow 52)$  $(\rightarrow 52)$
- È possibile immettere fino a 30 caratteri. Un carattere a doppio byte viene considerato come due caratteri.

### Informazioni sulle connessioni

## **Modifica delle voci registrate nei Preferiti**

# **→ [Setup] → [Wi-Fi] → [Funzione Wi-Fi]**

**→ [Seleziona una destinazione dai preferiti]**

### *1* **Selezionare la voce dei Preferiti che si desidera modificare e premere**

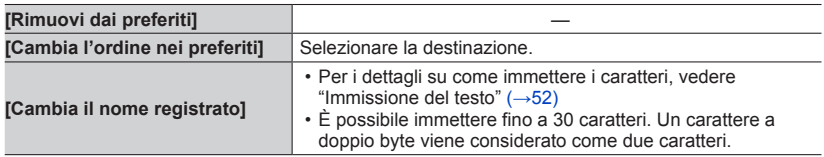

#### **Registrazione e salvataggio nei Preferiti delle impostazioni di connessione Wi-Fi utilizzate spesso** (→[259\)](#page-258-1)

Il numero di impostazioni che possono essere salvate nella cronologia è limitato.

<u> - - - - - - - - - - -</u>

#### **Controllo dei dettagli di connessione della Cronologia o dei Preferiti**

Quando si selezionano voci della Cronologia o dei Preferiti, è possibile visualizzare i dettagli della connessione premendo il pulsante [DISP.].

- ●L'esecuzione della funzione [Ripr. imp. Wi-Fi] elimina i contenuti registrati nella Cronologia e nei Preferiti.
- ●Qualora il dispositivo a cui si intende connettersi (smartphone, e così via) sia connesso a un punto di accesso senza fili diverso dalla fotocamera, non è possibile connettere il dispositivo alla fotocamera utilizzando la funzione [Diretta]. Modificare le impostazioni Wi-Fi del dispositivo a cui si desidera connettersi, in modo che il punto di accesso da utilizzare sia impostato sulla fotocamera. È anche possibile selezionare [Nuova connessione] e riconnettere i dispositivi. (→[229,](#page-228-0) [239\)](#page-238-0)
- ●Quando si utilizza [Seleziona una destinazione dalla cronologia] o [Seleziona una destinazione dai preferiti] per connettersi a una rete a cui sono connessi numerosi PC, potrebbe essere difficile effettuare la connessione, poiché la fotocamera cerca gli apparecchi connessi in precedenza tra numerosi apparecchi. Qualora non si riesca ad eseguire la connessione, riprovare a eseguire la connessione utilizzando [Nuova connessione].

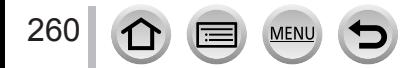

# **[Impostazione Wi-Fi]**

Configurare le impostazioni richieste per la funzione Wi-Fi. Non è possibile modificare l'impostazione [Impostazione Wi-Fi] quando è attiva la connessione Wi-Fi.

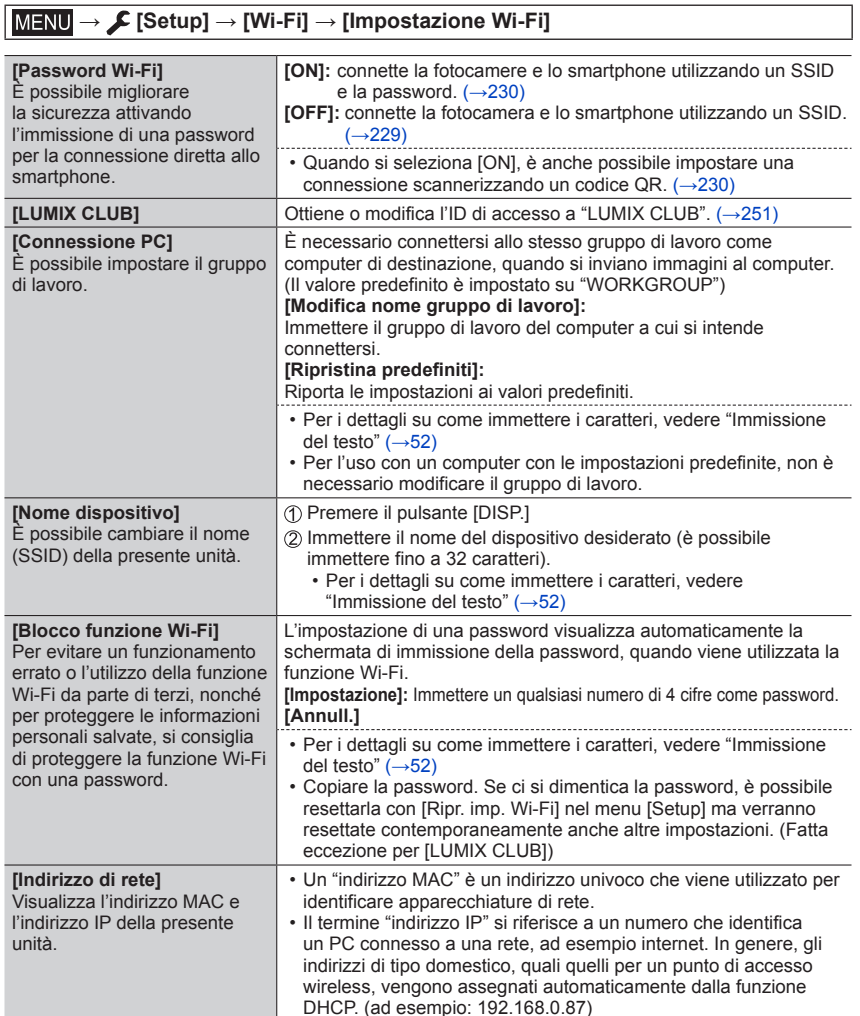

 $\Omega$ 

MENU

# **Uso di filmati in formato 4K**

## **Visione dei filmati in formato 4K**

## ■ Visione sullo schermo TV

Quando si collega la presente unità a un televisore compatibile con il formato 4K e si riproduce un filmato registrato con la funzione [Qualità reg.] impostata su [4K], è possibile utilizzare filmati ad alta risoluzione in formato 4K. È anche possibile riprodurre filmati in formato 4K collegando un televisore ad alta definizione e altri apparecchi che non dispongano del supporto 4K, anche se la risoluzione in uscita sarà inferiore.

### **Preparativi**

- Impostare [Modo HDMI (Play)] (→[201](#page-200-0)) su [AUTO] o [4K].
- Quando si collega l'unità a un televisore che non supporta i filmati 4K, selezionare [Auto].
- Collegare la presente unità a un televisore compatibile 4K utilizzando il micro cavo HDMI e visualizzare la schermata di riproduzione ( $\rightarrow$ [264](#page-263-0))
	- Quando la funzione [VIERA Link] sulla fotocamera è impostata su [ON] e la fotocamera è collegata a un televisore Panasonic (VIERA) compatibile VIERA Link (HDMI), il televisore seleziona automaticamente il relativo ingresso e viene visualizzata la schermata di riproduzione. Per i dettagli (→[266](#page-265-0)).
	- Quando si hanno filmati registrati con la funzione [Formato Rec] impostata su [MP4] e le dimensioni sono impostate su [4K] in [Qualità reg.], è possibile riprodurli inserendo la scheda nell'alloggiamento per schede SD di un televisore che supporta i filmati in formato 4K.
	- Leggere le istruzioni per l'uso del televisore.

## ■ Visione di filmati in formato 4K sullo schermo di un PC

Per riprodurre su un PC filmati registrati con la funzione [Qualità reg.] impostata su [4K], utilizzare il software "PHOTOfunSTUDIO" (→[268](#page-267-0)).

- Per riprodurre e modificare filmati in formato 4K, è richiesto un ambiente di PC ad alte prestazioni.
- Per i dettagli, consultare le istruzioni per l'uso di "PHOTOfunSTUDIO" (PDF).

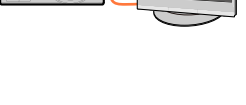

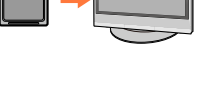

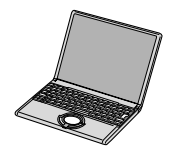

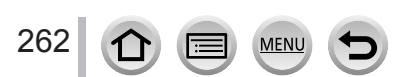

Uso di filmati in formato 4K

## **Archiviazione di filmati in formato 4K**

Non è possibile trasferire né copiare filmati registrati con la funzione [Qualità reg.] impostata su [4K] su un disco Blu-ray o un DVD utilizzando un registratore Panasonic (informazioni valide al maggio 2017).

### ■**Archiviazione di filmati in formato 4K sul PC**

Per i dettagli, vedere (→[267](#page-266-0)).

È possibile utilizzare il software "PHOTOfunSTUDIO" (→[268\)](#page-267-0) per convertire le dimensioni del file di un filmato in dimensioni più piccole o copiarlo su un DVD.

• Per i dettagli, consultare le istruzioni per l'uso di "PHOTOfunSTUDIO" (PDF).

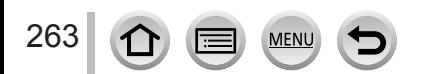

# <span id="page-263-0"></span>**Visione sullo schermo di un televisore**

È possibile visualizzare le immagini sullo schermo di un televisore collegando la fotocamera al televisore con il micro cavo HDMI.

#### **Preparativi**

Spegnere entrambi la fotocamera e il televisore.

#### *1* **Collegare la fotocamera al televisore**

Controllare la direzione dello spinotto e inserirlo diritto (qualora il cavo venga inserito nella direzione errata, lo spinotto potrebbe deformarsi e provocare un funzionamento difettoso). Inoltre, non inserire il connettore nella presa errata. In caso contrario, si potrebbe provocare un danno alla presente unità.

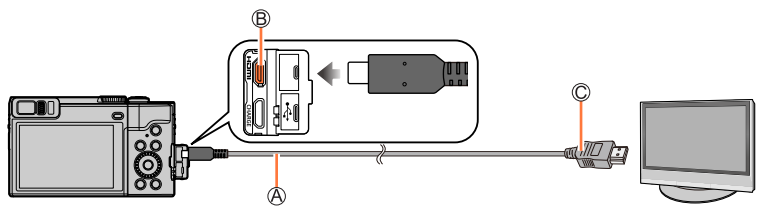

Micro cavo HDMI

Utilizzare un "micro cavo HDMI High Speed" dotato di logo HDMI.

I cavi che non sono conformi agli standard HDMI non funzionano.

"Micro cavo HDMI High Speed" (Connettore tipo D-tipo A, di lunghezza massima 2 m) **B** Presa [HDMI]

Alla presa di ingresso video/audio HDMI

- *2* **Accendere il televisore e commutare la sorgente in ingresso del televisore in modo da farla corrispondere alla presa di collegamento**
- *3* Accendere la fotocamera e premere il pulsante [ $\boxed{\rightarrow}$ ] **(Riproduzione)**

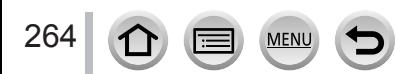

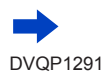

#### Visione sullo schermo di un televisore

- ●Sui lati o sulla parte superiore e inferiore dello schermo potrebbero apparire delle barre, a seconda dell'impostazione del rapporto di aspetto.
- ●Modificare la modalità dello schermo sul televisore se la parte superiore o inferiore dell'immagine risultano tagliate.
- ●A seconda del televisore da collegare, i file di filmati o i file di scatti a raffica 4K potrebbero non venire riprodotti correttamente.
- ●Controllare la funzione [Modo HDMI (Play)]. (→[201\)](#page-200-0)
- ●Le immagini non vengono visualizzate sullo schermo della fotocamera.
- ●L'invio in uscita del segnale HDMI viene disattivato, se si collega contemporaneamente un cavo di collegamento USB (in dotazione).
- ●Leggere le istruzioni per l'uso del televisore.

#### **È possibile riprodurre le immagini registrate su un televisore dotato di alloggiamento per schede di memoria SD.**

- ●La riproduzione corretta (formato) dipende dal televisore utilizzato per la visione.
- ●Il formato file dei filmati che possono essere riprodotti varia a seconda del modello del televisore.
- ●La riproduzione delle foto panoramiche potrebbe non essere possibile. Inoltre, non è possibile eseguire la riproduzione con scorrimento automatico delle foto.
- ●Per le schede compatibili con la riproduzione, vedere le istruzioni per l'uso del televisore.

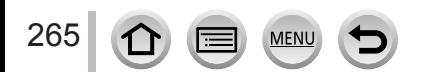

## Visione sullo schermo di un televisore

## <span id="page-265-0"></span>**VIERA Link (HDMI) (HDAVI Control™)**

#### **Cos'è VIERA Link (HDMI)?**

- ●VIERA Link è una funzione che collega automaticamente la presente fotocamera ad apparecchi compatibili VIERA Link mediante il collegamento di micro cavo HDMI, per consentire un facile funzionamento con il telecomando VIERA. (Alcune operazioni non sono disponibili.)
- ●VIERA Link (HDMI) è una funzione esclusivamente Panasonic aggiunta alle funzioni di controllo HDMI standard dell'industria conosciute come HDMI CEC (Consumer Electronics Control). Il funzionamento non è garantito se si collegano dispositivi compatibili HDMI CEC che non sono Panasonic. Vedere il manuale del prodotto per verificare la compatibilità VIERA Link (HDMI).
- ●Questa fotocamera supporta la funzione VIERA Link (HDMI) versione 5. Questo è lo standard Panasonic che supporta anche i dispositivi VIERA Link Panasonic precedenti.

#### **Preparativi**

266

Impostare la funzione [VIERA Link] su [ON] (→[201](#page-200-1)).

- *1* **Collegare la fotocamera a un televisore Panasonic (VIERA) compatibile VIERA Link (HDMI) mediante un micro cavo HDMI** (→[264](#page-263-0))
- **2 Accendere la fotocamera e premere il pulsante [** $\Box$ **] (Riproduzione)**
- *3* **Utilizzare il telecomando del televisore**

#### **Spegnimento dell'unità**

 • È anche possibile spegnere la fotocamera quando si spegne il televisore con il telecomando.

#### **Selezione automatica dell'ingresso**

 • Quando la fotocamera e il televisore sono collegati mediante un micro cavo HDMI, la fotocamera è accesa, e si preme il pulsante [D] (Riproduzione) della fotocamera, l'ingresso del televisore viene commutato automaticamente sulla schermata della fotocamera. È anche possibile accendere il televisore dalla modalità standby attraverso la fotocamera (se la funzione "Power on link" (accensione al collegamento) sul televisore è impostata su "on").

●Le operazioni attraverso i pulsanti della fotocamera sono limitate.

●Per riprodurre l'audio dei filmati in una presentazione, impostare la funzione [Audio] nella schermata delle impostazioni della presentazione su [AUTO] o [Audio].

●Utilizzare un "micro cavo HDMI High Speed" dotato di logo HDMI. I cavi che non sono conformi agli standard HDMI non funzionano. "Micro cavo HDMI High Speed" (Connettore tipo D-tipo A, di lunghezza massima 2 m)

● Qualora la funzione VIERA Link (HDMI) non operi correttamente (→[292](#page-291-0))

<span id="page-266-0"></span>Le foto/filmati possono essere copiati dalla fotocamera al computer collegando i due insieme.

 • Alcuni computer sono in grado di leggere direttamente dalla scheda di memoria della fotocamera.

Per i dettagli, vedere il manuale d'uso del computer utilizzato.

#### ■**Specifiche del computer**

La fotocamera può essere collegata a un computer che può rilevare un dispositivo di memoria di massa (dispositivo che può contenere un grande volume di dati).

- Windows: Windows 10 / Windows 8.1 / Windows 8 / Windows 7
- Mac: OS X v10.5 v10.12

#### **La scansione di alcuni filmati registrati nel formato [AVCHD] potrebbe non essere effettuata correttamente mediante la copia di un file o una cartella.**

●Quando si utilizza Windows, accertarsi di utilizzare il software "PHOTOfunSTUDIO" (→[268\)](#page-267-0) per copiare i filmati registrati nel formato [AVCHD].

●Quando si utilizza un Mac, è possibile copiare i filmati registrati nel formato [AVCHD] utilizzando "iMovie". Tenere presente, tuttavia, che potrebbe non essere possibile copiare le immagini a seconda delle impostazioni relative alla qualità di immagine.

(Per i dettagli relativi ad iMovie, contattare Apple Inc.)

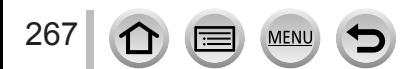

## **Scaricamento del software**

Se si desidera riprodurre o modificare immagini su un PC, scaricare il software dal sito web del fornitore e installarlo sul PC utilizzato.

### <span id="page-267-0"></span>**PHOTOfunSTUDIO 9.9 PE**

È possibile catturare foto o filmati sul proprio PC, oppure organizzare le immagini catturate classificandole per data di registrazione, modello della fotocamera digitale utilizzata per registrarle, e così via. È anche possibile correggere le foto, modificare i filmati o scrivere su DVD.

Visitare il sito web seguente per scaricare/installare il software. Il software è disponibile per lo scaricamento fino alla fine di maggio 2022. http://panasonic.jp/support/global/cs/soft/download/d\_pfs99pe.html

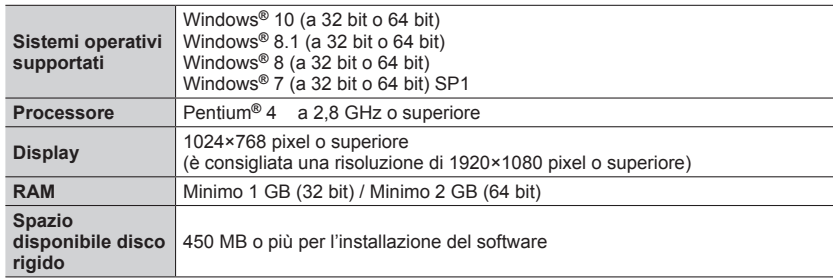

#### • **Ambiente operativo**

 • Per supportare filmati in formato 4K, sono necessarie le versioni a 64 bit di Windows 10, Windows 8.1, Windows 8 o Windows 7.

• "PHOTOfunSTUDIO" non è compatibile con i Mac.

 • Per ulteriori informazioni sull'ambiente operativo richiesto per funzioni che comprendano filmati 4K, ad esempio riproduzione e modifica, vedere le istruzioni per l'uso di "PHOTOfunSTUDIO" (file PDF).

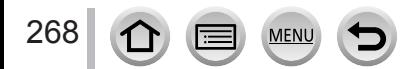

## **SILKYPIX Developer Studio SE**

Questo software consente di sviluppare e modificare immagini su file RAW. È possibile salvare le immagini modificate in un formato file quale JPEG o TIFF, che può venire visualizzato su un PC, e così via.

Visitare il sito web seguente per scaricare/installare il software. http://www.isl.co.jp/SILKYPIX/italian/p/

#### • **Ambiente operativo**

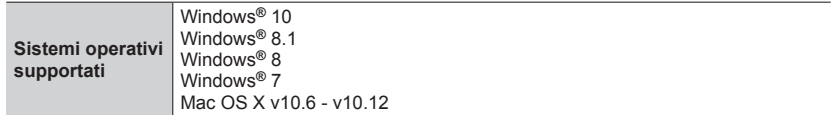

 • Per i dettagli relativi all'ambiente operativo e a come utilizzare SILKYPIX Developer Studio, consultare la sezione "?" oppure il sito web di assistenza dell'Ichikawa Soft Laboratory.

#### **LoiLoScope versione completa di prova per 30 giorni**

(Windows 10 / 8.1 / 8 / 7)

I filmati possono essere modificati facilmente.

Visitare il sito web seguente per scaricare/installare il software. http://loilo.tv/product/20

- Per ulteriori informazioni su come utilizzare LoiLoScope e sul suo ambiente operativo, leggere il manuale LoiLoScope disponibile per lo scaricamento sul sito web.
- "LoiLoScope" non è compatibile con i Mac.

● Per scaricare il software, il PC deve essere connesso a internet.

●In alcuni ambienti di comunicazione, lo scaricamento del software potrebbe richiedere del tempo.

## **Copia delle foto e dei filmati**

#### **Preparativi**

- Installare "PHOTOfunSTUDIO" sul computer prima di avviare la procedura di copia. (→[268\)](#page-267-0)
- Accendere la fotocamera e il computer.

#### *1* **Collegare la fotocamera al computer**

- Controllare la direzione dello spinotto e inserirlo diritto (qualora il cavo venga inserito nella direzione errata, lo spinotto potrebbe deformarsi e provocare un funzionamento difettoso). Inoltre, non inserire il connettore nella presa errata. In caso contrario, si potrebbe provocare un danno alla presente unità.
- Non usare alcun altro cavo di collegamento USB diverso da quello in dotazione.

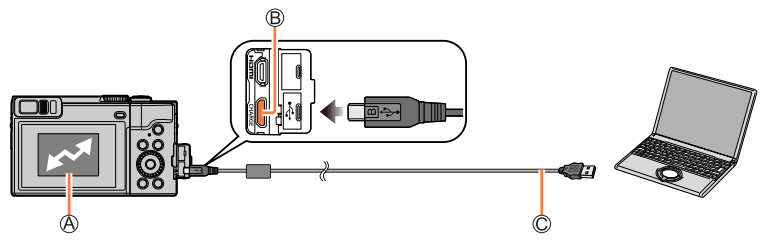

#### [Accesso]

 • Non scollegare il cavo di collegamento USB (in dotazione) mentre è visualizzato [Accesso]. **B** Presa [USB/CHARGE]

 $\copyright$  Cavo di collegamento USB (in dotazione)

### *2* **Utilizzare per selezionare [PC], quindi premere [MENU/SET]**

 • Se precedentemente è stata impostata la funzione [Modo USB] (→[200\)](#page-199-0) su [PC] nel menu [Setup], la fotocamera si collega automaticamente al PC senza visualizzare la schermata di selezione [Modo USB].

#### *3* **Usare "PHOTOfunSTUDIO" per copiare le immagini sul computer**

 • Non eliminare né spostare i file e le cartelle copiati utilizzando Esplora risorse di Windows o altri browser. In caso contrario, potrebbe non essere possibile riprodurre o modificare i file utilizzando "PHOTOfunSTUDIO".

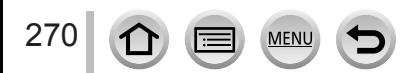

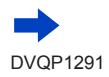

#### <span id="page-270-0"></span>■ Copia sul computer senza utilizzare "PHOTOfunSTUDIO"

Le immagini possono essere salvate per l'utilizzo con il computer trascinando le cartelle e i file in cartelle separate nel computer.

• **La scheda della presente unità contiene i seguenti file (struttura delle cartelle).**

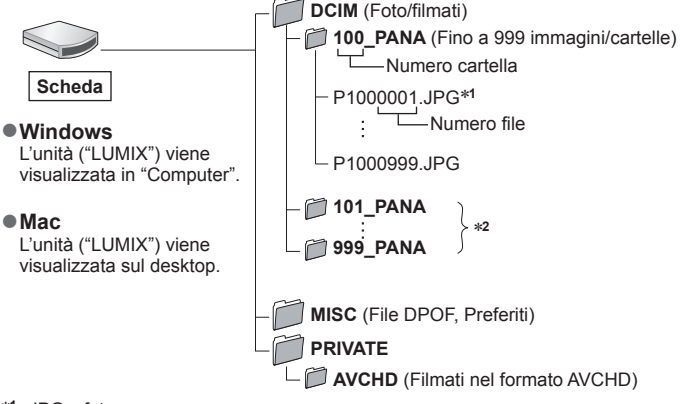

\***1** .JPG : foto

.RW2 : foto registrate in file RAW

.MP4 : filmati [MP4]

- \***2** Nei casi seguenti vengono create nuove cartelle:
	- Quando è presente un'immagine con il numero file 999 all'interno della cartella.
	- Quando si usano schede che contengono già lo stesso numero di cartelle (per esempio, immagini registrate con altre fotocamere, ecc.).
	- Quando si registra dopo aver eseguito [Azzera num.]. (→[202\)](#page-201-0)
- ●Prima di inserire o di rimuovere una scheda, spegnere la fotocamera e scollegare il cavo di collegamento USB. In caso contrario, i dati potrebbero venire distrutti.
- ●Usare una batteria con una carica sufficiente o un adattatore CA (opzionale) e un accoppiatore c.c. (opzionale).
- ●Quando la batteria inizia ad esaurirsi durante la comunicazione, si sente un bip di avvertimento. Rimuovere il cavo di collegamento USB in modo sicuro. In caso contrario, i dati potrebbero venire distrutti.

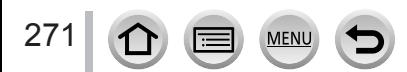

## **Archiviazione nel registratore delle foto e dei filmati registrati**

Se si inserisce una scheda contenente immagini registrate con questa fotocamera in un registratore Panasonic, è possibile duplicare il contenuto su un disco Blu-ray o un DVD, e così via.

 • I metodi per importare le foto e i filmati registrati con questa fotocamera in questa unità variano in base al formato del file (JPEG, RAW, AVCHD o MP4).

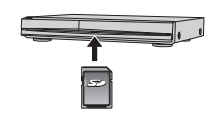

• Per i dettagli sulla copia e la riproduzione, vedere il manuale d'uso del registratore.

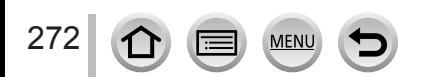

# <span id="page-272-0"></span>**Stampa**

Per stampare si può collegare direttamente a una stampante compatibile PictBridge.

#### **Preparativi**

- Regolare la qualità di stampa o altre impostazioni sulla stampante, a seconda delle esigenze.
- Accendere la fotocamera e la stampante.

#### *1* **Collegare la fotocamera alla stampante**

- Controllare la direzione dello spinotto e inserirlo diritto (qualora il cavo venga inserito nella direzione errata, lo spinotto potrebbe deformarsi e provocare un funzionamento difettoso). Inoltre, non inserire il connettore nella presa errata. In caso contrario, si potrebbe provocare un danno alla presente unità.
- Non usare alcun altro cavo di collegamento USB diverso da quello in dotazione.

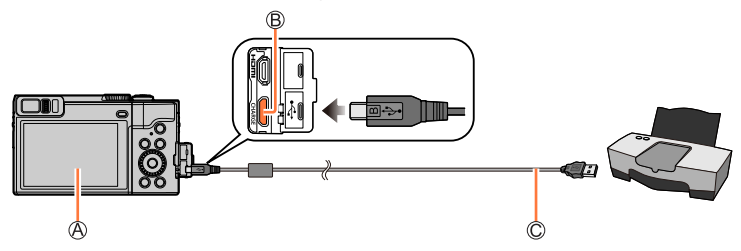

#### $A$   $\mathbb{R}$  1

<span id="page-272-1"></span> • Non scollegare il cavo di collegamento USB (in dotazione) quando è visualizzata l'icona di scollegamento del cavo [ [ ] (l'icona potrebbe non venire visualizzata con alcune stampanti). **B** Presa [USB/CHARGE]

 $\copyright$  Cavo di collegamento USB (in dotazione)

- *2* **Utilizzare per selezionare [PictBridge(PTP)], quindi premere [MENU/SET]**
- **3** Utilizzare  $\blacktriangleleft$  per selezionare un'immagine, quindi premere [MENU/SET]
- *4* **Utilizzare ▲ per selezionare [Avvio stampa], quindi premere [MENU/SET]** (Impostazioni di stampa  $(\rightarrow 275)$  $(\rightarrow 275)$ )

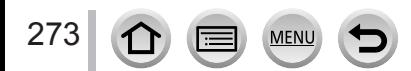

**Stampa** 

## **Stampa di multiple foto**

Più immagini vengono stampate contemporaneamente.

- *1* **Premere per selezionare [Multi stampa] al punto** *3* **della sezione "Stampa"**   $(\rightarrow 273)$  $(\rightarrow 273)$  $(\rightarrow 273)$
- **2** Utilizzare ▲ ▼ per selezionare l'opzione e premere [MENU/SET]

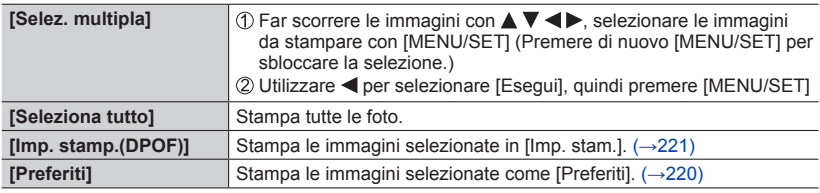

## *3* **Utilizzare per selezionare [Avvio stampa], quindi premere [MENU/SET]** (Impostazioni di stampa (→[275\)](#page-274-0))

- ●Le immagini di gruppo vengono visualizzate una alla volta, anziché tutte assieme contemporaneamente.
- ●Usare una batteria con una carica sufficiente o un adattatore CA (opzionale) e un accoppiatore c.c. (opzionale). Quando la batteria inizia ad esaurirsi durante la comunicazione, si sente un bip di avvertimento. Annullare la stampa e scollegare il cavo di collegamento USB (in dotazione).
- ●Prima di inserire o di rimuovere una scheda, spegnere la fotocamera e scollegare il cavo di collegamento USB.
- ●Alcune stampanti possono stampare direttamente dalla scheda di memoria della fotocamera. Per i dettagli, vedere il manuale della stampante usata.
- ●Un simbolo "●" arancione visualizzato durante la stampa indica un messaggio di errore.
- ●La stampa potrebbe venire divisa in svariate immagini, qualora si stampino numerose immagini. (La visualizzazione dei fogli restanti potrebbe differire dal numero di immagini impostate per la stampa.)
- ●Non è possibile stampare filmati, file di scatti a raffica 4K e immagini registrate in modalità [Post Focus].
- ●Non è possibile stampare foto registrate in un file RAW (è possibile stampare le foto registrate in formato file JPEG contemporaneamente al file RAW).

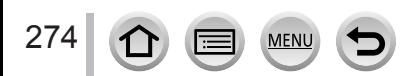

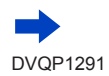

Stampa

### <span id="page-274-0"></span>■**Impostazioni di stampa sulla fotocamera**

Le opzioni di impostazione comprendono il numero di immagini stampate e le relative dimensioni. Eseguire le impostazioni prima di selezionare [Avvio stampa].

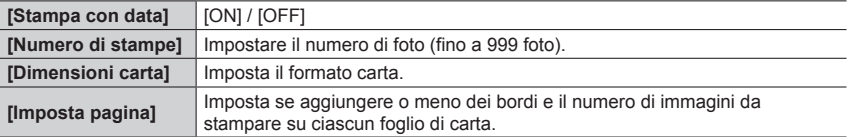

●Se la stampante non supporta la stampa della data, non è possibile stampare la data sull'immagine.

- ●Se si imposta [Stampa con data] su [ON], controllare sulla stampante le impostazioni di stampa con la data (le impostazioni con la stampante potrebbero avere la precedenza).
- ●Le opzioni potrebbero non essere visualizzate se incompatibili con la stampante.
- ●Per stampare con formati carta/layout non supportati dalla presente fotocamera, impostare su [ $\bigcap$ ] ed eseguire le impostazioni sulla stampante. (Vedere il manuale di istruzioni della stampante usata.)
- ●Le date potrebbero non essere stampate anche dopo aver completato le impostazioni [Imp. stam.], a seconda del negozio o della stampante usati.

## **Stampa con data e testo**

È possibile preimpostare la stampa dell'ora e della data di ripresa sulle foto, attivando la funzione [Stampa testo] nel menu [Play].  $(\rightarrow 216)$  $(\rightarrow 216)$ 

### ■**Data di stampa senza [Stampa testo]**

### **Stampa nei negozi fotografici:**

Può essere stampata soltanto la data di registrazione. Richiedere la stampa della data nei negozi fotografici.

- L'impostazione anticipata della funzione [Imp. stam.] (→[221\)](#page-220-0) sulla fotocamera consente di stabilire le impostazioni relative al numero di copie e alla stampa della data prima di consegnare la scheda al laboratorio.
- Non è possibile richiedere a un negozio di stampare i caratteri immessi per [Età] o [Nome] di [Impost. profilo] o [Riconosc. viso], [Data viaggio], [Destinazione] e [Modif. tit.].

### **Usando il computer:**

È possibile effettuare le impostazioni di stampa per la data di registrazione e le informazioni di testo utilizzando il software "PHOTOfunSTUDIO" (→[268\)](#page-267-0).

#### **Usando la stampante:**

275

È possibile stampare la data di registrazione impostando la funzione [Imp. stam.] sulla fotocamera, oppure impostando la funzione [Stampa con data]  $(\rightarrow$ [275\)](#page-274-0) su [ON] quando si intende collegare la fotocamera a una stampante compatibile con la funzione di stampa della data.

# **Accessori opzionali**

## **Adattatore CA (opzionale)/accoppiatore c.c. (opzionale)**

Utilizzando l'adattatore CA (DMW-AC10: opzionale) e l'accoppiatore c.c. (DMW-DCC11: opzionale), è possibile registrare e riprodurre senza doversi preoccupare della carica residua della batteria.

L'accoppiatore c.c. opzionale può essere usato soltanto con l'adattatore CA Panasonic specificato.

●Usare sempre l'adattatore CA Panasonic originale (opzionale).

●Leggere anche le istruzioni per l'uso dell'adattatore CA e dell'accoppiatore c.c.

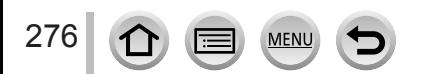

- Le immagini seguenti sono esempi di quando la schermata della visualizzazione è impostata su [[....]] (stile del monitor) nel monitor.
- Le informazioni visualizzate, ad esempio gli istogrammi, i livelli di ingrandimento e i valori numerici, sono solo a scopo di riferimento.

## **Durante la registrazione**

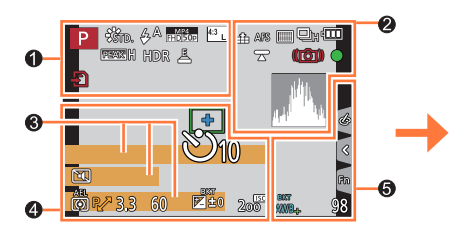

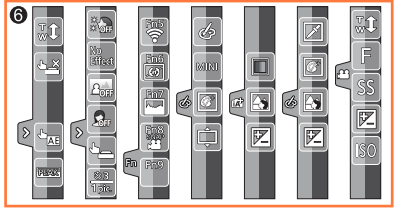

## $\bullet$

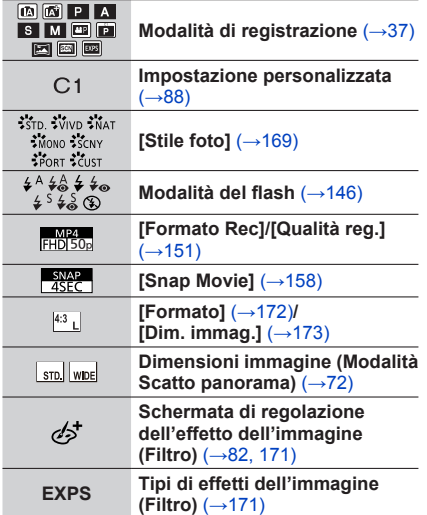

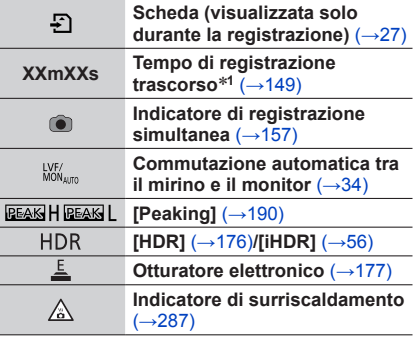

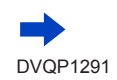

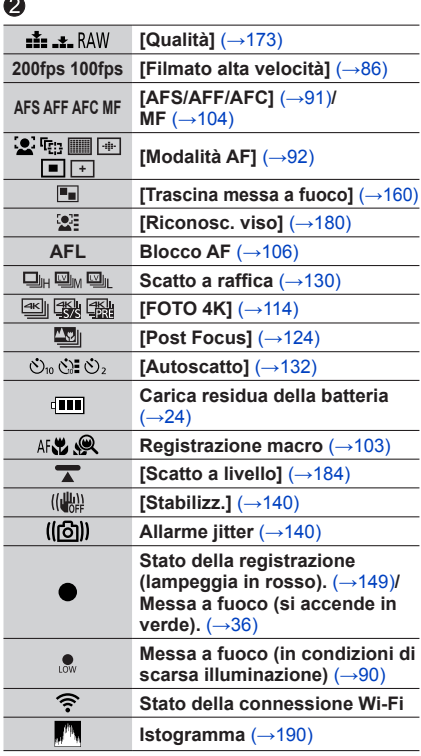

## $\bullet$

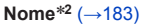

Giorni di viaggio trascorsi<sup>∗3</sup> (→[197](#page-196-0))

Età in anni/mesi<sup>∗2</sup> (→[183\)](#page-182-0)

**Località**\***<sup>3</sup>** (→[197\)](#page-196-1)

**Data/ora corrente**\***<sup>3</sup> Impostazione destinazione di viaggio**\***<sup>3</sup> :**   $(\rightarrow 196)$  $(\rightarrow 196)$  $(\rightarrow 196)$ 

**Esposimetro** (→[193\)](#page-192-0)

**Zoom**  $(\rightarrow 144)$  $(\rightarrow 144)$  $(\rightarrow 144)$ 

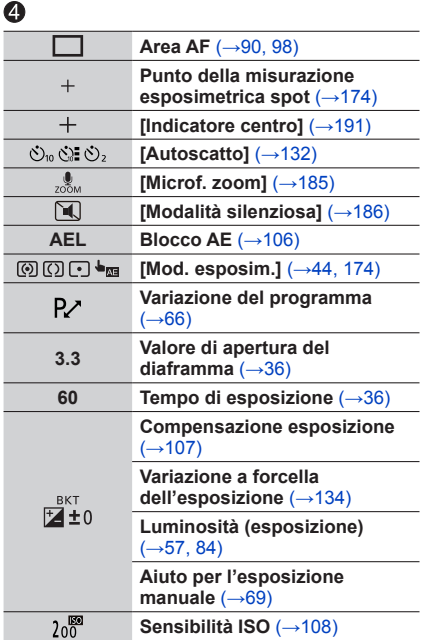

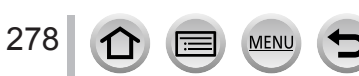

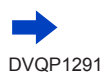

**Effetti delle immagini (Filtro)** 

**Tempo di esposizione** (→[87](#page-86-0)) **Sensibilità ISO** (→[87\)](#page-86-0)

**diaframma** (→[87](#page-86-0))

**SS** 

liso

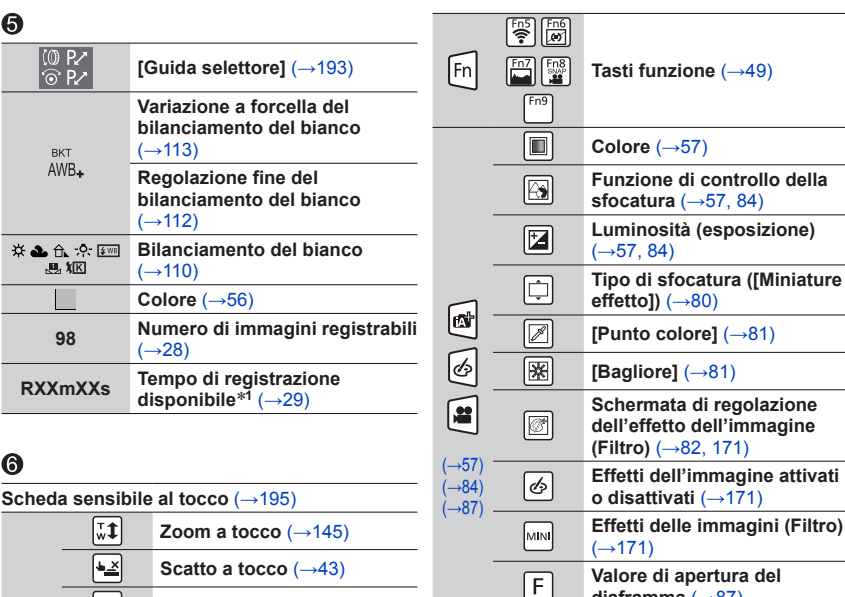

### Elenco delle indicazioni visualizzate sul monitor o nel mirino

\***1** [m] ed [s] indicano "minuti" e "secondi".

**[AE touch]** (→[44\)](#page-43-0) **[Peaking]** (→[190\)](#page-189-0)

π.

XQ

 $\lceil\epsilon\rceil$ 

**Modalità Autoritratto** (→[59\)](#page-58-0)

- \***2** Questa indicazione viene visualizzata per circa 5 secondi quando la fotocamera viene accesa, se è attivata l'impostazione [Impost. profilo].
- \***3** Questa indicazione viene visualizzata per circa 5 secondi quando la fotocamera viene accesa, dopo aver impostato l'orologio e dopo il passaggio dalla modalità di riproduzione alla modalità di registrazione.

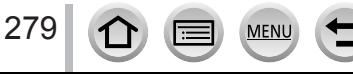

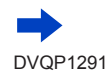

## **Durante la riproduzione**

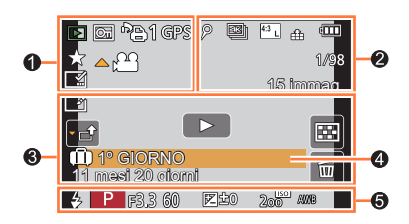

## $\bullet$

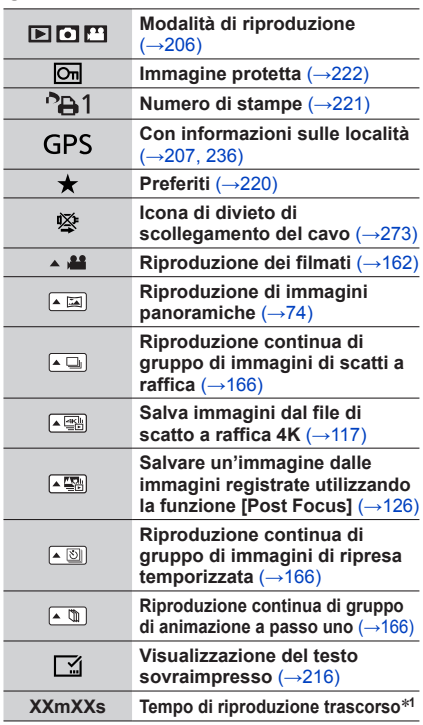

## $\bullet$

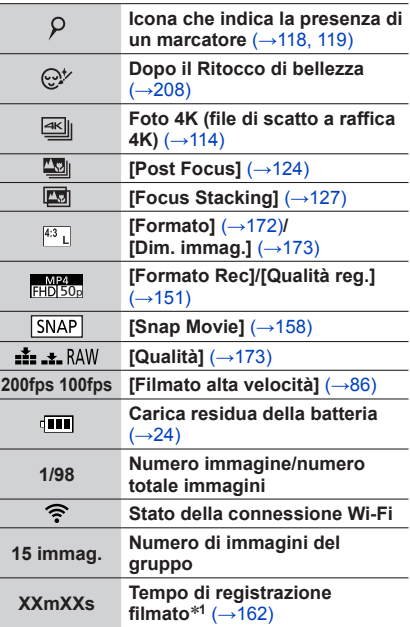

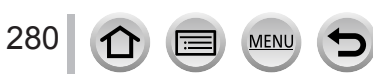

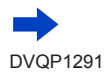

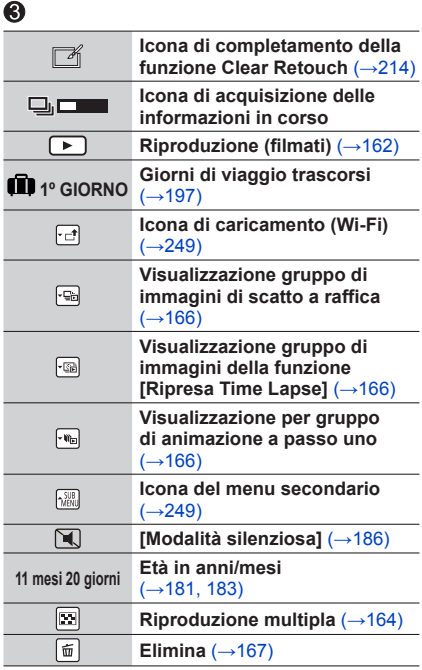

## $\bf{Q}$

**Nome<sup>\*2</sup>** (→[181,](#page-180-0) [183](#page-182-0))

**Località**\***<sup>2</sup>** (→[197\)](#page-196-1)

Titolo<sup>\*2</sup>  $(\rightarrow 215)$  $(\rightarrow 215)$  $(\rightarrow 215)$ 

## $\ddot{\mathbf{e}}$

**Informazioni di registrazione**

\***1** [m] ed [s] indicano "minuti" e "secondi".

\***2** Viene visualizzato nell'ordine seguente: [Titolo], [Destinazione], [Nome] ([Bambini1]/[Bambini2], [Anim. domestici]), [Nome] ([Riconosc. viso]).

281 **MEN** 

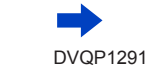

### ■**Visualizzazione di informazioni dettagliate**

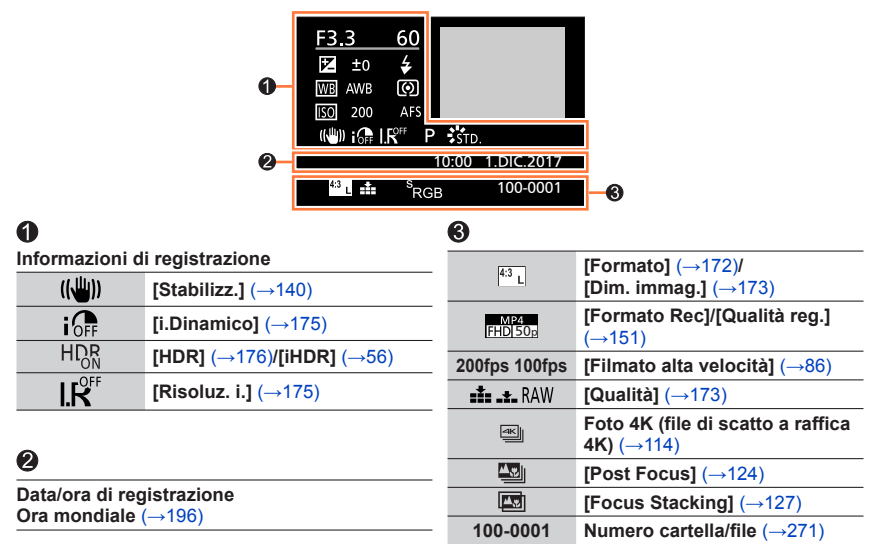

### ■**Visualizzazione istogramma**

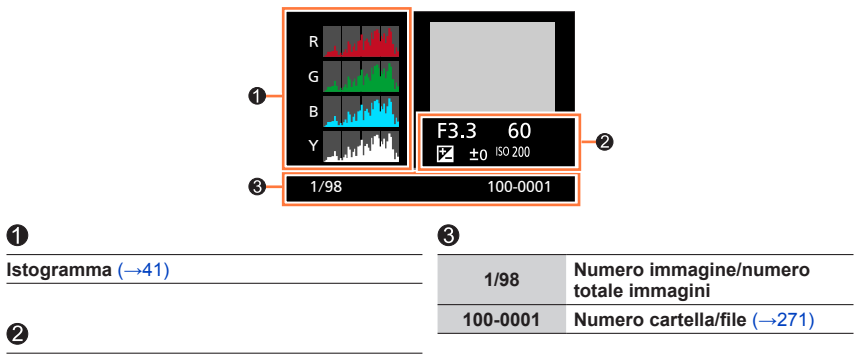

**Informazioni di registrazione**

# **Messaggi visualizzati**

La sezione seguente illustra il significato dei principali messaggi visualizzati sullo schermo e il modo in cui rispondere a tali messaggi.

#### ■**Schede di memoria**

#### **[Errore sch. di mem.] / [Formattare questa scheda?]**

- Salvare i dati desiderati su un computer o un altro dispositivo, quindi utilizzare [Formatta] sulla fotocamera. (→[28](#page-27-1))
- Provare una scheda diversa.

#### **[Errore lettura] / [Errore scrittura] / [Controllare la scheda]**

- Controllare se la scheda sia stata inserita correttamente o meno  $(\rightarrow 26)$  $(\rightarrow 26)$ .
- Spegnere la fotocamera e rimuovere la scheda. Reinserire la scheda e riaccendere la fotocamera.
- Provare una scheda diversa.

#### **[Registrazione movimento annullata a causa della limitazione della velocità di scrittura della scheda]**

- La classe di velocità di una scheda richiesta varia a seconda delle impostazioni [Formato Rec] e [Qualità reg.] di un filmato. La registrazione di foto in formato 4K richiede una scheda che soddisfi una specifica classe di velocità. Utilizzare una scheda che soddisfi tale classe. Accertarsi di utilizzare una scheda della classe di velocità consigliata. Per i dettagli, vedere "Informazioni su filmati e registrazione di foto in formato 4K e classi di velocità"  $(\rightarrow 27)$  $(\rightarrow 27)$ .
- Qualora la registrazione si arresti anche se si utilizza una scheda con la classe di velocità consigliata (→[27](#page-26-1)), la velocità di scrittura dei dati si è ridotta. Qualora si verifichi questa eventualità, si consiglia di effettuare il backup dei dati sulla scheda di memoria e di formattarla (→[28](#page-27-1)). A seconda del tipo di scheda, la registrazione potrebbe interrompersi.

#### **[Errore sch. di mem.] / [Questa scheda di memoria non è utilizzabile.]**

• Utilizzare una scheda compatibile.  $(→27)$  $(→27)$  $(→27)$ 

#### ■**Batteria**

#### **[Batteria non utilizzabile]**

- Usare una batteria Panasonic genuina. Se l'indicazione non si cancella, rivolgersi al rivenditore o al Centro di Assistenza più vicino.
- Togliere lo sporco dai terminali della batteria.

#### <span id="page-283-0"></span>■**Funzione Wi-Fi**

#### **[Impossibile connettersi all'access point wireless] / [Connessione non riuscita] / [Nessuna destinazione trovata]**

- Le informazioni sul punto di accesso wireless impostate sulla presente unità sono errate. Controllare il tipo di autenticazione e il tipo e la chiave di cifratura.  $(\rightarrow 256)$  $(\rightarrow 256)$  $(\rightarrow 256)$
- Le onde radio provenienti da altri apparecchi possono ostacolare la connessione a un punto di accesso wireless. Controllare altri apparecchi che siano collegati al punto di accesso wireless e apparecchi che utilizzino la banda da 2,4 GHz.

#### **[Connessione non riuscita. Riprovare tra qualche minuto.] / [Rete disconnessa. Trasferimento interrotto.]**

- Le onde radio del punto di accesso wireless si stanno indebolendo. Eseguire la connessione a una distanza inferiore dal punto di accesso wireless.
- A seconda del punto di accesso wireless, la connessione potrebbe venire interrotta automaticamente, una volta trascorso un periodo di tempo specifico. Effettuare di nuovo la connessione.

#### **[Connessione non riuscita]**

 • Nelle impostazioni Wi-Fi dello smartphone, cambiare il punto di accesso a cui connettersi, selezionando la presente fotocamera.

#### **[Impos. connettersi al server.]**

 • Qualora venga visualizzato un messaggio che richiede di aggiornare il certificato radice, accettare di aggiornare il certificato radice.

#### ■**Varie**

#### **[Impossibile elim. alcune immagini] / [Impossibile elim. questa immagine]**

 • Non è possibile eliminare le immagini non DCF (→[161\)](#page-160-0). Salvare i dati desiderati su un computer o un altro apparecchio, quindi utilizzare [Formatta] sulla fotocamera.  $(\rightarrow 28)$  $(\rightarrow 28)$ 

#### **[Impostaz. imposs. per questa immagine]**

 • La funzione [Imp. stam.], [Modif. tit.], [Stampa testo] e altre funzioni non possono essere utilizzate per le immagini che non siano conformi allo standard DCF  $(\rightarrow 161)$  $(\rightarrow 161)$  $(\rightarrow 161)$ .

#### **[Spegnere e riaccendere la fotocamera] / [Errore di sistema]**

 • Riaccendere la fotocamera. (Se l'indicazione non si cancella, rivolgersi al rivenditore o al Centro di Assistenza più vicino.)

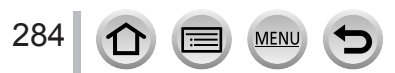

Provare innanzitutto a controllare queste voci (→[285](#page-284-0) - [293](#page-292-0)).

Qualora il problema persista,

- L'esecuzione della funzione [Azzera] nel menu [Setup] potrebbe risolvere il problema  $(\rightarrow 203)$  $(\rightarrow 203)$  $(\rightarrow 203)$ .
- Consultare anche il sito di supporto Panasonic per le informazioni di supporto più aggiornate.

http://panasonic.jp/support/global/cs/dsc/

(Questo sito è disponibile solo in inglese.)

#### <span id="page-284-0"></span>■**Batteria, alimentazione**

#### **L'indicatore di carica sta lampeggiando.**

- La batteria viene caricata in un luogo dove la temperatura è estremamente alta o bassa.
	- $\rightarrow$  Ricollegare il cavo di collegamento USB (in dotazione) e riprovare a caricare la batteria in un luogo in cui la temperatura ambiente sia compresa tra 10 °C e 30 °C (le condizioni di temperatura si applicano anche alla batteria stessa).
- La carica non è possibile se la capacità di alimentazione del computer è bassa.

#### **La fotocamera non funziona anche se viene accesa. La fotocamera si spegne non appena viene accesa.**

- La batteria deve essere ricaricata.
	- $\rightarrow$  Caricare la batteria. ( $\rightarrow$ [20\)](#page-19-0)

#### **Questa unità si spegne automaticamente.**

• La funzione [Economia] è attivata. (→[200\)](#page-199-1)

#### **La batteria si scarica rapidamente.**

- La funzione [FOTO 4K] è impostata su [[[[6]] ([Pre-scatto a raff. 4K]).
	- $\rightarrow$  Quando viene selezionata la funzione  $\overline{[\mathbb{F}\mathbb{R}]}$  ([Pre-scatto a raff. 4K]), la batteria si scarica più rapidamente.
	- Selezionare [ $\mathbb{R}$ ] ([Pre-scatto a raff. 4K]) solo in fase di registrazione.
- La connessione Wi-Fi è rimasta attiva per un periodo di tempo prolungato.
	- → La batteria si scarica più rapidamente con una connessione Wi-Fi. Spegnere la fotocamera quanto più spesso possibile utilizzando la funzione [Economia] (→[200](#page-199-1)) o altri metodi.

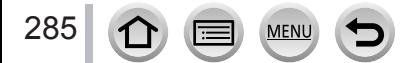

#### ■**Registrazione**

#### **Le immagini non possono essere registrate. L'otturatore non funziona immediatamente se si preme il pulsante di scatto.**

 • Quando la funzione [Priorità focus/rilascio] è impostata su [FOCUS], la fotocamera non registra fino all'ottenimento di una messa a fuoco corretta. (→[188](#page-187-0))

#### **Le immagini registrate sembrano bianche.**

- L'obiettivo è sporco (impronte digitali, ecc.).
	- $\rightarrow$  Accendere la fotocamera per estendere il barilotto dell'obiettivo, quindi pulire la superficie dell'obiettivo con un panno morbido e asciutto.

#### **Le immagini registrate sono troppo chiare/scure.**

• La funzione Blocco AE  $(→106)$  $(→106)$  $(→106)$  è impostata in modo inappropriato.

#### **Vengono registrate alcune immagini anche se si preme una sola volta il pulsante di scatto.**

- Annullare le seguenti impostazioni:
	- [Reg. simul. senza filtro]  $(→172)$  $(→172)$
	- Modalità avanzamento  $(→129)$  $(→129)$
	- Registrazione con variazione a forcella (→[133](#page-132-0))

#### **La messa a fuoco non è corretta.**

- Il soggetto è fuori dalla gamma di messa a fuoco.
- La funzione [Priorità focus/rilascio] è impostata su [RELEASE]. (→[188](#page-187-0))
- La funzione [AF puls.scatto] è impostata su [OFF].  $(\rightarrow 187)$  $(\rightarrow 187)$
- La funzione Blocco AF (→[106\)](#page-105-0) è impostata in modo inappropriato.
- Qualora siano presenti ditate o sporco sull'obiettivo, la messa a fuoco potrebbe essere impostata sull'obiettivo anziché sul soggetto.

#### **Le immagini registrate sono sfocate. La funzione dello stabilizzatore non è operativa.**

 • Il tempo di esposizione è più lento nei luoghi bui e la funzione dello stabilizzatore è meno efficace.  $\rightarrow$  Quando si utilizza un tempo di esposizione più lento, utilizzare un treppiede e l'autoscatto  $(\rightarrow 132)$  $(\rightarrow 132)$ .

#### **Le immagini registrate sembrano scadenti o c'è interferenza.**

- Si consiglia di provare i metodi seguenti.
	- → Sensibilità ISO inferiore (→[108\)](#page-107-0).
	- → Regolare l'opzione [Riduz. rumore] della funzione [Stile foto] su un'impostazione più elevata o impostare ciascuna voce diversa da [Riduz. rumore] su un'impostazione più bassa. (→[170](#page-169-0))

#### **Il soggetto nell'immagine potrebbe risultare distorto.**

 • Se si riprende un soggetto in movimento quando si utilizza l'otturatore elettronico o quando si riprende un video o una foto 4K, è possibile che il soggetto dell'immagine appaia distorto. Ciò è una caratteristica dei sensori MOS, che servono come sensori di rilevamento della fotocamera. Non si tratta di un guasto.

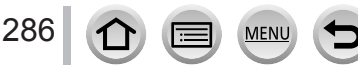

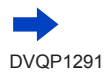

#### **Con l'illuminazione quale quella delle lampade a fluorescenza e i dispositivi di illuminazione a LED, potrebbero apparire righe o flicker.**

- Ciò è una caratteristica dei sensori MOS, che servono come sensori di rilevamento della fotocamera. Non si tratta di un guasto.
- Se si riprendono foto utilizzando l'otturatore elettronico, le strisce potrebbero venire ridotte impostando un tempo di esposizione più lento. (→[68\)](#page-67-0)
- Quando si nota uno sfarfallio o striature evidenti in condizioni di illuminazione come ad esempio i dispositivi di illuminazione a fluorescenza o a LED nella modalità di registrazione dei filmati, è possibile ridurre lo sfarfallio o le striature configurando la funzione [Riduz. sfarf.]  $(\rightarrow 185)$  $(\rightarrow 185)$  e fissando il tempo di esposizione. È possibile selezionare il tempo di esposizione tra i valori [1/50], [1/60], [1/100] o [1/120]. È possibile impostare il tempo di esposizione manualmente nella modalità Video creativa. (→[85\)](#page-84-0)

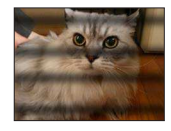

#### **La luminosità o il colore delle immagini registrate sono diversi dalla realtà.**

- L'aumento del tempo di esposizione quando si registra sotto le lampade a fluorescenza o i dispositivi di illuminazione a LED, ecc., potrebbe introdurre dei leggeri cambiamenti di luminosità e colore. Questi risultano dalle caratteristiche della sorgente di luce e non indicano un malfunzionamento.
- Quando si registrano soggetti in luoghi estremamente chiari o con l'illuminazione delle lampade a fluorescenza, dispositivi di illuminazione a LED, lampade al mercurio, illuminazione al sodio, ecc., i colori e la luminosità dello schermo potrebbero cambiare o sullo schermo potrebbero apparire righe orizzontali.

#### <span id="page-286-0"></span>**La registrazione delle foto 4K si arresta prima della fine.**

 • Quando la temperatura ambiente è elevata o viene effettuata continuativamente la registrazione con la funzione Foto 4K, la fotocamera potrebbe visualizzare l'indicazione  $[\triangle$ ) e arrestare la registrazione. Attendere che la fotocamera si raffreddi.

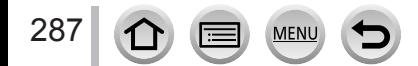

#### ■**Filmato**

#### **I filmati non possono essere registrati.**

 • Quando si utilizza una scheda di grande capacità, potrebbe non essere possibile riprendere un'immagine per qualche secondo dopo aver acceso la fotocamera.

#### **La registrazione dei filmati in corso si arresta.**

- Quando la temperatura ambiente è elevata o si registra continuativamente un filmato, la fotocamera potrebbe visualizzare l'indicazione  $\lceil \bigwedge_{\alpha} \rceil$  e arrestare la registrazione. Attendere che la fotocamera si raffreddi.
- La classe di velocità di una scheda richiesta varia a seconda delle impostazioni [Formato Rec] e [Qualità reg.] di un filmato. Accertarsi di utilizzare una scheda della classe di velocità consigliata. Per i dettagli, vedere "Informazioni su filmati e registrazione di foto in formato 4K e classi di velocità" (→[27](#page-26-1)).

#### **A volte la regolazione della messa a fuoco con la modalità di messa a fuoco automatica risulta difficile quando si registrano filmati in formato 4K.**

 • Questo potrebbe verificarsi quando si riprendono immagini riducendo la velocità della modalità di messa a fuoco automatica al fine di regolare la messa a fuoco con alta precisione. Non si tratta di un guasto.

#### **In un filmato vengono registrati rumori, quali ticchettii o ronzii. L'audio viene registrato a volume basso.**

- Se la registrazione avviene in un ambiente silenzioso, nei filmati si udiranno il suono dell'apertura del diaframma, della messa a fuoco e di altre azioni. Non si tratta di un guasto. L'operazione di messa a fuoco durante la registrazione di filmati può essere impostata su [OFF] in [AF cont.]  $($   $\rightarrow$  [153](#page-152-0)).
- Se si copre il microfono con le dita durante la registrazione di filmati, l'audio potrebbe venire registrato a volume basso o non venire registrato affatto. In questo caso, la fotocamera potrebbe rilevare più facilmente i suoni prodotti dal funzionamento dell'obiettivo.

#### **I suoni prodotti dal funzionamento vengono registrati in un filmato.**

 • Si consiglia di utilizzare la modalità [Funz. silenzioso] qualora si tema che i suoni delle operazioni della fotocamera possano creare problemi. (→[87\)](#page-86-0)

#### ■**Flash**

#### **Non c'è il lampo del flash.**

- Il flash diventa inutilizzabile nei casi seguenti.
- Il flash viene impostato su [ ] (Flash forzato disattivato). (→[146,](#page-145-1) [147\)](#page-146-0)
- Impostare [Tipologia di otturatore] su [AUTO] o [MSHTR]. (→[177\)](#page-176-0)
- Impostare [Modalità silenziosa] su [OFF]. (→[186](#page-185-0))

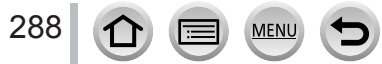
#### ■**Monitor/mirino**

#### **Il monitor o il mirino si spegne anche se la fotocamera è accesa.**

- Qualora non venga eseguita alcuna operazione durante il periodo di tempo impostato, si attiva la funzione [LVF/Monitor auto off]  $(\rightarrow 200)$  $(\rightarrow 200)$  $(\rightarrow 200)$ , e il monitor o il mirino si spegne.
- Quando una mano o un oggetto sono vicini al sensore oculare, la modalità di visualizzazione sul monitor potrebbe venire commutata sulla modalità di visualizzazione nel mirino.  $(\rightarrow 34)$  $(\rightarrow 34)$  $(\rightarrow 34)$

#### **Potrebbe presentare uno sfarfallio per un istante oppure la luminosità dello schermo potrebbe variare notevolmente per un istante.**

 • Ciò avviene a causa della modifica dell'apertura dell'obiettivo quando si preme a metà il pulsante di scatto, oppure quando la luminosità del soggetto cambia. Non si tratta di un guasto.

#### **Non si riesce a commutare tra il monitor e il mirino quando si preme il pulsante [LVF].**

- Quando si apre il monitor, la visualizzazione viene commutata automaticamente sul monitor, e il pulsante [LVF] e il sensore oculare vengono disattivati.
- Quando la fotocamera è collegata a un computer o a una stampante, può visualizzare le immagini solo sul monitor.

#### ■**Riproduzione**

#### **Non si possono vedere le immagini. Non ci sono immagini registrate.**

- Non è inserita una scheda nella fotocamera.
- Il nome del file dell'immagine è stato cambiato su un computer? In tal caso, esso non può essere riprodotto con la fotocamera.
	- $\rightarrow$  Si consiglia di utilizzare il software "PHOTOfunSTUDIO" ( $\rightarrow$ [268](#page-267-0)) per scrivere immagini dal PC alla scheda.
- Impostare [Modo Play] su [Play Normale]. (→[206](#page-205-0))

#### **Le aree rosse nelle immagini appaiono annerite.**

- Quando è attiva la correzione digitale degli occhi rossi ([ $\sharp \mathbb{Q}$ , [ $\sharp \mathbb{Q}$ ], [ $\sharp \mathbb{S}$ ), le aree rosse potrebbero venire annerite.
	- $\rightarrow$  Si consiglia di impostare la modalità del flash su  $\Gamma(\frac{1}{2})$  o la funzione  $\Gamma$ Rim.occhi ros.] su  $\Gamma$ OFF] prima della registrazione.  $(\rightarrow 178)$  $(\rightarrow 178)$

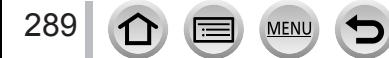

### ■**Funzione Wi-Fi**

#### **Non si riesce a stabilire una connessione Wi-Fi. Le onde radio vengono disconnesse. Il punto di accesso wireless non viene visualizzato.**

#### **Suggerimenti generali per l'uso di una connessione Wi-Fi**

- Utilizzare la funzione entro il raggio di comunicazione della rete LAN wireless.
- Si sta utilizzando nelle vicinanze un apparecchio, ad esempio un forno a microonde, un telefono cordless, e così via, che utilizza la frequenza di 2,4 GHz?
	- $\rightarrow$  Le onde radio potrebbero venire interrotte quando si utilizzano questi apparecchi contemporaneamente. Utilizzarli a una distanza sufficiente dal dispositivo.
- Quando l'indicatore della batteria lampeggia in rosso, la connessione con altri apparecchi potrebbe non avviarsi, oppure la connessione potrebbe interrompersi (viene visualizzato un messaggio quale [Errore di comunicazione]).
- Quando la presente unità è collocata su un tavolo o uno scaffale di metallo, la connessione potrebbe non venire stabilita facilmente. Utilizzare la fotocamera a distanza dalle superfici in metallo.

#### **Informazioni sul punto di accesso wireless**

- Controllare se il punto di accesso wireless a cui connettersi sia operativo.
- Controllare la condizione delle onde radio del punto di accesso wireless.
	- $\rightarrow$  Eseguire la connessione a una distanza inferiore dal punto di accesso wireless.
	- $\rightarrow$  Spostare l'ubicazione o modificare l'angolazione del punto di accesso wireless.
- Il punto di accesso wireless potrebbe non venire visualizzato anche se sono presenti le onde radio, a seconda delle impostazioni del punto di accesso wireless.
- $\rightarrow$  Spegnere il punto di accesso wireless e quindi riaccenderlo.
- L'SSID di rete del punto di accesso wireless è impostato per non consentire la trasmissione?
	- → Il punto di accesso wireless potrebbe non venire rilevato, qualora sia impostato per non trasmettere. Immettere e impostare l'SSID di rete. (→[256\)](#page-255-0) In alternativa, impostare l'SSID di rete del punto di accesso wireless in modo da consentire la trasmissione.

#### **La presente unità non viene visualizzata nella schermata delle impostazioni Wi-Fi dello smartphone.**

• Provare ad attivare/disattivare la funzione Wi-Fi nelle impostazioni Wi-Fi dello smartphone.

#### **Si riscontra un problema nella connessione al proprio PC Windows 8. Il nome utente e la password non vengono riconosciuti.**

- A seconda della versione del SO, su Windows 8, ad esempio, sono disponibili due tipi di account utente (account locale/account Microsoft).
	- → Accertarsi di impostare l'account locale e utilizzare il nome utente e la password per tale account locale.

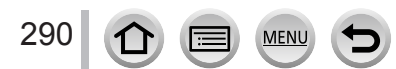

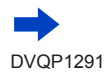

Varie

#### **La connessione Wi-Fi non riconosce il proprio PC.**

#### **Non si riesce a connettere la fotocamera a computer Mac/PC Windows attraverso la connessione Wi-Fi.**

- Come impostazione predefinita, la connessione Wi-Fi utilizza il nome del gruppo di lavoro predefinito "WORKGROUP". Qualora il nome del gruppo di lavoro sia stato modificato, non verrà riconosciuto.
	- $\rightarrow$  Selezionare [Connessione PC] e quindi [Modifica nome gruppo di lavoro] in [Impostazione Wi-Fi] per modificare il nome del gruppo di lavoro affinché coincida con quello del PC utilizzato.  $(\rightarrow 261)$  $(\rightarrow 261)$
- Verificare che il nome di accesso e la password siano stati digitati correttamente.
- Quando l'ora di sistema di un computer Mac o di un PC Windows connesso a una fotocamera varia notevolmente rispetto a quella della fotocamera, non è possibile connettere quest'ultima al computer o al PC in alcuni SO.
	- → Verificare che l'orologio impostato e l'orologio mondiale della fotocamera corrispondano con ora, data e fuso orario del PC Windows o del computer Mac. Quando le due impostazioni differiscono notevolmente, farle coincidere.

#### **Non si riesce a trasmettere le immagini al servizio WEB.**

 • Verificare che le informazioni di accesso (ID di accesso/nome utente/indirizzo e-mail/password) siano corrette.

#### **La trasmissione di un'immagine al servizio WEB richiede tempo.**

**La trasmissione dell'immagine si interrompe a metà. Non si riesce a trasmettere un'immagine.**

- Le dimensioni dell'immagine sono troppo grandi?
	- $\rightarrow$  Trasmettere dopo aver diviso il filmato con [Dividi film.] ( $\rightarrow$ [217\)](#page-216-0).
	- $\rightarrow$  Ridurre le dimensioni dell'immagine con [Dimensioni] ( $\rightarrow$ [241\)](#page-240-0), quindi inviarla.
- La trasmissione potrebbe richiedere un tempo più lungo quando la distanza dal punto di accesso wireless è lunga.
- $\rightarrow$  Trasmettere a una distanza inferiore dal punto di accesso wireless.
- Il formato file dell'immagine che può essere inviata varia a seconda della destinazione. (→[239](#page-238-0))

#### **Si è dimenticata la password per il Wi-Fi.**

 $\rightarrow$  Eseguire la funzione [Ripr. imp. Wi-Fi] nel menu [Setup]. ( $\rightarrow$ [203\)](#page-202-0) Tuttavia, le informazioni che sono state impostate nella funzione [Impostazione Wi-Fi] vengono riportate ai valori predefiniti.

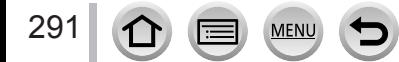

#### ■**Televisore, computer, stampante**

#### **Sul televisore non appaiono le immagini. Le immagini sono sfocate o senza colori.**

- Il collegamento non è stato eseguito correttamente (→[264](#page-263-0)).
- Sul televisore non è stato selezionato l'ingresso ausiliario.

#### **VIERA Link (HDMI) non funziona.**

- L'impostazione [VIERA Link] della fotocamera è [ON]? (→[201](#page-200-0))
	- → Controllare le impostazioni VIERA Link (HDMI) dell'apparecchio a cui si intende effettuare il collegamento.
	- $\rightarrow$  Spegnere e riaccendere la fotocamera.

#### **Impossibile comunicare con il computer.**

- Impostare [Modo USB] su [PC] (→[200,](#page-199-1) [270](#page-269-0)).
- Spegnere e riaccendere la fotocamera.

#### **Il computer non riconosce la scheda. (Quando si utilizza una scheda di memoria SDXC)**

- Verificare se il computer utilizzato sia compatibile o meno con le schede di memoria SDXC.
- Quando si esegue il collegamento, potrebbe apparire un messaggio che chiede di formattare la scheda. Non formattare la scheda.
- Se l'indicatore [Accesso] sullo schermo non si spegne, spegnere la fotocamera prima di scollegare il cavo di collegamento USB.

#### **La stampa non è possibile con la fotocamera collegata alla stampante.**

- La stampante non è compatibile PictBridge.
- Impostare [Modo USB] su [PictBridge(PTP)] (→[200](#page-199-1), [273\)](#page-272-0).

#### **I bordi delle immagini vengono tagliati durante la stampa.**

- Disattivare qualsiasi impostazione di rifilatura o stampa senza bordi sulla stampante prima di stampare.
- Il formato delle immagini è diverso da quello della carta utilizzata per la stampa.
- $\rightarrow$  Se si fa stampare dal fotografo, controllare se può stampare i formati 16:9.

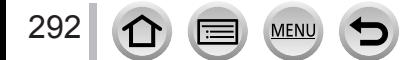

Varie

### ■**Varie**

#### **Si sentono dei rumori meccanici dall'obiettivo.**

- Quando la fotocamera viene accesa o spenta, si fa muovere l'obiettivo oppure viene eseguita un'operazione con il diaframma, è possibile che si senta un rumore del genere. Non si tratta di un guasto.
- Quando la luminosità cambia dopo un'operazione di zoom o dopo lo spostamento della fotocamera, l'obiettivo potrebbe produrre un rumore durante la regolazione del diaframma. Non si tratta di un guasto.

#### **Lo zoom si arresta immediatamente.**

 • Quando si utilizza lo zoom ottico extra, la zoomata si arresta temporaneamente. Non si tratta di un guasto.

#### **L'illuminatore rosso si accende quando si preme a metà il pulsante di scatto nei luoghi bui.**

• La funzione [Luce assist AF] è impostata su [ON]  $(\rightarrow 188)$  $(\rightarrow 188)$  $(\rightarrow 188)$ .

#### **La fotocamera è calda.**

 • La fotocamera potrebbe riscaldarsi durante l'uso, ma ciò non ha alcun effetto sulle prestazioni o la qualità.

#### **L'orologio non è corretto.**

- Se non si utilizza la fotocamera per un lungo periodo, potrebbe essere necessario reimpostare l'orologio.
	- → Reimpostare l'orologio (→[31](#page-30-0)).

#### **Quando si usa lo zoom, le immagini diventano leggermente distorte e i contorni del soggetto colorati.**

 • Le immagini potrebbero essere leggermente distorte o i contorni del soggetto colorati secondo il rapporto zoom, ma ciò non è un difetto.

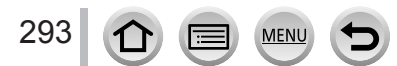

# **Usando la fotocamera**

- ●**Tenere questa unità quanto più lontana possibile da apparecchi elettromagnetici (come forni a microonde, televisori, videogiochi, ecc.).**
	- Se si usa questa unità sopra o vicino a un televisore, le immagini e/o il suono di questa unità potrebbero essere disturbati dalle radiazioni delle onde elettromagnetiche.
	- Non usare questa unità vicino a cellulari, perché ciò potrebbe disturbare le immagini e/o il suono.
	- I dati registrati potrebbero essere danneggiati, o le immagini distorte, dai forti campi magnetici creati dagli altoparlanti o grandi motori.
	- Le radiazioni di onde elettromagnetiche potrebbero produrre un effetto negativo sulla presente unità, disturbando le immagini e/o il suono.
	- Qualora la presente unità subisca effetti negativi causati da apparecchi elettromagnetici e smetta di funzionare correttamente, spegnerla e rimuovere la batteria o scollegare l'adattatore CA. Quindi, reinserire la batteria o ricollegare l'adattatore CA e accendere la presente unità.

### **Non usare questa unità vicino a radiotrasmittenti o cavi di alta tensione.**

- Se si registra vicino alle radiotrasmittenti o ai cavi di alta tensione, le immagini e/o il suono registrati potrebbero subire effetti negativi.
- ●Non prolungare il cavo di alimentazione o cavo in dotazione.
- ●Evitare il contatto degli insetticidi o sostanze volatili con la fotocamera (potrebbero rovinare la superficie o scrostare la vernice).
- ●Tenere carte di credito e altri oggetti sensibili al magnetismo lontani dalla parte magnetica della fotocamera. In caso contrario, i campi magnetici potrebbero danneggiare i dati su tali oggetti e rendere questi ultimi inutilizzabili.

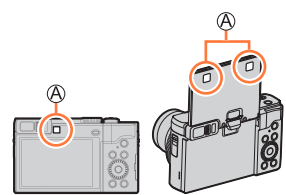

### Magnete

●Non lasciare mai la fotocamera e la batteria in un'auto o sul cofano di un'auto in estate. In caso contrario, si potrebbe provocare la fuoriuscita di liquido elettrolitico dalla batteria, un surriscaldamento, un incendio o un'esplosione della batteria a causa della temperatura elevata.

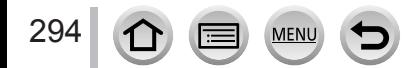

Varie

# **Cura della fotocamera**

Per pulire la fotocamera, rimuovere la batteria, l'accoppiatore c.c. (opzionale) o una scheda, oppure scollegare la spina di alimentazione dalla presa elettrica, quindi pulire la fotocamera con un panno morbido e asciutto.

- ●Per togliere le macchie ostinate, usare un panno bagnato strizzato completamente prima di strofinarla di nuovo con un panno asciutto.
- ●Non utilizzare benzina, diluenti, alcol o detersivi da cucina, in quanto possono danneggiare l'involucro esterno e la verniciatura della fotocamera.
- ●Se si usa un panno trattato chimicamente, leggere con cura le istruzioni che lo accompagnano.
- ●Non toccare il copriobiettivo.

Copriobiettivo

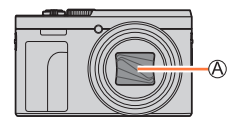

# **Non usando la fotocamera per qualche tempo**

- ●Spegnere la fotocamera prima di rimuovere la batteria e la scheda (accertarsi che la batteria sia stata rimossa, per evitare i danni causati dal suo scaricamento eccessivo).
- ●Non lasciare a contatto con gomma o sacchetti di plastica.
- ●Conservarla con un essiccante (gel di silice) se la si ripone in un cassetto, e così via. Conservare le batterie in un luogo fresco (da 15 °C a 25 °C), a bassa umidità (dal 40%RH al 60%RH) ed esente da notevoli sbalzi di temperatura.
- ●Caricare la batteria una volta all'anno e usarla completamente prima di riporla di nuovo.
- ●Controllare tutte le parti prima di riprendere immagini se la fotocamera non è stata utilizzata per un lungo periodo.

# **Monitor/mirino**

- ●Non premere con forza la superficie del monitor. Ciò potrebbe causare una visualizzazione irregolare e danneggiare il monitor.
- ●Nei climi freddi, o in altre situazioni in cui la fotocamera diventa fredda, il monitor o il mirino potrebbero apparire leggermente più scuri del normale subito dopo l'accensione della fotocamera. La luminosità normale viene ripristinata dopo che le componenti interne si sono riscaldate.

Il monitor e il mirino sono fabbricati utilizzando una tecnologia di altissima precisione. Tuttavia, è possibile che vi siano alcuni punti scuri o luminosi (rossi, blu o verdi) sullo schermo. Non si tratta di un malfunzionamento. Gli schermi del monitor e del mirino sono controllati con altissima precisione, ma alcuni pixel potrebbero essere inattivi. I punti non vengono registrati sulle immagini su una scheda.

# **Obiettivo**

- ●Non premere l'obiettivo con forza eccessiva.
- ●Qualora l'obiettivo sia sporco (impronte digitali, e così via), le immagini potrebbero apparire leggermente bianche. Accendere la fotocamera, mantenere con le dita il barilotto dell'obiettivo estratto e pulire delicatamente la superficie dell'obiettivo con un panno morbido e asciutto.
- ●Non lasciare la fotocamera con l'obiettivo rivolto verso il sole, in quanto i raggi di luce provenienti dal sole potrebbero causare un malfunzionamento della fotocamera. Inoltre, fare attenzione quando si colloca la fotocamera all'esterno o in prossimità di una finestra.
- ●Non si deve toccare il copriobiettivo, perché si potrebbe danneggiare l'obiettivo. Fare attenzione quando si toglie la fotocamera dalla sua custodia, ecc.

# **Batteria**

La batteria è una batteria ricaricabile a ioni di litio.

La presente batteria subisce facilmente l'influenza negativa di temperatura e umidità, ed è influenzata maggiormente quando la temperatura è alta o bassa.

●Rimuovere la batteria dalla fotocamera dopo l'uso.

- Tenere la batteria in una bustina di plastica, accertandosi che non entri in contatto con oggetti metallici (ad esempio graffette) quando la si trasporta o la si conserva.
- ●Il tempo necessario per la carica varia secondo le condizioni d'utilizzo della batteria. La carica richiede più tempo alle alte o basse temperature, e se la batteria non è stata usata per un certo tempo.
- ●La batteria si riscalda durante la carica e rimane calda per qualche tempo dopo la carica.
- ●La batteria si scarica se non viene usata per lunghi periodi di tempo, anche dopo che è stata caricata.
- ●Non si devono lasciare oggetti metallici (come le graffette) vicino alle aree di contatto della spina di corrente.

Si potrebbe altrimenti causare un incendio e/o scosse elettriche dovuti a un corto circuito o al calore conseguentemente generato.

●Non è consigliata la carica frequente della batteria.

(La carica frequente della batteria riduce il tempo di utilizzo massimo e può causare il rigonfiamento della batteria.)

- ●Se la corrente disponibile della batteria si riduce notevolmente, vuol dire che la batteria sta finendo la sua vita di servizio. Acquistare allora una nuova batteria.
- ●Per caricare:

296

- Togliere lo sporco dal terminale della batteria con un panno asciutto.
- Tenere a una distanza di almeno 1 m da radio AM (potrebbe causare interferenza radio).
- ●La batteria non deve essere usata se è danneggiata o intaccata (soprattutto i connettori), per es., se è caduta (potrebbe causare malfunzionamenti).

# **Adattatore CA (in dotazione)**

- ●Tenere a una distanza di almeno 1 m da radio AM (potrebbe causare interferenza radio).
- ●L'adattatore CA (in dotazione) potrebbe generare dei ronzii quando viene usato. Non si tratta di un guasto.
- ●Dopo l'uso, staccare il dispositivo di alimentazione dalla presa di corrente. (Se lo si lascia collegato, viene consumata una piccola quantità di corrente.)

# <span id="page-296-0"></span>**Schede di memoria**

●Per evitare di danneggiare le schede e i dati

- Evitare le alte temperature, la luce diretta del sole, le onde elettromagnetiche e l'elettricità statica.
- Non piegare, far cadere o esporre a forti urti.
- Inserire la scheda all'interno di una custodia o di una borsa dopo l'uso e quando la si trasporta o la si conserva.
- Non toccare i terminali sul lato opposto della scheda, e fare attenzione che non diventino sporchi o bagnati.
- ●I dati registrati potrebbero venire danneggiati o andare persi, qualora la fotocamera si guasti a causa di un uso errato. Panasonic non si assume alcuna responsabilità per eventuali danni causati da perdita dei dati registrati.
- ●Per disfarsi/trasferire le schede di memoria
	- Se si usano le funzioni "formattazione" o "eliminazione" con la fotocamera o il computer, ciò cambia soltanto le informazioni di gestione dei file e non elimina completamente i dati della scheda di memoria. Quando si intende smaltire o cedere le schede di memoria, si consiglia, rispettivamente, di distruggerle fisicamente o di utilizzare un software di cancellazione dei dati per computer disponibile in commercio per eliminare completamente i dati dalla scheda. I dati nelle schede di memoria devono essere gestiti in modo responsabile.

# **Quando si intende utilizzare un treppiede o un monopiede**

- ●Non usare forza eccessiva o stringere le viti se sono storte. (Ciò potrebbe danneggiare la fotocamera, il foro della vite o l'etichetta.)
- ●Accertarsi che il treppiede sia stabile. (Vedere le istruzioni per il treppiede.)
- ●La rimozione della scheda o della batteria potrebbe non essere possibile quando si usa un treppiede o monopiede.

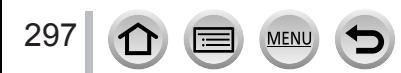

Varie

### **Informazioni personali**

Per proteggere le informazioni personali, si consiglia di impostare una password per il Wi-Fi o una funzione di blocco del Wi-Fi.  $(→261)$  $(→261)$  $(→261)$ 

Se nella funzione [Impost. profilo] o [Riconosc. viso] si impostano nomi o date di nascita, tenere presente che la fotocamera e le immagini registrate contengono informazioni personali.

**Accertarsi di prestare attenzione alla privacy, ai diritti riguardanti l'immagine, e così via, di un soggetto e di assumersi personalmente la responsabilità quando si utilizza la funzione [Modalità silenziosa] o si utilizzano funzioni come la scrittura delle informazioni di ubicazione, la modifica del rumore dell'otturatore, ecc.** ●**Disconoscimento di responsabilità**

 • È possibile che i dati contenenti informazioni personali vengano alterati o persi a causa di malfunzionamenti, elettricità statica, incidenti, guasti, riparazioni o altre operazioni.

Panasonic non si assume alcuna responsabilità per eventuali danni che si verifichino, direttamente o indirettamente, in conseguenza dell'alterazione o della perdita di dati contenenti informazioni personali.

- ●**Al momento della richiesta delle riparazioni o di trasferimento/smaltimento della fotocamera**
	- Dopo aver preso nota delle informazioni personali, eseguire [Ripr. imp. Wi-Fi]/[Elimina account] per eliminare dati contenenti informazioni personali, quali le impostazioni di connessione a LAN wireless registrate o impostate nella presente unità. (→[203](#page-202-0), [254\)](#page-253-0)
	- Ripristinare le impostazioni per proteggere le proprie informazioni personali. (→[203](#page-202-1))
	- Rimuovere la scheda di memoria dalla fotocamera.
	- Quando si richiedono riparazioni, le impostazioni potrebbero venire riportate allo stato iniziale di acquisto del prodotto.
	- Se le operazioni sopra non sono eseguibili a causa di un malfunzionamento della fotocamera, rivolgersi al rivenditore o al Centro di assistenza più vicino.
- ●**Quando si intende trasferire o smaltire la propria scheda di memoria, vedere "Per disfarsi/trasferire le schede di memoria" nella sezione precedente.** (→[297](#page-296-0)) ●**Caricamento delle immagini sui servizi web**
	- Le immagini potrebbero contenere informazioni personali che possono essere utilizzate per identificare l'utente, quali titoli, date e ore di registrazione, nonché informazioni sull'ubicazione. Prima di caricare le immagini sui servizi web, controllare con cura che le immagini non contengano informazioni che non dovrebbero essere divulgate.

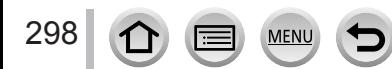

Varie

# **Funzione Wi-Fi**

### ■ Utilizzo della fotocamera come dispositivo LAN wireless

Quando si utilizzano apparecchiature o sistemi informatici che richiedono una sicurezza più affidabile di quella dei dispositivi LAN wireless, accertarsi di adottare misure adeguate tenendo conto delle specifiche progettuali e dei difetti relativi alla sicurezza dei sistemi in questione. Panasonic non si assume alcuna responsabilità per eventuali danni derivanti dall'utilizzo della fotocamera a scopi diversi dall'utilizzo come dispositivo LAN wireless.

### ■**Si presume che la funzionalità Wi-Fi della presente fotocamera venga utilizzata nelle nazioni in cui la presente fotocamera viene venduta**

Qualora la presente fotocamera venga utilizzata in paesi diversi da quelli in cui viene venduta, sussiste il rischio che la fotocamera violi le normative relative alle onde radio, e Panasonic non si assume alcuna responsabilità per eventuali violazioni.

### ■**Sussiste il rischio che i dati inviati e ricevuti tramite onde radio possano essere intercettati**

Tenere presente che sussiste il rischio che i dati inviati e ricevuti tramite onde radio possano essere intercettati da terzi. Si consiglia caldamente di attivare la cifratura nelle impostazioni del punto di accesso wireless utilizzato, per garantire la sicurezza delle informazioni.

### ■ Non utilizzare la fotocamera in aree in cui siano presenti campi magnetici, **elettricità statica o interferenze**

- Non utilizzare la fotocamera in aree in cui siano presenti campi magnetici, elettricità statica o interferenze, ad esempio in prossimità di forni a microonde. Le onde radio potrebbero non raggiungere la fotocamera.
- L'utilizzo della fotocamera in prossimità di apparecchi quali forni a microonde o telefoni cordless che utilizzino la banda delle onde radio a 2,4 GHz potrebbe provocare una riduzione delle prestazioni in entrambi gli apparecchi.

### ■**Non connettersi a una rete wireless se non si dispone dell'autorizzazione a utilizzarla**

Quando la fotocamera utilizza la sua funzione Wi-Fi, la ricerca delle reti wireless viene eseguita automaticamente. In questa situazione, potrebbero venire visualizzate reti wireless per le quali non si dispone dell'autorizzazione all'utilizzo (SSID\*); tuttavia, non tentare di connettersi a tali reti, poiché questo potrebbe essere considerato come un accesso non autorizzato.

\* L'acronimo SSID indica il nome utilizzato per identificare una rete su una connessione LAN wireless. Se l'SSID coincide per entrambi i dispositivi, la trasmissione è possibile.

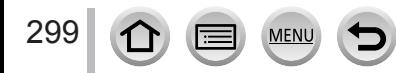

- ●Il logo SDXC è un marchio di SD-3C, LLC.
- ●I termini HDMI e HDMI High-Definition Multimedia Interface e il logo HDMI sono marchi o marchi registrati di HDMI Licensing, LLC negli Stati Uniti e in altri Paesi.
- HDAVI Control™ è un marchio di commercio della Panasonic Corporation.
- "AVCHD", "AVCHD Progressive" e il logo "AVCHD Progressive" sono marchi di Panasonic Corporation e Sony Corporation.
- ●Dolby, Dolby Audio e il simbolo della doppia D sono marchi di Dolby Laboratories.
- ●Pentium è un marchio di Intel Corporation negli Stati Uniti e/o in altre nazioni.
- ●Windows è un marchio o un marchio registrato di Microsoft Corporation negli Stati Uniti e/o in altri Paesi.
- ●iMovie, Mac e Mac OS sono marchi di fabbrica della Apple Inc., registrati negli U.S. e in altri Paesi.
- ●iPad, iPhone, iPod e iPod touch sono marchi di Apple Inc., registrati negli Stati Uniti e in altri Paesi.
- ●App Store è un marchio di servizio di Apple Inc.
- ●Android e Google Play sono marchi o marchi registrati di Google Inc.
- ●Il logo Wi-Fi CERTIFIED™ è un marchio di certificazione della Wi-Fi Alliance**®**.
- ●Il marchio identificativo Wi-Fi Protected Setup™ è un marchio di certificazione della Wi-Fi Alliance**®**.
- ●"Wi-Fi**®**" è un marchio registrato di Wi-Fi Alliance**®**.
- ●"Wi-Fi Protected Setup™", "WPA™" e "WPA2™" sono marchi della Wi-Fi Alliance**®**.
- ●DLNA, the DLNA Logo and DLNA CERTIFIED are trademarks, service marks, or certification marks of the Digital Living Network Alliance.
- QR Code è un marchio registrato di DENSO WAVE INCORPORATED.
- ●Questo prodotto utilizza "DynaFont", di DynaComware Corporation. DynaFont è un marchio registrato di DynaComware Taiwan Inc.
- ●Altri nomi, nomi di aziende e nomi di prodotti menzionati del presente manuale sono marchi o marchi registrati delle relative aziende.

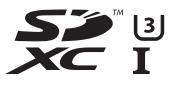

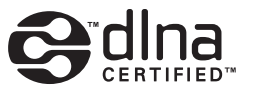

**AVCHDTM** Progressive

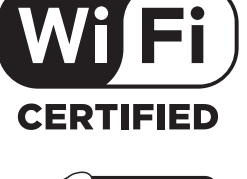

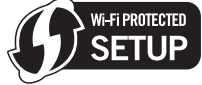

Questo prodotto viene concesso su licenza del portafoglio di brevetti AVC per l'uso personale e non commerciale da parte dell'utente o altro uso per il quale non riceva ricompensa, per (i) la codifica video conforme allo Standard AVC ("AVC Video") e/o (ii) la decodifica AVC Video che è stata codificata da un utente che svolge una attività personale e/o ottenuta da un fornitore video dotato di licenza per la distribuzione AVC Video. Non viene concessa, neppure implicitamente, alcuna licenza per un qualsiasi altro uso. Si possono ottenere informazioni addizionali da MPEG LA, L.L.C.

Vedere http://www.mpegla.com

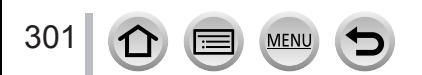

Il presente prodotto incorpora il software seguente:

(1) software sviluppato in modo indipendente da o per Panasonic Corporation,

(2) software di proprietà di terzi e concesso su licenza a Panasonic Corporation, e/o

(3) software open source

Il software classificato come (3) viene distribuito nella speranza che risulti utile, ma SENZA ALCUNA GARANZIA, anche senza la garanzia implicita di COMMERCIABILITÀ o di IDONEITÀ AD UN USO PARTICOLARE.

Consultare i relativi termini e condizioni dettagliati, visualizzati selezionando  $[MEMU/SET] \rightarrow [Setup] \rightarrow [Version disp.] \rightarrow [Software info].$ 

# **Smaltimento di vecchie apparecchiature e batterie usate Solo per Unione Europea e Nazioni con sistemi di raccolta e smaltimento**

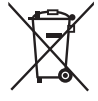

Questi simboli sui prodotti, sull'imballaggio e/o sulle documentazioni o manuali accompagnanti i prodotti indicano che i prodotti elettrici, elettronici e le batterie usate non devono essere buttati nei rifiuti domestici generici. Per un trattamento adeguato, recupero e riciclaggio di vecchi prodotti e batterie usate vi invitiamo a portarli negli appositi punti di raccolta secondo la legislazione vigente nel vostro paese.

Con uno smaltimento corretto, contribuirete a salvare importanti risorse e ad evitare i potenziali effetti negativi sulla salute umana e sull'ambiente. Per ulteriori informazioni su raccolta e riciclaggio, vi invitiamo a contattare il vostro comune.

Lo smaltimento non corretto di questi rifiuti potrebbe comportare sanzioni in accordo con la legislazione nazionale.

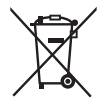

### **Note per il simbolo batterie (simbolo sotto):**

Questo simbolo può essere usato in combinazione con un simbolo chimico. In questo caso è conforme ai requisiti indicati dalla Direttiva per il prodotto chimico in questione.

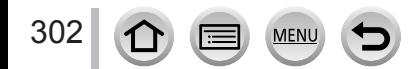